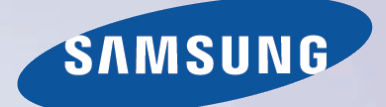

# E-MANUAL

Merci d'avoir acheté ce produit Samsung. Pour bénéficier d'un service encore plus complet, enregistrez votre produit à l'adresse

www.samsung.com/register

Modèle\_\_\_\_\_\_\_\_\_\_\_\_\_\_ N° de série\_\_\_\_\_\_\_\_\_\_\_\_\_\_

# **Contenu**

# [Guide e-Manual](#page-8-0)

#### [Affichage du e-Manual](#page-8-0)

- [1 Défilement d'une page](#page-8-0)
- [1 Utilisation des icônes principales](#page-8-0)
	- [1 Retour à la page d'accueil](#page-8-0)
	- [1 Recherche d'index](#page-8-0)
	- [2 Recherche de pages](#page-9-0)
	- [2 Fermeture du e-Manual](#page-9-0)
- [2 Accès à une option de menu](#page-9-0)
- [2 Mise à jour de l'e-Manual](#page-9-0)

# **[Connexions](#page-10-0)**

#### [Connexion antenne](#page-10-0)

[Connexions de périphériques vidéo](#page-10-0)

#### [Connexion HDMI](#page-11-0)

#### [Connexion Composant](#page-12-0)

- [5 Pour les modèles de la série LED 7000/7500](#page-12-0)
- [5 Pour les modèles de la série LED 8000, 8500, PDP 8500](#page-12-0)

#### [Connexion AV](#page-13-0)

- [6 Pour les modèles de la série LED 7000/7500](#page-13-0)
- [6 Pour les modèles de la série LED 8000, 8500, PDP 8500](#page-13-0)

[Connexion SCART \(Péritel\)](#page-14-0)

[Connexions aux périphériques audio](#page-15-0)

[Connexion audio numérique \(Optique\)](#page-15-0)

[ARC \(canal de retour audio\)](#page-16-0)

[Connexion d'un casque](#page-17-0)

#### [Connexion d'un ordinateur](#page-18-0)

- [11 Connexion HDMI](#page-18-0)
- [12 Connexion HDMI vers DVI](#page-19-0)

[Connexion d'un smartphone](#page-20-0)

### [Mise en route](#page-21-0)

[Basculement entre différentes sources vidéo](#page-21-0)

#### [Programmation](#page-22-0)

- [15 Recherche automatique](#page-22-0)
- [15 Type de connexion d'antenne](#page-22-0)

#### [Paramètres chaînes](#page-23-0)

- [16 Pays \(zone\)](#page-23-0)
- [16 Recherche manuelle](#page-23-0)
	- [17 Lorsque l'option Source Antenne est réglée sur Air \(Hertzien\) ou](#page-24-0)  [Cable \(Câble\)](#page-24-0)
- [17 Transf. liste chaînes](#page-24-0)
- [17 Supprimer profil opérateur CAM](#page-24-0)
- [18 Système satellite](#page-25-0)
	- [20 Recherche de chaînes satellites](#page-27-0)

#### [Gestion des chaînes](#page-28-0)

- [23 Suppression de chaînes](#page-30-0)
- [23 Modification d'un numéro](#page-30-0)
- [23 Verr. chaîne](#page-30-0)
- [23 Déverrouillage de chaîne](#page-30-0)
- [23 Modification du nom de chaînes analogiques](#page-30-0)

#### [Interface commune](#page-31-0)

[Options audio](#page-32-0)

#### [Chaînes favorites](#page-33-0)

- [26 Ajout de chaînes](#page-33-0)
- [27 Suppression de chaînes](#page-34-0)
- [27 Réorganisation d'une liste de chaînes favorites](#page-34-0)
- [27 Modification du nom d'une liste de chaînes favorites](#page-34-0)
- [27 Copie d'une liste de chaînes favorites](#page-34-0)

### [Paramètres réseau](#page-35-0)

#### [Configuration du réseau](#page-35-0)

- [28 Réseau câblé](#page-35-0)
- [29 Réseau sans fil](#page-36-0)
	- [29 Précautions relatives aux réseaux sans fil](#page-36-0)
	- [29 Protocoles de sécurité de réseau](#page-36-0)

#### [Configuration du réseau câblé](#page-37-0)

- [30 Configuration automatique du réseau câblé](#page-37-0)
- [31 Configuration manuelle de réseau câblé](#page-38-0)
- [33 Echec de connexion filaire](#page-40-0)

#### [Configuration du réseau sans fil](#page-41-0)

- [34 Configuration automatique du réseau sans fil](#page-41-0)
- [35 Configuration manuelle du réseau sans fil](#page-42-0)
- [36 Bouton WPS](#page-43-0)
- [37 Echec de connexion sans fil](#page-44-0)

#### [Vérification de l'état du réseau](#page-45-0)

#### [Connexion d'un périphérique mobile](#page-46-0)

- [39 Wi-Fi Direct](#page-46-0)
- [40 Paramètres AllShare](#page-47-0)
- [40 Définir accès distant](#page-47-0)
- [40 Renommer le téléviseur](#page-47-0)

### [Commande du téléviseur](#page-48-0)

#### [Smart Touch Control](#page-48-0)

- [41 Insertion des piles \(AAA x 2\)](#page-48-0)
- [41 Connexion au téléviseur](#page-48-0) [42 Reconnexion du Smart Touch Control](#page-49-0)
	-
- [42 Alarme de batterie faible](#page-49-0)
- [43 Boutons et descriptions](#page-50-0)
	- [45 Fonctions spécifiques](#page-52-0)

#### [Touchpad](#page-53-0)

- [46 Faire glisser](#page-53-0)
- [46 Appuyez sur](#page-53-0)
- [47 Mouvement rapide](#page-54-0)
- [47 Maintenez appuyé](#page-54-0)
- [48 Appuyez et déplacez](#page-55-0)
- [48 Défilement haut/bas](#page-55-0)
- [49 Défilement gauche/droite](#page-56-0)
- [49 Changement de chaîne par la saisie de chiffres](#page-56-0) [49 Guide de saisie numérique](#page-56-0)
- [50 Réglage du Touch Pad](#page-57-0)
- [50 Affichage du bandeau Etat et Notification](#page-57-0)
- [50 Recommandations](#page-57-0)
- [50 Historique](#page-57-0)
- [50 Supprimer des données de l'historique](#page-57-0)
- [50 Recherche](#page-57-0)

#### [Utilisation de la télécommande virtuelle](#page-58-0)

- [51 Modification du panneau de la télécommande virtuelle](#page-58-0)
- [51 Changer la position du panneau de la télécommande virtuelle](#page-58-0)
- [52 Utilisation du panneau numérique](#page-59-0)
- [52 Utilisation du panneau de contrôle de la lecture](#page-59-0)
- [52 Utilisation du panneau d'accès rapide](#page-59-0)
- [52 Réglage de la télécommande virtuelle](#page-59-0)

#### [Config téléc universelle](#page-60-0)

- [53 Connexion du dispositif d'extension IR](#page-60-0)
- [54 Ajout du périphérique externe](#page-61-0)
- [54 Utilisation de la télécommande universelle](#page-61-0)
- [54 Gestion de périphérique externe enregistré](#page-61-0)

#### [Saisie de texte à l'aide du clavier à l'écran](#page-62-0)

- [55 Saisie de texte à l'aide du clavier QWERTY](#page-62-0)
	- [55 Fonctionnalités supplémentaires](#page-62-0)

# [Interaction intelligente](#page-63-0)

#### [Interaction INTELLIGENTE](#page-63-0)

#### [56 Précautions](#page-63-0)

- [56 Reconnaissance faciale](#page-63-0)
- [56 Utilisation de la caméra TV](#page-63-0)
- [57 Commande par mouv.](#page-64-0)
- [57 Reconnaissance vocale](#page-64-0)

#### [Reconnaissance vocale](#page-65-0)

- [59 Environnement d'utilisation](#page-66-0)
- [59 Test environnement reconnaissance vocale](#page-66-0)
- [59 Didacticiel reconnaissance vocale](#page-66-0)
- [59 Activation de Reconnaissance vocale](#page-66-0)
- [60 Utilisation de base de la Reconnaissance vocale](#page-67-0)
- [61 Paramètres de la Reconnaissance vocale](#page-68-0)
	- [61 Commandes de Reconnaissance vocale interactive](#page-68-0)
	- [61 Désactivation de la fonction Reconnaissance vocale](#page-68-0)

#### [Commande par mouv.](#page-69-0)

- [62 Environnement d'utilisation](#page-69-0)
- [63 Test environnement Commande par mouv.](#page-70-0)
- [63 Didacticiel contrôle par mouvement](#page-70-0)
- [64 Activation de la fonction Commande par mouv.](#page-71-0)
- [64 Utilisation des commandes par mouvements de base](#page-71-0)
- [64 Options de Commande par mouv.](#page-71-0)

#### [65 Ecran Commande par mouv.](#page-72-0)

- [65 Composition de l'écran lorsque vous regardez la télévision](#page-72-0)
- [66 Composition de l'écran Smart Hub](#page-73-0)

#### [Reconnaissance faciale](#page-75-0)

[68 Environnement d'utilisation](#page-75-0)

#### [69 Enregistrement du visage](#page-76-0)

- [69 Enregistrement du visage à partir de l'écran d'informations du](#page-76-0)  [compte Smart Hub](#page-76-0)
- [70 Enregistrement du visage à partir du compte Smart Hub à l'aide de](#page-77-0)  [la reconnaissance faciale](#page-77-0)
- [70 Connexion à Reconnaissance faciale](#page-77-0)

#### [Utilisation de dispositifs périphériques](#page-78-0)

#### [71 Connexion d'un clavier](#page-78-0)

- [71 Utilisation du clavier](#page-78-0)
- [72 Connexion d'une souris](#page-79-0)
	- [72 Utilisation d'une souris](#page-79-0)

### [Visionnement du téléviseur](#page-80-0)

#### [Visionnement du téléviseur](#page-80-0)

- [73 Informations sur les programmes](#page-80-0)
- [73 Changement de signal de diffusion](#page-80-0)
- [73 Guide](#page-80-0)
	- [74 Changement de chaîne](#page-81-0)
	- [74 Enregistrement du programme en cours de diffusion](#page-81-0)
	- [74 Changement de catégorie](#page-81-0)
	- [74 Navigation rapide](#page-81-0)
	- [74 Programmer visionnage](#page-81-0)
	- [74 Programmer enregistrement](#page-81-0)
	- [74 Consultation des informations sur les programmes](#page-81-0)

#### [75 Liste des chaînes](#page-82-0)

- [75 Changement de chaîne](#page-82-0)
- [75 Tri](#page-82-0)
- [75 Genre](#page-82-0)
- [75 Changement de signal de diffusion](#page-82-0)
- [75 Changement de liste des chaînes](#page-82-0)

#### [Programmer visionnage](#page-83-0)

#### [76 Programmer visionnage sur chaîne numérique](#page-83-0)

- [76 Guide](#page-83-0)
- [76 Informations sur les programmes](#page-83-0)
- [77 Programmer visionnage sur chaîne analogique](#page-84-0)
- [77 Annulation de l'option Programmer visionnage](#page-84-0)
- [77 Modifier la liste des programmes](#page-84-0)

#### [Programmer enregistrement](#page-85-0)

- [78 Précautions](#page-85-0)
- [79 Configuration de périphérique d'enregistrement dédié](#page-86-0)
	- [79 Plug & Play](#page-86-0)
	- [80 Gestion de périphérique d'enregistrement dédié](#page-87-0)

#### [80 Enregistrement de programmes](#page-87-0)

- [80 Enregistrement instantané](#page-87-0)
- [81 Guide](#page-88-0)
- [81 Informations sur les programmes](#page-88-0)
- [81 Heure et date spécifiées](#page-88-0)
- [81 permet d'annuler la fonction Programmer enregistrement.](#page-88-0)

#### [81 Modification de la liste de programmation](#page-88-0)

#### [Lecture d'un programme enregistré](#page-89-0)

- [82 Changement de mode de visionnage](#page-89-0)
- [82 Visionnage filtré](#page-89-0)
- [82 Création de liste de lecture](#page-89-0)
- [82 Verrouil. / Déverr. des enregistrements](#page-89-0)
- [83 Suppression de programmes enregistrés](#page-90-0)
- [83 Changement de nom](#page-90-0)
- [83 Gérer périphérique](#page-90-0)
- [83 Lecture d'un autre programme](#page-90-0)
- [83 Recherche de programme](#page-90-0)
- [84 Paramètres supplémentaires de lecture de programme](#page-91-0)  [enregistré](#page-91-0)

#### **[Timeshift](#page-92-0)**

- [85 Précautions](#page-92-0)
- [86 Activation de la fonction Timeshift](#page-93-0)

#### [Téléviseur 3D](#page-94-0)

- [87 Précautions](#page-94-0)
- [87 Conseils](#page-94-0)
- [88 Activation du Mode 3D](#page-95-0)
- [89 Réglage des effets 3D](#page-96-0)

#### [PIP](#page-97-0)

#### [Etalonnage d'écran analogique](#page-98-0)

[91 Réglage fin](#page-98-0)

#### [Sous-titres](#page-98-0)

- [92 Affichage des sous-titres](#page-99-0)
- [92 Options de sous-titre](#page-99-0)
- [92 Modification de la langue du télétexte](#page-99-0)

### [Paramètres du téléviseur](#page-100-0)

#### [Paramètres d'image de base](#page-100-0)

- [93 Modification du mode image](#page-100-0)
- [94 Qualité de l'image](#page-101-0)
- [94 Application du réglage de qualité d'image actuel à une autre](#page-101-0)  [entrée](#page-101-0)
- [95 Format de l'image](#page-102-0)
- [96 Position écran](#page-103-0)
- [96 Taille d'écran 4:3](#page-103-0)
- [96 Image désactivée](#page-103-0)
- [96 Réinitialisation de l'image](#page-103-0)

#### [Paramètres avancés](#page-104-0)

#### [Options d'image](#page-106-0)

- [Paramètres audio de base](#page-108-0)
- [101 Modification du mode son](#page-108-0)
- [102 Réglage des paramètres du son](#page-109-0)
- [102 Volume auto](#page-109-0)
- [102 Type installation TV](#page-109-0)
- [102 Audio 3D](#page-109-0)
- [102 Réinitialisation du son](#page-109-0)

#### [Personnalisation son](#page-110-0)

- [103 Création d'un son personnalisé](#page-110-0)
- [103 Modification du son personnalisé](#page-110-0)
- [103 Gestion des sons personnalisés](#page-110-0)

#### [Paramètres haut-parleur](#page-111-0)

- [104 Sélection Haut-parleur](#page-111-0)
- [104 Paramètres supplém.](#page-111-0)
- [104 Niveau Audio DTV](#page-111-0)
- [105 Sortie audio numér.](#page-112-0)
- [105 Comp Dolby Digital](#page-112-0)
- [105 Connexion d'un appareil audio Samsung](#page-112-0)

#### [Horloge et programmateur](#page-113-0)

- [106 Réglage de l'heure](#page-113-0)
	- [106 Auto.](#page-113-0)
	- [106 Décalage horaire](#page-113-0)
	- [107 Manuel](#page-114-0)
- [107 Veille](#page-114-0)
- [107 Progr. activ.](#page-114-0)
- [108 Progr. désact.](#page-115-0)

#### [Protection et entretien de l'écran](#page-116-0)

#### [109 Solution Eco](#page-116-0)

- [110 Protec brûl. écran](#page-117-0)
	- [110 Modif. pixel](#page-117-0)
	- [110 Temps protection auto](#page-117-0)
	- [111 Défilement](#page-118-0)
	- [111 Gris de bord](#page-118-0)
- [111 Temps protection auto](#page-118-0)

#### [Mot de passe](#page-119-0)

- [112 Modification du mot de passe](#page-119-0)
- [112 Contrôle Parental](#page-119-0)

#### [Fonctionnalités supplémentaires](#page-120-0)

- [113 Modification de la langue du menu](#page-120-0)
- [113 Mode Jeu](#page-120-0)
	- [113 Précautions et restrictions](#page-120-0)
- [114 BD Wise](#page-121-0)
- [114 Transparence menu](#page-121-0)
- [114 Retour son](#page-121-0)
- [114 Verrouillage du panneau](#page-121-0)
- [115 Logo de démarrage](#page-122-0)
- [115 Effet lumineux](#page-122-0)
- [115 Anti-clignot.](#page-122-0)
- [115 DivX® Vidéo à la demande](#page-122-0)

### [Fonctionnalités de la SMART TV](#page-123-0)

#### [Smart Hub](#page-123-0)

[116 Accords requis pour l'utilisation de Smart Hub](#page-123-0)

#### [117 Compte Samsung](#page-124-0)

- [117 Création d'un Compte Samsung](#page-124-0)
- [117 Conditions d'utilisation, Polit. confid.](#page-124-0)
- [118 Connexion](#page-125-0)
- [118 Association de comptes Samsung à d'autres comptes](#page-125-0)
- [119 Gestion des comptes](#page-126-0)
- [119 Réinitialisation de Smart Hub](#page-126-0)

#### [120 Recherche](#page-127-0)

- [120 Recherche de mots clés](#page-127-0)
- [120 Définition de l'étendue de la recherche](#page-127-0)

#### [120 Mode Sport](#page-127-0)

#### [121 Etat et Notification](#page-128-0)

- [121 Reconnaissance vocale & Configuration de la Commande par](#page-128-0)  [mouv.](#page-128-0)
- [121 Configuration de la Compte Samsung](#page-128-0)
- [121 Configuration du réseau](#page-128-0)
- [121 Notification](#page-128-0)

#### [Mes Réseaux](#page-129-0)

- [122 Paramètres Social](#page-129-0)
	- [122 Vérification de l'application](#page-129-0)
		- [122 Association d'un service à un compte Samsung](#page-129-0)
- [123 Visionnement de vidéos](#page-130-0)
- [123 Profil d'ami](#page-130-0)
- [123 Sélectionnez un ami à appeler.](#page-130-0)
- [123 Filtres](#page-130-0)

#### [Mes Applications](#page-131-0)

- [125 Précautions](#page-132-0)
- [126 Installation des applications standard](#page-133-0)

#### [126 Lancement d'une application](#page-133-0)

#### [126 Samsung Apps](#page-133-0)

- [126 Recherche d'applications](#page-133-0)
- [126 Installation d'applications](#page-133-0)

#### [127 Gestion des applications](#page-134-0)

- [127 Modif mes applis](#page-134-0)
- [128 Suppression d'applications](#page-135-0) [128 Gestion des dossiers d'applications](#page-135-0)
- [128 Verr / Déverr d'applications](#page-135-0)
- [128 Mise à jour d'application](#page-135-0)

#### [129 Fitness](#page-136-0)

- [129 Création d'un profil](#page-136-0)
- [129 Kids](#page-136-0)
- [130 Web Browser](#page-137-0)

#### [130 Social Networks](#page-137-0)

[130 Liaison de comptes de service](#page-137-0)

#### [131 Paramètres applis](#page-138-0)

- [131 Téléscrip. auto](#page-138-0)
- [131 Paramètres de notification Push](#page-138-0)
- [131 Connexion Internet TV](#page-138-0)
- [131 Propriétés](#page-138-0)

#### [Mes Programmes](#page-139-0)

#### [133 Param. Sur la TV](#page-140-0)

- [133 Config Sur la TV](#page-140-0)
- [133 Avis recommandation](#page-140-0)
- [133 Méthode recommandat.](#page-140-0)
- [133 Blocage Cont. adulte](#page-140-0)
- [134 Dém. auto](#page-141-0)
- [134 Visionnement d'un programme recommandé diffusé](#page-141-0)
- [134 Informations sur les programmes recommandés](#page-141-0)
- [134 Activation du Guide](#page-141-0)
- [134 Recommandations de programmes par heure](#page-141-0)
- [134 Visionnement de programmes enregistrés](#page-141-0)

#### [Mon Vidéo Club](#page-142-0)

- [135 Sous-menus au bas de l'écran principal](#page-142-0)
- [136 Liste de recommandations personnalisées](#page-143-0)
- [136 Visionnage d'un contenu](#page-143-0)
- [136 Verr. classif. VOD](#page-143-0)
- [136 Divers](#page-143-0)

#### [Mes Contenus](#page-144-0)

- [138 Restrictions](#page-145-0)
- [139 Formats de fichiers pris en charge](#page-146-0)
- [139 Connexion de périphérique USB](#page-146-0)
	- [139 Retrait de périphérique USB](#page-146-0)
- [140 Visionnement de programmes enregistrés](#page-147-0)
- [140 Lire tout le contenu sur un périphérique de stockage](#page-147-0)
- [140 Effacement de l'écran Mes Contenus](#page-147-0)
- [140 Utilisation d'appareils de stockage externes en réseau](#page-147-0)
	- [141 Autorisation des connexions de périphériques DLNA](#page-148-0) [141 AllShare](#page-148-0)
- [141 Exportation de contenu](#page-148-0)

#### [Lecture de fichiers vidéo](#page-149-0)

- [142 Modification du mode d'affichage](#page-149-0)
- [142 Création de liste de lecture](#page-149-0)
- [142 Ouverture d'un autre fichier](#page-149-0)
- [142 Parcours de vidéo](#page-149-0)
- [143 Affichage des sous-titres](#page-150-0)
- [143 Paramètres supplémentaires de lecture de fichiers vidéo](#page-150-0)

#### [Lecture de fichiers audio](#page-151-0)

- [144 Modification du mode d'affichage](#page-151-0)
- [144 Création de liste de lecture](#page-151-0)
- [144 Parcours d'audio](#page-151-0)
- [144 Ouverture d'un autre fichier](#page-151-0)
- [145 Paramètres supplémentaires de lecture de fichiers audio](#page-152-0)

#### [Lecture de photos](#page-153-0)

- [146 Modification du mode d'affichage](#page-153-0)
- [146 Diaporama](#page-153-0)
	- [146 Paramètres du diaporama](#page-153-0)
- [146 Création de liste de lecture](#page-153-0)
- [146 Ouverture d'un autre fichier](#page-153-0)
- [147 Fond musical](#page-154-0)
	- [147 Mini-lecteur](#page-154-0)
- [147 Paramètres supplémentaires de lecture de fichiers photo](#page-154-0)

#### [Anynet+ \(HDMI-CEC\)](#page-155-0)

- [148 Précautions](#page-155-0)
- [149 Anynet+ \(HDMI-CEC\) Configuration](#page-156-0)
- [149 Utilisation de Anynet+ \(HDMI-CEC\)](#page-156-0)
	- [149 Basculement entre des appareils Anynet+](#page-156-0)
	- [150 Menu de périphériques Anynet+ \(HDMI-CEC\)](#page-157-0)
- [150 ARC](#page-157-0)

#### [Partage d'écrans de périphériques mobiles sur le téléviseur](#page-158-0)

[151 MHL](#page-158-0)

- [151 Utilisation de la fonction MHL](#page-158-0)
	- [151 Restrictions](#page-158-0)
- [152 Réplication de l'écran](#page-159-0)
	- [152 Connexion d'un périphérique mobile](#page-159-0)

### [Informations supplémentaires](#page-160-0)

#### [Assistance](#page-160-0)

- [153 Gestion à distance](#page-160-0)
	- [153 Qu'est que l'assistance à distance ?](#page-160-0)
	- [154 Comment cela fonctionne-t-il ?](#page-161-0)
- [155 e-Manual](#page-162-0)

#### [155 Diagnost. auto.](#page-162-0)

- [155 Test de l'image](#page-162-0)
- [156 Test du son](#page-163-0)
- [156 Vérif. envir. commande voc. et par mouv.](#page-163-0)
- [156 Informations de signal](#page-163-0) [156 Réinit.](#page-163-0)

### [157 Mise à jour du logiciel](#page-164-0)

- [157 MàJ maintenant](#page-164-0)
	- [157 Mise à jour manuelle](#page-164-0)
- [158 Mise à jour auto](#page-165-0)
- [158 Gérer les chaînes du satellite](#page-165-0)
- [158 Mode d'utilisation](#page-165-0)
- [158 Informations de support](#page-165-0)

#### [Service de diffusion de données](#page-166-0)

- [159 Service données auto](#page-166-0)
- [159 Utilisation du Service de diffusion de données](#page-166-0)
	- [160 Principaux boutons du Service de diffusion de données et leurs](#page-167-0)  [fonctions](#page-167-0)

#### [HbbTV](#page-168-0)

#### [Connexion à une fente de carte de visionnement TV](#page-169-0)

[162 Pour connecter la carte d'interface commune \(CI CARD\),](#page-169-0)  [procédez comme suit :](#page-169-0)

[162 Utilisation de la carte d'interface commune "CI ou CI+"](#page-169-0)

- [163 Pour connecter l'adaptateur de carte d'interface commune \(CI\),](#page-170-0)  [procédez comme suit :](#page-170-0)
	- [164 Utilisation de la carte d'interface commune "CI ou CI+"](#page-171-0)

#### [Fonction Télétexte](#page-172-0)

#### [Verrou antivol Kensington](#page-174-0)

#### [Résolution de l'affichage](#page-174-0)

- [167 IBM](#page-174-0)
- [167 MAC](#page-174-0)
- [168 VESA DMT](#page-175-0)
- [169 Format de l'image et signal d'entrée](#page-176-0)
- [169 Résolutions 3D compatibles](#page-176-0)
	- [169 HDMI](#page-176-0)
	- [170 Composant](#page-177-0)
	- [170 Chaîne numérique](#page-177-0)
	- [170 Vidéos/Photos](#page-177-0)
	- [170 Ordinateur via HDMI](#page-177-0)

#### [Formats de sous-titres et de contenu multimédia, et Codec](#page-178-0)

- [171 Sous-titres](#page-178-0)
	- [171 Externes](#page-178-0)
	- [171 Interne](#page-178-0)
- [172 Résolutions d'image prises en charge](#page-179-0)
- [172 Formats de fichier audio pris en charge](#page-179-0)
- [173 Codec vidéo](#page-180-0)
	- [174 Autres restrictions](#page-181-0)
	- [174 Décodeurs vidéo](#page-181-0)
	- [174 Décodeurs audio](#page-181-0)

#### **[Restrictions](#page-182-0)**

- [175 Spécifications relatives à une connexion d'antenne](#page-182-0)
- [176 Restrictions des fonctions PIP \(Picture-in-Picture\) et Affichage](#page-183-0)  [double](#page-183-0)
- [176 CI flexible](#page-183-0)
- [177 Précautions relatives à la fonction 3D](#page-184-0)
	- [177 ATTENTION](#page-184-0) [178 CONSIGNES DE SECURITE](#page-185-0)
	-

#### [GARANTIE](#page-186-0)

- [179 PROCEDURE DE DEMANDE DE BENEFICE DE LA GARANTIE](#page-186-0)
- [179 CONDITIONS DE GARANTIE](#page-186-0)

#### [Licence](#page-188-0)

# [Résolution des problèmes](#page-190-0)

[Ecran](#page-190-0) [Son](#page-192-0) [Téléviseur 3D](#page-192-0) [Connexion](#page-193-0) [186 Connexion antenne \(Hertzien / Câble / Satellite\)](#page-193-0) [186 Connexion d'un ordinateur](#page-193-0) [Mise en réseau](#page-194-0) [Divers](#page-194-0) [Service de diffusion de données](#page-196-0) [Programmer enregistrement / Timeshift](#page-197-0) [Anynet+ \(HDMI-CEC\)](#page-198-0) [Mes Contenus](#page-199-0) [Mes Applications](#page-199-0)

[Réinitialisation des Informations personnelles et des](#page-199-0)  [paramètres de la TV](#page-199-0)

[Web Browser](#page-200-0)

# <span id="page-8-0"></span>**Affichage du e-Manual**

Le e-Manual intégré contient des informations sur les principales fonctionnalités de votre téléviseur.

Ce téléviseur est doté d'un manuel d'utilisation intégré. Pour le lire, utilisez l'une des méthodes suivantes :

- Ouvrez le menu **Assistance** et sélectionnez **e-Manual (Résolution des problèmes)**.
- Appuyez sur la touche **E-MANUAL** de la télécommande standard.
- Appuyez sur la touche **MORE** du Smart Touch Control pour afficher les commandes à l'écran. Tapotez le Touch Pad jusqu'à ce que le **e-Manual** apparaisse, puis sélectionnez-le.

# **Défilement d'une page**

Procédez de l'une des manières suivantes pour faire défiler une page :

- Appuyez sur les boutons △ ou  $\blacktriangledown$  sur la barre de défilement située sur le bord droit de l'écran.
- Faites glisser votre doigt vers le haut ou le bas depuis l'un des bords du Touch Pad.
- Sélectionnez le bouton ∧ ou v sur le côté droit de l'écran, faites glisser votre doigt vers le haut ou le bas sur le Touch Pad.

# **Utilisation des icônes principales**

Utilisez les icônes **Retour**, **Transférer**, et **Page ouverte** situées sur la partie supérieure gauche de l'écran pour naviguer entre les pages. Ces icônes sont disponibles lorsqu'au moins deux pages sont transmises.

### Retour à la page d'accueil

Pour retourner à la page d'accueil, appuyez sur le bouton A ou sélectionnez dans le coin supérieur droit de l'écran.

### Recherche d'index

Appuyez sur le bouton **B** ou sélectionnez **dans le coin supérieur droit de l'écran pour afficher l'index.** Sélectionnez un terme pour afficher la page qui le contient.

### <span id="page-9-0"></span>Recherche de pages

Appuyez sur le bouton c ou sélectionnez en haut de l'écran pour accéder à l'écran de recherche. Entrez une phrase de recherche et sélectionnez **Terminé**. Sélectionnez un élément dans la liste des résultats de la recherche pour accéder à la page appropriée.

### Fermeture du e-Manual

Pour fermer l'e-Manual, maintenez le bouton **RETURN** enfoncé ou sélectionnez  $\blacktriangleright$  dans le coin supérieur droit de l'écran ou appuyez sur le bouton **EXIT**.

# **Accès à une option de menu**

Pour accéder directement à l'option de menu décrite dans la section active, sélectionnez Essayer. Il est possible de passer directement d'une option de menu à la section correspondante dans l'e-Manual. Si vous voulez lire une entrée de l'**e-Manual** concernant une fonctionnalité spécifique du menu affiché à l'écran, sélectionnez le bouton **E-MANUAL** sur la télécommande standard ou le panneau de la télécommande virtuelle pour charger la page de l'**e-Manual** correspondante.

 $\ell$  Cette fonction n'est pas prise en charge dans tous les menus.

# **Mise à jour de l'e-Manual**

Appuyez sur le bouton **[3**] pour démarrer **Smart Hub** et sélectionnez Mes Applications, puis Plus d'applis. L'e-Manual peut être mis à jour de la même façon avec une mise à jour d'application.

Dans l'écran **Plus d'applis**, sélectionnez **MàJ applis**. Dans la liste, sélectionnez e-Manual. Le e-Manual commence la mise à jour vers sa dernière version. Cependant, **MàJ applis** apparaît uniquement à l'écran lorsque la mise à jour est requise.

# <span id="page-10-0"></span>**Connexion antenne**

Suivez les indications du schéma pour connecter le câble d'antenne au connecteur d'entrée de l'antenne. Veillez à ne pas plier le câble. Le nombre, les noms et les emplacements des connecteurs peuvent varier en fonction du modèle.

Connectez le câble d'antenne adapté à votre environnement télévisuel (diffusion hertzienne ou par câble). Il n'est toutefois pas nécessaire de connecter une antenne si vous utilisez un décodeur ou un récepteur satellite.

Reportez-vous à la section "[Spécifications relatives à une connexion d'antenne"](#page-182-1) pour plus d'informations.

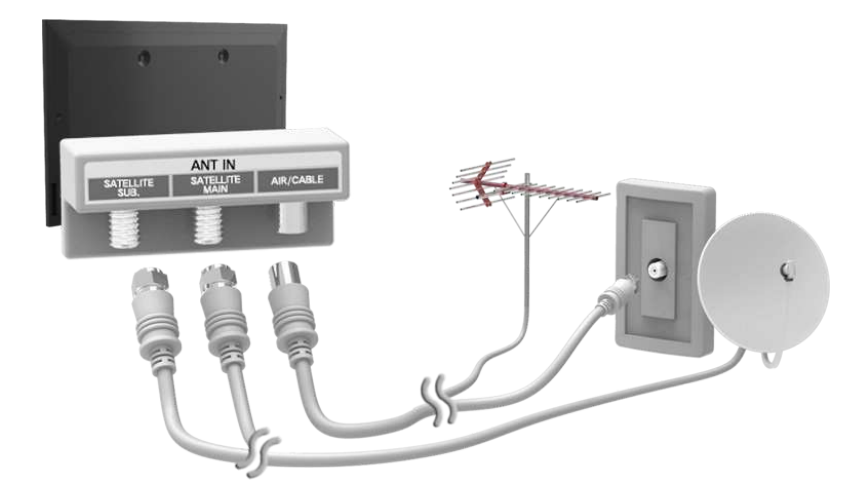

# **Connexions de périphériques vidéo**

Ce téléviseur est pourvu d'une série de connecteurs d'entrée vidéo destinés à la connexion de périphériques tels que des lecteurs Blu-ray, lecteurs de DVD, caméscopes et consoles de jeux. Ci-dessous figure une liste de connecteurs spécifiques, classés par ordre décroissant de qualité d'image.

- **HDMI**
- Composant
- AV

Pour obtenir une qualité d'image optimale, connectez le périphérique vidéo via un connecteur HDMI. Si le périphérique est dépourvu de connecteur HDMI, essayez de le brancher via un connecteur Composant pour obtenir la deuxième qualité d'image possible.

Le nombre, les noms et les emplacements des connecteurs peuvent varier en fonction du modèle.

Lors de la connexion d'un périphérique externe, consultez le manuel d'utilisation de ce dernier. Le nombre, les noms et les emplacements des connecteurs peuvent varier en fonction du modèle.

# <span id="page-11-0"></span>**Connexion HDMI**

Suivez les indications du schéma pour raccorder à l'aide du câble HDMI le connecteur de sortie HDMI du périphérique vidéo au connecteur d'entrée HDMI du téléviseur. Il est recommandé d'utiliser l'un des types de câbles HDMI suivants :

- Câble HDMI haute vitesse
- Câble HDMI haute vitesse avec Ethernet

Utilisez un câble HDMI de maximum 14 mm de diamètre. L'utilisation d'un câble HDMI non certifié peut entraîner l'affichage d'un écran vide ou une erreur de connexion.

- $\ell$  Il se peut que certains périphériques et câbles HDMI ne soient pas compatibles avec le téléviseur en raison de spécifications HDMI différentes.
- Ce téléviseur ne prend pas en charge la fonctionnalité HDMI Ethernet Channel. Ethernet est un réseau local (LAN, Local Area Network) basé sur des câbles coaxiaux normalisés par l'IEEE.
- $\mathbb Z$  Le nombre, les noms et les emplacements des connecteurs peuvent varier en fonction du modèle.

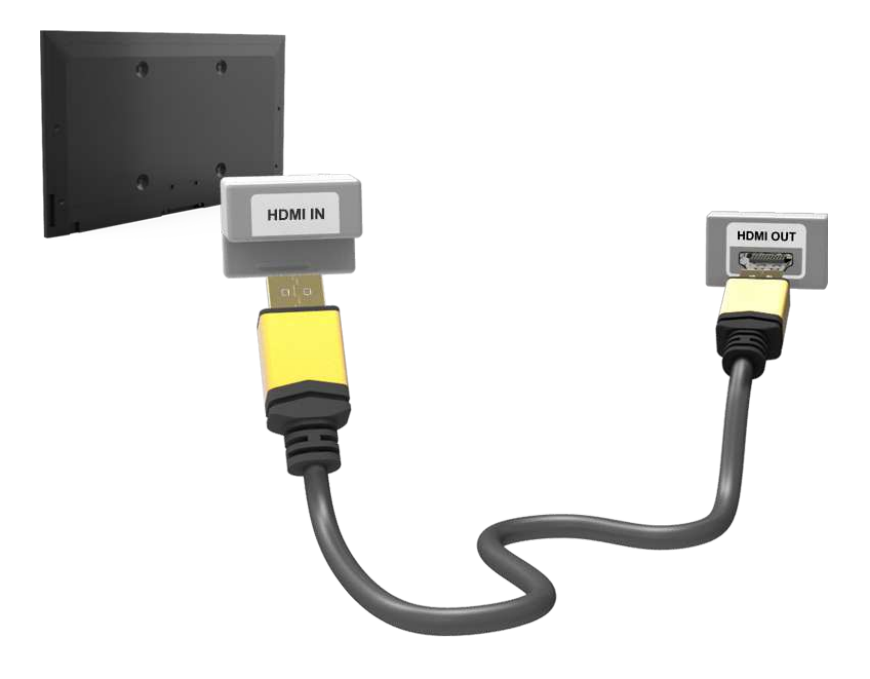

# <span id="page-12-0"></span>**Connexion Composant**

# **Pour les modèles de la série LED 7000/7500**

Suivez les indications du schéma pour raccorder les connecteurs d'entrée vidéo et audio Composant du téléviseur aux connecteurs de sortie vidéo et audio Composant du périphérique externe à l'aide d'un câble Composant, de telle sorte que les connecteurs de même couleur soient raccordés, comme illustré ci-dessous.

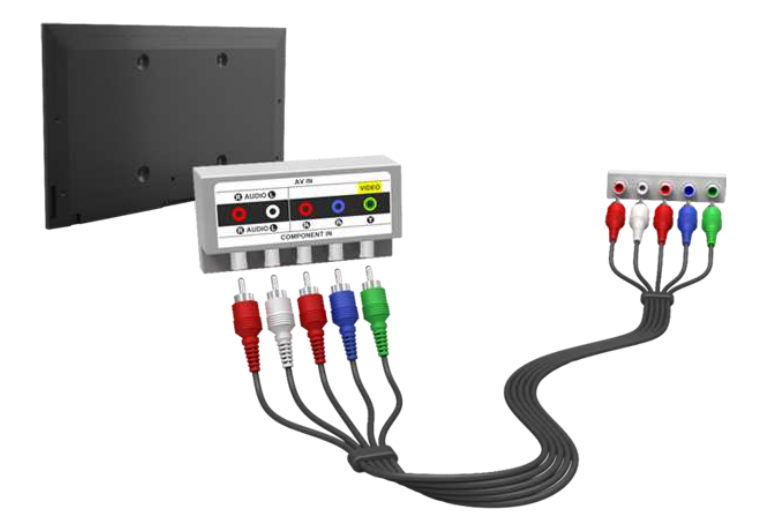

# **Pour les modèles de la série LED 8000, 8500, PDP 8500**

Suivez les indications du schéma pour raccorder un câble Composant aux deux câbles d'extension jack-RCA fournis, de sorte que les connecteurs de même couleur soient raccordés. Branchez les deux prises aux connecteurs d'entrée vidéo et audio Composant du téléviseur, puis branchez les cinq connecteurs de l'autre extrémité aux connecteurs de sortie vidéo et audio Composant du périphérique externe, comme illustré ci-dessous.

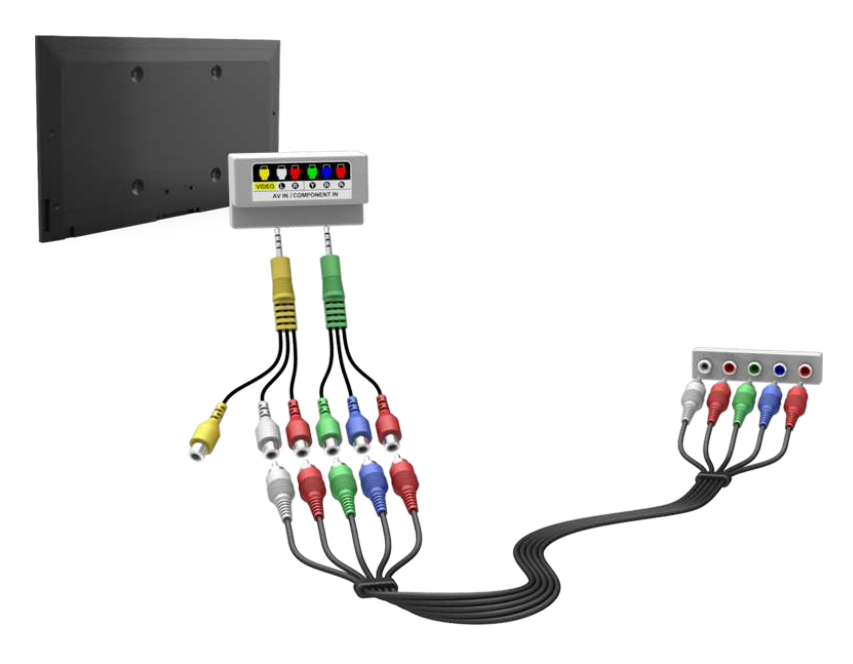

# <span id="page-13-0"></span>**Connexion AV**

Suivez les indications du schéma pour raccorder à l'aide du câble AV les connecteurs d'entrée externe du téléviseur aux connecteurs de sortie AV du périphérique.

Si vous utilisez les connecteurs d'entrée externes du téléviseur, connectez le câble vidéo au connecteur Y. Certains modèles sont également équipés d'un connecteur vidéo. Dans ce cas, branchez le câble sur le connecteur vidéo.

### Pour les modèles de la série LED 7000/7500

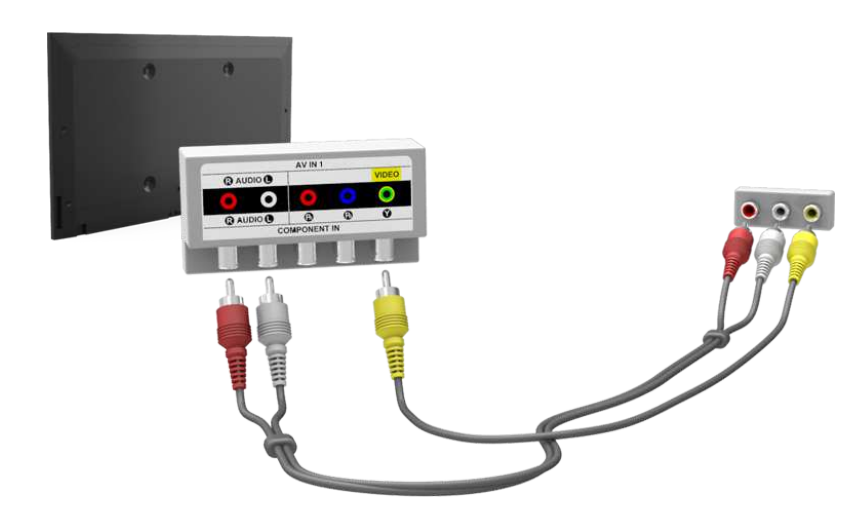

### Pour les modèles de la série LED 8000, 8500, PDP 8500

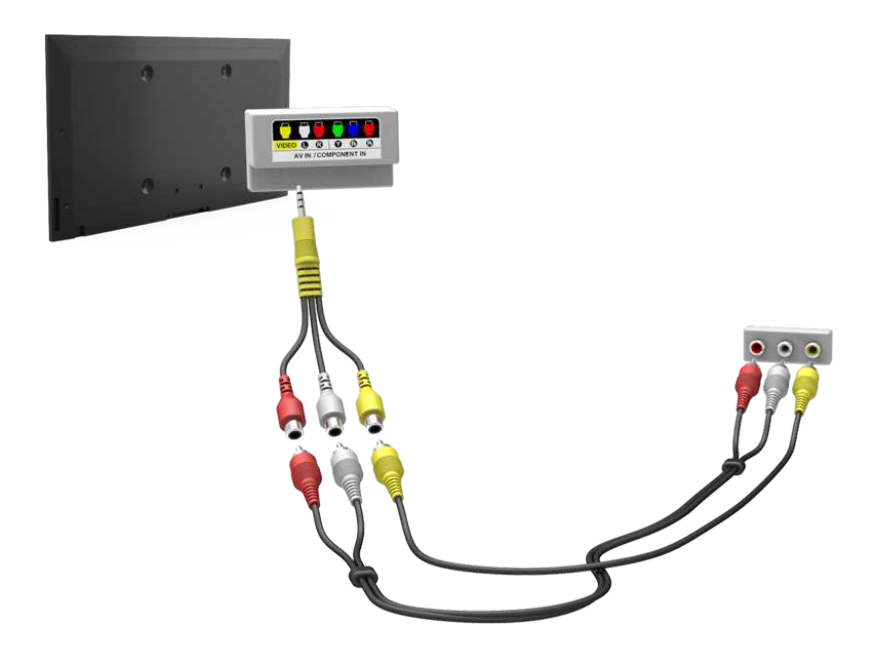

# <span id="page-14-0"></span>**Connexion SCART (Péritel)**

Suivez les indications du schéma pour raccorder le connecteur d'entrée Péritel du téléviseur au connecteur de sortie Péritel du périphérique à l'aide d'un câble Péritel. Une connexion audio supplémentaire n'est pas nécessaire, dans la mesure où le câble Péritel véhicule également les signaux audio.

- $\ell$  La norme SCART (Péritel) permet uniquement le transfert de vidéo en définition standard.
- $\mathbb Z$  L'emplacement des connecteurs peut varier en fonction du modèle.

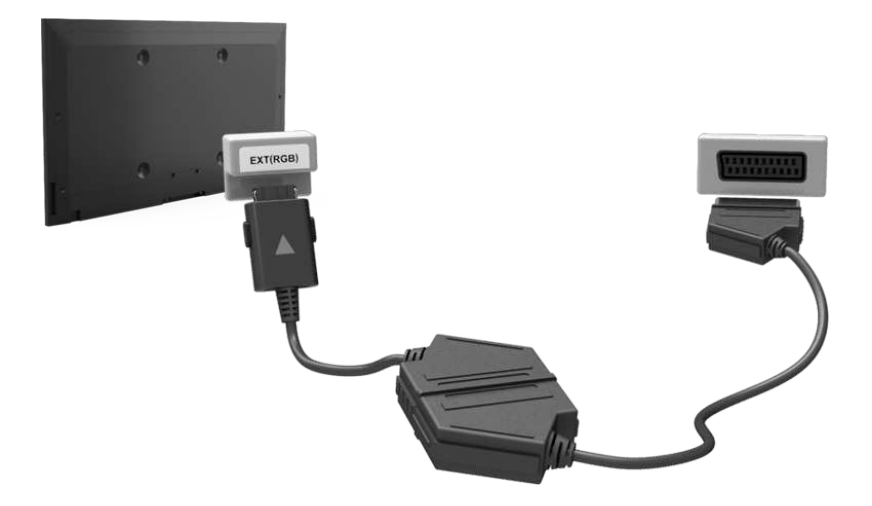

# <span id="page-15-0"></span>**Connexions aux périphériques audio**

Ce téléviseur est pourvu d'une série de connecteurs d'entrée audio destinés à la connexion de périphériques tels que des lecteurs Blu-ray ou des lecteurs DVD. Pour bénéficier d'une meilleure qualité audio, il est conseillé d'utiliser un récepteur AV.

- Audio numérique (Optique)
- ARC (canal de retour audio)

Le nombre, les noms et les emplacements des connecteurs peuvent varier en fonction du modèle.

Lors de la connexion d'un périphérique externe, consultez le manuel d'utilisation de ce dernier. Le nombre, les noms et les emplacements des connecteurs peuvent varier en fonction du modèle.

# **Connexion audio numérique (Optique)**

Suivez les indications du schéma pour raccorder à l'aide du câble optique le connecteur de sortie audio numérique du téléviseur au connecteur d'entrée audio numérique du périphérique.

La connexion du périphérique à l'aide d'un câble optique ne désactive pas automatiquement les haut-parleurs du téléviseur. Pour les désactiver, ouvrez le menu **Sélection Haut-parleur** (**Son** > **Paramètres haut-parleur** > **Sélection Haut-parleur**), puis sélectionnez l'option **Haut-parleur ext**.

Réglez le volume du périphérique audio à l'aide de sa télécommande.

L'émission d'un bruit inhabituel par le périphérique audio en cours d'utilisation peut indiquer un problème au niveau de ce dernier. Dans ce cas, demandez l'assistance du fabricant du périphérique audio.

Pour les chaînes numériques, l'audio canal 5.1 est disponible uniquement avec les émissions qui prennent en charge cette norme.

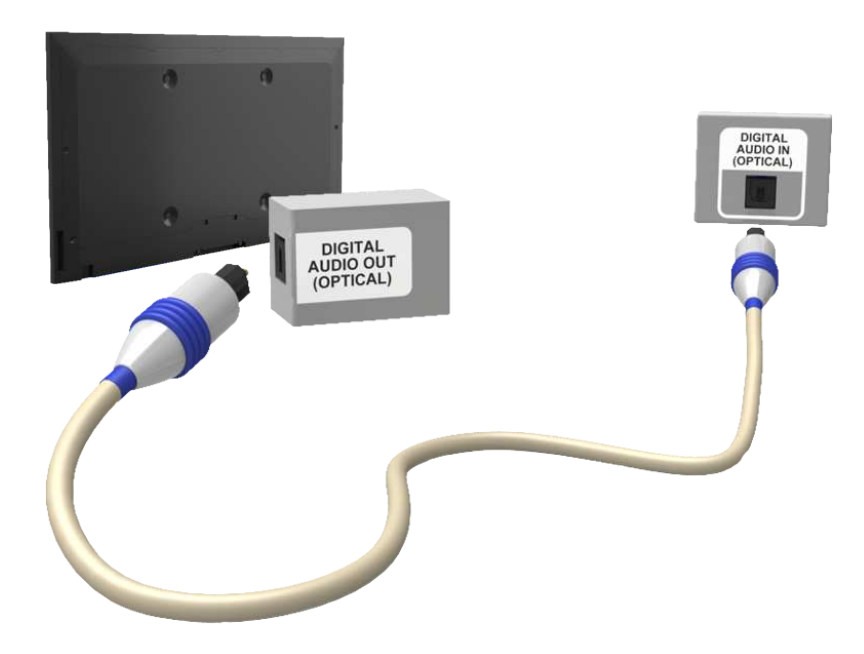

# <span id="page-16-0"></span>**ARC (canal de retour audio)**

Ce téléviseur prend en charge les fonctions 3D et ARC (canal de retour audio) via un câble HDMI. La fonction ARC permet la sortie du son numérique uniquement à l'aide d'un câble HDMI. Elle n'est cependant disponible que via le port HDMI (ARC), et uniquement quand le téléviseur est connecté à un récepteur AV compatible ARC. Branchez le câble HDMI sur le connecteur HDMI (ARC) du téléviseur et sur le connecteur de sortie HDMI du périphérique.

- " Il se peut que certaines fonctions, telles que Smart Hub, ne soient pas disponibles si l'option **Affichage 3D auto** est définie sur **Activé** lorsque **Source** est en mode HDMI. Dans ce cas, réglez **Affichage 3D auto** ou **Mode 3D** sur **Arrêt**.
- $\ell$  Le nombre, les noms et les emplacements des connecteurs peuvent varier en fonction du modèle.

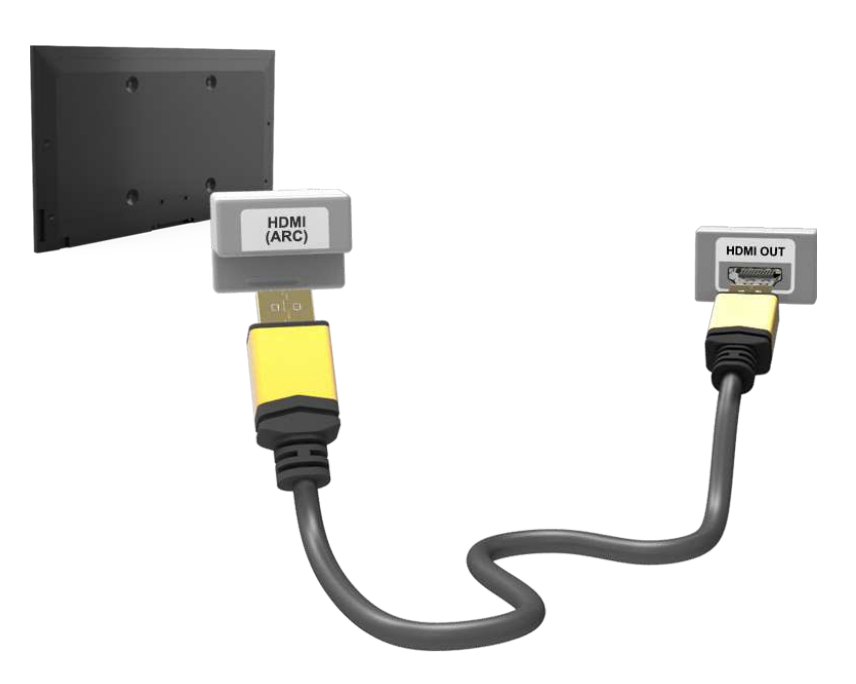

# <span id="page-17-0"></span>**Connexion d'un casque**

Suivez les indications du schéma pour raccorder un casque au connecteur de sortie adéquat. Utilisez uniquement un casque équipé d'une fiche de type TRS à 3 conducteurs. Les volumes du casque et du téléviseur se règlent indépendamment l'un de l'autre. Lorsque le casque est branché, les haut-parleurs du téléviseurs sont muets, et certaines options de **Son** désactivées.

- $\mathbb Z$  L'emplacement et le nom des connecteurs peuvent varier en fonction du modèle.
- $\mathbb Z$  Selon le modèle, les connecteurs peuvent ne pas être pris en charge.

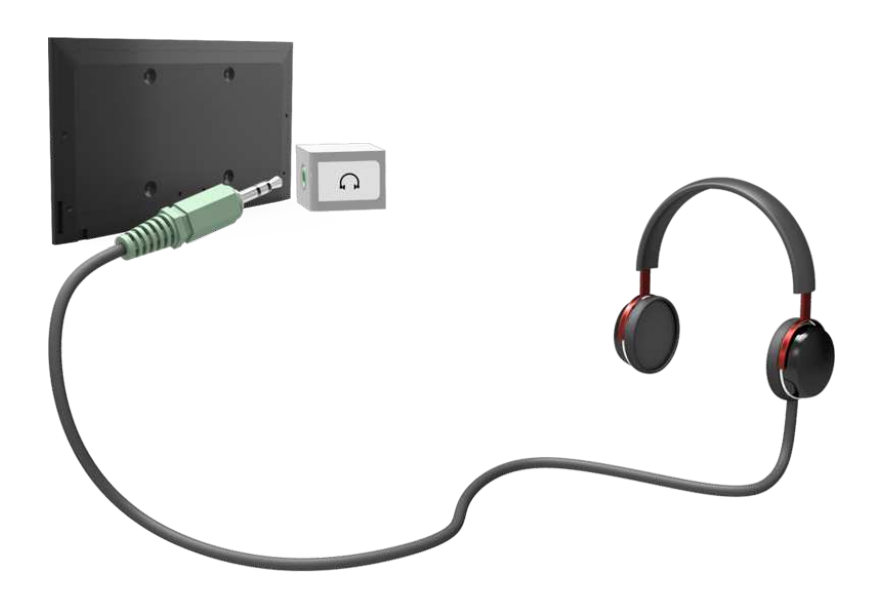

# <span id="page-18-0"></span>**Connexion d'un ordinateur**

Cette SMART TV est pourvue des ports de connexion pour ordinateur suivants :

- HDMI
- HDMI vers DVI

Pour obtenir une image de qualité optimale, connectez l'ordinateur au port HDMI/DVI. Certains ordinateurs sont dépourvus de connexion HDMI. Dans ce cas, utilisez un câble HDMI vers DVI pour raccorder l'ordinateur au téléviseur. Pour plus d'informations sur les réglages de résolution pris en charge par le téléviseur, reportez-vous à la section "[Résolution de l'affichage"](#page-174-1).

# **Connexion HDMI**

Suivez les indications du schéma pour raccorder à l'aide du câble HDMI le port d'entrée HDMI du téléviseur au port de sortie HDMI de l'ordinateur.

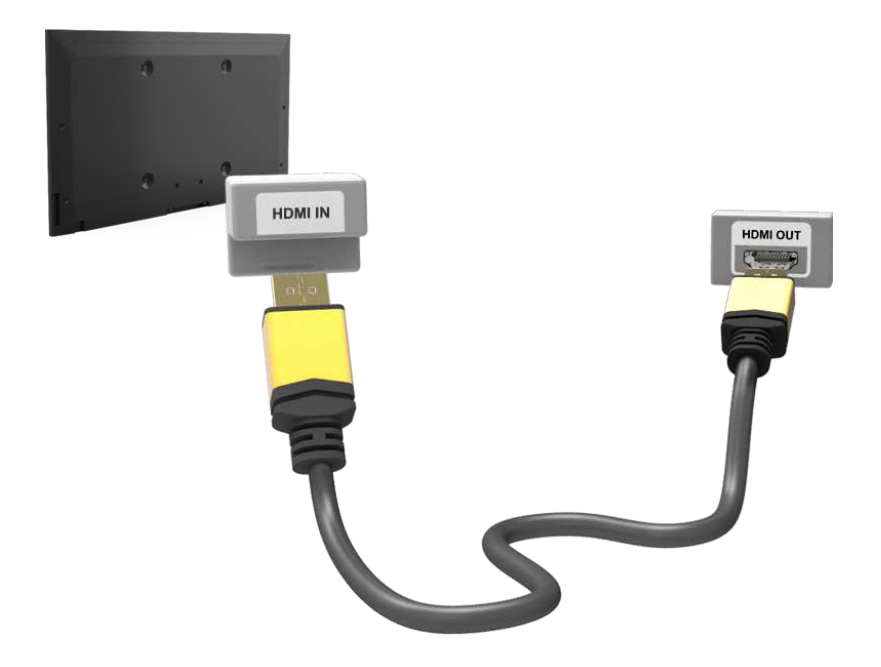

# <span id="page-19-0"></span>**Connexion HDMI vers DVI**

Suivez les indications du schéma pour raccorder à l'aide du câble HDMI vers DVI le port HDMI (DVI) du téléviseur au port de sortie DVI de l'ordinateur. La connexion HDMI vers DVI est possible uniquement via le port HDMI (DVI).

Un câble DVI ne peut pas véhiculer de signaux audio. Pour diffuser le son de l'ordinateur, raccordez le haut-parleur externe au connecteur de sortie audio de l'ordinateur.

 $\mathbb Z$  L'emplacement et le nom des connecteurs peuvent varier en fonction du modèle.

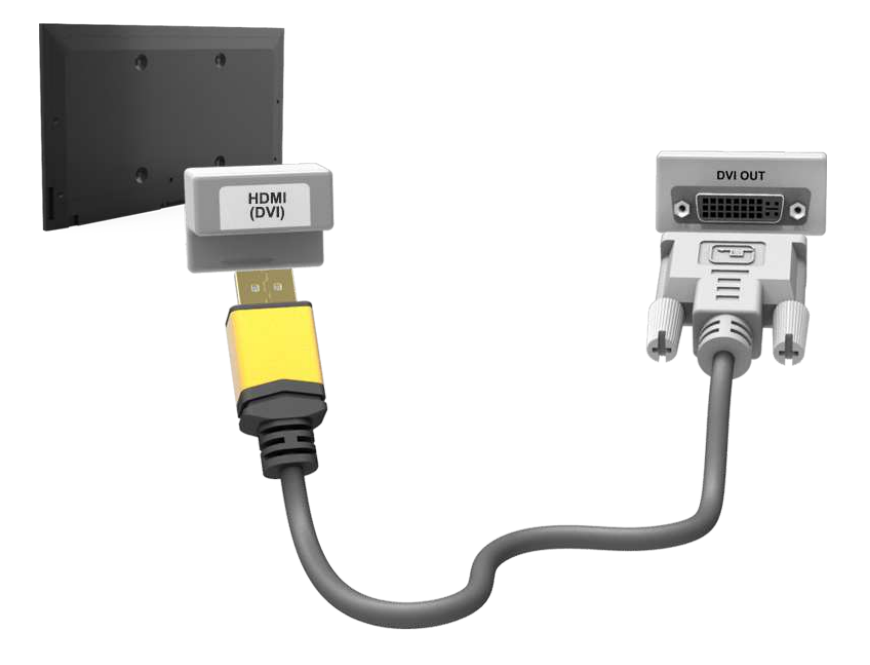

# <span id="page-20-0"></span>**Connexion d'un smartphone**

Cette SMART TV prend en charge la fonction MHL (Mobile High-definition Link) via un câble MHL. La fonction MHL vous permet d'apprécier des fichiers vidéo, photo et audio sur votre téléviseur à partir de périphériques mobiles. Elle n'est cependant disponible que par l'intermédiaire du port HDMI (MHL) du téléviseur et uniquement lorsqu'elle est utilisée conjointement à un appareil mobile à capacité MHL. Branchez le câble MHL/HDMI sur le port HDMI (MHL) du téléviseur et le port USB de l'appareil mobile.

- " Le fait de connecter le câble MHL/HDMI bascule automatiquement **Format de l'image** vers **Adapter à l'écran**. Ce réglage ne change pas automatiquement lorsque vous utilisez un adaptateur HDMI. Dans ce cas, modifiez manuellement le réglage dans le menu.
- Si vous utilisez un adaptateur HDMI, le téléviseur reconnaît le signal comme un signal HDMI et peut réagir différemment de ce qu'il ferait lors du branchement d'un câble MHL/HDMI.
- Pour utiliser la fonction MHL, vérifiez que celle-ci est prise en charge par votre appareil mobile et achetez un câble MHL pour le connecter au téléviseur.

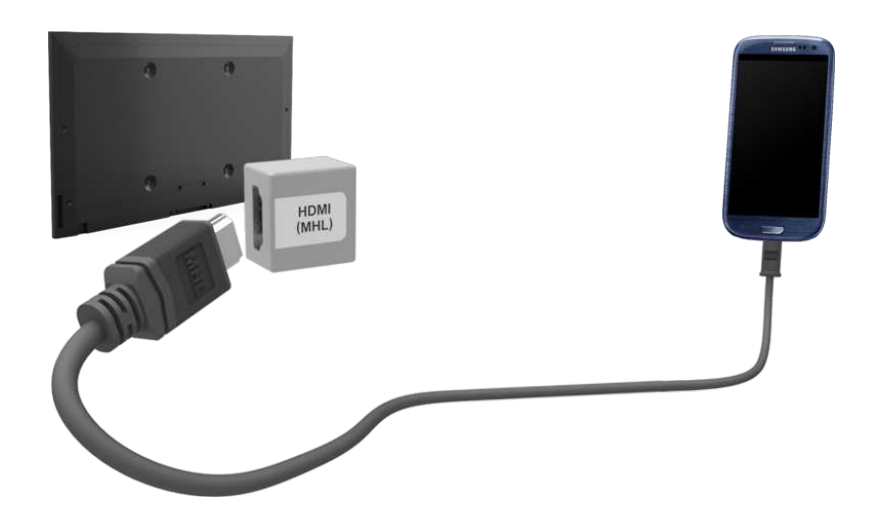

# <span id="page-21-0"></span>**Basculement entre différentes sources vidéo**

Appuyez sur la touche **SOURCE** pour basculer entre les différents appareils connectés au téléviseur.

Par exemple, pour basculer vers une console de jeux branchée sur le deuxième connecteur HDMI, appuyez sur la touche **SOURCE**. Dans la liste **Source**, sélectionnez **HDMI2**. Les noms des connecteurs peuvent varier en fonction du produit .

Sélectionnez **Outils** dans le coin supérieur droit de l'écran **Source** pour accéder aux fonctions suivantes.

#### ● **Rafraîchir**

Sélectionnez cette option si un périphérique connecté ne figure pas dans la liste. Si la liste n'affiche toujours pas le périphérique après que vous avez sélectionné **Rafraîchir**, vérifiez l'état de la connexion du téléviseur au périphérique.

#### ● **Modif. Nom**

Pour identifier les sources externes plus aisément, vous pouvez renommer les périphériques connectés à la TV.

Avec un ordinateur connecté au port HDMI (DVI) du téléviseur via un câble HDMI, par exemple, vous pouvez modifier **Modif. Nom** en **PC**.

Avec un ordinateur connecté au port HDMI (DVI) du téléviseur via un câble HDMI vers DVI, par exemple, vous pouvez modifier **Modif. Nom** en **DVI PC**.

Avec un périphérique AV connecté au port HDMI (DVI) du téléviseur via un câble HDMI vers DVI, par exemple, vous pouvez modifier **Modif. Nom** en **Périph. DVI**.

#### ● **Informations**

Affichez des détails concernant les périphériques connectés.

#### **Retirer USB**

Permet de supprimer le périphérique USB de la liste en toute sécurité. Cette fonction est uniquement disponible si le périphérique USB est sélectionné.

Pour ajouter un nouveau périphérique externe à contrôler à l'aide du Smart Touch Control, appuyez sur le bouton **SOURCE** et sélectionnez **Config téléc universelle** dans le coin supérieur droit de l'écran. L'utilisation d'une télécommande universelle permet de contrôler les périphériques externes connectés au téléviseur, tels qu'un récepteur satellite, un lecteur Blu-ray et un récepteur AV.

# <span id="page-22-0"></span>**Programmation**

Recherchez et indexez les chaînes disponibles.

Vous pouvez également supprimer des chaînes de l'index et désigner des chaînes favorites pour faciliter l'utilisation du téléviseur. Aucune programmation n'est nécessaire si vous êtes connecté à un décodeur câble ou à un récepteur satellite.

### **Recherche automatique**

#### **Menu à l'écran** > **Diffusion** > **Recherche automatique** Essayer

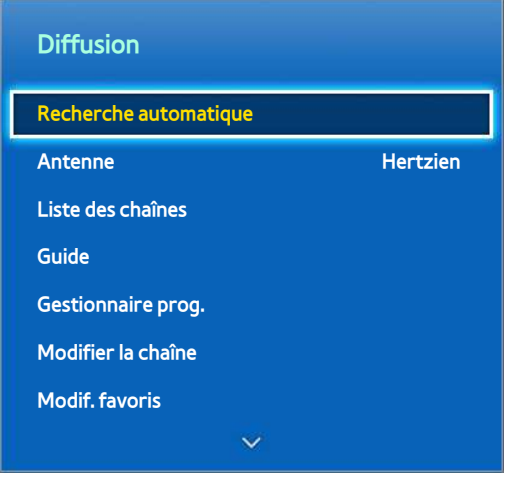

- $\angle$  L'image affichée peut varier en fonction du modèle.
- $\ell$  Il est possible que certaines chaînes ne soient pas transmises sur ce téléviseur. Ceci dépend de la spécification ou du niveau du signal diffusé.

Permet de rechercher et d'indexer automatiquement toutes les chaînes reçues via le connecteur d'entrée d'antenne du téléviseur.

- 11 Pour commencer, accédez à **Diffusion**, puis sélectionnez **Recherche automatique**.
- 21 Sélectionnez **Démarrer** quand un message vous y invite. La fonction Recherche automatique est alors activée. L'exécution du processus peut prendre jusqu'à 30 minutes. L'activation de la fonction Recherche automatique remplace l'index des chaînes existant.
- **Recherche automatique**

Recherche automatiquement des chaînes et les enregistre dans la mémoire du téléviseur. Essayer

● **Option de rech. de câble** (quand l'antenne est définie sur **Câble**)

(En fonction du pays)

Définit des options de recherche supplémentaires, telles que la fréquence et le débit de symboles pour une recherche sur un réseau câblé. Essayer

# **Type de connexion d'antenne**

**Menu à l'écran** > **Diffusion** > **Type de connexion d'antenne** Essayer

Sélectionnez votre type de connexion d'antenne : **Double** ou **Simple**.

" Cette fonction est disponible si le **Antenne** est défini sur **Satellite**.

# <span id="page-23-0"></span>**Paramètres chaînes**

#### **Menu à l'écran** > **Diffusion** > **Paramètres chaînes** Essayer

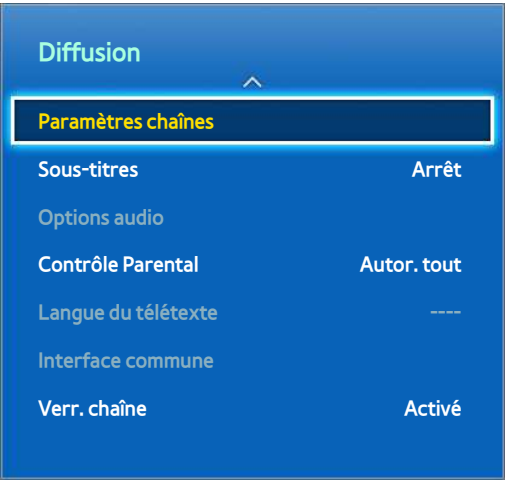

**E** L'image affichée peut varier en fonction du modèle.

### **Pays (zone)**

#### **Menu à l'écran** > **Diffusion** > **Paramètres chaînes** > **Pays (zone)** Essayer

Sélectionnez votre pays afin que le téléviseur puisse régler correctement et automatiquement les chaînes de diffusion.

- <sup>2</sup> L'écran de saisie du code PIN s'affiche. Entrez votre code PIN à quatre chiffres.
- **Chaîne numérique**

Modifiez le pays pour obtenir ses chaînes numériques.

● **Chaîne analogique**

Modifiez le pays pour obtenir les chaînes analogiques.

### **Recherche manuelle**

#### **Menu à l'écran** > **Diffusion** > **Paramètres chaînes** > **Recherche manuelle** Essayer

Recherche manuellement une chaîne et la mémorise dans le moniteur.

- Si une chaîne est verrouillée à l'aide de la fonction Verr. chaîne, l'écran de saisie du code PIN s'affiche.
- $\ell$  Cette fonction n'est pas prise en charge dans tous les pays.

### <span id="page-24-0"></span>Lorsque l'option Source Antenne est réglée sur Air (Hertzien) ou Cable (Câble)

● **Réglage des chaînes numériques**

Recherche une chaîne numérique.

- 11 Sélectionnez l'option **Nouveau**.
	- " Lors de la sélection de **Antenne** → **Hertzien Canal**, **Fréquence**, **Bande passante**
	- " Lors de la sélection de **Antenne** → **Câble Fréquence**, **Modulation**, **Taux de symbole**
- 21 Sélectionnez l'option **Rech.**. Au terme de la recherche, une chaîne de la liste est mise à jour.
- **Réglage des chaînes analogiques**

Recherche une chaîne analogique.

- 11 Sélectionnez l'option **Nouveau**.
- 21 Définissez **Programme**, **Système de Couleur**, **Système Sonore**, **Canal** et **Rech.**.
- 31 Sélectionnez l'option **Mémoriser**. Au terme de la recherche, une chaîne de la liste est mise à jour.

#### **Mode Canal**

● **P** (mode Programme)

A la fin du réglage, des numéros de position compris entre P0 et P99 sont attribués aux stations de diffusion de votre région. Dans ce mode, vous pouvez sélectionner une chaîne en saisissant son numéro de position.

● **C** (Mode canal Antenne) / **S** (Mode canal Câble) :

Ces deux modes vous permettent de sélectionner une chaîne en entrant le numéro attribué à chaque chaîne câblée ou station de diffusion hertzienne.

# **Transf. liste chaînes**

#### **Menu à l'écran** > **Diffusion** > **Paramètres chaînes** > **Transf. liste chaînes** Essayer

Importe ou exporte la carte des chaînes.

- " Pour utiliser cette fonction, vous devez connecter un périphérique de stockage USB.
- " L'écran de saisie du code PIN s'affiche. Utilisez votre télécommande pour entrer le code PIN.
- **· Importer depuis le périphérique USB** : importe la liste des chaînes à partir d'un périphérique USB. Essayer
- **Exporter vers le périphérique USB** : exporte la liste de chaînes vers un périphérique USB. Cette fonction est disponible quand un périphérique USB est connecté. Essayer

# **Supprimer profil opérateur CAM**

#### **Menu à l'écran** > **Diffusion** > **Paramètres chaînes** > **Supprimer profil opérateur CAM** Essayer

Sélectionnez l'opérateur CAM à supprimer.

# <span id="page-25-0"></span>**Système satellite**

#### **Menu à l'écran** > **Diffusion** > **Paramètres chaînes** > **Système satellite** Essayer

Certains paramètres d'antenne parabolique doivent être configurés pour chaque satellite souhaité avant de réaliser une recherche de chaînes.

**Système satellite** est disponible lorsque **Antenne** est défini sur **Satellite**.

- <sup>2</sup> L'écran de saisie du code PIN s'affiche. Entrez votre code PIN à quatre chiffres.
- **Sélection du satellite** : vous pouvez choisir les satellites pour ce téléviseur. Essayer
- Alimentation du LNB : active ou désactive l'alimentation du LNB. Essayer
- Réglages LNB : configure l'équipement extérieur. Essayer

**Satellite** : sélectionne le satellite de réception des programmes numériques.

**Transpondeur** : sélectionne un transpondeur dans la liste ou en ajoute un nouveau.

**Mode DiSEqC** : sélectionne le mode DiSEqC pour le LNB choisi.

**Osc. LNB plus bas** : règle les oscillateurs LNB sur une fréquence inférieure.

**Osc. LNB plus hauts** : règle les oscillateurs LNB sur une fréquence supérieure.

**Tone 22 kHz** : sélectionne la tonalité 22 kHz en fonction du type de LNB. Pour un LNB universel, elle doit être **Auto.**.

- **Param. SatCR/Unicable** : configurez l'installation à câble unique. Essayer
	- $\sum$  SatCR signifie routeur de chaînes satellite.
	- $\ell$  Cette fonction n'est pas prise en charge dans tous les pays.

**SatCR/Unicable** : active ou désactive la prise en charge de l'installation à câble unique.

**Numéro de logement (Tuner 1)**, **Numéro de logement (Tuner 2)** : sélectionnez le numéro de logement de l'utilisateur SatCR pour ce récepteur.

**Fréquence logement (Tuner 1)**, **Fréquence logement (Tuner 2)** : entrez la fréquence appropriée pour recevoir le signal de SatCR.

**Détec. fréq. logement** : détectez automatiquement la fréquence du signal pour le numéro de logement sélectionné.

**Vérif. fréq. logement** : vérifiez si la fréquence indiquée correspond au logement sélectionné.

Réglages du positionneur : configure le positionneur de l'antenne. Essayer

**Positionneur** : active ou désactive le contrôle du positionneur.

**Type de posit.** : règle le type de positionneur sur DiSEqC 1.2 ou USALS (Universal Satellite Automatic Location System).

- **Longitude** : règle la longitude de votre emplacement.
- Latitude : règle la latitude de votre emplacement.
- **Réglages longitude satellite** : règle la longitude des satellites définis par l'utilisateur.

**Mode Utilisateur** : règle la position de l'antenne en fonction de chaque satellite.

Si vous mémorisez la position actuelle de l'antenne satellite en fonction d'un satellite donné, lorsque le signal de ce dernier est requis, l'antenne peut être placée dans la position prédéfinie.

- **Satellite** : sélectionne le satellite pour lequel la position doit être réglée.
- **Transpondeur** : sélectionne un transpondeur dans la liste pour la réception du signal.
- **Mode Déplacement** : sélectionne le mode de déplacement discontinu ou continu.
- **Taille des pas** : règle les degrés de la taille des pas pour la rotation de l'antenne. L'option Taille des pas est disponible lorsque l'option Mode Déplacement est définie sur Pas.
- **Aller à une pos. enregistrée** : fait pivoter l'antenne jusqu'à la position de satellite mémorisée.
- **Position de l'antenne** : ajuste et mémorise la position de l'antenne pour le satellite sélectionné.
- **Mémoriser la position actuelle** : enregistre la position actuelle comme Limite du positionneur sélectionnée.

**Mode Installateur** : règle les limites de l'étendue du mouvement de l'antenne satellite ou réinitialise sa position. En règle générale, le guide d'installation utilise cette fonction.

- **Position limite** : sélectionne la direction de la limite du positionneur.
- **Position de l'antenne** : ajuste et mémorise la position de l'antenne pour le satellite sélectionné.
- **Mémoriser la position actuelle** : enregistre la position actuelle comme Limite du positionneur sélectionnée.
- **Réinitialiser la position** : ramène l'antenne à sa position de référence.
- **Redéfinir limite positionneur** : fait pivoter l'antenne d'un tour complet.
- Réinit. tous les paramètres : réinitialise toutes les valeurs des paramètres du satellite. Essayer

### <span id="page-27-0"></span>Recherche de chaînes satellites

#### **Menu à l'écran** > **Diffusion** > **Paramètres chaînes** > **Recherche manuelle**

Appuyez sur **Recher.** après avoir défini les options ci-dessous.

● **Transpondeur**

Sélectionne le transpondeur.

● **Mode Recherche**

Sélectionne les chaînes gratuites ou toutes les chaînes.

● **Rech. réseau**

**Activer** / **Désactiver** recherche de réseau.

● **Qualité du signal**

Affiche l'état actuel du signal de diffusion.

● **Nom du réseau**

#### Cette opération permet d'afficher le nom du réseau trouvé.

- $\ell$  Les informations concernant un satellite et son transpondeur sont sujettes à modification selon les conditions de diffusion.
- $\triangle$  Une fois le paramétrage terminé, accédez à Rech.. La recherche des chaînes commence.

# <span id="page-28-0"></span>**Gestion des chaînes**

**Menu à l'écran > Diffusion > Modifier la chaîne Essayer Essayer** 

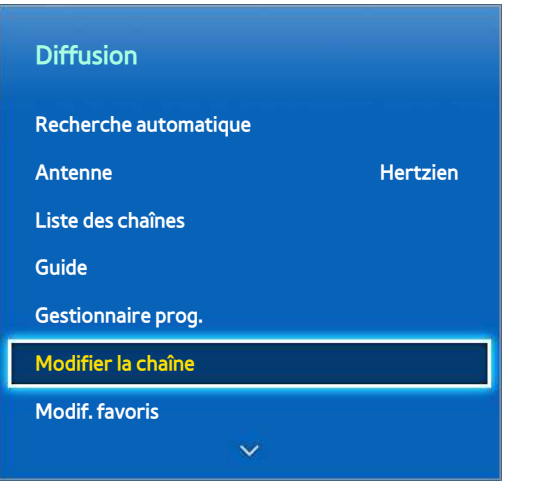

L'image affichée peut varier en fonction du modèle.

Permet de supprimer des chaînes de l'index et de renommer des chaînes analogiques. Les icônes de l'écran **Modifier la chaîne** signifient ce qui quit :

- : chaîne analogique
- ● : chaîne favorite
- : chaîne verrouillée

Dans l'écran **Modifier la chaîne**, appuyez sur la touche **TOOLS** de la télécommande standard ou virtuelle pour accéder aux options suivantes :

● **Tri**

(Chaînes numériques uniquement)

Modifie l'ordre des chaînes classées par **Nom** ou **Nombre**.

● **Antenne**

Choisissez **Hertzien, Câble** ou **Satellite**.

● **Catégorie**

L'index des chaînes télévisées est divisé en différentes catégories telles que **Tout**, **TV**, **Radio**, Données/autres , **Analogique**, **Regardé récemment** et **Fréquem. regardées**. Choisissez une catégorie.

● **Modif. favoris**

Organisez les listes de favoris pour rechercher des chaînes favorites et passer plus facilement d'une chaîne à l'autre.

**Info chaîne** 

Vérifie les informations de la chaîne.

● **Informations**

Vérifie les informations de la diffusion.

# <span id="page-30-0"></span>**Suppression de chaînes**

#### **Menu à l'écran** > **Diffusion** > **Modifier la chaîne**

Supprime des chaînes enregistrées de l'index. La suppression de chaînes figurant dans la liste **Regardé récemment** ou **Fréquem. regardées** a pour effet de les effacer uniquement de la liste, pas de l'index.

- 11 Dans l'écran, sélectionnez le chaînes à supprimer. Pour annuler la sélection de chaînes, choisissez-les de nouveau.
- 2. Appuyez sur le bouton  $\epsilon$ . La ou les chaînes sélectionnées seront supprimées.

# **Modification d'un numéro**

Modifiez le numéro des chaînes dans la Liste de modification des chaînes.

- 1. Appuyez sur le bouton  $\Delta$  pour afficher la Liste de modification des chaînes, puis sélectionnez la chaîne pour laquelle vous souhaitez changer le numéro.
- 2. Sélectionnez le numéro à modifier. Sélectionnez **Terminé** et ou appuyez sur le Touch Pad pour terminer.

# **Verr. chaîne**

### **Menu à l'écran** > **Diffusion** > **Verr. chaîne** Essayer

Vous pouvez verrouiller les chaînes auxquelles vous ne voulez pas que vos enfants puissent accéder.

L'option **Verrouil.** est disponible uniquement quand **Verr. chaîne** est défini sur **Activé**.

Accédez à l'écran **Modifier la chaîne**, sélectionnez les chaînes que vous souhaitez verrouiller, appuyez sur le bouton **B**, puis entrez le mot de passe. Cela a pour effet de verrouiller les chaînes sélectionnées.

# **Déverrouillage de chaîne**

Vous pouvez déverrouiller des chaînes verrouillées. Accédez à l'écran **Modifier la chaîne**, sélectionnez les chaînes que vous souhaitez déverrouiller, appuyez sur le bouton **B**, puis entrez le mot de passe. Cela a pour effet de déverrouiller les chaînes sélectionnées.

# **Modification du nom de chaînes analogiques**

Dans l'écran, sélectionnez une chaîne analogique, puis sélectionnez le bouton **TOOLS** sur la télécommande standard ou le panneau de la télécommande virtuelle. L'écran de liste s'affiche. Dans la liste, sélectionnez **Renom. chaîne**.

Vous pouvez à présent renommer la chaîne sélectionnée. La longueur maximale du nouveau nom est de 5 caractères.

# <span id="page-31-0"></span>**Interface commune**

#### **Menu à l'écran** > **Diffusion** > **Interface commune** Essayer

Reportez-vous à la section "[CI flexible"](#page-183-1) pour plus d'informations.

● **CI Menu**

Cette option permet d'opérer une sélection dans le menu du module CAM. Sélectionnez le CI Menu en fonction du menu PC Card.

#### ● **Transcodage vidéo CAM**

Vous pouvez configurer ce paramètre pour transcoder automatiquement le codec vidéo du module CAM. Définissez-le sur **Arrêt** si vous ne voulez pas l'utiliser.

- $\ell$  Vous devez utiliser un module CAM prenant en charge le transcodage du codec vidéo.
- **Infos sur l'application**

Affiche des informations sur le module CAM inséré dans l'emplacement CI et sur la "CARTE CI ou CI+" insérée dans le module CAM. Vous pouvez installer le module CAM à tout moment, que le téléviseur soit allumé ou éteint.

- 1. Vous pouvez acheter un module CI CAM chez le revendeur le plus proche ou le commander par téléphone.
- 2 Insérez fermement la "CARTE CI ou CI+" dans le module CAM en suivant le sens de la flèche.
- 31 Insérez le module CAM avec la "CARTE CI ou CI+" dans la fente de l'interface commune (dans le sens de la flèche), de telle sorte qu'il soit aligné parallèlement à la fente.
- 4. Vérifiez si une image est visible sur une chaîne à signal brouillé.

#### ● **Gestionnaire PIN CICAM**

Gestion du code PIN du CICAM (Common Interface Common Access Module). Vous pouvez enregistrer un code PIN ou modifier un code PIN enregistré, ainsi que définir d'autres options en relation avec le code PIN.

# <span id="page-32-0"></span>**Options audio**

#### **Menu à l'écran** > **Diffusion** > **Options audio** Essayer

● **Langue audio** Essayer

(Chaînes numériques uniquement)

Modifie la valeur par défaut des langues audio.

– **Audio principal**

Définit la langue Audio principale.

– **Audio secondaire**

Définit la langue Audio secondaire.

- $\triangle$  La langue disponible peut varier en fonction de la diffusion.
- **Format Audio** Essayer

(Chaînes numériques uniquement)

Modifiez un format audio de votre choix. Le format audio pris en charge peut varier en fonction du programme diffusé.

● **Description audio** Essayer

(Non disponible dans certaines régions) (Chaînes numériques uniquement)

Cette fonction traite le flux audio relatif à la description audio (AD) envoyée avec le son principal par le diffuseur.

- *C* **Description audio** active ou désactive la fonction de description audio.
- **Volume** : règle le volume de la description audio.

# <span id="page-33-0"></span>**Chaînes favorites**

#### **Menu à l'écran** > **Diffusion** > **Modif. favoris** Essayer

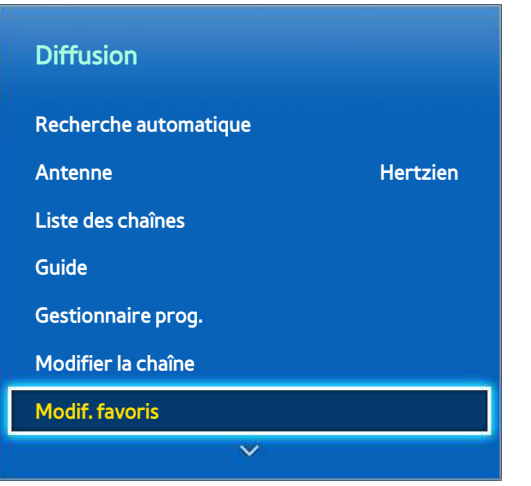

#### $\ell$  L'image affichée peut varier en fonction du modèle.

Vous pouvez désigner comme favorites des chaînes que vous regardez souvent. Les chaînes définies comme favorites sont affichées accompagnées du symbole  $\bullet$  sur les écrans **Modifier la chaîne** et Liste de chaînes. Vous pouvez créer jusqu'à 5 listes de chaînes favorites. Vous pouvez également renommer et modifier ces listes.

Dans l'écran **Modif. favoris**, appuyez sur la touche **TOOLS** de la télécommande standard ou virtuelle pour accéder aux options suivantes :

- **Tri** : modifie l'ordre des chaînes classées par **Nom** ou **Nombre**. Cette fonction n'est pas disponible pour les chaînes analogiques.
- **Antenne** : choisissez **Hertzien**, **Câble** ou **Satellite**.
- **Modifier la chaîne** : vous pouvez modifier les chaînes enregistrées sur le téléviseur.
- **Informations** : affichez des détails concernant le programme en cours.

# **Ajout de chaînes**

Ajouter une chaîne à une liste de chaînes favorites.

- 1. Appuyez sur le bouton  $\Delta$  pour afficher la liste contenant les chaînes à ajouter, puis sélectionnez celles que vous souhaitez. Cependant, le bouton **A** est uniquement disponible lorsque la liste des chaînes **Regardé récemment** ou **Fréquem. regardées** contient au moins une entrée de chaîne.
- 2. Appuyez sur le bouton  $\boxdot$  pour afficher une liste de chaînes favorites, puis sur le bouton  $\odot$  pour ajouter les chaînes sélectionnées.

# <span id="page-34-0"></span>**Suppression de chaînes**

Supprimer des chaînes d'une liste de chaînes favorites.

- 1. Appuyez sur le bouton  $\boxdot$  pour afficher une liste de chaînes favorites, puis sélectionnez les chaînes à supprimer.
- 2. Appuyez sur le bouton  $\bf{c}$  pour supprimer les chaînes de la liste.

# **Réorganisation d'une liste de chaînes favorites**

Modifier l'ordre de classement d'une liste de chaînes favorites.

- $1.$  Appuyez sur le bouton  $\bf{E}$  pour afficher la liste de chaînes favorites, puis sélectionnez la chaîne à déplacer.
- 2. Appuyez sur le bouton  $\Lambda$  pour modifier l'ordre de classement de la chaîne sélectionnée. Sélectionnez **Terminé**  $\rightarrow$  ou appuyez sur le Touch Pad pour terminer.

### **Modification du nom d'une liste de chaînes favorites**

Modifier le nom d'une liste existante de chaînes favorites.

- 11 Sélectionnez la touche **TOOLS** de la télécommande standard ou virtuelle pour afficher la liste. Dans la liste, sélectionnez **Renommer favoris**.
- 2. Renommez la liste dans la fenêtre contextuelle. La longueur maximale du nouveau nom est de 20 caractères.

# **Copie d'une liste de chaînes favorites**

Copier des chaînes d'une liste de chaînes favorites dans une autre liste.

- $1.$  Appuyez sur le bouton  $\overline{B}$  pour afficher une liste de chaînes favorites, puis sélectionnez les chaînes à copier.
- 21 Sélectionnez la touche **TOOLS** de la télécommande standard ou virtuelle pour afficher la liste. Dans la liste, sélectionnez **Copier dans Favoris**, puis sélectionnez les listes de chaînes favorites vers lesquelles vous voulez effectuer la copie. Cette action a pour effet de copier les chaînes vers les listes sélectionnées de chaînes favorites.

# <span id="page-35-0"></span>**Configuration du réseau**

La connexion du téléviseur à un réseau vous permet d'accéder à des services en ligne comme Smart Hub et AllShare Play, ainsi qu'à des mises à jour logicielles.

# **Réseau câblé**

Trois méthodes permettent de connecter le téléviseur à un réseau local (LAN).

● Modem externe

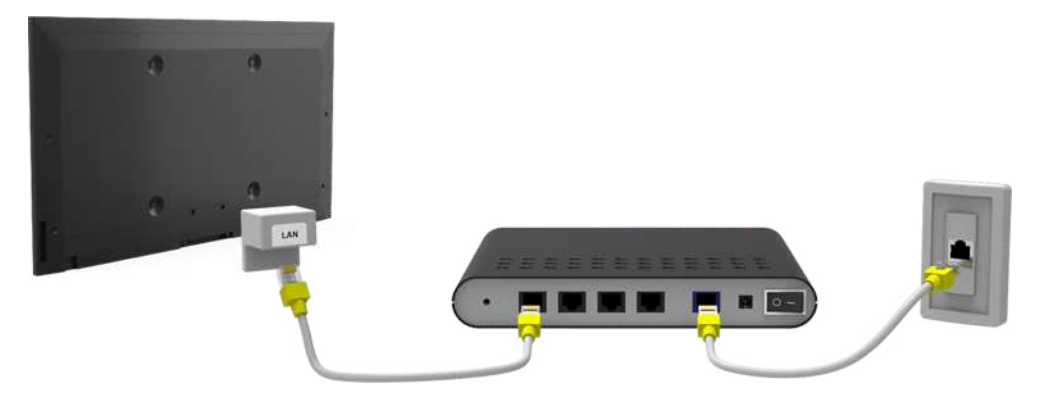

•  $\bigcirc$  Routeur IP +  $\bigcirc$  Modem externe

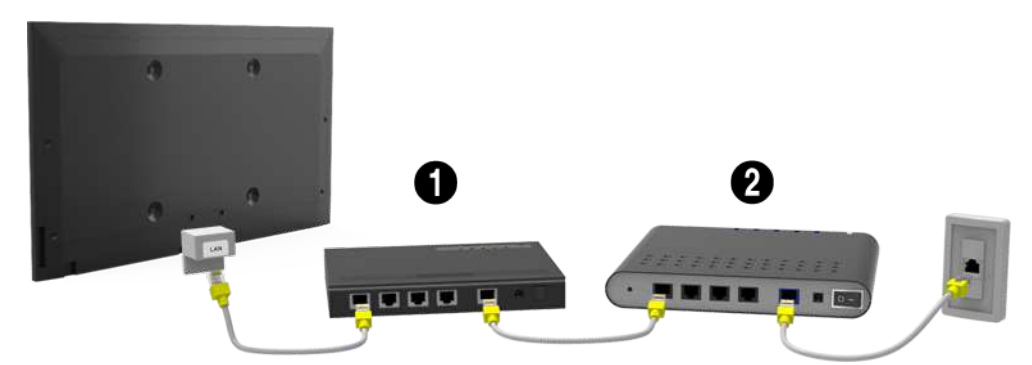

Prise LAN murale

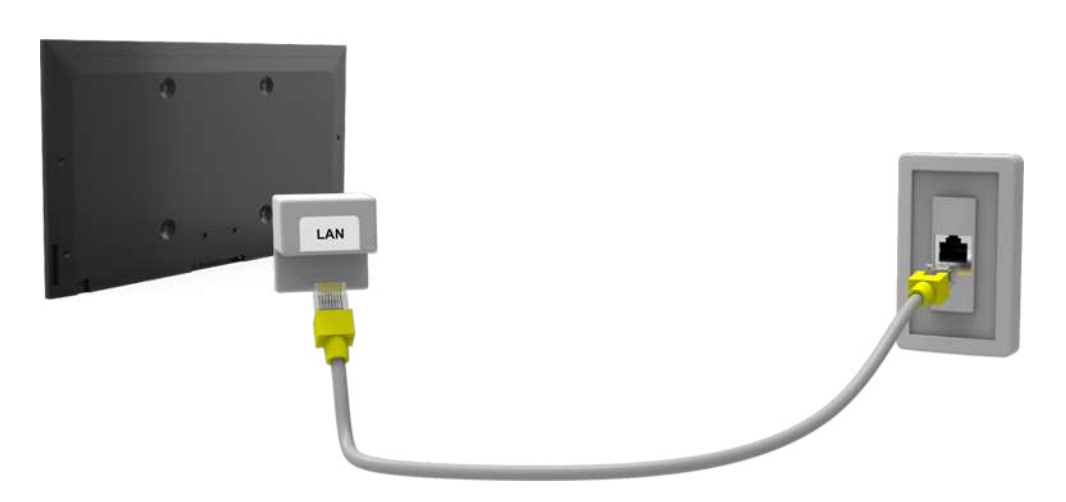
### **Réseau sans fil**

Connecter le téléviseur à Internet à l'aide d'un routeur ou modem standard.

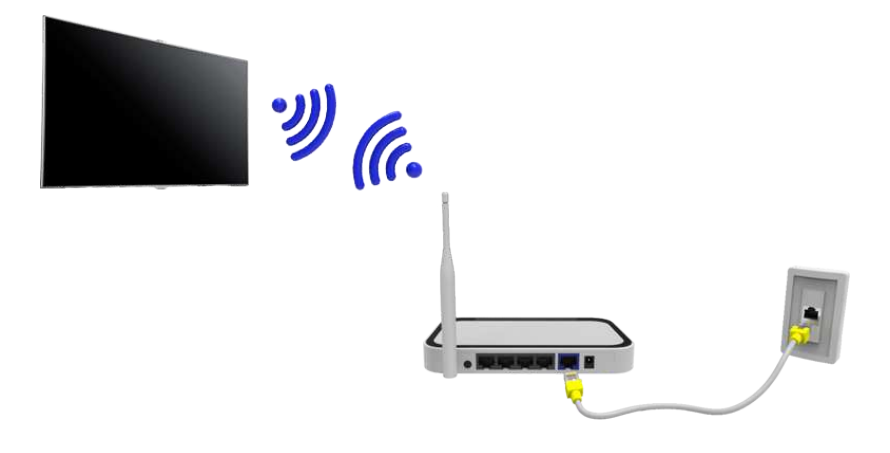

#### Précautions relatives aux réseaux sans fil

- Ce téléviseur prend en charge les protocoles de communication IEEE 802.11a/b/g/n. Samsung vous conseille d'utiliser le protocole IEEE 802.11n. Autrement, lorsque vous lisez une vidéo via une connexion réseau, la lecture risque d'être saccadée.
- Pour utiliser un réseau sans fil, vous devez connecter le téléviseur à un routeur ou à un modem sans fil. Si le routeur sans fil prend en charge le protocole DHCP, le téléviseur peut utiliser ce dernier ou une adresse IP statique pour se connecter au réseau sans fil.
- Sélectionnez un canal non utilisé pour le routeur sans fil. Si le canal affecté au routeur sans fil est utilisé par un autre périphérique, cela occasionne généralement des interférences ou des problèmes de communication.
- La plupart des réseaux sans fil disposent d'un système de sécurité en option. Pour activer le système de sécurité d'un réseau sans fil, vous devez créer une clé de sécurité composées de lettres et de chiffres. Cette dernière est ensuite requise pour se connecter au réseau sans fil.

### Protocoles de sécurité de réseau

Le téléviseur prend en charge uniquement les protocoles de sécurité de réseau sans fil suivants, et ne peut pas se connecter à des routeurs sans fil non certifiés :

- Modes d'authentification : WEP, WPAPSK, WPA2PSK
- Types de chiffrement : WEP, TKIP, AES

Si le routeur sans fil a été défini sur le mode Pure High-throughput (Greenfield) 802.11n et que le type de chiffrement est défini sur WEP ou TKIP, les SMART TV Samsung ne prendront pas en charge la connexion, conformément aux nouvelles spécifications de certification Wi-Fi.

Si le routeur sans fil prend en charge la norme WPS (Wi-Fi Protected Setup), vous pouvez le connecter au réseau à l'aide d'une PBC (Push Button Configuration) ou d'un code PIN (Personal Identification Number). La norme WPS configure automatiquement le SSID et la clé WPA.

# **Configuration du réseau câblé**

**Menu à l'écran** > **Réseau** > **Paramètres réseau** Essayer

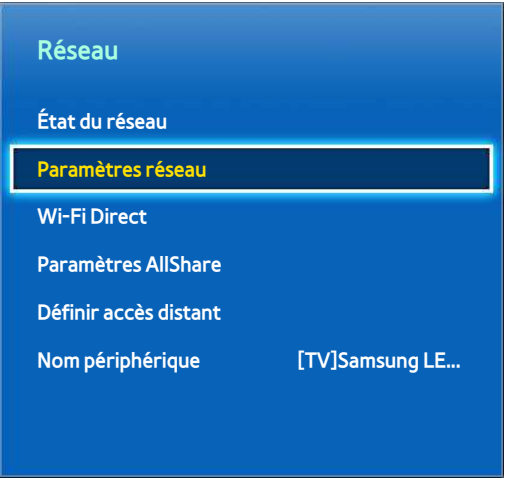

 $\mathbb Z$  L'image affichée peut varier en fonction du modèle.

# **Configuration automatique du réseau câblé**

La connexion au réseau câblé du téléviseur est automatiquement configurée lorsque vous connectez ce dernier à un réseau prenant en charge le protocole DHCP (Dynamic Host Configuration Protocol).

- 11 Définissez l'option **Type de réseau** sur **Câble**, puis sélectionnez **Connexion**.
- 2. Le téléviseur tente de se connecter au réseau. Une fois la connexion établie, un message de confirmation s'affiche. Sélectionnez **OK** pour confirmer. En cas d'échec, réessayez ou établissez la connexion manuellement.

# **Configuration manuelle de réseau câblé**

Si le réseau requiert une adresse IP statique, saisissez manuellement l'adresse IP, le masque de sous-réseau, la passerelle et les valeurs DNS pour établir manuellement la connexion au réseau. Pour obtenir l'adresse IP, le masque de sous-réseau, la passerelle et les valeurs DNS, contactez votre fournisseur d'accès Internet. Reportezvous à la section ["Adresses IP dynamiques ou statiques"](#page-45-0) pour plus d'informations.

11 Définissez l'option **Type de réseau** sur **Câble**, puis sélectionnez **Connexion**.

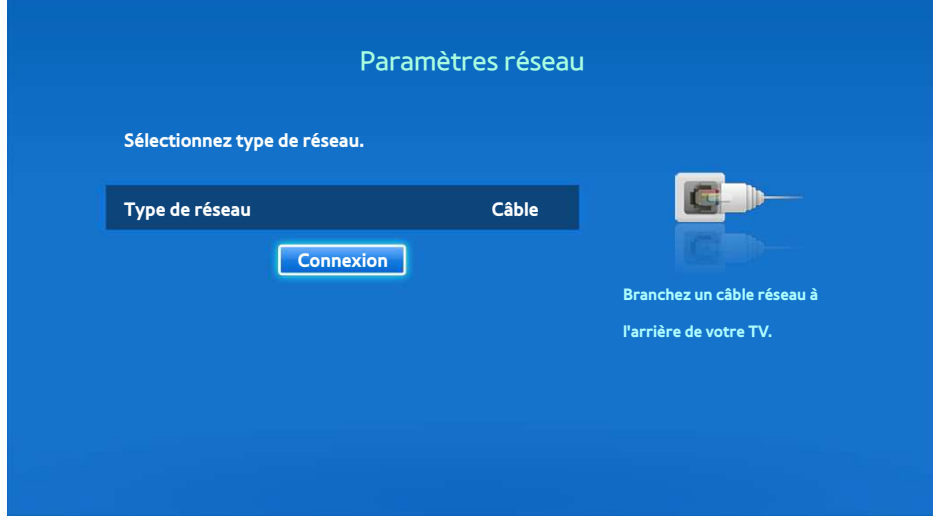

21 Quand le téléviseur tente de se connecter au réseau, sélectionnez **Arrêter**. Une fois la connexion réseau interrompue, sélectionnez **Param. IP**.

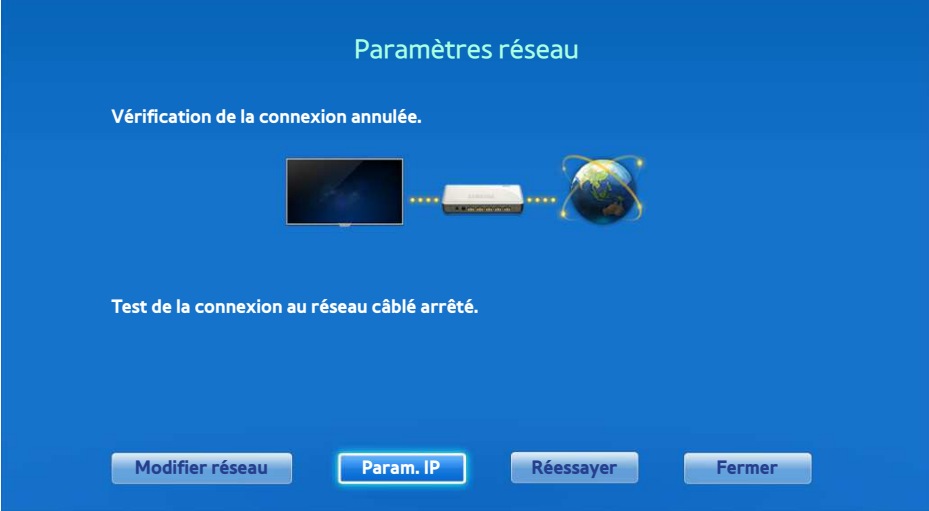

31 Dans l'écran **Param. IP**, définissez **Config. IP** sur **Entrer manuellement**, entrez les valeurs **Adresse IP**, **Masque ss-réseau**, **Passerelle** et **Serveur DNS**, puis sélectionnez **OK**.

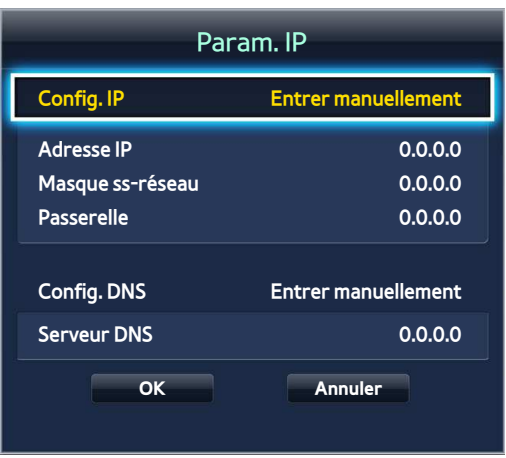

4. Le téléviseur tente de nouveau de se connecter au réseau à l'aide des paramètres spécifiés. Une fois la connexion établie, un message de confirmation s'affiche. Sélectionnez **OK** pour confirmer.

## **Echec de connexion filaire**

#### Câble réseau introuvable Essayer Essayer

Vérifiez si le câble réseau est branché. Si tel est le cas, vérifiez si le routeur est allumé. Si tel est le cas, essayez de l'éteindre, puis de le rallumer.

### Echec de la configuration automatique de l'adresse IP Essayer

Procédez comme suit ou définissez manuellement l'adresse IP dans **Param. IP**.

- 11 Vérifiez si le serveur DHCP est activé sur le routeur, puis réinitialisez ce dernier.
- 2. Si le problème persiste, contactez votre fournisseur d'accès Internet pour obtenir plus d'informations.

#### Impossible de se connecter au réseau Essayer

Vérifiez les points suivants :

- 11 Vérifiez les **Param. IP**.
- 2. Vérifiez si le serveur DHCP (Dynamic Host Configuration Protocol) est activé sur le routeur. Ensuite, débranchez, puis rebranchez ce dernier.
- $3.5$  i le problème persiste, contactez votre fournisseur d'accès Internet pour obtenir plus d'informations.

#### Connecté à un réseau local, mais pas à Internet Essayer

- 1. Vérifiez si le câble LAN Internet est connecté au port LAN externe du routeur.
- 21 Vérifiez les paramètres DNS sous **Param. IP**.
- 31 Si le problème persiste, contactez votre fournisseur d'accès Internet.

#### Configuration du réseau terminée, mais connexion à Internet impossible Essayer

Si le problème persiste, contactez votre fournisseur d'accès Internet.

# **Configuration du réseau sans fil**

**Menu à l'écran** > **Réseau** > **Paramètres réseau** Essayer

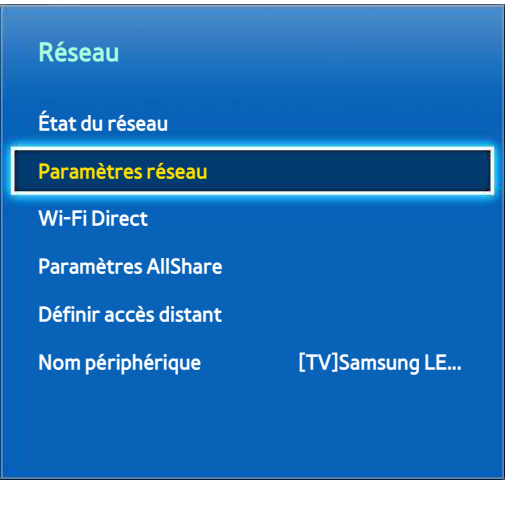

 $\angle$  L'image affichée peut varier en fonction du modèle.

### **Configuration automatique du réseau sans fil**

Connectez le téléviseur à Internet à l'aide d'un routeur sans fil Avant de tenter d'établir la connexion, vérifiez le SSID et les paramètres de clé de sécurité du routeur sans fil. La clé de sécurité figure sur l'écran de configuration du routeur sans fil.

- 11 La définition de l'option **Type de réseau** sur **Sans fil** entraîne automatiquement l'affichage de la liste des réseaux sans fil disponibles.
- $2.$  Sélectionnez le réseau (SSID) auquel vous voulez vous connecter. Si le routeur sans fil souhaité ne figure pas dans la liste, sélectionnez **Ajouter réseau**, puis entrez manuellement le SSID du réseau.
- 31 Entrez la clé de sécurité, puis sélectionnez **Terminé**. Si le réseau sélectionné n'est pas sécurisé, le téléviseur tente immédiatement de se connecter.
- $4.$  Le téléviseur tente de se connecter au réseau. Une fois la connexion établie, un message de confirmation s'affiche. Sélectionnez **OK** pour confirmer. En cas d'échec, réessayez ou établissez la connexion manuellement.

# **Configuration manuelle du réseau sans fil**

Si le réseau requiert une adresse IP statique, saisissez manuellement l'adresse IP, le masque de sous-réseau, la passerelle et les valeurs DNS pour établir manuellement la connexion au réseau. Pour obtenir l'adresse IP, le masque de sous-réseau, la passerelle et les valeurs DNS, contactez votre fournisseur d'accès Internet. Reportezvous à la section ["Adresses IP dynamiques ou statiques"](#page-45-0) pour plus d'informations.

11 La définition de l'option **Type de réseau** sur **Sans fil** entraîne automatiquement l'affichage de la liste des réseaux sans fil disponibles.

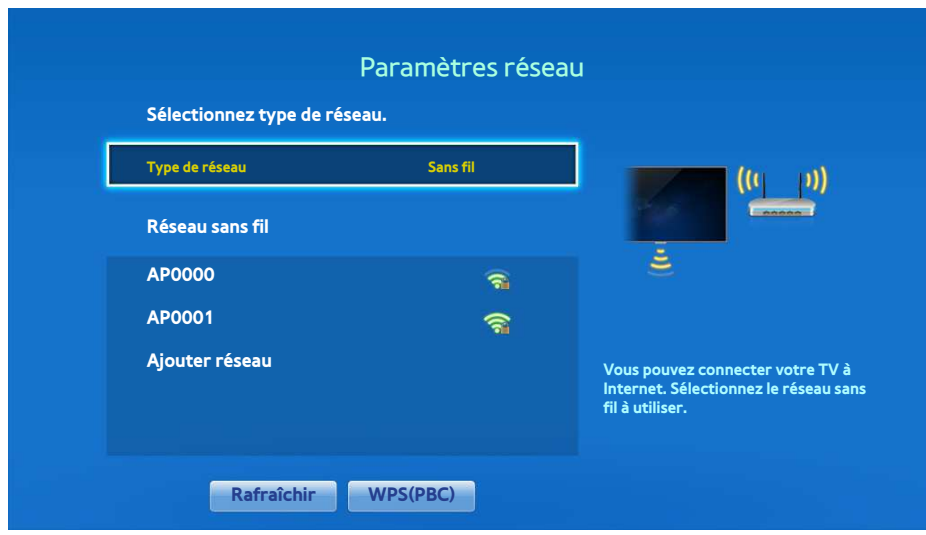

- 2. Sélectionnez le réseau (SSID) auquel vous voulez vous connecter. Si le routeur sans fil souhaité ne figure pas dans la liste, sélectionnez **Ajouter réseau**, puis entrez manuellement le SSID du réseau.
- 31 Entrez la clé de sécurité, puis sélectionnez **Terminé**. Si le réseau sélectionné n'est pas sécurisé, le téléviseur tente immédiatement de se connecter.
- 41 Quand le téléviseur tente de se connecter au réseau, sélectionnez **Arrêter**. Une fois la connexion réseau interrompue, sélectionnez **Param. IP**.

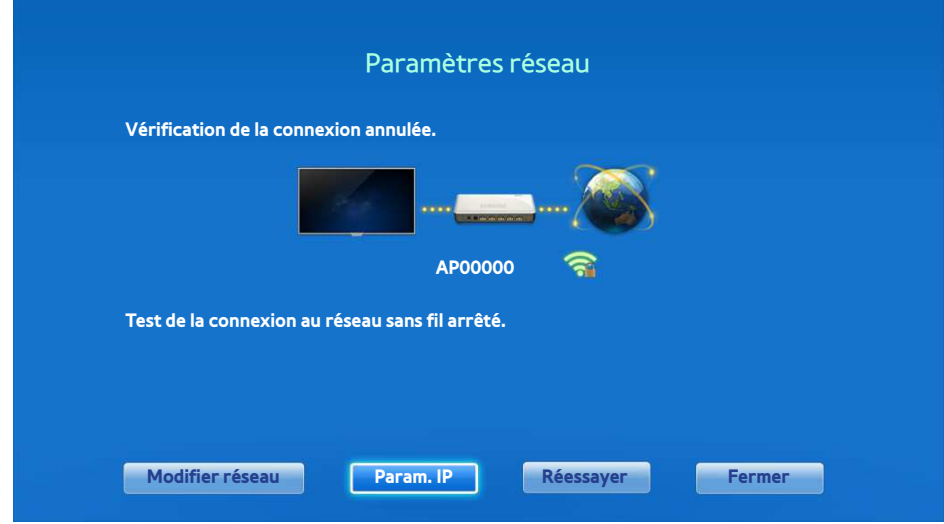

51 Dans l'écran **Param. IP**, définissez **Config. IP** sur **Entrer manuellement**, entrez les valeurs **Adresse IP**, **Masque ss-réseau**, **Passerelle** et **Serveur DNS**, puis sélectionnez **OK**.

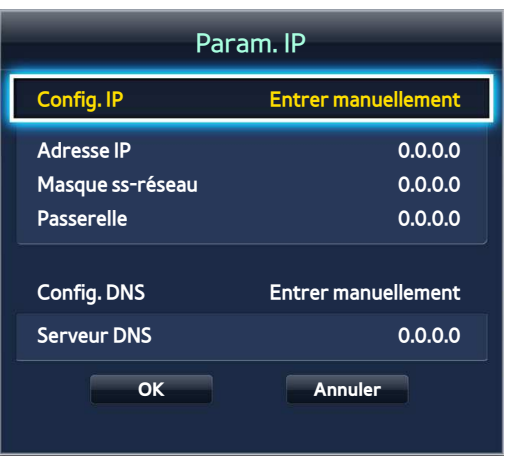

 $6.$  Le téléviseur tente de nouveau de se connecter au réseau à l'aide des paramètres spécifiés. Une fois la connexion établie, un message de confirmation s'affiche. Sélectionnez **OK** pour confirmer.

### **Bouton WPS**

Si le routeur est équipé d'un bouton WPS, vous pouvez utiliser ce dernier pour connecter automatiquement le téléviseur au routeur. La norme WPS configure automatiquement le SSID et la clé WPA.

- 11 La définition de l'option **Type de réseau** sur **Sans fil** entraîne automatiquement l'affichage de la liste des réseaux sans fil disponibles.
- 21 Sélectionnez l'option **WPS(PBC)**, puis appuyez sur le bouton WPS du routeur avant que deux minutes soient écoulées.
- $3.$  Le téléviseur acquiert automatiquement le SSID et les paramètres de clé de sécurité, puis se connecte au réseau. Une fois la connexion établie, un message de confirmation s'affiche. Sélectionnez **OK** pour confirmer.

## **Echec de connexion sans fil**

### Échec de la connexion au réseau sans fil ou aucun routeur sans fil sélectionné. Essayer Essayer

Accédez à **Paramètres réseau**, puis sélectionnez le routeur approprié.

#### Impossible de se connecter à un routeur sans fil Essayer Essayer

Vérifiez les points suivants :

- 1. Vérifiez si le routeur est allumé et, si tel est le cas, éteignez-le puis rallumez-le.
- 2. Au besoin, entrez la clé de sécurité appropriée.

#### Echec de la configuration automatique de l'adresse IP Essayer

Procédez comme suit ou définissez manuellement l'adresse IP dans **Param. IP**.

- 1. Vérifiez si le serveur DHCP (Dynamic Host Configuration Protocol) est activé sur le routeur. Ensuite, débranchez puis rebranchez le routeur.
- 2. Au besoin, entrez la clé de sécurité appropriée.
- 31 Si le problème persiste, contactez votre fournisseur d'accès Internet pour obtenir plus d'informations.

#### Impossible de se connecter au réseau Essayer

Vérifiez les points suivants :

- 11 Vérifiez les **Param. IP**.
- 2. Au besoin, entrez la clé de sécurité appropriée.
- 3. Si le problème persiste, contactez votre fournisseur d'accès Internet pour obtenir plus d'informations.

#### Connecté à un réseau local, mais pas à Internet Essayer

- $11$ . Vérifiez si le câble LAN Internet est connecté au port LAN externe du routeur.
- 21 Vérifiez les paramètres DNS sous **Param. IP**.
- 3. Si le problème persiste, contactez votre fournisseur d'accès Internet.

#### Configuration du réseau terminée, mais connexion à Internet impossible Essayer

Si le problème persiste, contactez votre fournisseur d'accès Internet.

#### <span id="page-45-0"></span>Adresses IP dynamiques ou statiques

Si le réseau nécessite une adresse IP dynamique, vous devez utiliser un routeur ou un modem ADSL prenant en charge le protocole DHCP (Dynamic Host Configuration Protocol). Les modems et routeurs de ce type fournissent automatiquement l'adresse IP, le masque de sous-réseau, la passerelle et les valeurs DNS dont le téléviseur a besoin pour accéder à Internet. Aucune saisie manuelle n'est donc requise. La plupart des réseaux domestiques utilisent une adresse IP dynamique.

Si le réseau requiert une adresse IP statique, saisissez manuellement l'adresse IP, le masque de sous-réseau, la passerelle et les valeurs DNS lors de la configuration de la connexion réseau. Pour obtenir l'adresse IP, le masque de sous-réseau, la passerelle et les valeurs DNS, contactez votre fournisseur d'accès Internet.

Si le réseau nécessite une adresse IP statique, utilisez un modem ADSL prenant en charge le protocole DHCP. Les modems ADSL prenant en charge ce protocole permettent également d'utiliser des adresses IP statiques.

# **Vérification de l'état du réseau**

#### **Menu à l'écran** > **Réseau** > **État du réseau** Essayer

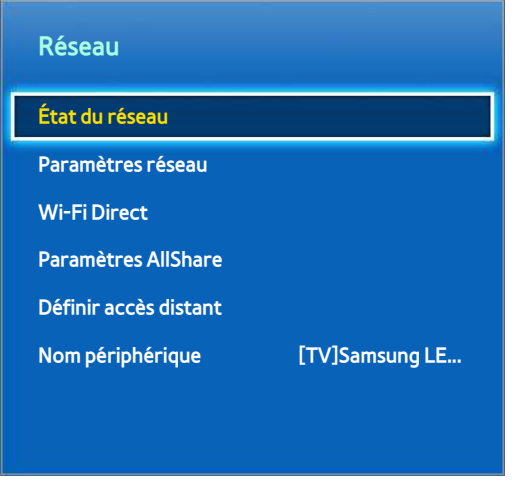

 $\angle$  L'image affichée peut varier en fonction du modèle.

Vérifier l'état actuel du réseau et de la connexion Internet.

# **Connexion d'un périphérique mobile**

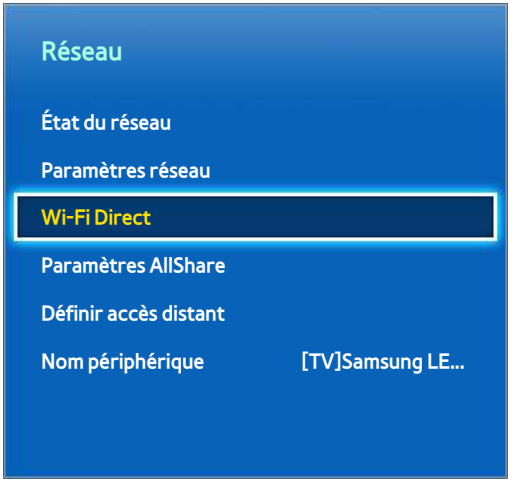

 $\angle$  L'image affichée peut varier en fonction du modèle.

Vous pouvez connecter directement un périphérique mobile au téléviseur sans passer par un routeur sans fil, ou les connecter au même réseau pour lire les fichiers multimédia du périphérique mobile sur le téléviseur.

# **Wi-Fi Direct**

#### **Menu à l'écran** > **Réseau** > **Wi-Fi Direct** Essayer

Connectez un périphérique mobile prenant en charge la fonction Wi-Fi Direct au téléviseur sans passer par un routeur sans fil.

- 11 Activez la fonction Wi-Fi Direct sur le périphérique mobile, puis lancez **Wi-Fi Direct**. Le téléviseur recherche et affiche automatiquement la liste des périphériques disponibles. Le nom du téléviseur s'affiche également sur le périphérique mobile.
- 2. Pour établir une connexion, sélectionnez le périphérique dans la liste. Si le téléviseur effectue une demande de connexion, un message d'autorisation s'affiche sur le périphérique mobile et inversement. Acceptez la demande pour connecter le périphérique mobile au téléviseur.

### **Paramètres AllShare**

#### **Menu à l'écran** > **Réseau** > **Paramètres AllShare**

Ce téléviseur peut lire les fichiers multimédias d'autres ordinateurs ou périphériques DLNA connectés via un réseau. Reportez-vous à la section "[Utilisation d'appareils de stockage externes en réseau](#page-147-0)" pour plus d'informations.

Ce téléviseur peut également servir d'écran pour les périphériques mobiles, comme les smartphones et les tablettes. Reportez-vous à la section ["Réplication de l'écran"](#page-159-0) pour plus d'informations.

### **Définir accès distant**

#### **Menu à l'écran** > **Réseau** > **Définir accès distant**

L'accès à distance vous permet d'accéder à votre téléviseur et de le contrôler à partir d'autres périphériques. Vous devez vous connecter pour configurer ce service. Une fois activé sur votre téléviseur, celui-ci se mettra automatiquement en mode veille lorsque vous l'éteindrez. Il peut en résulter une augmentation de la consommation d'énergie.

### **Renommer le téléviseur**

#### **Menu à l'écran** > **Réseau** > **Nom périphérique** Essayer

Attribuez un nom unique à votre téléviseur. Ce nom s'affiche sur les périphériques externes connectés au téléviseur via le réseau.

# **Smart Touch Control**

Le Smart Touch Control permet d'utiliser la TV de façon plus simple et conviviale. Par exemple, vous pouvez utiliser le Touch Pad intégré de la télécommande pour déplacer et effectuer des sélections aussi simplement qu'avec la souris d'un ordinateur. Vous pouvez également utiliser le panneau de la télécommande virtuelle affiché à l'écran pour changer de chaîne, lire des fichiers multimédias et accéder à vos favoris.

# **Insertion des piles (AAA x 2)**

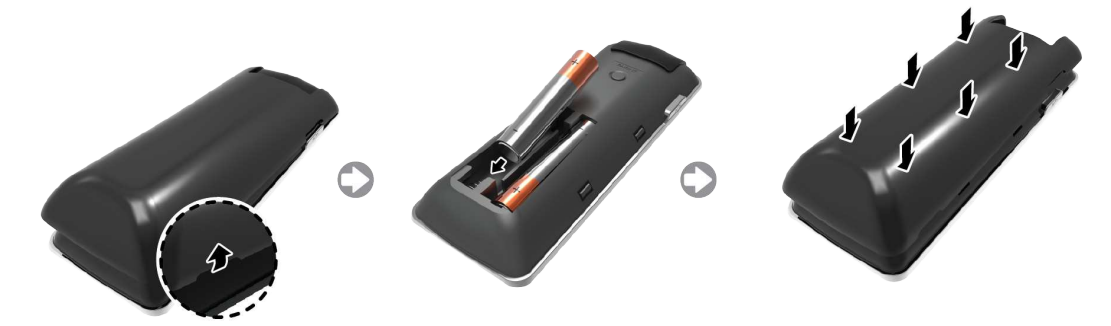

- $1/1$  Soulevez légèrement le couvercle du compartiment des piles en tirant sur la dragonne ou à l'aide d'une carte en plastique (par ex. une carte de crédit). Appuyez ensuite sur le cran du couvercle du compartiment à l'aide d'un ongle, puis retirez complètement le couvercle.
- $2.$  Insérez 2 piles AAA en vous assurant d'aligner les côtés positifs et négatifs correctement.
- $3.$  Alignez le capot du compartiment des piles avec l'arrière de la télécommande et appuyez sur les côtés jusqu'à ce qu'il soit proprement fixé à la télécommande.

### **Connexion au téléviseur**

Pour faire fonctionner le téléviseur avec un Smart Touch Control, vous devez le jumeler avec le téléviseur via Bluetooth. Cependant, le Smart Touch Control n'est disponible que pour le téléviseur Samsung associé.

- 1. Lorsque le téléviseur est hors tension, pointez le Smart Touch Control vers le récepteur de la télécommande, puis appuyez sur le bouton **TV** pour un premier pairage. Seul ce bouton envoie un signal IR. L'emplacement du récepteur de la télécommande peut varier en fonction du modèle.
- 2. Une icône Bluetooth s'affiche en bas à gauche de l'écran comme illustré ci-dessous. La TV tente ensuite de se connecter automatiquement à Smart Touch Control.

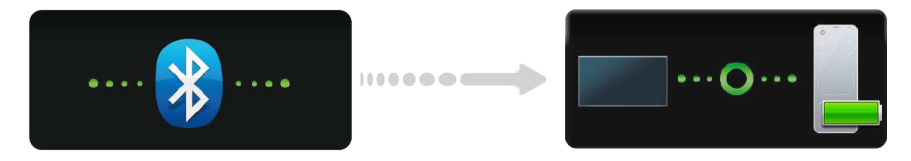

<Tentative de connexion et icônes d'achèvement>

### Reconnexion du Smart Touch Control

Si vous devez rétablir la connexion entre le téléviseur et le Smart Touch Control, appuyez sur le bouton PAIRING situé à l'arrière du Smart Touch Control en pointant vers le récepteur distant du téléviseur.

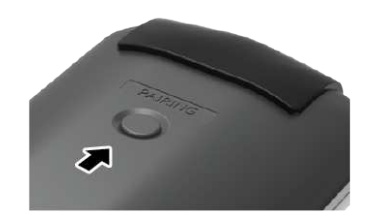

<Bouton PAIRING du Smart Touch Control.>

Vous pouvez accéder au bouton PAIRING en retirant le capot du compartiment des piles du Smart Touch Control. Le fait d'appuyer sur le bouton PAIRING rétablit automatiquement la connexion entre la télécommande et la TV.

### **Alarme de batterie faible**

Si les piles se déchargent pendant l'utilisation du Smart Touch Control, la fenêtre d'alarme suivante clignote dans le coin inférieur gauche de l'écran. Si la fenêtre d'alarme apparaît, remplacez les piles du Smart Touch Control. Optez pour des piles alcalines pour une utilisation prolongée.

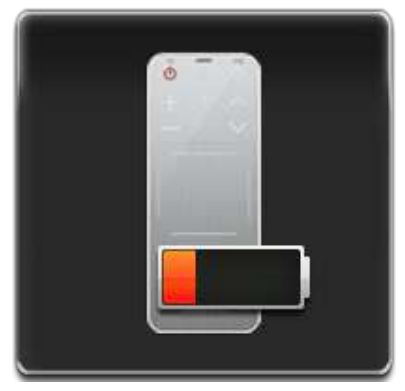

<Fenêtre d'alarme batterie faible>

# **Boutons et descriptions**

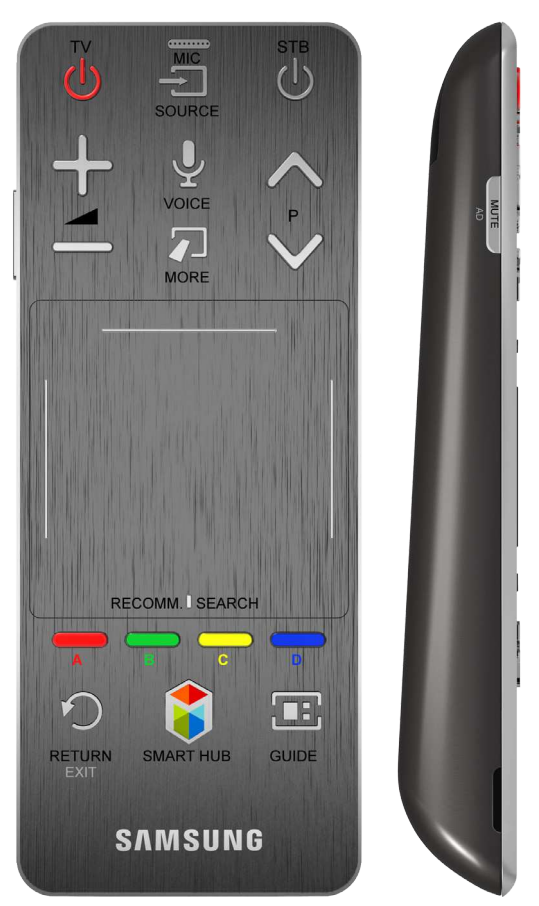

 $\mathbb Z$  La couleur et la forme du produit peuvent varier en fonction du pays.

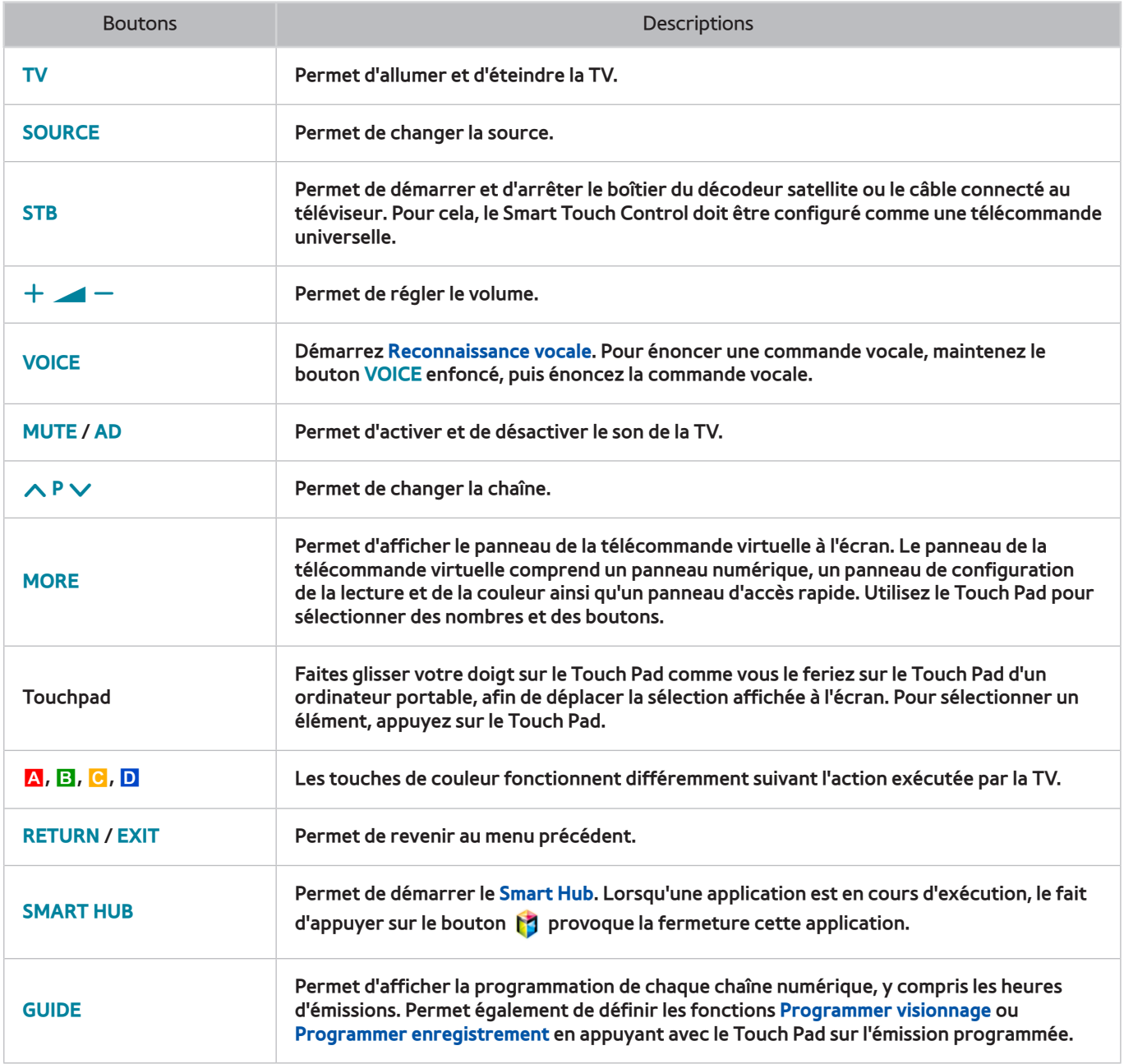

## Fonctions spécifiques

Maintenez une pression sur les boutons du Smart Touch Control suivants pour accéder à différentes fonctions spécifiques.

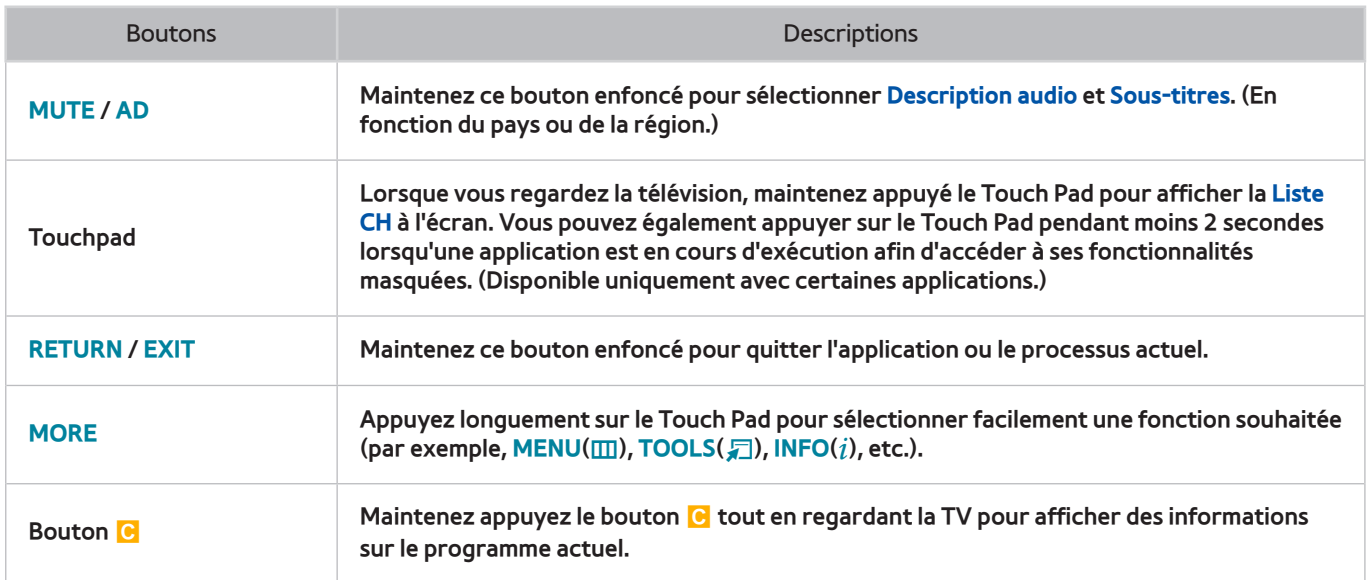

# **Touchpad**

Vous pouvez effectuer plusieurs actions avec le Touch Pad. Accédez à **Didacticiel**(**Système** > **Gest. périph.** > **Paramètres Smart Touch Control** > **Didacticiel**) pour afficher à l'écran un guide d'utilisation du Smart Touch Control. Essayer

# **Faire glisser**

Faites glisser un doigt sur le Touch Pad dans la direction souhaitée. Déplace la sélection ou le pointeur dans la direction vers laquelle le doigt se déplace.

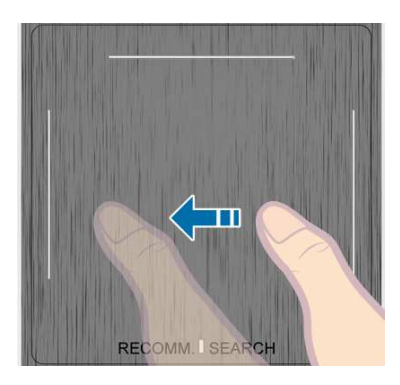

### **Appuyez sur**

Appuyez sur le Touch Pad. Cette action a pour effet de choisir l'élément sélectionné.

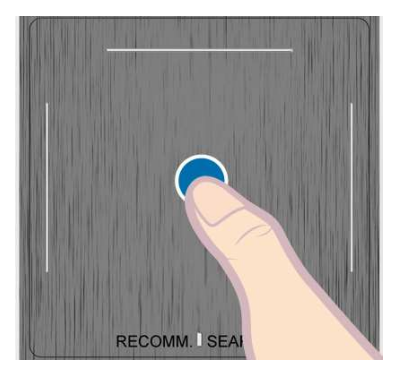

# **Mouvement rapide**

Faites un mouvement rapide sur le Touch Pad dans la direction souhaitée. Cette action a pour effet de déplacer la sélection ou de faire défiler l'écran en fonction de la direction et de la vitesse du geste.

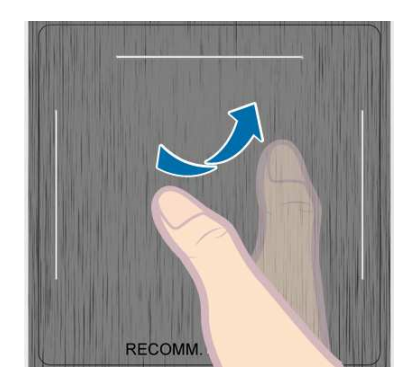

# **Maintenez appuyé**

Lorsque vous regardez la télévision, maintenez appuyé le Touch Pad pour afficher la **Liste CH** à l'écran. Vous pouvez également appuyer sur le Touch Pad pendant moins 2 secondes lorsqu'une application est en cours d'exécution afin d'accéder à ses fonctionnalités masquées. (Disponible uniquement avec certaines applications.)

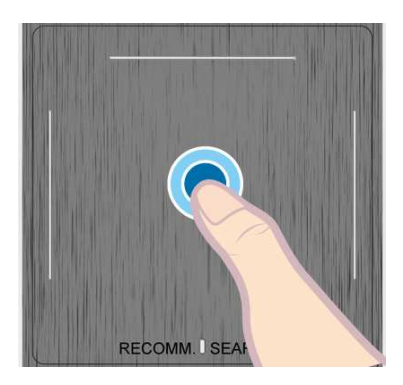

# **Appuyez et déplacez**

Appuyez sur le Touch Pad, faites glisser votre sélection à l'aide de votre doigt, puis relâchez. Cette action a pour effet de déplacer l'élément Web sélectionné dans une page Web ou votre emplacement actuel sur une carte.

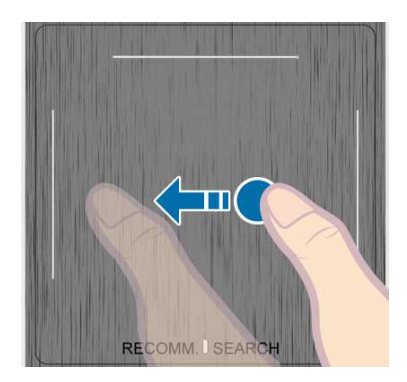

### **Défilement haut/bas**

Faites défiler vers le haut/bas sur l'un des bords du Touch Pad. Cette action a pour effet de faire défiler une page Web ou une liste vers le haut/bas. Cette fonctionnalité de défilement permet de répondre aux besoins des droitiers comme des gauchers.

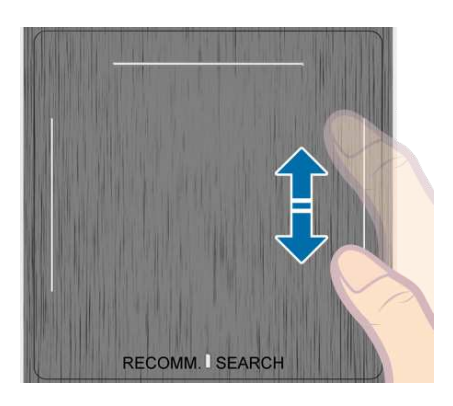

# **Défilement gauche/droite**

Déplacez votre doigt horizontalement sur la ligne projetée dans le haut du Touch Pad. Vous pouvez faire défiler horizontalement une liste horizontale ou le panneau Smart Hub.

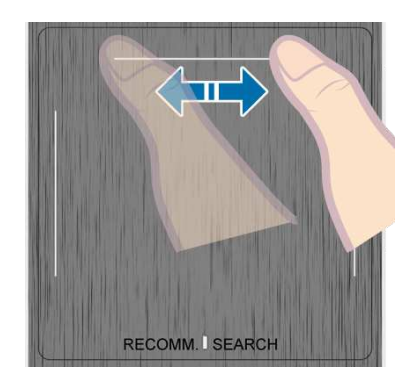

# **Changement de chaîne par la saisie de chiffres**

Lorsque vous regardez la télévision, appuyez sur la ligne saillante sur le côté gauche ou droit du Touchpad pour afficher la fenêtre de saisie numérique sur l'écran. Appuyez sur le numéro de la chaîne que vous souhaitez regarder. Le numéro reconnu est affiché à l'écran et le téléviseur affiche la chaîne correspondante. Il est toutefois possible que le chiffre saisi ne soit pas correctement reconnu par le téléviseur. Consultez le guide ci-dessous pour vérifier que vos saisies numériques sont correctement reconnues.

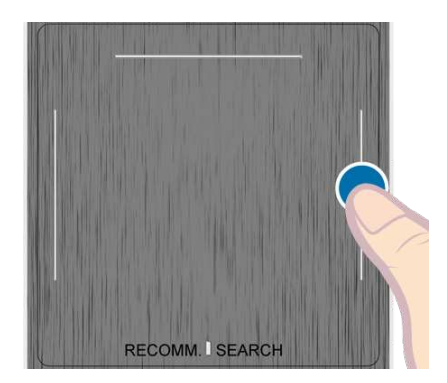

### Guide de saisie numérique

Consultez les schémas ci-dessous lorsque vous saisissez des valeurs numériques. Cependant, si vous ne suivez pas les procédures affichées ci-dessous, il est possible que le téléviseur ne reconnaisse pas votre saisie.

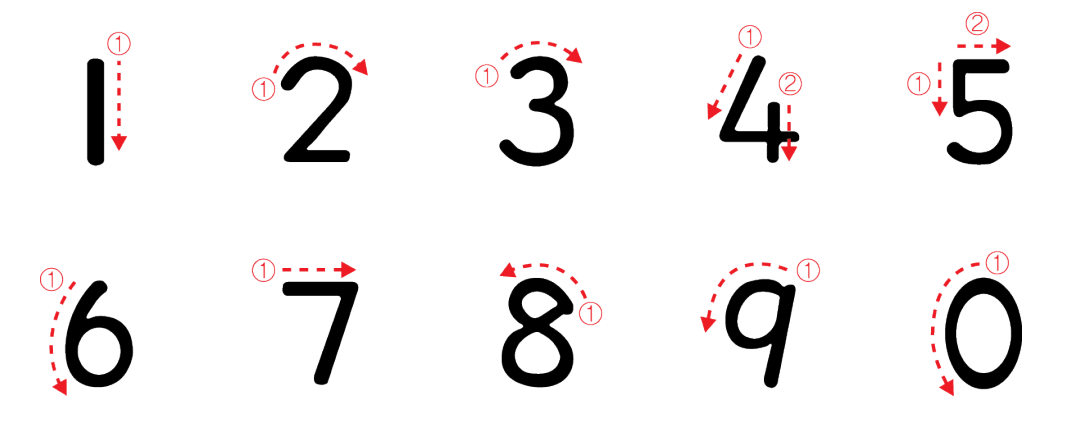

## **Réglage du Touch Pad**

#### **Menu à l'écran** > **Système** > **Gest. périph.** > **Paramètres Smart Touch Control** > **Sensibilité** Essayer

Vous pouvez régler la sensibilité du Touch Pad du Smart Touch Control. Définissez la **Sensibilité** pour régler la sensibilité et rendre son utilisation plus pratique.

### **Affichage du bandeau Etat et Notification**

Appuyez sur le bouton **MORE** du Smart Touch Control, puis sélectionnez **STATUS** sur le panneau de configuration virtuel pour afficher la bannière d'état et de notification située en haut de l'écran. Reportez-vous à la section « [Etat](#page-128-0)  [et Notification](#page-128-0) » pour plus d'informations.

### **Recommandations**

Appuyez sur le bouton **RECOMM. / SEARCH**, puis sélectionnez **Recommandé** dans la liste affichée en bas de l'écran.

Ceci permet d'afficher le programme actuel/prévu et les recommandations de l'application.

Sélectionnez un programme en cours de diffusion pour accéder à la chaîne correspondante, ou un programme prévu à la diffusion pour configurer les paramètres de la fonction **Programmer visionnage** ou **Programmer enregistrement**. Reportez-vous à la section ["Informations sur les programmes recommandés"](#page-141-0) pour plus d'informations.

Sélectionnez l'application que vous souhaitez lancer. Samsung Apps est lancé si l'application sélectionnée n'est pas installée sur le téléviseur. Pous plus d'informations, reportez-vous à la section "[Samsung Apps"](#page-133-0).

### **Historique**

Appuyez sur le bouton **RECOMM. / SEARCH**, puis sélectionnez **Historique** dans la liste affichée en bas de l'écran. Cette action a pour effet d'afficher une liste interactive des chaînes, du contenu multimédia et des applications auxquels vous avez récemment accédés.

" Le bouton **RECOMM. / SEARCH** peut être utilisé comme fonction de rappel**Historique**, selon votre pays ou région.

## **Supprimer des données de l'historique**

#### **Menu à l'écran** > **Fonctions Smart** > **Suppr. historique visionnage** > **Historique**

Vous pouvez supprimer les informations de l'historique concernant les chaînes, les contenus et les applications consultés récemment.

### **Recherche**

Appuyez sur le bouton **RECOMM. / SEARCH** du Smart Touch Control. La liste apparaît au bas de l'écran. Appuyez de nouveau sur le bouton **RECOMM. / SEARCH**. Le clavier apparaît à l'écran. Entrez des critères pour rechercher de nombreuses applications et leur contenu sur le téléviseur, mais aussi effectuer des recherches sur le Web. Ce bouton permet de basculer entre **Recommandé** et **Rech.**.

# **Utilisation de la télécommande virtuelle**

Appuyez sur le bouton **MORE** pour afficher le panneau de télécommande virtuelle à l'écran. Le panneau de télécommande virtuelle comprend un panneau numérique, un panneau de configuration de la lecture et un panneau d'accès rapide. Utilisez le Touch Pad pour sélectionner des nombres et des boutons. Maintenez le bouton **MORE** appuyé. Un panneau d'accès rapide du panneau de la télécommande virtuelle apparaît. Vous pouvez facilement sélectionner les boutons à l'écran.

## **Modification du panneau de la télécommande virtuelle**

Sélectionnez le panneau numérique, le panneau de contrôle de la lecture ou le panneau d'accès rapide comme panneau à afficher à l'écran.

Utilisez le Touch Pad pour continuer à déplacer la sélection vers la gauche ou vers la droite. Le panneau est modifié lorsque la sélection est déplacée au delà du côté le plus à gauche ou le plus à droite.

La fonction de défilement gauche/droite du Touch Pad permet de modifier facilement l'écran.

## **Changer la position du panneau de la télécommande virtuelle**

Appuyez sur le bouton **MORE** du Smart Touch Control. Le panneau de la télécommande virtuelle s'affiche à l'écran. Maintenez appuyé le Touch Pad pendant une seconde. Les utilisateurs peuvent changer la position du panneau de la télécommande virtuelle affiché à l'écran.

### **Utilisation du panneau numérique**

Utilisez le panneau numérique pour entrer des chiffres sur un écran clavier ou une page Web, ou pour changer de chaîne lorsque vous regardez la télévision. Le fait de changer de chaîne en utilisant le pavé numérique entraîne une mémorisation, qui vous permet de revenir facilement aux chaînes précédentes.

### **Utilisation du panneau de contrôle de la lecture**

Le panneau de contrôle de la lecture permet de mettre en pause, d'effectuer un retour ou une avance rapide, de passer à un autre fichier et bien plus encore, tout en profitant d'un contenu multimédia.

## **Utilisation du panneau d'accès rapide**

Accédez rapidement aux boutons **INFO**, **MENU** et **e-Manual**. Cependant, la disponibilité de ces boutons varient selon le mode de fonctionnement du Smart Touch Control (téléviseur uniquement, télécommande universelle, etc.).

### **Réglage de la télécommande virtuelle**

#### **Menu à l'écran** > **Système** > **Gest. périph.** > **Paramètres Smart Touch Control** > **Taille télécommande à l'écran** Essayer

Vous pouvez redimensionner la télécommande virtuelle. Si les touches de la télécommande virtuelle sont trop petites, agrandissez la fenêtre de la télécommande avant d'utiliser la télécommande virtuelle.

# **Config téléc universelle**

#### **Menu à l'écran** > **Système** > **Gest. périph.** > **Config téléc universelle** Essayer

Ce téléviseur dispose d'une fonctionnalité de télécommande universelle qui vous permet de contrôler des décodeurs câble, lecteurs Blu-ray, systèmes home cinéma et autres périphériques externes tiers raccordés à l'appareil. Vous pouvez également utiliser la fonction Anynet+ (HDMI-CEC) pour commander des périphériques externes Samsung à l'aide de la télécommande du téléviseur sans devoir préalablement effectuer de configuration supplémentaire. Reportez-vous à la section "[Anynet+ \(HDMI-CEC\)](#page-155-0)" pour plus d'informations.

### **Connexion du dispositif d'extension IR**

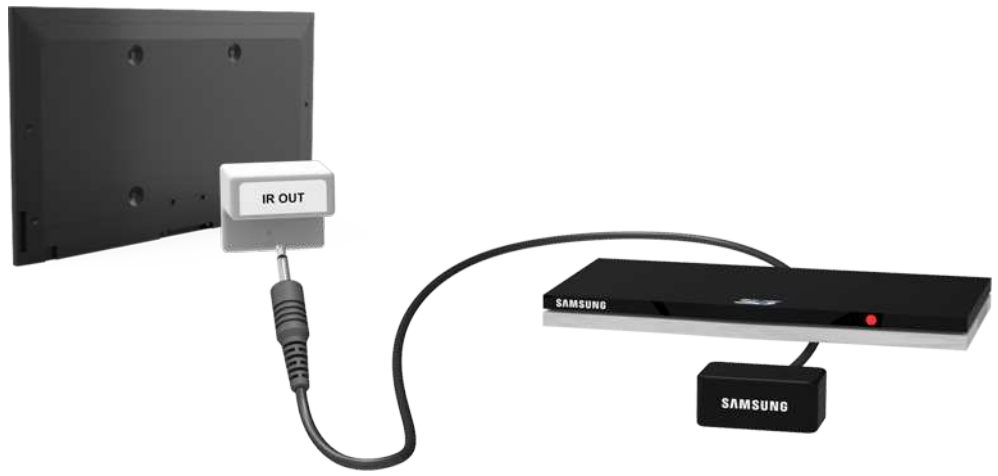

Branchez le câble dans le connecteur IR du téléviseur, puis pointez l'émetteur situé à l'autre bout du câble vers le récepteur du panneau de télécommande du périphérique externe. Il ne doit toutefois y avoir aucun obstacle entre le câble d'extension IR et le périphérique externe. S'il y en a, ils produisent des interférences avec le signal de la télécommande.

 $\mathbb Z$  La couleur et le design du câble d'extension IR peuvent varier en fonction du modèle.

# **Ajout du périphérique externe**

- 1. Allumez le périphérique externe pour lequel vous voulez configurer la fonction de télécommande universelle, puis appuyez sur **SOURCE** pour afficher l'écran **Source**.
- 21 Sélectionnez **Config téléc universelle** en haut de l'écran. Cette action lance le processus de configuration de la télécommande universelle.
- $3.$  Suivez les instructions affichées à l'écran pour la Config téléc universelle. Si elle ne réagit pas normalement, configurez la télécommande en entrant manuellement le numéro du modèle.

# **Utilisation de la télécommande universelle**

En configurant la fonction de télécommande universelle pour un connecteur sur lequel un périphérique externe est déjà connecté, vous pouvez utiliser le Smart Touch Control en tant que télécommande universelle en envoyant simplement les signaux d'entrée au connecteur correspondant.

# **Gestion de périphérique externe enregistré**

Dans l'écran **Config téléc universelle**, sélectionnez un périphérique externe enregistré. Les options disponibles sont les suivantes :

● **Config. de la source**

Modifier le connecteur d'entrée du téléviseur auquel le périphérique externe est raccordé.

● **Désactivation sync.**

Configurer le périphérique externe pour qu'il s'éteigne lors de l'extinction du téléviseur.

● **Renommer**

Renommer le périphérique externe enregistré (longueur maximale de 15 caractères).

● **Supprimer**

Supprimer le périphérique externe enregistré.

# **Saisie de texte à l'aide du clavier à l'écran**

Un clavier s'affiche à l'écran quand vous devez saisir du texte (pour entrer un mot de passe de réseau, vous connecter à votre compte Samsung, etc.). Il vous permet de saisir le texte à l'aide de la télécommande.

# **Saisie de texte à l'aide du clavier QWERTY**

Utilisez le clavier QWERTY comme un clavier normal. Sélectionnez simplement les lettres souhaitées pour les entrer.

### Fonctionnalités supplémentaires

Sélectionnez l'icône  $\bigcirc$  du clavier pour accéder aux fonctionnalités suivantes :

● **Langue**

Sélectionnez une langue dans la liste.

● **Texte suggéré**

Active ou désactive la fonctionnalité Texte recommandé. L'activation de la fonctionnalité Texte recommandé a pour effet d'afficher des recommandations de mots basées sur les caractères déjà saisis. Par exemple, pour saisir le mot "Internet", il vous suffit d'entrer "In", puis de sélectionner "Internet" dans la liste des mots recommandés.

● **Prévoir prochaine lettre**

Active ou désactive la fonctionnalité Prédiction de texte. L'activation de la fonctionnalité Prédiction de texte vous évite de devoir chercher et sélectionner des touches de caractère. En revanche, cette fonctionnalité est limitée aux mots précédemment ajoutés au dictionnaire. Par exemple, pour saisir le mot "Internet", sélectionnez "I". Un mot prédit s'affiche à côté de la touche I. Sélectionnez simplement ce mot pour entrer "Internet".

# **Interaction INTELLIGENTE**

Cette fonction vous permet d'accéder aux options des menus et aux fonctions, et de les commander par des gestes.

Lorsque vous utilisez la fonction Commande par mouv. pour la première fois, le téléviseur doit être connecté à Internet de manière à pouvoir télécharger le module logiciel correspondant à la Commande par mouv.. Cette fonction permet aux utilisateurs de commander plus facilement et rapidement le téléviseur. Une fois le téléviseur allumé, l'activation de la fonction Commande par mouv. prend 15 secondes environ.

- En fonction de votre région et/ou pays, il est possible que les fonctions **Commande par mouv.** et **Reconnaissance faciale** ne soient pas disponibles.
- Si vous n'acceptez pas que vous informations personnelles soient collectées et utilisées, il est possible que certaines fonctionnalités de Samsung Smart Hub ne soient pas disponibles.

## **Précautions**

### Reconnaissance faciale

Cet appareil enregistre des images miniatures des visages des utilisateurs durant le processus de Login facial. La connexion au Smart Hub à l'aide de la reconnaissance faciale peut être moins sécurisée que l'utilisation d'un identifiant et d'un mot de passe.

### Utilisation de la caméra TV

Dans certaines circonstances et sous certaines législations, l'utilisation de la caméra TV peut engager votre responsabilité juridique. Il se peut que la législation locale prescrive certaines obligations en matière de protection des personnes, des données personnelles et de la libre circulation de ces dernières, voire d'autres lois (y compris pénales) régissant la vidéosurveillance sur le lieu de travail ou ailleurs.

En utilisant la caméra TV, l'utilisateur s'engage à ne pas l'utiliser (i) dans des lieux où les caméras sont généralement interdites (par exemple, salles de bain, vestiaires ou cabines d'essayage), (ii) de manière irrespectueuse de la vie privée des personnes ou (iii) en violation des lois, réglementations et règlements en vigueur.

Si vous utilisez une caméra, commencez pas vérifier si un autocollant est apposé au dos de celle-ci.

Avant de régler l'angle de la caméra TV, retirez l'autocollant.

Lorsque vous n'utilisez pas la caméra, faites pivoter son objectif vers le bas et immobilisez-le. Cela permet d'éviter tout fonctionnement accidentel ou involontaire de la caméra.

### Commande par mouv.

La fonction Commande par mouv. utilise la caméra. L'utilisateur doit donc se trouver dans le champ de vision de cette dernière. Le champ de vision de la caméra varie en fonction du niveau de luminosité ambiante et d'autres facteurs. Si vous utilisez la fonction Commande par mouv. pendant un certain temps, cela peut vous fatiguer.

### Reconnaissance vocale

Pour optimiser la **Reconnaissance vocale**, nous vous recommandons d'utiliser un Smart Touch Control.

**Reconnaissance vocale** n'est pas disponible dans toutes les langues, tous les dialectes ou toutes les régions. Les performances varient en fonction de la langue choisie, du volume de la voix et du niveau de bruit ambiant de l'environnement immédiat.

Exécutez un **Test environnement reconnaissance vocale** avant d'utiliser la **Reconnaissance vocale** pour tester le niveau et la clarté de votre voix et le bruit ambiant de l'environnement immédiat.

Pour pouvoir utiliser la saisie de texte vocale, l'utilisateur doit accepter la politique de confidentialité des conversations de l'application d'un tiers, et consentir à fournir à Samsung son adresse MAC ainsi que d'autres informations personnelles.

La saisie de texte vocale permet aux utilisateurs d'entrer du texte à l'aide de commandes vocales plutôt qu'avec une souris, un clavier ou une télécommande. Cette fonction est particulièrement utile pour effectuer des recherches, surfer et utiliser des applications nécessitant la saisie de texte.

# **Reconnaissance vocale**

**Menu à l'écran** > **Fonctions Smart** > **Reconnaissance vocale** Essayer

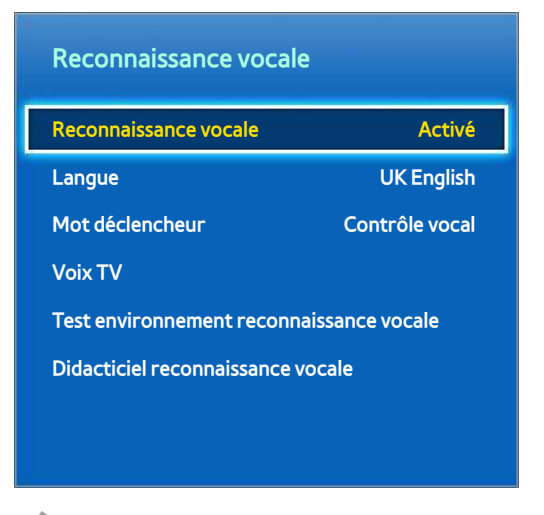

 $\angle$  L'image affichée peut varier en fonction du modèle.

**Reconnaissance vocale** vous permet d'accéder à des fonctions spécifiques du téléviseur et de les contrôler par commandes vocales. Pour la reconnaissance précise des commandes vocales, prononcez clairement les mots et les phrases dans la langue sélectionnée dans **Langue**. L'horloge du téléviseur doit être réglée avant d'utiliser la **Reconnaissance vocale**. Réglez la fonction **Horloge** (**Système** > **Heure** > **Horloge**).

Il est possible d'utiliser la **Reconnaissance vocale** des manière suivantes :

- Utilisation du microphone intégré du téléviseur (à distance)
- Utilisation du bouton **VOICE** (de près)

Le bruit ambiant peut perturber la reconnaissance vocale. Dans ce cas, appuyez sur **VOICE**, puis prononcez le mot/la phrase de commande à 10 ou 15 cm du microphone situé sur le Smart Touch Control. Il se peut que les commandes ne soient pas reconnues si vous parlez trop bas ou trop haut. Le niveau de volume optimal est d'environ 60 dB (par exemple : 60 dB : conversation générale, 70 dB : sonnerie de téléphone).

## **Environnement d'utilisation**

La fonction de **Reconnaissance vocale** et la commande vocale **Allumer la TV** doivent être utilisées dans un rayon maximum de 4 mètres du téléviseur.

Exécutez un **Test environnement reconnaissance vocale** avant d'utiliser la Reconnaissance vocale pour tester le niveau et la clarté de votre voix et le bruit ambiant de l'environnement immédiat. Le bruit ambiant peut provoquer un dysfonctionnement de la fonction Reconnaissance vocale. (Niveau de bruit ambiant approprié : inférieur à 40 dB, \*40 dB - intensité sonore d'une bibliothèque ou d'une zone résidentielle pendant la journée.) Consultez le site Web Samsung pour obtenir une liste des commandes vocales standard.

Le taux de reconnaissance vocale varie en fonction du volume/signal, de la prononciation et de l'environnement ambiant (son du téléviseur et bruit ambiant).

### **Test environnement reconnaissance vocale**

#### **Menu à l'écran** > **Fonctions Smart** > **Reconnaissance vocale** > **Test environnement reconnaissance vocale** Essayer

Ce test permet de déterminer avec quelle efficacité la Reconnaissance vocale fonctionnera dans l'environnement actuel du téléviseur. Ce test doit être exécuté avant d'utiliser la Reconnaissance vocale pour s'assurer qu'elle fonctionne correctement.

- 11 Exécutez le Test environnement reconnaissance vocale et tenez-vous à une distance de 4 m du téléviseur.
- 21 Sélectionnez **Démarrer** pour mesurer le bruit ambiant. Si le niveau de bruit ambiant est correct, le test passe à l'étape suivante. En cas d'échec de cette partie du test, ne parlez plus puis réessayez.
- 31 Cette partie du test sert à mesurer le volume et la clarté de la voix de l'utilisateur. Une commande s'affiche sur l'écran du téléviseur. Vous avez 30 secondes pour énoncer la commande à voix haute et claire. Si le téléviseur reconnaît la voix de l'utilisateur, le test passe à l'étape suivante. En cas d'échec de cette partie du test, réessayez.
- $4.$  Pour mesurer le niveau d'écho dans l'environnement immédiat. Si le niveau d'écho est acceptable, le Test environnement reconnaissance vocale est terminé.

### **Didacticiel reconnaissance vocale**

**Menu à l'écran** > **Fonctions Smart** > **Reconnaissance vocale** > **Didacticiel reconnaissance vocale** Essayer

Cette procédure vous permet de vous familiariser avec les principes de base de l'utilisation de la **Reconnaissance vocale**. Exécutez **Didacticiel reconnaissance vocale** ou activez **Reconnaissance vocale**.

### **Activation de Reconnaissance vocale**

Prononcez le mot déclencheur ou appuyez sur le bouton **VOICE** pour exécuter la **Reconnaissance vocale**. Dites une commande. Vous pouvez utiliser la **Reconnaissance vocale** pour commander le téléviseur. Essayer

Si **Reconnaissance vocale** ne fonctionne pas, vérifiez que l'option **Reconnaissance vocale** (**Fonctions Smart** > **Reconnaissance vocale** > **Reconnaissance vocale**) a bien été activée. Pour utiliser la fonction **Reconnaissance vocale**, **Reconnaissance vocale** doit être défini sur **Activé**.

Lorsque Reconnaissance vocale est activé, il se peut que le téléviseur s'allume automatiquement en raison d'un signal parasite.

# **Utilisation de base de la Reconnaissance vocale**

Vous pouvez utiliser les commandes suivantes n'importe quand lorsque la Reconnaissance vocale est active :

- **Toutes les commandes vocales** : dites "Afficher tout" pour afficher une liste complète des commandes vocales par catégorie. Dites le nom d'une catégorie.
- **Commandes vocales disponibles** : une liste des commandes vocales de base disponibles dans l'état actuel est affichée.
- **Fonctions de base du téléviseur**
	- **Réglage du volume** : dites "Augmenter le volume" / "Baisser le volume".
	- **Changement de chaîne** : Dites « Chaîne suivante » / « Chaîne précédente ».
	- **Arrêt** : dites "Eteindre la TV".
	- **Déplacement de la sélection** : pour déplacer la sélection, dites "Mise au point gauche", "Mise au point droite", "Mise au point haut" ou "Mise au point bas". Cependant, ces commandes peuvent uniquement être utilisées dans des situations où la sélection peut être déplacée.
	- **Sélection d'un élément** : dites "Sélectionner".
- **Applications et services**

La liste des mots associés aux applications et services disponibles dans l'état actuel est affichée comme suit : "Explore 3D", "Web Browser", "Samsung Apps"

Seules les commandes vocales prédéfinies sont reconnues. Les commandes vocales disponibles peuvent varier en fonction de la version du logiciel.

## **Paramètres de la Reconnaissance vocale**

#### **Menu à l'écran** > **Fonctions Smart** > **Reconnaissance vocale**

- **· Langue** : permet de sélectionner une langue pour Reconnaissance vocale. **Essayer**
- **Mot déclencheur** : permet de désigner certaines commandes comme mots déclencheurs. Le fait de prononcer un mot déclencheur active la fonction Reconnaissance vocale. Pour allumer le téléviseur au moyen d'une commande vocale, dites "(mot déclencheur) + Allumer". (Exemple : "Contrôle vocal, allumer la télé") **Essayer** 
	- $\ell$  Les commandes en espagnol ne sont pas disponibles sur les modèles vendus en Turquie.
- **Voix TV** : permet d'activer/désactiver les réactions vocales du téléviseur à vos commandes de Reconnaissance vocale et de choisir une voix d'homme ou de femme.
	- $\bullet$  Cette fonction n'est pas prise en charge dans certaines régions.

### Commandes de Reconnaissance vocale interactive

La fonction Reconnaissance vocale interactive vous permet de régler les fonctions **Programmer enregistrement** et **Programmer visionnage**, d'accéder à la VOD, de rechercher et de lancer des applications, ainsi que d'exécuter diverses commandes sans avoir à mémoriser de commande ou de mot-clé spécifique. Par exemple, la commande "Eteindre le téléviseur dans 30 minutes" indique au téléviseur de se mettre hors tension après 30 minutes (Veille).

Activez la fonction Reconnaissance vocale interactive et énoncez une commande. Voir les exemples ci-dessous :

● Lorsque vous ne savez pas sur quelle chaîne est diffusé un programme particulier :

« Lis (titre du programme) ».

● Lorsque vous souhaitez obtenir des informations sur un genre particulier :

« Quelles émissions \*\*\* (genre) sont diffusées aujourd'hui ? »

● Lorsque vous voulez regarder un programme avec un acteur particulier ou réalisé par un réalisateur particulier :

« Recherche des programmes avec \*\*\* (membre de la distribution). » / « Montre-moi des réalisations de \*\*\* (nom du réalisateur). »

● Lorsque vous voulez obtenir plus d'informations sur le programme que vous regardez :

« Quelle est la distribution de ce programme ? » / « Quel est le titre de ce programme ? »

● Lorsque vous voulez obtenir des recommandations de programmes :

« Recommande-moi un programme à regarder ce soir. » / « Y a-t-il des émissions dignes d'intérêt aujourd'hui ? »

● Lorsque vous voulez commander le téléviseur :

« Règle le volume sur 10. » / « Passe à la chaîne \*\*. »

### Désactivation de la fonction Reconnaissance vocale

Pour désactiver la fonction Reconnaissance vocale, dites « Ferme la Reconnaissance vocale ».

# **Commande par mouv.**

**Menu à l'écran** > **Fonctions Smart** > **Commande par mouv.** Essayer

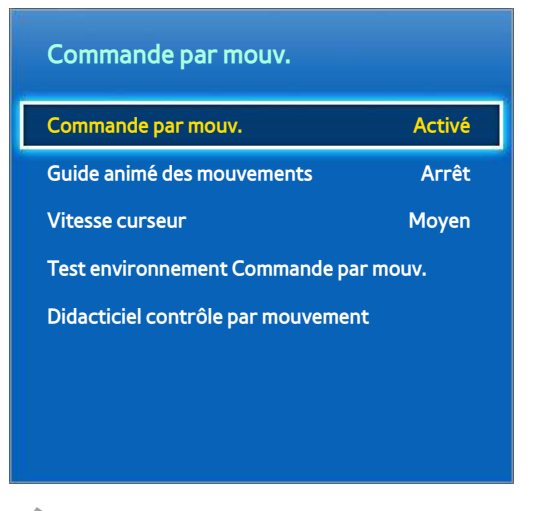

 $\angle$  L'image affichée peut varier en fonction du modèle.

Utilisez la Commande par mouv. pour changer de chaîne, régler le volume, déplacer le pointeur et contrôler d'autres fonctions du téléviseur.

Il se peut que certaines applications ne prennent pas en charge la fonction Commande par mouv..

### **Environnement d'utilisation**

Assurez-vous que la caméra TV est déployée avant d'utiliser la commande par mouvement.

Les utilisateurs doivent se trouver à une distance comprise entre 1,5 m et 4 m de la caméra. La plage de reconnaissance réelle peut varier en fonction de l'angle de la caméra et d'autres facteurs.

Commande par mouv. dépend de la caméra TV. Elle ne fonctionne donc pas si la caméra est orientée vers le haut ou le bas Réglez l'angle de la caméra à l'aide de la molette située à l'arrière de l'appareil. N'orientez pas la caméra directement en direction du soleil ou d'une autre source lumineuse, et n'obstruez pas son champ.

Pour que la caméra puisse détecter les mouvements de l'utilisateur, ce dernier doit se détacher de l'arrière-plan.

La luminosité ambiante appropriée est comprise entre 50 et 500 lux. (par exemple : 100 lux : salle de bains, 400 lux : salon)

Evitez la lumière directe du soleil lors de l'utilisation de la Commande par mouv..

Pour évaluer la place de reconnaissance de la caméra avant d'utiliser la Commande par mouv., exécutez un **Test environnement Commande par mouv.**.

## **Test environnement Commande par mouv.**

#### **Menu à l'écran** > **Fonctions Smart** > **Commande par mouv.** > **Test environnement Commande par mouv.**

Exécutez ce test avant d'utiliser la **Commande par mouv.** pour vérifier qu'elle fonctionne correctement.

- 11 Exécutez un **Test environnement Commande par mouv.** et sélectionnez **Démarrer** à une distance de 1,5 m à 4 m du téléviseur. Une lumière reflétée sur l'écran du téléviseur peut gêner l'utilisation de la fonction **Commande par mouv.**.
- 2. Réglez l'angle de la caméra de façon à ce que vous apparaissiez à l'intérieur du carré affiché à l'écran. Après avoir réglé l'angle de la caméra, faites bouger lentement une main de gauche à droite. Déployez la main en tournant la paume en direction du téléviseur. Lorsque le téléviseur détecte l'action, un curseur en forme de flèche s'affiche à l'écran. En cas d'échec, réessayez.

### **Didacticiel contrôle par mouvement**

#### **Menu à l'écran** > **Fonctions Smart** > **Commande par mouv.** > **Didacticiel contrôle par mouvement**

Une manière amusante et simple de découvrir la fonction de Commande par mouv.. Lancez la fonction de Commande par mouv. et suivez les instructions du guide.

# **Activation de la fonction Commande par mouv.**

#### **Menu à l'écran** > **Fonctions Smart** > **Commande par mouv.** > **Commande par mouv.** Essayer

Levez la main en tournant la paume en direction du téléviseur. Restez immobile quelques secondes, puis faites bouger lentement votre main d'un côté vers l'autre, à trois ou quatre reprises. Une fois votre main détectée, la fonction Commande par mouv. est activée, et un pointeur s'affiche à l'écran.

" Lorsque votre main sort de la plage de reconnaissance de la caméra TV, la Commande par mouv. est désactivée. Il vous suffit de lever la main dans un délai de 3 secondes pour la réactiver.

### **Utilisation des commandes par mouvements de base**

Les commandes par mouvement disponibles peuvent varier en fonction de l'opération exécutée à cet instant par le téléviseur.

Les commandes de Commande par mouv. disponibles sont les suivantes :

- **Navigation pointage** : déplace le curseur vers la position souhaitée.
- **Exécuter** / **Sélectionner** : la fermeture du poing permet de sélectionner une option ou d'exécuter une commande. Le maintien du poing fermé équivaut à maintenir la pression sur un bouton de télécommande.
- **Retour** : un cercle décrit avec la main dans le sens contraire des aiguilles d'une montre permet de revenir au menu précédent.
- **Retourner les écrans** : maintenez la paume de votre main à la verticale tout en effectuant un geste de balayage vers la gauche ou la droite, pour changer les écrans Smart Hub.
- **Zoom avant / Zoom arrière** : serrez vos deux poings, et élargissez ou réduisez l'espace entre les deux. Utilisez ces actions avec des pages Web, des cartes ou des photos.
- **Pivoter** : serrez vos deux poings et tournez les dans le sens des aiguilles d'une montre ou dans le sens contraire comme pour tourner un volant. Utilisez ces actions avec les photos.
- **Similaire** : sans activer la fonction **Commande par mouv.**, levez votre pouce pendant 2 secondes. Ceci ajoute automatiquement la fonction "J'aime" de Facebook. Ce geste n'est cependant disponible que sur Facebook.
- **Pan** : Lorsque votre image est agrandie, serrez le poing, puis déplacez-le vers la gauche / la droite / le haut / le bas pour régler le panoramique.
- Défilement d'une page web : Lorsque vous affichez une page Web, serrez le poing sur la barre de défilement, puis déplacez-le vers le haut/bas pour faire défiler la page vers le haut/bas.

### **Options de Commande par mouv.**

#### **Menu à l'écran** > **Fonctions Smart** > **Commande par mouv.**

● **Guide animé des mouvements**

Affiche un guide de la Commande par mouvement animé lorsqu'un mouvement de l'utilisateur est détecté.

● **Vitesse curseur**

Définit la vitesse du pointeur utilisé dans Commande par mouv..
# **Ecran Commande par mouv.**

# Composition de l'écran lorsque vous regardez la télévision

Lorsque vous démarrez la Commande par mouv. en regardant la télévision, l'écran affiche les icônes suivantes.

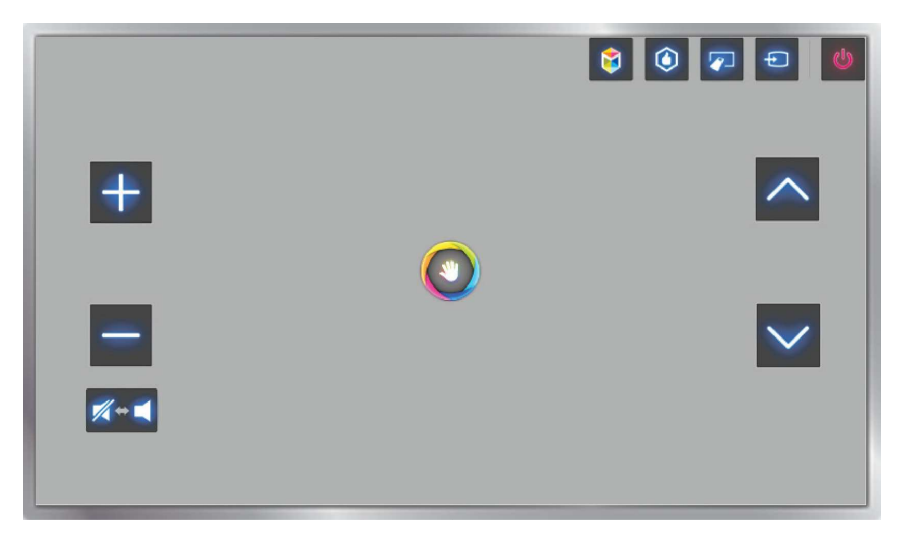

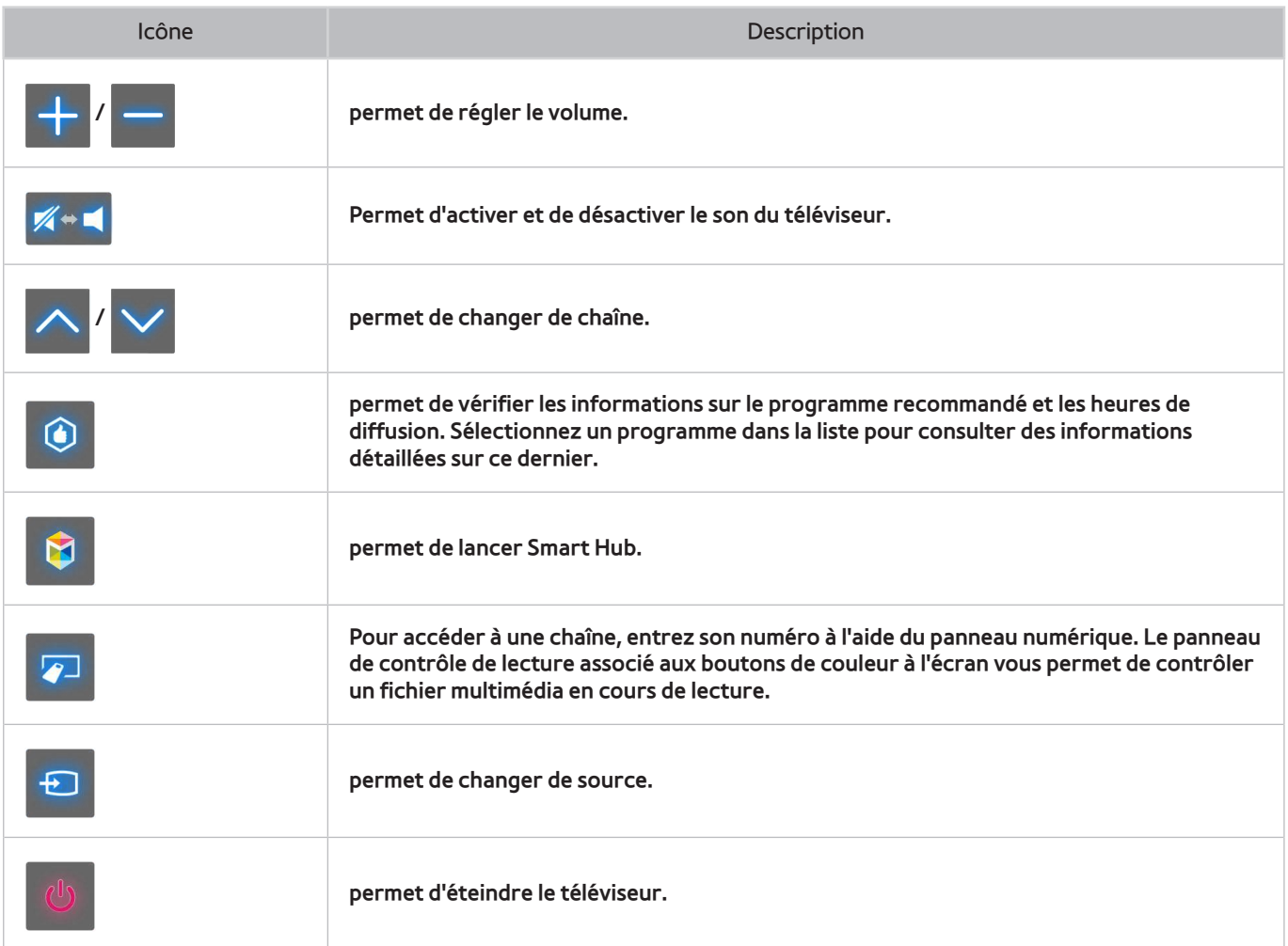

### Composition de l'écran Smart Hub

Lorsque vous démarrez la Commande par mouv. en utilisant Smart Hub, l'écran affiche les icônes suivantes.

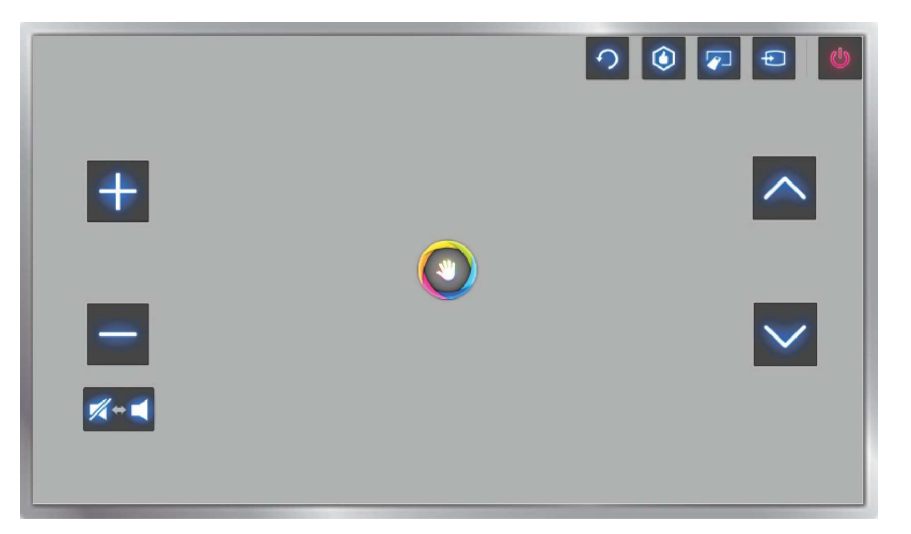

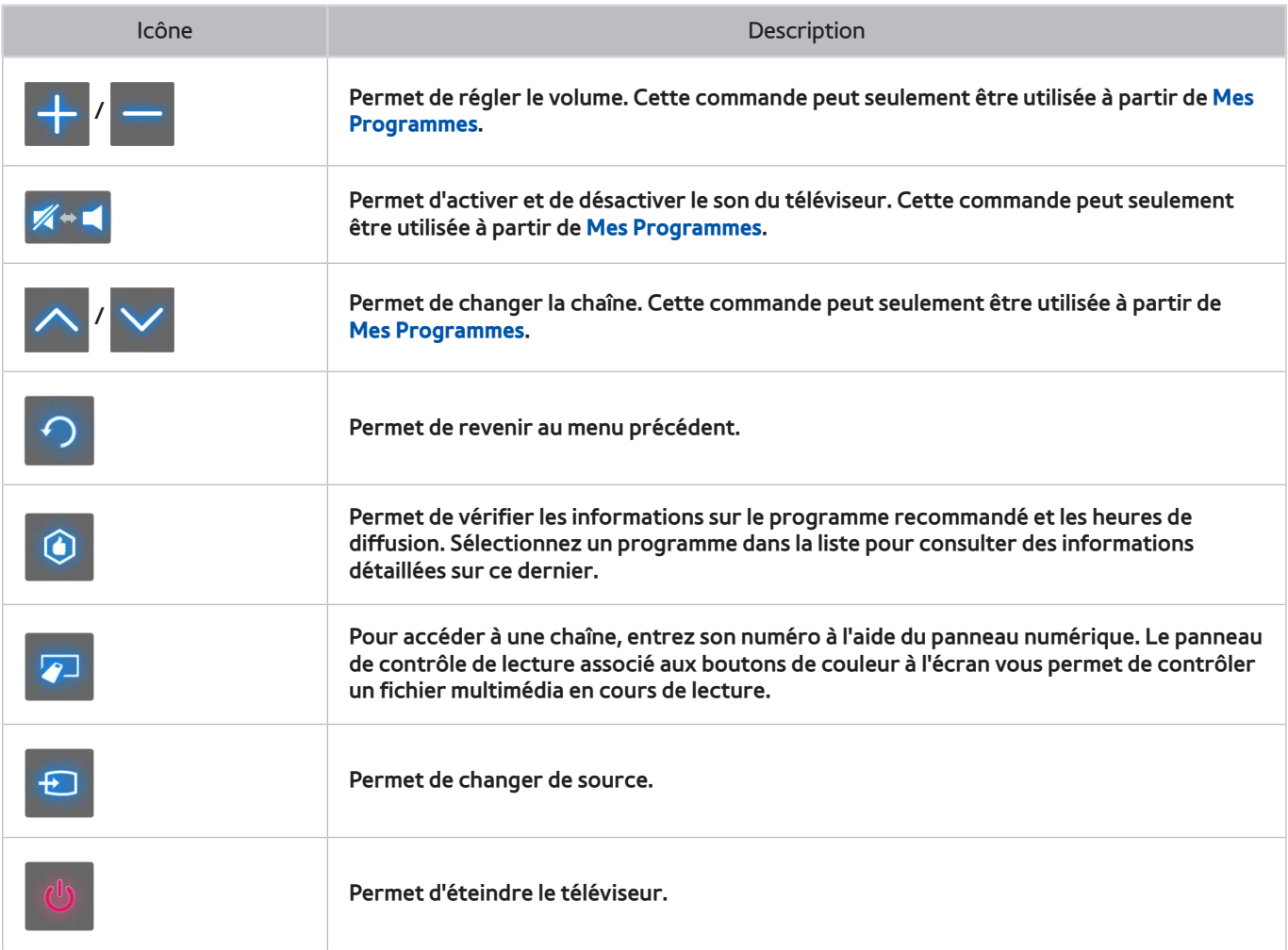

### Récupération des icônes sur l'écran

Lorsque vous utilisez la Commande par mouv. avec le Smart Hub, les icônes disparaissent automatiquement après deux secondes d'inactivité. Pour les afficher de nouveau, déplacez le pointeur vers l'un des trois bords, comme affiché ci-dessous (en bleu), puis laissez-le là pendant une seconde. Les icônes apparaîtront de nouveau à l'écran.

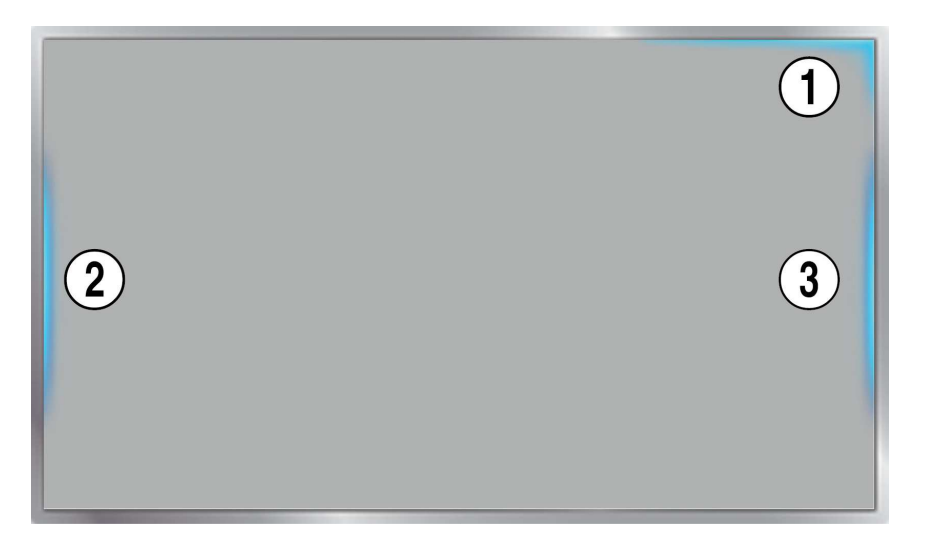

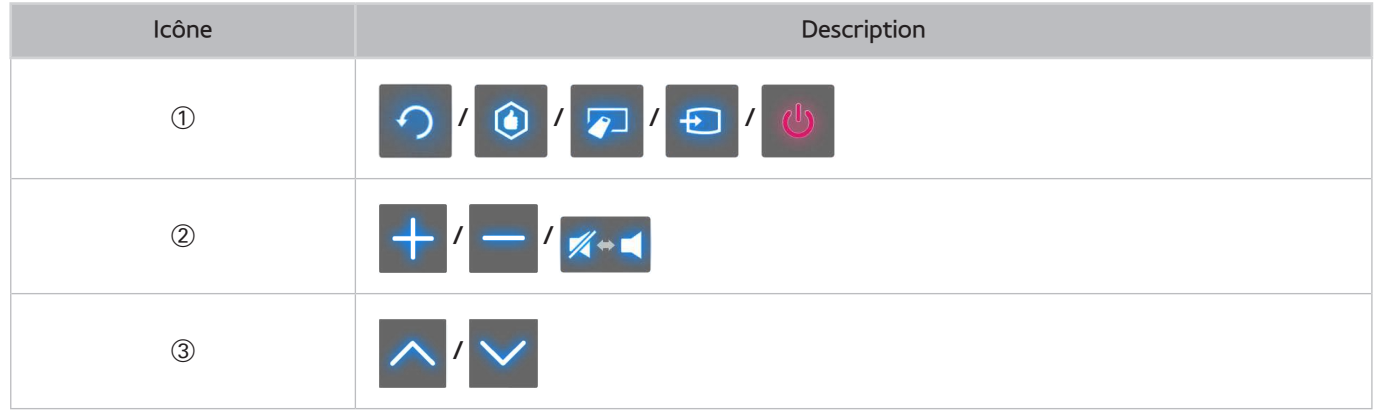

# **Reconnaissance faciale**

Les utilisateurs peuvent enregistrer leur visage et se connecter à leur compte Smart Hub via Reconnaissance faciale. Il est possible d'enregistrer un visage par compte. Selon le niveau de luminosité ambiante et le teint de l'utilisateur, le téléviseur reconnaît le visage de ce dernier plus au moins aisément. Reportez-vous à la section ["Compte Samsung](#page-124-0)" pour plus d'informations.

### **Environnement d'utilisation**

L'utilisateur doit se trouver à une distance comprise entre 1,5 m et 4 m de la caméra. La plage de reconnaissance réelle peut varier en fonction de l'angle de la caméra et d'autres facteurs. La luminosité ambiante appropriée est comprise entre 50 et 500 lux (100 lux : salle de bains, 400 lux : salon)

**Reconnaissance faciale** peut reconnaître jusqu'à 5 utilisateurs simultanément.

Il est possible que le téléviseur distingue mal les jumeaux et les personnes dont les visages se ressemblent.

Gardez à l'esprit les informations suivantes lorsque vous utilisez la **Reconnaissance faciale**.

- Ne cachez pas votre visage en portant un chapeau, des lunettes de soleil ou vos cheveux.
- La caméra doit pouvoir voir l'ensemble du visage de l'utilisateur. Evitez les ombres sur votre visage. Les ombres empêchent la caméra de reconnaître votre visage avec précision.
- Gardez une expression aussi neutre que possible. De même, fermez votre bouche, tout en arborant une expression neutre.
- Lors de votre connexion à votre compte Samsung, l'expression de votre visage doit être identique à celle que vous arboriez durant le processus d'enregistrement.

## **Enregistrement du visage**

Les utilisateurs peuvent enregistrer leur visage sur les comptes Smart Hub. Si vous n'avez pas de compte, créez-en un.

### Enregistrement du visage à partir de l'écran d'informations du compte Smart Hub

- Connectez-vous d'abord à Smart Hub.
- 11 Ouvrez le menu **Fonctions Smart** > **Compte Samsung** > **Modifier profil** et sélectionnez **Enreg. visage**.
- 2. Lisez les instructions, sélectionnez OK, puis entrez le mot de passe du compte Samsung.
- 31 Sélectionnez l'option **Prendre photo** ; votre visage apparaît à l'écran. Ajustez-le pour qu'il se trouve exactement dans le cadre rouge en pointillés. Le visage est enregistré lorsque le cadre devient vert. Si l'opération échoue, sélectionnez **Réessayer**.
	- " La caméra doit pouvoir voir l'ensemble du visage de l'utilisateur. Evitez les ombres sur votre visage. Les ombres empêchent la caméra de reconnaître votre visage avec précision.
	- $\bullet$  Gardez une expression aussi neutre que possible. De même, fermez votre bouche, tout en arborant une expression neutre.
	- " Il est préférable d'activer la case à cocher en regard de l'option **Je souhaite également entrer un mot de passe pour plus sécurité** pour des raisons de sécurité. L'utilisateur sera alors obligé d'entrer le mot de passe lors de la connexion à l'aide de la reconnaissance faciale.
- 41 Sélectionnez **Enregistrer** pour terminer.

### Enregistrement du visage à partir du compte Smart Hub à l'aide de la reconnaissance faciale

- 11 Dans la fenêtre de connexion de Smart Hub, sélectionnez **Reconnaissance faciale**, puis sélectionnez **Démarrer**. Le téléviseur reconnaît automatiquement le visage de l'utilisateur.
- 21 Sélectionnez un visage à enregistrer dans la liste, puis sélectionnez **Enreg. visage** dans la fenêtre contextuelle.
- 31 Lisez les instructions dans la fenêtre contextuelle, sélectionnez **OK**, puis sélectionnez le compte dans la liste. Cependant, un compte utilisateur s'affiche dans la liste si le téléviseur contient l'enregistrement du compte utilisateur et si l'utilisateur est connecté.
- 4. Entrez le mot de passe du compte Samsung. Pour rendre la reconnaissance faciale plus précise, scannez à nouveau le visage de l'utilisateur.
- 51 Sélectionnez l'option **Prendre photo**. Le visage de l'utilisateur apparaît à l'écran. Gardez le visage complètement à l'intérieur du cercle rouge. Le visage est enregistré lorsque le cercle devient vert. Sélectionnez **OK** pour confirmer.
- " La caméra doit pouvoir voir l'ensemble du visage de l'utilisateur. Evitez les ombres sur votre visage. Les ombres empêchent la caméra de reconnaître votre visage avec précision.
- " Gardez une expression aussi neutre que possible. De même, fermez votre bouche, tout en arborant une expression neutre.
- " Il est préférable d'activer la case à cocher en regard de l'option **Je souhaite également entrer un mot de passe pour plus sécurité** pour des raisons de sécurité. L'utilisateur sera alors obligé d'entrer le mot de passe lors de la connexion à l'aide de la reconnaissance faciale.

### **Connexion à Reconnaissance faciale**

Sélectionnez **Face Registration**, puis **Démarrer** dans la fenêtre de connexion. Le téléviseur reconnaît automatiquement le visage d'un utilisateur. En cas d'échec, réessayez. Si l'option de saisie de mot de passe a été activée sous **Modifier profil**, vous devez également entrer votre mot de passe pour vous connecter à Smart Hub.

- " La caméra doit pouvoir voir l'ensemble du visage de l'utilisateur. Evitez les ombres sur votre visage. Les ombres empêchent la caméra de reconnaître votre visage avec précision.
- " Gardez une expression aussi neutre que possible. De même, fermez votre bouche, tout en arborant une expression neutre.
- " En cas de réussite de la reconnaissance, le téléviseur se connecte automatiquement à Smart Hub. Si le téléviseur reconnaît plus d'un visage enregistré, la liste des comptes correspondants s'affiche. Sélectionnez le compte approprié. La reconnaissance d'un visage non enregistré entraîne l'affichage d'un avertissement.

# **Utilisation de dispositifs périphériques**

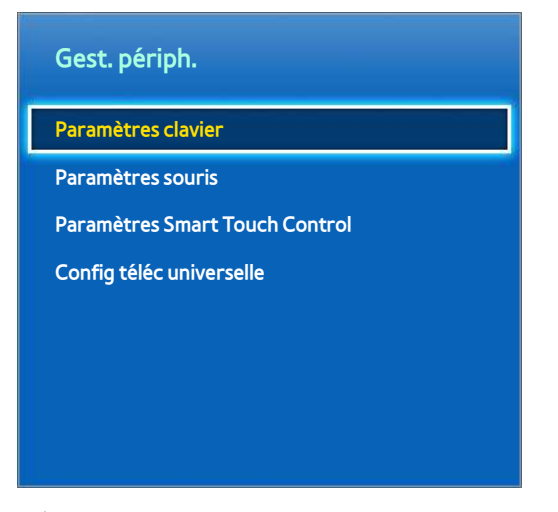

 $\angle$  L'image affichée peut varier en fonction du modèle.

Il est possible de contrôler ce téléviseur à l'aide d'un clavier et d'une souris au lieu d'une télécommande. Ces dispositifs périphériques rendent l'utilisation du téléviseur plus facile et pratique.

Certains modèle ne prennent pas en charge les claviers et souris de classe HID USB.

 $\mathbb Z$  Il se peut que certains claviers ne prennent pas en charge cette fonction.

## **Connexion d'un clavier**

#### **Menu à l'écran** > **Système** > **Gest. périph.** > **Paramètres clavier** Essayer

Pour faciliter la saisie de texte, connectez un clavier au téléviseur. Pour utiliser un clavier USB, branchez le câble de ce dernier sur le port USB du téléviseur. Si vous disposez d'un clavier Bluetooth, couplez-le à l'aide de la fonction Bluetooth du téléviseur.

**Sélectionner clavier** 

Indiquez le clavier à utiliser. Vous ne pouvez utiliser qu'un seul clavier à la fois. Essayer

● **Ajouter un clavier Bluetooth**

Affichez la liste des claviers Bluetooth à portée. Sélectionnez le clavier à utiliser.

● **Options clavier**

Configurez la langue, le type et d'autres paramètres de base du clavier. Essayer

#### Utilisation du clavier

Pour commander le téléviseur, utilisez les touches de clavier suivantes.

- Touche fléchée (déplace la sélection), Windows (m), Menu (**TOOLS**), Entrée (Sélection et activation), ESC (**RETURN**), Chiffres (Chiffres)
- F1 (a), F2 (b), F3 ({), F4 (}), F5 ( ), F6 (bouton **SOURCE**), F7 (bouton **CH LIST**), F8 (bouton **MUTE**), F9/  $F10 (+ / -)$ , F11/F12 ( $\wedge$  / $\vee$ )
- **Page haut** / **bas** : permet de faire défiler une page Web vers le haut ou vers le bas.

## **Connexion d'une souris**

#### **Menu à l'écran** > **Système** > **Gest. périph.** > **Paramètres souris** Essayer

Connectez une souris au téléviseur, puis cliquez avec le bouton droit pour afficher l'écran d'accès. Vous pouvez ensuite utiliser le menu à l'écran, Smart Hub et d'autres fonctions du téléviseur à l'aide de la souris, comme vous le feriez sur un ordinateur.

Pour utiliser une souris USB, branchez le câble de cette dernière sur le port USB du téléviseur. Si vous disposez d'une souris Bluetooth, couplez-le à l'aide de la fonction Bluetooth du téléviseur.

#### ● **Sélectionner souris**

Indiquez la souris à utiliser. Vous ne pouvez utiliser qu'une seule souris à la fois. Essayer

● **Aj. souris Bluetooth**

Affichez la liste des souris Bluetooth à portée. Sélectionnez la souris à utiliser.

● **Options de souris**

Configurez les affectations des boutons, la vitesse du pointeur et d'autres paramètres de base de la souris. **Essayer** 

### Utilisation d'une souris

- **Bouton gauche** : permet de sélectionner et d'activer.
- **Bouton droit** : permet d'afficher l'écran d'accès incluant des options telles que Arrêt, Menu à l'écran, Smart Hub et Outils.
- **Molette de la souris** : fait défiler une page Web vers le haut ou vers le bas.

# **Visionnement du téléviseur**

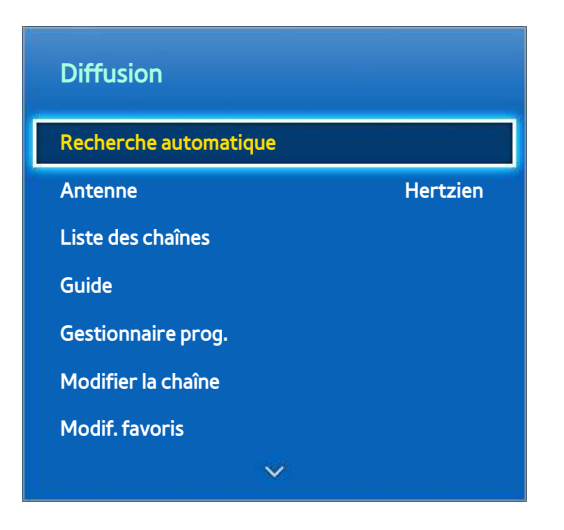

" L'image affichée peut varier en fonction du modèle.

Utilisez cette fonctionnalité pour afficher plus facilement le guide et les informations des programmes. Toutefois, ces fonctionnalités sont indisponibles si vous regardez la télévision en utilisant un décodeur câble ou un récepteur satellite.

### **Informations sur les programmes**

Sélectionnez la touche **INFO** de la télécommande standard ou virtuelle tout en regardant la télévision pour afficher des informations sur le programme en cours.

Des informations sur les programmes ne sont toutefois disponibles que pour les chaînes numériques. Pour pouvoir accéder aux informations sur les programmes, vous devez avoir réglé préalablement l'horloge du téléviseur. Pour régler l'horloge, accédez à **Heure** (**Système** > **Heure** > **Horloge**). Les informations sur les programmes peuvent varier en fonction du type de signal entrant, voire être totalement indisponibles pour certains programmes.

Appuyez sur le Touch Pad lorsque l'écran des informations sur le programme est affiché pour lancer l'enregistrement du programme en cours. Par ailleurs, faites glisser votre doigt vers la gauche ou la droite sur le Touch Pad pour consulter les autres programmes ou appuyez sur le Touch Pad pour définir le réglage **Programmer visionnage** ou **Programmer enregistrement** pour le programme sélectionné.

 $\blacksquare$  Maintenez appuyez le bouton  $\blacksquare$  tout en regardant la TV pour afficher des informations sur le programme actuel.

## **Changement de signal de diffusion**

#### **Menu à l'écran** > **Diffusion** > **Antenne** Essayer

Choisissez l'antenne dont vous voulez recevoir les signaux de diffusion numérique.

## **Guide**

#### **Menu à l'écran** > **Diffusion** > **Guide** Essayer

Permet d'afficher la programmation de chaque chaîne numérique, y compris les heures d'émissions. Vous pouvez consulter les programmes, ainsi que configurer les fonctions **Programmer visionnage** ou **Programmer enregistrement** Pour accéder au guide, appuyez sur **GUIDE**.

### Changement de chaîne

Pour accéder directement à une chaîne, sélectionnez-la dans le **Guide**.

### Enregistrement du programme en cours de diffusion

Mettez en surbrillance un programme en cours de diffusion, puis sélectionnez le bouton **INFO** sur la télécommande standard ou le panneau de la télécommande virtuelle. L'écran d'informations apparaît. Sélectionnez **Enregistrer**. **Enregistrer** est uniquement disponible pour le programme en cours de diffusion.

### Changement de catégorie

Appuyez sur le bouton **B** pour changer la catégorie voulue.

### Navigation rapide

Appuyez sur le bouton A. Une fenêtre contextuelle s'affiche. Faites glisser votre doigt vers la gauche ou la droite sur le Touch Pad pour déplacer la sélection de vingt-quatre heures en arrière ou en avant. Vous pouvez ainsi naviguer plus rapidement entre les horaires de programmation. Toutefois, la sélection ne peut pas être effectuée à une heure antérieure à l'heure actuelle.

#### Programmer visionnage

Sélectionnez un programme que vous souhaitez regarder, puis actionnez la touche **INFO** de la télécommande virtuelle ou standard pour afficher l'écran d'informations détaillées. Dans cet écran, sélectionnez **Programmer visionnage** pour configurer l'option **Programmer visionnage**. **Programmer visionnage** est disponible uniquement pour les programmes qui n'ont pas encore été diffusés. Pour afficher la liste des programmes réservés, appuyez sur le bouton **G**, puis accédez à l'écran Gestionnaire prog..

#### Programmer enregistrement

Sélectionnez un programme que vous souhaitez regarder, puis sélectionnez le bouton **INFO** sur la télécommande standard ou le panneau de la télécommande virtuelle pour afficher l'écran d'informations détaillées. **Programmer enregistrement** est disponible uniquement pour les programmes qui n'ont pas encore été diffusés. Pour afficher la liste des programmes réservés, appuyez sur le bouton {, puis accédez à l'écran **Gestionnaire prog.**.

#### Consultation des informations sur les programmes

Mettez en surbrillance un programme, puis appuyez sur le bouton **INFO**. Cela a pour effet d'afficher des informations détaillées sur le programme en surbrillance. Les informations sur les programmes peuvent varier en fonction du type de signal entrant, voire être totalement indisponibles pour certains programmes.

## **Liste des chaînes**

#### **Menu à l'écran** > **Diffusion** > **Liste des chaînes** Essayer

Lorsque vous regardez la télévision, ouvrez la **Liste des chaînes** pour changer de chaîne ou consulter les programmes diffusés sur d'autres chaînes numériques. Exercez une pression sur le pavé tactile pendant 2 secondes. L'écran **Liste des chaînes** s'affiche.

Les icônes de l'écran **Liste des chaînes** signifient ce qui suit :

- $\overline{A}$  : chaîne analogique
- : chaîne favorite
- : chaîne réservée pour **Programmer visionnage**
- : chaîne réservée pour **Programmer enregistrement**
- : chaîne verrouillée

### Changement de chaîne

Sélectionnez une chaîne à laquelle vous voulez accéder directement. Pour faire défiler la liste rapidement, utilisez les boutons haut et bas de sélection des chaînes. La sélection se déplace vers le haut et le bas de la liste dans une page.

#### Tri

(Chaînes numériques uniquement)

Faites glisser votre doigt vers la gauche sur le Touch Pad ou appuyez sur la touche fléchée gauche de la télécommande. Modifie l'ordre des chaînes classées par **Nom** ou **Nombre**.

#### Genre

Faites glisser votre doigt vers la gauche sur le Touch Pad ou appuyez sur la touche fléchée gauche de la télécommande, puis sélectionnez **Genre**. Sélectionnez le genre de chaîne de télévision souhaité.

La fonction Genre ne peut être utilisée que lorsque le Mode Canal de la Liste des chaînes est défini sur Chaînes ajoutées. Les Chaînes ajoutées doivent toutefois inclure des informations sur le genre.

### Changement de signal de diffusion

Faites glisser votre doigt vers la gauche sur le Touch Pad ou appuyez sur la touche fléchée gauche de la télécommande, puis sélectionnez un signal de diffusion. Cette action a pour effet de changer instantanément la source du signal.

### Changement de liste des chaînes

Faites glisser votre doigt vers la droite sur le Touch Pad ou appuyez sur la touche fléchée droite de la télécommande. Vous ne pouvez sélectionner la liste Favoris que si elle contient au moins une chaîne. Si aucune chaîne n'y a été ajoutée précédemment, sélectionnez **Modif. favoris**, puis ajoutez des chaînes à partir de l'écran **Modif. favoris**.

# **Programmer visionnage**

#### **Méthode 1** : **Menu à l'écran** > **Diffusion** > **Gestionnaire prog.** Essayer

**Méthode 2** : Sélectionnez le bouton **GUIDE** de la télécommande standard ou virtuelle pour activer l'écran **Guide**, puis appuyez sur le bouton **c**.

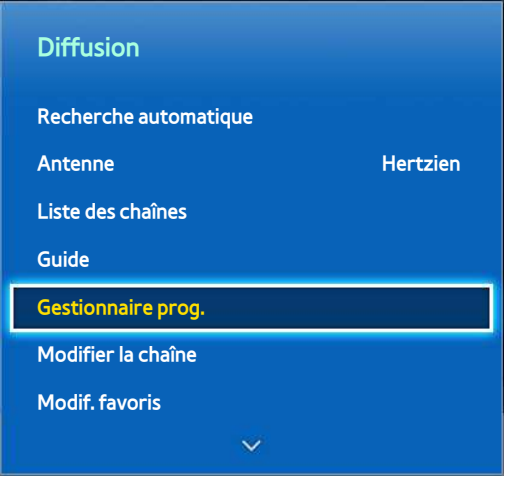

 $\angle$  L'image affichée peut varier en fonction du modèle.

Configurez le téléviseur pour afficher une chaîne ou un programme spécifiques à une heure et une dates déterminées. Avant de programmer le visionnage du téléviseur, vérifiez que la date et l'heure sont configurées correctement sous le menu **Système** > **Heure** > **Horloge**.

L'icône **(L)** s'affiche à côté des programmes pour lesquels l'option **Programmer visionnage** est définie.

### **Programmer visionnage sur chaîne numérique**

Vous pouvez définir **Programmer visionnage** pour des émissions de chaînes numériques à l'aide des options suivantes :

- **Guide**
- Informations sur les programmes

### Guide

Le **Guide** vous permet de sélectionner un programme à regarder.

### Informations sur les programmes

Sélectionnez la touche **INFO** de la télécommande standard ou virtuelle pour afficher des informations sur le programme en cours. Dans l'écran d'informations sur le programme, faites glisser votre doigt vers la droite ou la gauche sur le Touch Pad ou appuyez sur la touche gauche / droite de la télécommande pour sélectionner un programme qui n'a pas encore été diffusé et configurez l'option **Programmer visionnage**.

### **Programmer visionnage sur chaîne analogique**

Vous pouvez configurer la fonction **Programmer visionnage** pour des émissions de chaînes analogiques en spécifiant la date et l'heure.

- 11 Exécutez **Gestionnaire prog.**, puis sélectionnez **Programme**. Un menu contextuel s'affiche. Sélectionnez **Programmer visionnage** pour continuer.
- 21 Spécifiez les options **Antenne**, **Canal**, **Répétition** et **Heure de début** de ce programme, puis sélectionnez **OK** pour terminer.

### **Annulation de l'option Programmer visionnage**

Pour annuler l'option **Programmer visionnage** d'une émission spécifique, sélectionnez le programme dans l'écran **Gestionnaire prog.**. Un menu contextuel s'affiche. Sélectionnez l'option **Supprimer** pour annuler.

### **Modifier la liste des programmes**

Sélectionnez une entrée de l'écran **Gestionnaire prog.**, puis, dans le menu contextuel, sélectionnez l'option **Editer**. Modifiez les paramètres de l'entrée sélectionnée.

# **Programmer enregistrement**

#### **Méthode 1** : **Menu à l'écran** > **Diffusion** > **Gestionnaire prog.**

**Méthode 2** : Sélectionnez le bouton **GUIDE** de la télécommande standard ou virtuelle pour activer l'écran **Guide**, puis appuyez sur le bouton { pour activer l'écran **Gestionnaire prog.**. Sélectionnez l'option **Programme**. Un menu contextuel s'affiche. Sélectionnez **Programmer enregistrement** pour confirmer.

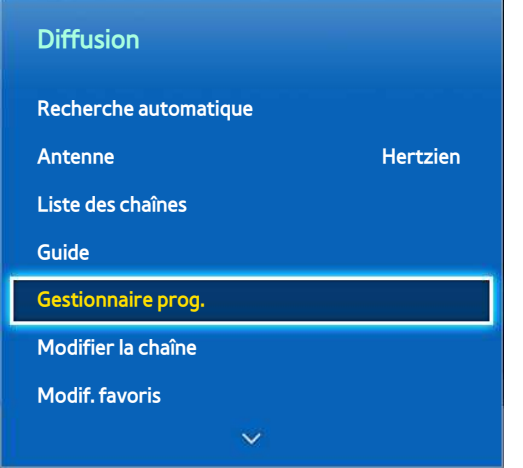

**Et l'image affichée peut varier en fonction du modèle.** 

Cette SMART TV peut enregistrer des programmes en cours et futurs sur un périphérique de stockage USB afin de les visionner ultérieurement sans recourir à une périphérique d'enregistrement externe.

L'option **Programmer enregistrement** est disponible uniquement avec les chaînes numériques. L'icône apparaît à côté des chaînes et programmes pour lesquels l'option **Programmer enregistrement** est activée.

Vous pouvez regarder des enregistrements en sélectionnant **Progr. TV enreg.** parmi **Mes Programmes** ou **Mes Contenus**.

### **Précautions**

- Pour définir un **Programmer enregistrement**, vous devez commencer par définir l'horloge du téléviseur. Pour régler l'**Horloge**, accédez à **Système** > **Heure** > **Horloge**.
- Les enregistrements étant protégés par gestion des droits numériques (DRM), ils ne peuvent pas être lus sur un ordinateur ou un autre téléviseur. En outre, vous ne pouvez pas lire ces fichiers sur votre téléviseur en cas de remplacement de son circuit vidéo.
- Il est recommandé d'utiliser un disque dur USB tournant à une vitesse minimale de 5 400 tpm. Toutefois, les disques durs USB de type RAID ne sont pas pris en charge.
- La capacité totale d'enregistrement peut varier en fonction de la quantité d'espace disponible sur le disque dur et du niveau de qualité d'enregistrement.
- La fonction **Programmer enregistrement** nécessite au minimum 100 Mo d'espace libre sur le périphérique de stockage USB. L'enregistrement s'arrête si l'espace de stockage disponible chute sous la barre de 50 Mo en cours d'enregistrement.
- Si l'espace de stockage disponible chute sous la barre de 500 Mo pendant l'exécution des fonctions **Programmer enregistrement** et **Timeshift**, seul l'enregistrement est arrêté.
- La durée d'enregistrement maximale est de 360 minutes.
- Les paramètres du téléviseur s'appliquent lors de la lecture d'enregistrements et de l'utilisation de la fonction Timeshift.
- En cas de modification du signal d'entrée en cours d'enregistrement, l'écran affiché est vide jusqu'à ce que le basculement soit effectué. L'enregistrement reprend, mais le bouton  $\bullet$  est indisponible.
- Avant de pouvoir enregistrer, vous devez effectuer un **Test de perf. du périph.** sur le périphérique de stockage USB connecté au téléviseur. Un Test de perf. du périph. peut être effectué depuis le menu **Mes Programmes** ou **Mes Contenus** > **Progr. TV enreg.**. Si l'enregistrement a été sélectionné à partir du **Guide** ou de la fonction Infos sur le programme et que le périphérique de stockage USB a échoué au **Test de perf. du périph.**, le téléviseur lance une opération **Formater le périphérique**, puis effectue un nouveau **Test de perf. du périph.**.
- Lors de l'utilisation de la fonction d'enregistrement, l'enregistrement réel peut commencer une seconde ou deux après l'heure spécifiée.
- Si la fonction **Programmer enregistrement** est en cours d'exécution au même moment qu'un enregistrement sur un périphérique externe compatible HDMI-CEC, la fonction **Programmer enregistrement** est prioritaire.
- La connexion d'un périphérique USB d'enregistrement a pour effet de supprimer automatiquement les fichiers Timeshift et d'enregistrement sauvegardés de façon anormale.
- Si l'une des options **Progr. désact.** ou **Hors ten. auto** a été définie, le téléviseur remplace le paramétrage si un enregistrement est en cours au moment spécifié, et s'éteint à la fin de l'enregistrement.

## **Configuration de périphérique d'enregistrement dédié**

Une fois connecté, un périphérique de stockage externe doit être configuré comme périphérique Progr. TV enreg. dédié pour pouvoir utiliser les fonctionnalités **Programmer enregistrement** et Timeshift.

### Plug & Play

- 11 Appuyez sur et lancez Smart Hub. Sélectionnez **Progr. TV enreg.** en bas de l'écran **Mes Programmes** ou **Mes Contenus** pour afficher une liste des périphériques connectés. Sélectionnez le périphérique à utiliser. Une fenêtre contextuelle s'affiche.
- 21 Sélectionnez l'option **Oui**. L'écran Formater le périphérique vous permet de formater le périphérique pour un système compatible avec l'enregistrement vidéo. Notez que le formatage du périphérique a pour effet d'effacer toutes les données existantes.
- 3. Une fois le formatage terminé, testez le périphérique pour voir s'il prend en charge les fonctions d'enregistrement et Timeshift. Une fois le test terminé, le périphérique peut être utilisé avec les fonctions **Programmer enregistrement** et Timeshift. Un échec du test indique que le périphérique sélectionné ne peut pas être utilisé en tant que périphérique d'enregistrement dédié. Sélectionnez un autre périphérique.

### Gestion de périphérique d'enregistrement dédié

Gérez le périphérique de stockage externe configuré en tant que périphérique d'enregistrement dédié.

- 11 Appuyez sur et lancez Smart Hub. Sélectionnez **Progr. TV enreg.** en bas de l'écran **Mes Programmes** ou **Mes Contenus** pour afficher une liste des périphériques connectés. Pour afficher la liste des fichiers stockés sur le périphérique d'enregistrement dédié, sélectionnez ce dernier.
- 21 Sélectionnez **Options** dans le haut de l'écran, puis **Gérer périphérique**.

L'écran **Gérer périphérique** affiche les options suivantes :

- **Formater le périphérique** : formate le périphérique de stockage externe pour un système compatible avec l'enregistrement vidéo.
- **Vérifier périphérique**: vérifie si le périphérique de stockage externe utilise un système compatible avec l'enregistrement vidéo.
- **Test de perf. du périph.** : teste le périphérique de stockage externe pour voir s'il prend en charge les fonctions d'enregistrement et Timeshift.
- **Périph. enregistr. défaut** : si plusieurs périphériques de stockage externes sont raccordés au téléviseur, vous pouvez en désigner un à utiliser par défaut avec les fonctions d'enregistrement et Timeshift.

### **Enregistrement de programmes**

Les options disponibles pour l'enregistrement de programmes sont les suivantes :

- Enregistrement instantané
- **Guide**
- Informations sur les programmes
- Heure et date spécifiées

#### Enregistrement instantané

Pour enregistrer le programme en cours de diffusion, sélectionnez le bouton  $\bullet$  sur la télécommande standard ou sur le panneau de la télécommande virtuelle, puis définissez la durée d'enregistrement de votre choix.

### Guide

Dans **Guide**, sélectionnez un programme en cours de diffusion, puis sélectionnez le bouton **INFO** sur la télécommande standard ou le panneau de la télécommande virtuelle. Vous pouvez enregistrer le programme sélectionné. Vous pouvez également programmer l'enregistrement pour enregistrer un programme diffusé plus tard. Cette fonction est uniquement disponible pour les chaînes numériques.

### Informations sur les programmes

Sélectionnez le bouton **INFO** sur la télécommande standard ou le panneau de la télécommande virtuelle. L'écran d'informations du programme que vous regardez s'affiche.

Une fois sur cet écran, appuyez sur le Touch Pad. Vous pouvez alors enregistrer le programme. Vous pouvez également programmer un enregistrement en faisant maintenant votre doigt appuyé sur le Touch Pad tout en le faisant glisser vers la gauche ou la droite, et ainsi sélectionner un programme diffusé plus tard. Cette fonction est uniquement disponible pour les chaînes numériques.

### Heure et date spécifiées

- 11 Exécutez **Gestionnaire prog.**, puis sélectionnez **Programme**. Un menu contextuel s'affiche. Sélectionnez **Programmer enregistrement** pour confirmer.
- 21 Spécifiez les options **Antenne**, **Canal**, **Répétition**, **Heure de début** et **Heure de fin** de ce programme, puis sélectionnez **OK** pour terminer.

#### permet d'annuler la fonction Programmer enregistrement.

Pour annuler l'option **Programmer enregistrement** d'une émission spécifique, sélectionnez le programme dans l'écran **Gestionnaire prog.**. Un menu contextuel s'affiche. Sélectionnez l'option **Supprimer** pour annuler.

## **Modification de la liste de programmation**

Sélectionnez une entrée de l'écran **Gestionnaire prog.**, puis, dans le menu contextuel, sélectionnez l'option **Editer**. Modifiez les paramètres de l'entrée sélectionnée.

# **Lecture d'un programme enregistré**

Appuyez sur et lancez Smart Hub. Sélectionnez **Progr. TV enreg.** en bas de l'écran **Mes Programmes** ou **Mes Contenus**. Pour afficher la liste des enregistrements disponibles, sélectionnez le périphérique de stockage externe contenant les programmes enregistrés.

Sélectionnez un programme dans la liste, ou appuyez sur ► pour lire le programme sélectionné. Lors de la lecture des fichiers, utilisez la télécommande ou les boutons de commande à l'écran. Pour afficher les boutons de commande à l'écran, appuyez sur le Touch Pad ou sur **TOOLS**. Pour les masquer, appuyez sur **RETURN**.

Pour en sortir, sélectionnez le bouton ■ sur la télécommande standard ou le panneau de la télécommande virtuelle, ou appuyez sur le bouton **RETURN**.

### **Changement de mode de visionnage**

Sélectionnez **Afficher** en haut de la liste, puis sélectionnez un mode de visionnage. La liste est triée dans l'ordre correspondant au mode de visionnage sélectionné.

### **Visionnage filtré**

Sélectionnez **Filtrer** en haut de la liste, puis sélectionnez un filtre. Seuls les programmes enregistrés correspondant au filtre sélectionné sont énumérés.

### **Création de liste de lecture**

Dans la liste **Options** en haut de l'écran, sélectionnez **Lire élém. sél.**. Sélectionnez les programmes à lire, puis **Lecture**. Vous pouvez créer une sélection. Cependant, si la liste est en mode Aperçu dossier, vous ne pouvez sélectionner que les enregistrements contenus dans le même dossier. Pour ajouter à la sélection des programmes d'autres dossiers, changez de mode d'affichage.

### **Verrouil. / Déverr. des enregistrements**

Dans la liste **Options** en haut de l'écran, sélectionnez **Verrouil.**. Sélectionnez les programmes à verrouiller, puis **Verrouil.**. Cela a pour effet de verrouiller tous les programmes sélectionnés.

Pour déverrouiller un programme, accédez à la liste **Options** en haut de l'écran, puis sélectionnez **Déverr.**. Sélectionnez les programmes à déverrouiller, puis **Déverr.**. Cela a pour effet de déverrouiller tous les programmes sélectionnés.

### **Suppression de programmes enregistrés**

Dans la liste **Options** en haut de l'écran, sélectionnez **Supprimer**. Sélectionnez les programmes à supprimer, puis **Supprimer**. Cela a pour effet de supprimer tous les programmes sélectionnés.

### **Changement de nom**

Dans la liste **Options** en haut de l'écran, sélectionnez **Renommer**. Sélectionnez le programme à renommer. Entrez le nouveau nom à l'aide du clavier, puis sélectionnez **Terminé** pour achever de renommer le programme. La longueur maximale du nouveau nom est de 29 caractères.

## **Gérer périphérique**

Désignez un périphérique raccordé au téléviseur en tant que périphérique d'enregistrement dédié.

### **Lecture d'un autre programme**

- Sélectionnez le bouton  $\overline{14}$  /  $\overline{1}$  à l'écran.
- Sélectionnez le bouton **Rech.** à l'écran, puis **Rech. titres**.

### **Recherche de programme**

- Faites glisser votre doigt vers la gauche ou la droite sur le Touch Pad. Faites avancer ou reculer la lecture de 10 secondes.
- Appuyez sur « / ». Vous pouvez accélérer ou ralentir la vitesse de lecture jusqu'à 7 fois. Pour rétablir la vitesse de lecture normale, appuyez sur ►. Vous pouvez également appuyer sur » lorsque la lecture est suspendue afin d'en réduire la vitesse (1/8, 1/4, 1/2). La lecture lente ne prend pas en charge l'audio et ne fonctionne que vers l'avant.
- Appuyez sur µ pour figer l'écran, puis sur µ pour faire avancer la vidéo suspendue image par image. L'audio n'est pas pris en charge quand la vidéo est suspendue.
- Sélectionnez le bouton **Rech.** à l'écran, puis **Rech. scène**. Vous pouvez lire le fichier à partir d'une scène particulière. Cette fonction n'est pas disponible dans les cas suivants.
	- Les miniatures de scène ne sont pas créées.
	- Seul le son est enregistré.
	- La durée d'enregistrement est inférieure à 60 secondes.
- Sélectionnez le bouton **Rech.** à l'écran, puis **Rech. barre de temps**. Cela vous permet d'accéder à l'intervalle de temps spécifié.
- Sélectionnez le bouton  $\mathbf{A}$  à l'écran. Cela lance la lecture de la vidéo à partir du début.

### **Paramètres supplémentaires de lecture de programme enregistré**

#### ● **Répétition**

Sélectionnez le bouton **Répétition** à l'écran. Cette action modifie le mode de répétition. L'option **Rép. 1X** répète uniquement le programme actuel, tandis que l'option **Répét. tout** répète tous les programmes contenus dans le dossier.

● **Langue audio**

Sélectionnez une langue dans la liste.

● **Format de l'image**

Sélectionnez le bouton **Format de l'image** à l'écran, puis le format d'image.

● **Récepteur**

Sélectionnez le bouton **Récepteur** à l'écran, puis la puissance du récepteur.

● **Mode Image**

Sélectionnez le bouton **Paramètres** à l'écran, puis **Mode Image**. Sélectionnez le réglage du Mode Image.

● **Mode Son**

Sélectionnez le bouton **Paramètres** à l'écran, puis **Mode Son**. Sélectionnez le réglage du Mode Son.

● **Information**

Dans le bouton Contrôle d'écran, sélectionnez **Paramètre** et **Information**. Vous pouvez afficher des informations plus détaillées sur le programme en cours.

# **Timeshift**

Timeshift enregistre temporairement le programme en cours. Cette fonctionnalité permet aux utilisateurs de suspendre et de reprendre le visionnage d'un programme en direct, ainsi que de reculer ou d'avancer la lecture. Toutefois, la fonction Timeshift est disponible uniquement pour les chaînes numériques. En outre, l'activation de la fonction Timeshift n'entraîne la désactivation que de certaines fonctions dans le menu **Diffusion**.

### **Précautions**

- Les enregistrements étant protégés par gestion des droits numériques (DRM), ils ne peuvent pas être lus sur un ordinateur ou un autre téléviseur. En outre, vous ne pouvez pas lire ces fichiers sur votre téléviseur en cas de remplacement de son circuit vidéo.
- Le temps de lecture maximal disponible pour la fonction Timeshift est de 90 minutes.
- La fonction Timeshift n'est pas disponible pour les chaînes verrouillées.
- Il est recommandé d'utiliser un disque dur USB tournant à une vitesse minimale de 5 400 tpm. Toutefois, les disques durs USB de type RAID ne sont pas pris en charge.
- **Test de perf. du périph.** doit être effectué sur le périphérique de stockage USB connecté à la TV avant de pouvoir utiliser la fonction Timeshift. Vous pouvez démarrer **Test de perf. du périph.** depuis **Smart Hub** > **Mes Programmes** ou **Mes Contenus** > **Progr. TV enreg.**.
- La capacité totale d'enregistrement peut varier en fonction de la quantité d'espace disponible sur le disque dur et du niveau de qualité d'enregistrement.
- Les paramètres du téléviseur s'appliquent lors de la lecture d'enregistrements et de l'utilisation de la fonction Timeshift.
- La connexion d'un périphérique USB d'enregistrement a pour effet de supprimer automatiquement les fichiers Timeshift et d'enregistrement sauvegardés de façon anormale.
- La fonction Timeshift peut s'arrêter automatiquement une fois la capacité maximale atteinte.
- La fonction Timeshift nécessite au minimum 1,5 Go d'espace libre sur le périphérique de stockage USB.
- Un lancement d'application, un basculement vers une chaîne analogique ou un changement d'état du téléviseur en mode ne prenant pas en charge la fonction Timeshift a automatiquement pour effet d'arrêter cette dernière. La fonction Timeshift reprend en cas de nouvelle sélection d'une chaîne numérique sur le téléviseur.

# **Activation de la fonction Timeshift**

Pour activer la fonction Timeshift, appuyez sur ► pendant que vous regardez la télévision. La barre de progression de la fonction Timeshift apparaît.

Les boutons de commande de la fonction Timeshift et leurs fonctions sont les suivants :

- $\leftrightarrow$  /  $\leftrightarrow$  : permet de modifier la vitesse de lecture en la multipliant jusqu'à 7. Pour revenir à la vitesse de lecture normale, appuyez sur le bouton ►.
- Faites glisser votre doigt vers la gauche ou la droite sur le Touch Pad. Faites avancer ou reculer la lecture de 10 secondes.
- ∫ : lors du visionnement d'un segment à l'aide de la fonction Timeshift, revient à la vitesse normale. Pour désactiver la fonction Timeshift et revenir à la lecture en vitesse normale, appuyez sur ce bouton.
- 11 : fige l'image à l'écran. En état de pause, appuyez sur le bouton 11 pour avancer d'une image à la fois. Le son est indisponible quand le téléviseur est en état de pause en mode Timeshift, et le visionnement image par image n'est possible que vers l'avant. Pour reprendre la lecture à 1/4 de la vitesse normale quand le téléviseur est en pause, appuyez sur le bouton  $\leftrightarrow$  /  $\leftrightarrow$ .

# **Téléviseur 3D**

#### **Menu à l'écran** > **Image** > **3D** Essayer

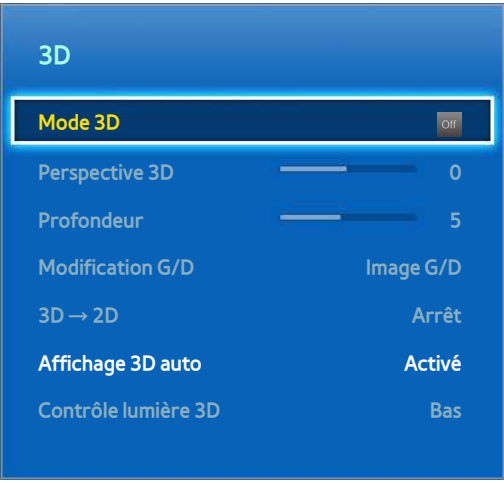

" L'image affichée peut varier en fonction du modèle.

Ce téléviseur est compatible 3D. Pour une expérience de visionnement optimale, les utilisateurs doivent porter des lunettes actives 3D Samsung.

La distance de visualisation 3D idéale doit être au moins trois fois supérieure à la hauteur de l'écran. Il est également recommandé de s'asseoir de manière à ce que les yeux soient au niveau de l'écran.

### **Précautions**

Avant de regardez la télévision en 3D, lisez attentivement les informations relatives à la sécurité et à la protection de la santé.

Reportez-vous à la section "[Précautions relatives à la fonction 3D](#page-184-0)" pour plus d'informations.

### **Conseils**

- Les images 3D gauche et droite peuvent initialement être superposées lors de l'allumage du téléviseur. Quelques instants sont nécessaires pour que l'affichage soit optimisé et que le chevauchement disparaisse.
- En cas de proximité avec un autre appareil ou produit électronique 3D sous tension, il peut arriver que les lunettes actives 3D ne fonctionnent pas correctement. En cas de problème, placez les autres appareils électroniques le plus loin possible des lunettes actives 3D.
- La disponibilité de vidéo 3D en Full HD dépend généralement de la qualité du contenu.

## **Activation du Mode 3D**

#### **Menu à l'écran** > **Image** > **3D** > **Mode 3D** Essayer

Choisissez un mode 3D conforme au signal d'entrée. Les modes 3D peuvent varier en fonction du signal d'entrée. Certains contenus 3D peuvent varier selon le mode 3D préféré. Dans ce cas, modifiez le mode 3D voulu pour regarder un programme. Sélectionnez un mode 3D parmi ceux disponibles en fonction du signal d'entrée.

- " Les modes 3D peuvent varier en fonction du signal d'entrée.
- **Joff Arrêt : désactive l'affichage en 3D.**
- Normal : convertit des images normales en images 3D. Certains formats d'images ne sont pas compatibles avec ce mode.
- A G/D : fractionne une image simple en images gauche et droite se chevauchant pour créer l'effet 3D.
- H/B : fractionne une image simple en images haute et basse se chevauchant pour créer l'effet 3D.
- Ligne horizontale : permet de passer d'une ligne à l'autre, dans le sens horizontal, de l'image de gauche à celle de droite, et inversement.
- Ligne verticale : permet de passer d'une ligne à l'autre, dans le sens vertical, de l'image de gauche à celle de droite, et inversement.
- Pixel : permet de passer d'un pixel à l'autre de l'image de gauche à celle de droite, et inversement.
- Trame : permet de passer d'une trame à l'autre de l'image de gauche à celle de droite, et inversement.
- Les options (in (ligne horizontale), (ligne verticale) et (pixel) ne peuvent être sélectionnées que lorsque la résolution de l'ordinateur est réglée sur 1920 x 1080 ou que l'ordinateur est connecté au téléviseur via un câble HDMI/ DVI.
- L'option (trame) ne peut être sélectionnée que lorsque la résolution de l'ordinateur est réglée sur 1920 x 1080 et la fréquence sur 60 Hz.

Les résolutions prises en charge par le téléviseur peuvent varier en fonction du mode 3D. Reportez-vous à la section "[Résolutions 3D compatibles](#page-176-0)" pour plus d'informations.

# **Réglage des effets 3D**

Plusieurs réglages sont possibles pour rendre le contenu 3D plus agréable à regarder.

● **Perspective 3D**

Règle la perspective 3D. Essayer

● **Profondeur**

Règle la profondeur 3D. Cette option ne peut pas être utilisée si le mode 3D est défini sur " a a" (G/D) ou " (H/B). Essayer

● **Modification G/D**

Intervertit les images gauche et droite. Essayer

 $\bullet$   $3D \rightarrow 2D$ 

Convertit les images 3D en images normales. Cette fonction n'est pas disponible si le mode 3D est défini sur **A** (Normal) ou off (Arrêt). Essayer

● **Affichage 3D auto**

Si vous définissez **Affichage 3D auto** sur **Activé**, la TV passe automatiquement en 3D. Si vous définissez **Affichage 3D auto** sur **Avertissement**, un message s'affiche lorsque la TV reçoit un signal 3D. Si certaines applications sont utilisées, la TV ne peut pas passer en mode 3D. Dans ce cas, fermez ces applications, puis utilisez le mode 3D. Il est disponible uniquement sur les TV LED.

● **Contrôle lumière 3D**

Permet de régler la luminosité des images 3D. Si l'écran est trop sombre, sélectionnez **Elevé**. Ce mode est disponible uniquement sur les téléviseurs LED.

# **PIP**

#### **Menu à l'écran** > **Image** > **PIP** Essayer

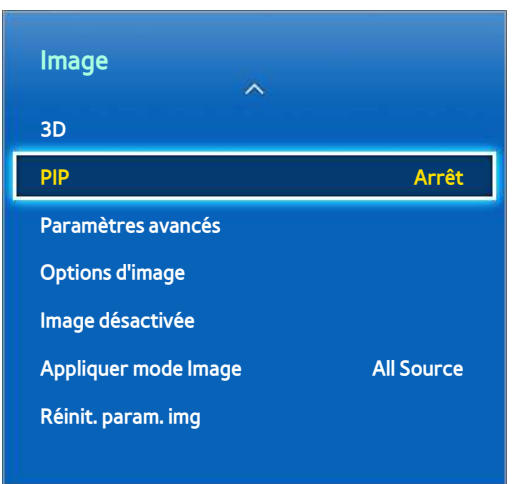

#### $\triangle$  L'image affichée peut varier en fonction du modèle.

Lors de la lecture d'une vidéo en 2D à partir d'un périphérique externe relié au téléviseur, vous pouvez toujours regarder la télévision dans une fenêtre incrustée. Ouvrez le menu **Image** et sélectionnez **PIP**. Activez la fonction **PIP**, puis définissez les options nécessaires. La fonction PIP est disponible uniquement lorsque Smart Hub ou le mode télévision 3D est actif. L'extinction de la télévision quand la fonction PIP est active a pour effet de désactiver automatiquement cette dernière. Reportez-vous à la section "[Restrictions des fonctions PIP \(Picture-in-Picture\) et](#page-183-0)  [Affichage double"](#page-183-0) pour plus d'informations.

- **PIP** : active/désactive la fonction PIP.
- **Antenne** : sélectionne le signal de diffusion de la sous-image de la fonction PIP.
- **Canal** : sélectionne le canal de la sous-image de la fonction PIP.
- **Taille** : sélectionne la taille de la sous-image de la fonction PIP.
- Position : sélectionne la position de la sous-image de la fonction PIP.
- **Sélection du son** : sélectionne la source audio.
	- " Jouer ou utiliser la fonctionnalité de karaoké sur l'écran d'accueil peut entraîner une dégradation de la qualité de l'image PIP.
	- " Pour regarder la télévision sous la forme d'une image incrustée, la source de l'écran principal doit être définie sur Composant ou HDMI. La fenêtre PIP prend en charge uniquement les signaux TV.

# **Etalonnage d'écran analogique**

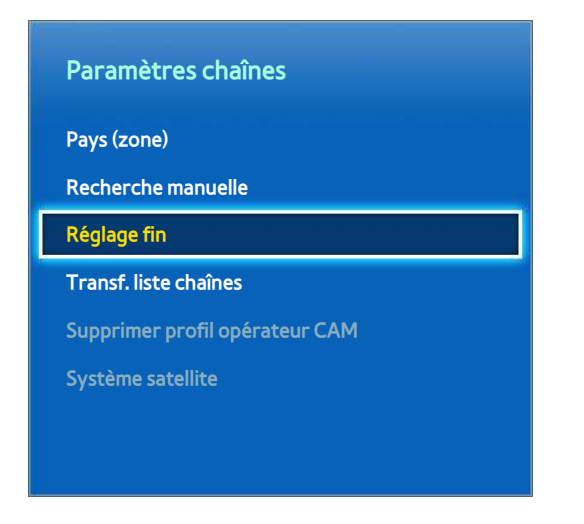

 $\triangle$  L'image affichée peut varier en fonction du modèle.

Les images analogiques peuvent présenter un aspect tremblant ou parasité. Si c'est le cas, vous pouvez régler finement le signal ou réduire les parasites pour éclaircir l'image.

# **Réglage fin**

#### **Menu à l'écran** > **Diffusion** > **Paramètres chaînes** > **Réglage fin** Essayer

Éclaircissez les images tremblantes. Réglez finement l'image jusqu'à ce qu'elle soit claire, puis sélectionnez **Enregistrer** ou **Fermer**. Sélectionnez **Réinit.** pour réinitialiser l'opération Réglage fin. Cette option est disponible uniquement pour les diffusions analogiques.

# **Sous-titres**

#### **Menu à l'écran** > **Diffusion** > **Sous-titres** Essayer

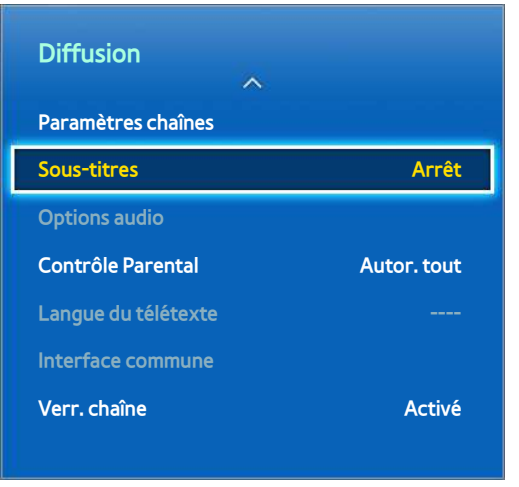

 $\triangle$  L'image affichée peut varier en fonction du modèle.

Affichez les sous-titres des émissions numériques et analogiques qui les prennent en charge.

## **Affichage des sous-titres**

#### **Menu à l'écran** > **Diffusion** > **Sous-titres** > **Sous-titres** Essayer

Affichez les sous-titres. Les sous-titres s'affichent quand vous choisissez une émission qui les prend en charge. Définit l'affichage des sous-titres sur **Activé** ou **Arrêt**.

● **Mode sous-titre**

Définit le Mode sous-titre. Essayer

● **Langue des sous-titres**

Définit la langue des sous-titres. Essayer

Les sous-titres de DVD sont disponibles uniquement quand la source est raccordée à un connecteur d'entrée externe du téléviseur.

## **Options de sous-titre**

#### **Menu à l'écran** > **Diffusion** > **Sous-titres**

Sélectionnez un mode de sous-titrage. La liste des modes peut varier en fonction de l'émission.

● **Sous-titre principal** Essayer

Définit la langue principale des sous-titres.

● **Sous-titre secondaire** Essayer

Définit la langue secondaire des sous-titres.

### **Modification de la langue du télétexte**

#### **Menu à l'écran** > **Diffusion** > **Langue du télétexte** Essayer

Utilisez cette option pour définir la langue du télétexte.

# **Paramètres d'image de base**

#### **Menu à l'écran** > **Image**

Les paramètres d'image de base modifient l'aspect de l'image affichée à l'écran.

### **Modification du mode image**

#### **Menu à l'écran** > **Image** > **Mode Image** Essayer

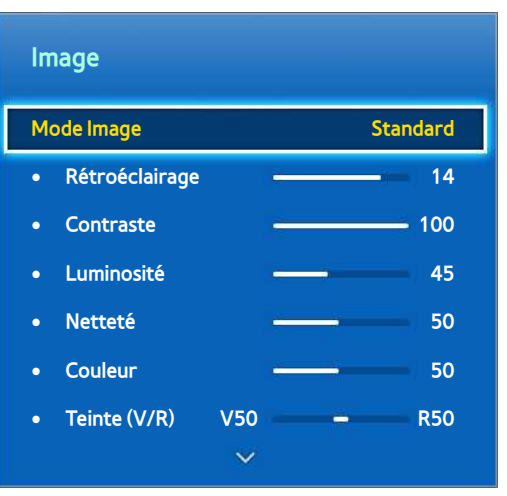

 $\mathbb Z$  L'image affichée peut varier en fonction du modèle.

Choisissez le mode image optimal pour vos conditions de visionnement du téléviseur. En cas de connexion à un ordinateur au moyen du câble HDMI vers DVI, seuls les modes **Standard** et **Loisirs** sont disponibles.

#### ● **Dynamique**

Ce mode augmente la luminosité de l'écran. Il est particulièrement adapté aux environnements lumineux.

#### ● **Standard**

Il s'agit du mode par défaut.

#### ● **Naturel**

Ce mode est utile pour réduire la fatigue oculaire. Il est disponible uniquement sur les téléviseurs LED.

● **Confort**

Ce mode réduit la consommation d'énergie ainsi que la fatigue oculaire. Il est disponible uniquement sur les téléviseurs plasma.

● **Cinéma**

Ce mode réduit la luminosité de l'écran et le rend moins éblouissant. Il convient pour des pièces sombres, pour regarder des films et en cas de fatigue oculaire.

● **Loisirs**

Ce mode améliore la netteté des images pour une expérience de visionnement plus dynamique. Il est disponible uniquement lorsque le téléviseur est raccordé à un ordinateur à l'aide d'un câble HDMI vers DVI.

## **Qualité de l'image**

#### **Menu à l'écran** > **Image**

Choisissez un **Mode Image**, puis sélectionnez les options suivantes pour afficher un curseur permettant de régler le paramètre correspondant. Les touches fléchées gauche et droite permettent de régler la valeur, et les touches fléchées haut et bas de monter ou descendre dans la liste. Les valeurs réglées sont appliquées à la source en cours, et restent effectives lors de la sélection de source suivante. En cas de connexion à un ordinateur au moyen d'un câble HDMI vers DVI, seules les options de réglage **Couleur** et **Teinte (V/R)** sont disponibles.

#### ● **Rétroéclairage**

Règle la luminosité de pixels individuels. La réduction de la luminosité se traduit par une moindre consommation d'énergie. Cette option est disponible uniquement sur les téléviseurs LED.

● **Lum. Cellules**

Règle la luminosité de l'écran. La réduction de la luminosité se traduit par une moindre consommation d'énergie. Cette option est disponible uniquement sur les téléviseurs plasma.

● **Contraste**

Règle le contraste de l'écran. Essayer

● **Luminosité**

Règle la luminosité globale. Essayer

● **Netteté**

Rend les contours des objets plus ou moins nets. Essayer

● **Couleur**

Règle la saturation globale des couleurs. Essayer

● **Teinte (V/R)**

Règle les proportions de vert et de rouge. Augmentez la valeur de vert pour saturer les verts, et celle de rouge pour saturer les rouges. Essayer

### **Application du réglage de qualité d'image actuel à une autre entrée**

#### **Menu à l'écran** > **Image** > **Appliquer mode Image**

Vous pouvez appliquer le réglage de qualité d'image que vous avez configuré pour le téléviseur à tous les périphériques externes connectés au téléviseur.

Pour appliquer ce réglage à tous les périphériques externes connectés à la TV, sélectionnez **Toutes sources**. Pour ne l'appliquer qu'à l'entrée actuelle, sélectionnez **Source actuelle**.

## **Format de l'image**

#### **Menu à l'écran** > **Image** > **Format de l'image** > **Format de l'image** Essayer

La plupart des programmes TV et des vidéos sont affichés en plein écran, mais certains programmes et certaines vidéos ne seront pas adaptés à l'écran. Dans ce cas, les utilisateurs peuvent changer la taille de l'image. Cependant, les options de taille disponibles peuvent varier, selon la source vidéo. Reportez-vous à la section "[Format de l'image](#page-176-1)  [et signal d'entrée"](#page-176-1) pour plus d'informations.

● **16:9 Auto**

Règle automatiquement le format de l'image sur le rapport largeur/hauteur 16:9.

● **16:9**

Règle l'image sur le format d'écran large 16:9.

● **Zoom large**

Agrandit l'image à un format supérieur à 4:3. Une image agrandie peut être déplacée vers le haut et le bas.

● **Zoom**

Agrandit les images 16:9 dans le sens vertical pour les adapter à la taille de l'écran. Une image agrandie peut être déplacée vers le haut et le bas.

● **4:3**

Règle l'image sur le mode de base 4:3.

- [ **Ne laissez pas la TV en mode 4:3 pendant une période prolongée. Les bordures foncées affichées sur le pourtour de l'écran, peuvent entraîner un phénomène de rémanence. Ce phénomène peut apparaitre sur les TV LED et plasma. (brûlure d'écran : ce phénomène peut apparaitre sur les TV plasma.) Ce problème n'est pas couvert par la garantie.**
- **Adapter à l'écran**

Affiche l'image entière sans découpe.

● **Vue intell. 1**

Réduit une image 16:9 de 50 %. Cette option est disponible uniquement sur les téléviseurs LED et en mode HDMI.

● **Vue intell. 2**

Réduit une image 16:9 de 25 %. Cette option est disponible uniquement sur les téléviseurs LED et en mode HDMI ou DTV.

### **Position écran**

#### **Menu à l'écran** > **Image** > **Format de l'image** > **Zoom/Position** Essayer

Il est possible de régler la position de l'écran si l'option **Format de l'image** est définie sur **Zoom large**, **Zoom** ou **Adapter à l'écran**.

- " **Zoom** est disponible lorsque **Format de l'image** est défini sur **Zoom large**.
- 11 Pour régler la position de l'écran, sélectionnez **Zoom/Position**, puis **Zoom/Position** dans la fenêtre contextuelle.
- 21 Utilisez les touches fléchées pour régler la position de l'écran, puis sélectionnez **Position** et **Fermer**. Sélectionnez **Réinit.** pour réinitialiser la position de l'écran.

## **Taille d'écran 4:3**

#### **Menu à l'écran** > **Image** > **Format de l'image** > **Taille d'écran 4:3** Essayer

Disponible uniquement lorsque le format de l'image est défini sur 16:9 Auto. Vous pouvez définir le format d'image souhaité sur 4:3 WSS (Wide Screen Service) ou sur le format d'origine. Chaque pays européen impose une taille d'image distincte.

Non disponible en mode Composant ou HDMI.

### **Image désactivée**

#### **Menu à l'écran** > **Image** > **Image désactivée** Essayer

Eteint l'écran et diffuse uniquement le son. Pour rallumer l'écran, appuyez sur n'importe quel bouton. (à l'exception des boutons de réglage du volume)

### **Réinitialisation de l'image**

#### **Menu à l'écran** > **Image** > **Réinit. param. img** Essayer

Réinitialisez les valeurs par défaut pour tous les paramètres du **Mode Image** actif. Cette action n'a aucune incidence sur les autres modes image.

# **Paramètres avancés**

**Menu à l'écran** > **Image** > **Paramètres avancés** Essayer

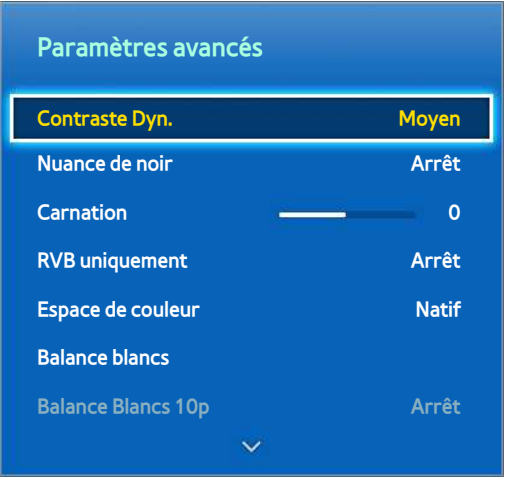

 $\triangle$  L'image affichée peut varier en fonction du modèle.

Utilisez l'option **Paramètres avancés** pour régler avec précision la manière dont les images s'affichent sur le téléviseur. L'option **Paramètres avancés** est disponible uniquement lorsque le **Mode Image** est défini sur **Standard** ou **Cinéma**. Lorsque le téléviseur est connecté à un ordinateur au moyen d'un câble HDMI vers DVI, seules les options **Balance blancs** et **Gamma** peuvent être réglées.

● **Contraste Dyn.**

Règle automatiquement le contraste de l'écran. Utilisez cette option pour obtenir le paramètre de contraste optimal. Essayer

● **Nuance de noir**

Règle la profondeur de couleur noire. Essayer

● **Carnation**

Règle le niveau de rouge pour les couleurs de peau. Essayer

● **RVB uniquement**

Règle séparément les niveaux de rouge, vert et bleu. Essayer

**Espace de couleur** 

Règle la gamme de couleurs pouvant être rendues à l'écran. L'option **Auto.** règle automatiquement l'espace colorimétrique en fonction du signal d'entrée, et l'option **Natif** applique une gamme plus large que le signal d'entrée. L'option **Personnalisé** permet à l'utilisateur de régler manuellement une gamme pour la couleur désirée parmi les couleurs du signal d'entrée. Essayer

**Balance blancs** 

Règle la température des couleurs de sorte que les objets blancs apparaissent blancs et que la couleur d'ensemble de l'image paraisse naturelle. Réglez l'éclat de chaque couleur à l'aide du menu Aj. et la luminosité à l'aide du menu Régla. Pour restaurer les valeurs par défaut, sélectionnez l'option **Réinit.**. Essayer

#### ● **Balance Blancs 10p**

Règle la balance des blancs en ajustant la luminosité des éléments rouge, vert et bleu par intervalles de 10 points. Cette option est disponible uniquement lorsque l'option **Mode Image** est définie sur **Cinéma**. Elle n'est pas prise en charge par certains périphériques externes. Essayer

#### ● **Gamma**

Règle l'intensité des couleurs primaires. Essayer

#### ● **Mire Expert**

Affiche des modèles d'étalonnage des couleurs à l'écran sans utiliser de générateur de modèle ni de filtre distinct. L'option **Mire 1** permet d'étalonner le contraste, et l'option **Mire 2** d'étalonner la couleur et la saturation des couleurs. Si le menu à l'écran disparaît ou si un autre menu est activé durant l'étalonnage de l'écran, cette option enregistre les modifications apportées jusque là, puis désactive automatiquement ce menu. Cette fonctionnalité est activée uniquement en mode Composant et HDMI. Essayer

#### ● **Lumin./Mouvement**

Règle la luminosité de l'image en fonction des mouvements à l'écran afin de réduire la consommation d'énergie. Cette fonctionnalité est disponible uniquement lorsque l'option **Mode Image** est définie sur **Standard**, et n'est pas disponible en mode 3D. En outre, le réglage des options **Contraste** ou **Luminosité** désactive automatiquement cette fonctionnalité. Essayer

# **Options d'image**

**Menu à l'écran** > **Image** > **Options d'image** Essayer

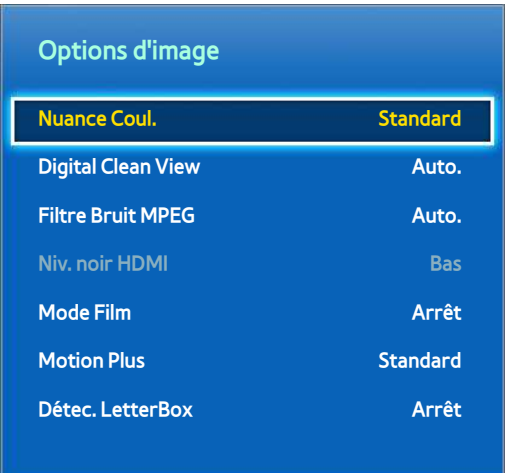

" L'image affichée peut varier en fonction du modèle.

L'option **Options d'image** permet d'améliorer la qualité de l'image. En cas de connexion du téléviseur à un ordinateur au moyen d'un câble HDMI vers DVI, il est possible de modifier uniquement l'option **Nuance Coul.**.

● **Nuance Coul.**

Règle la nuance des couleurs. Ce paramètre s'applique à un **Mode Image** individuel. En cas de modification du **Mode Image**, le paramètre correspondant s'applique automatiquement. Si le **Mode Image** est défini sur **Dynamique**, les seuls choix possibles sont **Froide** et **Standard**. Essayer

● **Digital Clean View**

Réduit les images statiques ou fantômes dues à des signaux faibles. Le **Vert** indique le meilleur signal possible.

L'option **Visualisation auto** affiche la puissance du signal à l'écran. Cette fonctionnalité est disponible uniquement sur les chaînes ATV. Essayer

● **Filtre Bruit MPEG**

Réduit le bruit MPEG et améliore la qualité vidéo. Essayer

● **Niv. noir HDMI**

Cette option est uniquement disponible pour une entrée vidéo via un câble HDMI. Elle permet de réduire le phénomène de rémanence qui peut se produire lorsque vous regardez une vidéo à partir d'un appareil externe. Choisissez l'un des niveaux de noir. Essayer

**Mode Film** 

Optimise la qualité de l'image pour les films. Sélectionnez ce mode pour regarder des films. Cette fonctionnalité est disponible uniquement lors du visionnement du téléviseur ou quand le signal d'entrée est AV, Composant (480i, 1080i) ou HDMI (1080i). L'option **Cinema Smooth** n'est active que lorsqu'un signal HDMI 24 Hz est en entrée sur le téléviseur. L'option **Cinema Smooth** est disponible uniquement sur les téléviseurs de la série PDP 8500. Essayer

#### **Motion Judder Canceller**

Optimise l'écran pour l'affichage de scènes rapides dans des films. Cette fonctionnalité est disponible uniquement sur les téléviseurs plasma.

#### **Motion Plus**

Cette fonction supprime l'effet de flou et les tremblements des scènes très animées. Si vous sélectionnez **Personnalisé**, vous pouvez configurer l'image rémanente ainsi que le taux de suppression de tremblement de l'image, et vous pouvez afficher une image plus nette via la fonction **Mouvement net LED**. Cette fonctionnalité est disponible uniquement sur les téléviseurs LED.

- L'écran Info du téléviseur affiche la résolution et la fréquence du signal entrant (60 Hz), et non la fréquence générée par le téléviseur pour l'image affichée à l'aide de la fonction **Motion Plus**.
- " Si des parasites apparaissent sur l'écran, configurez l'option **Motion Plus** sur **Arrêt**. Si l'option **Motion Plus** est définie sur **Personnalisé**, vous pouvez définir les valeurs **Réduction de flou**, **Réduc. vibrations**, **Mouvement net LED** et **Réinit.** manuellement.
- **Réduction de flou** : règle le niveau de réduction du flou à partir des sources vidéo.
- **Réduc. vibrations** : règle le niveau de réduction des vibrations à partir des sources vidéo lors de la lecture de films.
- **Mouvement net LED** : supprime les traînées des scènes rapides avec beaucoup de mouvements, ce qui rend l'image plus claire.
- **Réinit.** : rétablit les valeurs par défaut pour tous les paramètres personnalisés.
- " Lorsque la fonction **Motion Plus** est en cours d'exécution, sélectionnez le bouton **INFO** de la télécommande standard ou virtuelle pour afficher la résolution et la fréquence du signal vidéo entrant (60 Hz). La fréquence affichée ne correspond pas à celle de l'image affichée par le téléviseur lorsque l'option Motion Plus est activée.

#### ● **Optimiseur noir**

Ajuste la profondeur globale de la couleur noire pour apporter un changement à la profondeur de l'image. Cette option n'est pas disponible lors de la lecture d'un fichier multimédia ou de l'utilisation du téléviseur en tant qu'écran d'ordinateur. Cette fonctionnalité est disponible uniquement sur les téléviseurs plasma.

#### ● **Détec. LetterBox**

En mode Cinéma, cette fonction assombrit les zones inférieure et supérieure de l'image pour une expérience vidéo plus immersive. Cette fonctionnalité est disponible uniquement sur les téléviseurs LED.
# **Paramètres audio de base**

#### **Menu à l'écran** > **Son**

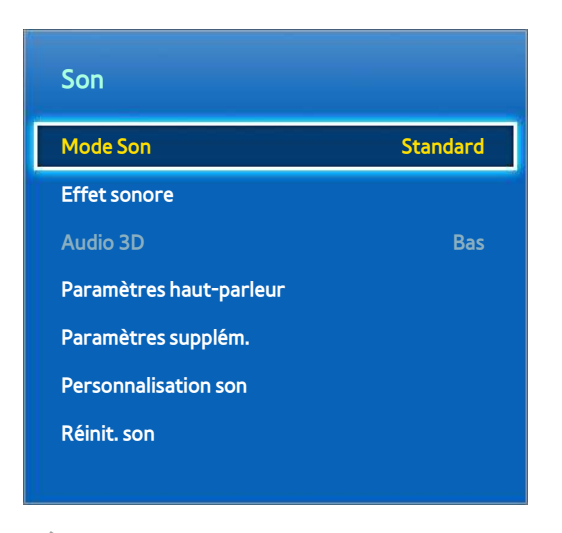

 $\triangle$  L'image affichée peut varier en fonction du modèle.

Les paramètres du son permettent de modifier le mode son, d'activer ou de désactiver le son surround, de régler l'égaliseur et d'optimiser le son du téléviseur.

### **Modification du mode son**

#### **Menu à l'écran** > **Son** > **Mode Son** Essayer

Les modes son permettent d'effectuer des réglages au niveau de la sortie de son. Toutefois, ils sont disponibles uniquement en cas d'utilisation de haut-parleurs externes.

● **Standard**

Il s'agit du mode son normal.

● **Musique**

Ce mode accentue la musique normale par rapport aux voix.

● **Cinéma**

Ce mode est étalonné de manière à offrir une qualité de son optimale pour les films.

● **Voix claire**

Ce mode accentue les voix.

● **Amplifier**

Ce mode augmente l'intensité globale des sons aigus pour améliorer l'écoute. Il est conçu pour les personnes malentendantes.

● **Stade**

Cette option est automatiquement sélectionnée lorsque le mode Sports est activé sous le menu **Fonctions Smart**.

## **Réglage des paramètres du son**

#### **Menu à l'écran** > **Son** > **Effet sonore** Essayer

Les effets sonores permettent de modifier les sons diffusés par le téléviseur. Ces options sont uniquement disponibles lorsque **Sélection Haut-parleur** est défini sur **Haut-parleur TV** et lorsque **Mode Son** est défini sur **Standard**.

● **Virtual Surround**

Produit un son analogue à celui d'une salle de cinéma ou de concert. Essayer

● **Dialog Clarity**

Accentue l'intensité des voix afin de rendre les dialogues plus audibles. Essayer

● **Egaliseur**

Règle la balance entre les haut-parleurs et ajuste la plage des fréquences. Sélectionnez **Réinit.** pour réinitialiser les paramètres. Essayer

### **Volume auto**

#### **Menu à l'écran** > **Son** > **Paramètres haut-parleur** > **Volume auto** Essayer

Chaque station ayant ses propres conditions de diffusion, le volume peut fluctuer en cas de changement de chaîne. La fonction Volume auto règle automatiquement le volume d'une chaîne en réduisant ou augmentant la puissance sonore. L'option **Normal** applique un niveau de volume normal, tandis que l'option **Nuit** applique un niveau de volume légèrement inférieur au niveau **Normal**, et est idéal pour regarder la télévision pendant la nuit. Pour pouvoir contrôler le volume d'un périphérique source connecté, désactivez la fonction Volume auto. En cas d'utilisation de la fonction Volume auto avec un périphérique source, il se peut que le contrôle du volume de ce dernier ne fonctionne pas correctement.

## **Type installation TV**

#### **Menu à l'écran** > **Son** > **Paramètres haut-parleur** > **Type installation TV** Essayer

Ce téléviseur peut produire un son légèrement différent selon la manière dont il est installé. Sélectionnez soit **Support**, soit **Fixation murale**.

### **Audio 3D**

#### **Menu à l'écran** > **Son** > **Audio 3D** Essayer

Ce téléviseur peut produire un son plus immersif pour les vidéos en 3D. Lorsque vous regardez une vidéo en 3D, ouvrez le menu **Son**, choisissez **Audio 3D**, puis un niveau de son 3D.

### **Réinitialisation du son**

#### **Menu à l'écran** > **Son** > **Réinit. son** Essayer

Cette option rétablit les valeurs par défaut pour tous les paramètres de son.

# **Personnalisation son**

#### **Menu à l'écran** > **Son** > **Personnalisation son** Essayer

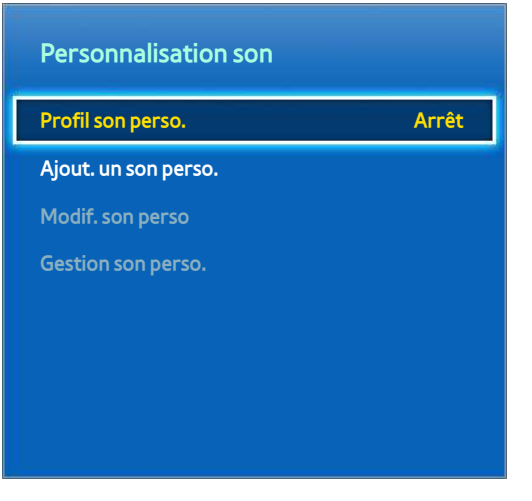

 $\triangle$  L'image affichée peut varier en fonction du modèle.

**Personnalisation son** vous permet d'étalonner le téléviseur pour obtenir une qualité sonore optimale sur la base du niveau d'audition de l'utilisateur et des conditions ambiantes.

## **Création d'un son personnalisé**

#### **Menu à l'écran** > **Son** > **Personnalisation son** > **Ajout. un son perso.** Essayer

Ne parlez plus et exécutez **Ajout. un son perso.**.

- 11 Pour avoir un aperçu du signal d'essai, sélectionnez **Démarrer**. Sélectionnez **Suivant** pour confirmer.
- 21 Un test en 6 étapes démarre. A chaque étape, sélectionnez **Arrêter** lorsque vous entendez le signal d'essai. Si vous souhaitez le réécouter, sélectionnez **Réessayer**. Une fois le test terminé, vous pourrez comparer le son original au son étalonné.
- 31 Sélectionnez **Suivant** et entrez un nom pour le profil sonore ajusté.

Vous pouvez sélectionner un profil sonore personnalisé à partir de **Profil son perso.** (**Son** > **Personnalisation son** > **Profil son perso.**). Essayer

### **Modification du son personnalisé**

#### **Menu à l'écran** > **Son** > **Personnalisation son** > **Modif. son perso** Essayer

Choisissez l'un des profils de son personnalisé pour le modifier. Suivez les mêmes instructions que celles utilisées pour la création d'un son personnalisé. Cette fonction est uniquement disponible lorsque vous ajoutez un mode de son personnalisé dans le **Profil son perso.**.

### **Gestion des sons personnalisés**

#### **Menu à l'écran** > **Son** > **Personnalisation son** > **Gestion son perso.** Essayer

Renommez ou supprimez des paramètres de son personnalisés. Cette fonction est uniquement disponible lorsque vous ajoutez un mode de son personnalisé dans le **Profil son perso.**.

# **Paramètres haut-parleur**

Si le signal audio du téléviseur est envoyé à un périphérique externe tel qu'un système home cinéma, vous pouvez choisir les haut-parleurs à utiliser, et effectuer des réglages pour éliminer les échos liés à la vitesse de décodage.

### **Sélection Haut-parleur**

**Menu à l'écran** > **Son** > **Paramètres haut-parleur** > **Sélection Haut-parleur** Essayer

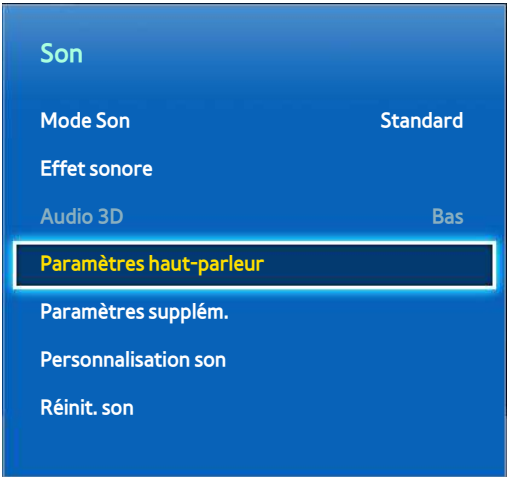

 $\mathbb Z$  L'image affichée peut varier en fonction du modèle.

Vous pouvez choisir les haut-parleurs à utiliser parmi les différents haut-parleurs disponibles. Choisissez-en un dans la liste des haut-parleurs. Pour utiliser simultanément les haut-parleurs du téléviseur et ceux du récepteur AV, définissez cette option sur **Haut-parleur TV**. Si vous observez un décalage entre les deux sons, choisissez n'importe quel haut-parleur autre que le **Haut-parleur TV** afin de désactiver les haut-parleurs du téléviseur.

L'utilisation des haut-parleurs externes désactive le bouton du volume et la fonction Muet. Certaines autres options de **Son** sont également désactivées.

### **Paramètres supplém.**

#### **Menu à l'écran** > **Son** > **Paramètres supplém.** Essayer

Configurez des paramètres supplémentaires pour optimiser la sortie audio.

## **Niveau Audio DTV**

#### **Menu à l'écran** > **Son** > **Paramètres supplém.** > **Niveau Audio DTV** Essayer

(Chaînes numériques uniquement)

Le téléviseur ne peut pas contrôler librement le volume du son numérique envoyé au récepteur AV. Cette fonction vous permet de définir le volume du son numérique au niveau souhaité.

- Selon le type de signal de diffusion, les options MPEG / HE-AAC peuvent être définies sur une valeur comprise entre -10 dB et 0 dB.
- Pour augmenter ou réduire le volume, réglez ces valeurs entre 0 et -10.

## **Sortie audio numér.**

#### **Menu à l'écran** > **Son** > **Paramètres supplém.** > **Sortie audio numér.** Essayer

La SMART TV est un téléviseur compatible SPDIF. La technologie SPDIF (Sony Philips Digital InterFace) produit une sortie audio numérique pour des haut-parleurs et divers périphériques numériques tels que des récepteurs A/V ou des systèmes home cinéma. Elle a pour effet de réduire les interférences et les distorsions de son.

#### ● **Format Audio**

Sélectionne le format de sortie audio numérique (SPDIF). Les formats de sortie audio numérique (SPDIF) disponibles peut varier en fonction de la source d'entrée.

● **Retard Audio**

Ce paramètre permet de corriger le décalage de synchronisation entre les pistes audio et vidéo lors du visionnement de la télévision en écoutant le son sur un périphérique audio numérique. L'activation de cette fonctionnalité a pour effet d'afficher un curseur permettant de régler le décalage jusqu'à 250 ms.

## **Comp Dolby Digital**

#### **Menu à l'écran** > **Son** > **Paramètres supplém.** > **Comp Dolby Digital** Essayer

Certains programmes de télévision numérique fournissent le son Dolby 5.1. Ce téléviseur convertit le son Dolby en son stéréo de façon à pouvoir émettre le son par ses haut-parleurs. Vous pouvez choisir entre deux méthodes. **RF** permet de produire un meilleur son à des volumes plus bas, et **Line** est adapté aux volumes plus élevés.

## **Connexion d'un appareil audio Samsung**

#### **Menu à l'écran** > **Son** > **Paramètres haut-parleur** > **Paramètres SoundShare**

Pour un son encore meilleur et plus clair, branchez le téléviseur sur un appareil audio Samsung. Cette fonction est disponible pour les appareils audio Samsung qui prennent en charge la fonction SoundShare. Pairez l'appareil audio Samsung au moyen de la fonction Bluetooth du téléviseur. Pour en savoir plus sur le pairage, reportez-vous au mode d'emploi de l'appareil audio Samsung.

● **Ajouter nv. périph.**

Permet d'activer/désactiver SoundShare. Les signaux de connexion de nouveaux périphériques sont ignorés s'ils sont hors tension.

#### ● **Liste des périph. audio Samsung**

Permet d'afficher une liste d'appareils audio Samsung pairés. Sélectionnez un appareil pour afficher ses options de menu. Activez/désactivez l'appareil audio ou retirez-le de la liste.

Lorsque vous utilisez un périphérique audio Bluetooth, une légère discordance entre le son et l'image peut se produire, selon le contenu.

# **Horloge et programmateur**

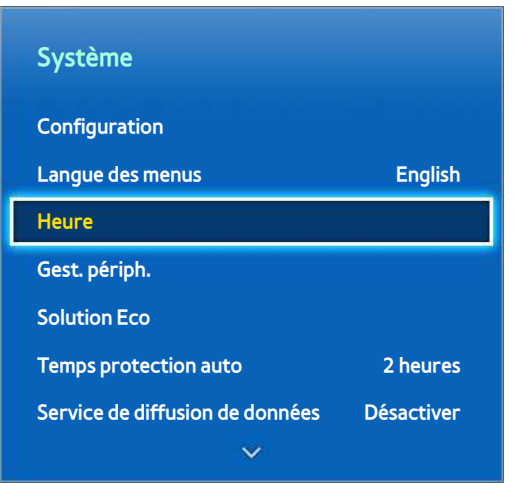

 $\triangle$  L'image affichée peut varier en fonction du modèle.

L'horloge et le programmateur permettent de programmer l'utilisation du téléviseur de manière plus simple et plus efficace. Une fois l'horloge réglée, vous pouvez sélectionner le bouton **INFO** de la télécommande standard ou virtuelle pour vérifier l'heure actuelle. Vous devez régler l'horloge après chaque coupure de l'alimentation.

## **Réglage de l'heure**

#### **Menu à l'écran** > **Système** > **Heure** > **Horloge** Essayer

Réglez l'horloge automatiquement ou manuellement.

### Auto.

Téléchargez automatiquement l'heure exacte à partir d'une chaîne numérique. Pour pouvoir activer cette option, un câble d'antenne doit être relié au téléviseur. La précision des informations d'heure reçues peut varier en fonction de la chaîne et du signal. Définissez le **Mode Horloge** sur **Auto.**.

### Décalage horaire

#### **Menu à l'écran** > **Système** > **Heure** > **Horloge** > **Décalage horaire** Essayer

Si l'heure définie est incorrecte, vous pouvez régler le Décalage horaire pour ajuster la différence heure par heure de -12 à +12 heures. Le **Décalage horaire** est modifiable uniquement lorsque **Heure** est définie sur **Auto.** et qu'elle est définie par le bais d'un réseau.

L'heure actuelle sera définie par le biais d'un réseau si le téléviseur ne parvient pas à recevoir les informations de temps, y compris le signal de diffusion de la part des chaînes de télévision. (par exemple, en cas d'utilisation d'un décodeur, récepteur satellite, etc.)

### Manuel

Entrez l'heure manuellement. Définissez le **Mode Horloge** sur **Manuel** puis sélectionnez **Réglage Horloge** pour entrer l'heure et la date.

#### **Réglage Horloge** : permet de définir la **Date** et l'**Heure** actuelles. Essayer

#### **Fuseau Horaire** : sélectionne votre fuseau horaire.

 $\triangle$  Cette fonction est uniquement disponible si le Mode Horloge est défini sur Auto..

#### **Heure d'été** : active ou désactive la fonction Heure d'été (Heure d'été).

 $\ell$  Cette fonction est uniquement disponible si le Mode Horloge est défini sur Auto..

#### **GMT** : sélectionne votre fuseau horaire.

Cette fonction est disponible si le Pays est défini sur Autres.

## **Veille**

#### **Menu à l'écran** > **Système** > **Heure** > **Veille** Essayer

Cette fonction éteint automatiquement le téléviseur après une période prédéfinie. Vous pouvez régler le programmateur jusqu'à 180 minutes par incréments de 30 minutes.

### **Progr. activ.**

#### **Menu à l'écran** > **Système** > **Heure** > **Progr. activ.** Essayer

Réglez l'option Progr. activ. pour que le téléviseur se mette automatiquement sous tension à l'heure choisie. Vous pouvez exécuter, au maximum, trois réglages Progr. activ. simultanés. Pour que Progr. activ. fonctionne, l'horloge doit être réglée.

#### ● **Configuration**

Pour spécifier la période, utilisez les touches fléchées gauche et droite. Pour spécifier les jours de la semaine, utilisez l'option **Manuel**.

● **Heure**

Spécifie l'heure d'allumage.

● **Volume**

Spécifie le volume lors de l'allumage du téléviseur.

#### ● **Source**

Sélectionne une source de signal dans la liste. Spécifiez une chaîne ou une source à afficher lors de l'allumage du téléviseur. Pour pouvoir spécifier un périphérique USB, il faut que ce dernier soit connecté au téléviseur. Pour pouvoir lire du contenu multimédia à partir d'une source HDMI ou Composant telle qu'un lecteur DVD ou Blu-ray, il faut que celle-ci soit allumée et le contenu en cours de lecture lors de l'allumage du téléviseur.

#### ● **Antenne**

Pour sélectionner un signal de diffusion, définissez l'option **Source** sur **TV**.

#### ● **Canal**

Pour sélectionner une chaîne, définissez l'option **Source** sur **TV**.

#### ● **Musique** / **Photo**

Pour spécifier un dossier de périphérique USB contenant des fichiers de musique et d'image, définissez l'option **Source** sur **USB**. La sélection de fichiers de musique et d'image a pour effet de lire la musique en affichant les images simultanément.

- " Cette fonctionnalité n'opère pas correctement si le périphérique USB sélectionné ne contient pas de fichiers multimédia ou si aucun dossier n'est spécifié.
- Le diaporama ne démarre pas si le périphérique USB ne contient qu'un seul fichier d'image.
- $\ell$  Vous ne pouvez pas sélectionner des dossiers dont le nom est long.
- Utilisez toujours des noms de dossier différents pour plusieurs périphériques USB.
- " Utilisez une clé USB ou un lecteur de cartes multiformat. Il se peut que la fonction **Progr. activ.** n'opère pas avec certains périphériques USB, lecteurs MP3 ou lecteurs multimédias portables alimentés par batterie, si leur reconnaissance par le téléviseur prend trop de temps.

## **Progr. désact.**

#### **Menu à l'écran** > **Système** > **Heure** > **Progr. désact.** Essayer

Définissez l'option Progr. désact. pour éteindre automatiquement le téléviseur à une heure spécifique. Vous ne pouvez pas définir simultanément plus de trois paramètres pour l'option Progr. désact. Pour que l'option Progr. désact. fonctionne, l'horloge doit être réglée.

#### ● **Configuration**

Pour spécifier la période, utilisez les touches fléchées gauche et droite. Pour spécifier les jours de la semaine, utilisez l'option **Manuel**.

#### ● **Heure**

Définit l'heure d'extinction automatique du téléviseur.

# **Protection et entretien de l'écran**

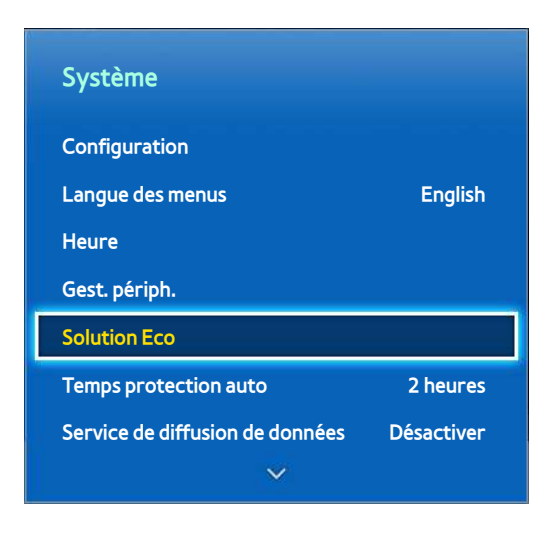

 $\triangle$  L'image affichée peut varier en fonction du modèle.

Plusieurs fonctions intégrées vous aident à prolonger la durée de vie du téléviseur et à réduire sa consommation d'énergie.

## **Solution Eco**

#### **Menu à l'écran** > **Système** > **Solution Eco** Essayer

L'option Solution Eco règle le niveau de luminosité du téléviseur et évite toute surchauffe pour réduire la consommation globale d'énergie.

● **Mode éco.**

Pour réduire la consommation d'énergie de la TV, sélectionnez un paramètre de luminosité dans la liste. Essayer

● **Capteur Eco**

Cette option permet de régler automatiquement le niveau de luminosité du téléviseur en fonction du niveau de lumière ambiante de la pièce afin de réduire la consommation d'énergie. Si le capteur Eco a réglé le niveau de luminosité de l'écran, vous pouvez régler le niveau minimal de luminosité de l'écran en ajustant le paramètre **Rétro-écl. min** ou **Lum. cellules min.** (selon les modèles). Si le **Capteur Eco** est activé et si la valeur **Rétroéclairage** ou **Lum. Cellules** (selon les modèles) du menu **Image** est modifiée, le **Capteur Eco** est automatiquement désactivé. Essayer

● **Veille si aucun signal**

Sélectionnez une heure dans la liste. Si aucun signal n'est reçu durant la période spécifiée, le téléviseur coupe automatiquement l'alimentation pour réduire la consommation d'énergie. Essayer

● **Hors ten. auto**

Si le téléviseur est resté allumé pendant quatre heures sans interaction de l'utilisateur, il s'éteint automatiquement pour éviter une surchauffe. Essayer

## **Protec brûl. écran**

#### **Menu à l'écran** > **Système** > **Protec brûl. écran**

Cette fonctionnalité est disponible uniquement sur les téléviseurs plasma.

Afin de réduire le risque de brûlure d'écran, le téléviseur utilise la technologie de prévention de brûlure d'écran **Modif. pixel**. **Modif. pixel** déplace légèrement l'image à l'écran afin d'éviter l'utilisation excessive de certains éléments et la sous-utilisation d'autres. Le paramètre Durée de **Modif. pixel** permet de programmer la durée, en minutes, séparant les mouvements de l'image.

Le téléviseur est également doté de ces fonctions de protection de brûlure d'écran supplémentaires :

- **Modif. pixel**
- **Temps protection auto**
- **Défilement**
- **Gris de bord**

### Modif. pixel

#### **Menu à l'écran** > **Système** > **Protec brûl. écran** > **Modif. pixel**

Configurez le téléviseur pour qu'il déplace très légèrement les pixels sur l'écran plasma dans le sens vertical ou horizontal afin d'éviter l'apparition d'images résiduelles.

La valeur **Modif. pixel** peut varier selon le format du moniteur et le mode. Elle n'est pas disponible en mode **Adapter à l'écran**.

#### **Paramètres** :

- **Horizontal** : les paramètres disponibles sont : 0 4 (pixels), Paramètres optimaux pour TV/AV/Composant/ HDMI : 4
- **Vertical** : les paramètres disponibles sont : 0 4 (pixels), Paramètres optimaux pour TV/AV/Composant/ HDMI : 4
- **Durée** (minutes) : 1 4 min, Paramètres optimaux pour TV/AV/Composant/HDMI : 4 min

### Temps protection auto

#### **Menu à l'écran** > **Système** > **Protec brûl. écran** > **Temps protection auto**

Si l'écran affiche une image fixe pendant une certaine période, le téléviseur active l'économiseur d'écran pour éviter la formation d'images fantômes.

### Défilement

#### **Menu à l'écran** > **Système** > **Protec brûl. écran** > **Défilement**

Cette fonction permet d'éviter le phénomène de rémanence en illuminant tous les pixels de l'écran plasma suivant un modèle défini. Utilisez cette fonction lorsque des images résiduelles ou des symboles apparaissent à l'écran, en particulier lorsqu'une image fixe est restée affichée pendant une longue période.

La fonction de suppression d'images résiduelles doit être exécutée pendant environ une heure pour supprimer efficacement les images résiduelles. Si l'image résiduelle n'est pas éliminée la première fois, répétez l'opération.

Pour annuler cette opération, appuyez sur n'importe quel bouton.

### Gris de bord

#### **Menu à l'écran** > **Système** > **Protec brûl. écran** > **Gris de bord**

Cette fonction permet de sélectionner la couleur des barres latérales qui apparaissent sur le téléviseur lorsque le format d'écran est défini sur 4:3. La couleur par défaut est le gris.

### **Temps protection auto**

#### **Menu à l'écran** > **Système** > **Temps protection auto**

Sélectionnez une heure dans la liste. Si une image fixe reste affichée à l'écran pendant une période spécifiée, le téléviseur active automatiquement la fonction Protec brûl. écran pour éviter la formation d'images fantômes. Cette fonctionnalité est disponible uniquement sur les téléviseurs LED.

# **Mot de passe**

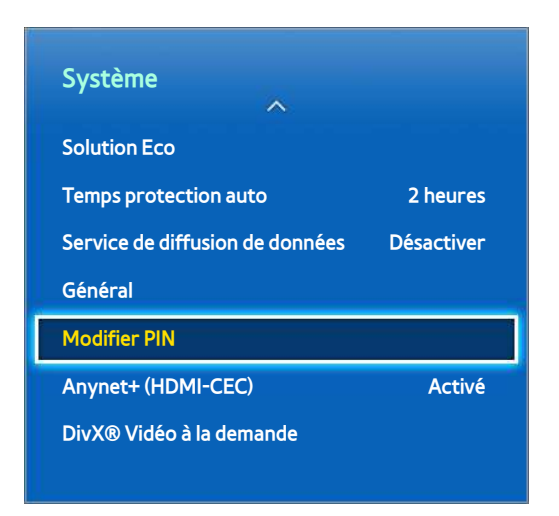

 $\triangle$  L'image affichée peut varier en fonction du modèle.

Ce téléviseur exige un mot de passe pour déverrouiller les chaînes et réinitialiser ses paramètres par défaut.

## **Modification du mot de passe**

#### **Menu à l'écran** > **Système** > **Modifier PIN** Essayer

Modifiez le mot de passe du téléviseur.

- 11 Exécutez **Modifier PIN**, puis entrez le mot de passe actuel dans le champ approprié. Le mot de passe par défaut est "0-0-0-0" (pour la France et l'Italie : "1-1-1-1").
- $2.$  Saisissez un nouveau mot de passe, puis saisissez-le de nouveau pour le confirmer. La modification du mot de passe est terminée.
- Si vous avez oublié ce code, appuyez sur les touches dans l'ordre suivant, ce qui aura pour effet de réinitialiser le code sur "0-0-00" (pour la France et l'Italie : "1-1-1-1") :

**Pour la télécommande standard** : En mode veille : **MUTE** → **8** → **2** → **4** → **POWER** (activé)

**Pour le Smart Touch Control** : Lorsque le téléviseur s'allume : **MUTE** → Augmenter volume → **RETURN** → Baisser volume → **RETURN** → Augmenter volume → **RETURN**

## **Contrôle Parental**

#### **Menu à l'écran** > **Diffusion** > **Contrôle Parental** Essayer

(En fonction du pays)

L'option **Contrôle Parental** bloque les programmes dont la classification est supérieure au niveau souhaité. Elle est utile pour contrôler les programmes regardés par les enfants. Elle ne fonctionne pas avec des programmes diffusés par des sources externes telles que des lecteurs DVD ou des fichiers USB.

Ce code PIN est obligatoire pour regarder un programme bloqué.

L'option **Contrôle Parental** n'est pas disponible en mode Composant ou HDMI.

# **Fonctionnalités supplémentaires**

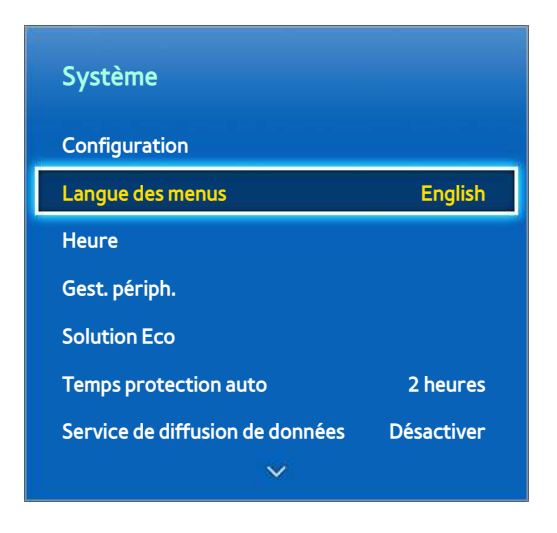

 $\triangle$  L'image affichée peut varier en fonction du modèle.

De nombreux éléments sont disponibles pour personnaliser le téléviseur en fonction des préférences de chacun.

## **Modification de la langue du menu**

#### **Menu à l'écran** > **Système** > **Langue des menus** Essayer

Sélectionnez une langue de menu dans la liste.

## **Mode Jeu**

#### **Menu à l'écran** > **Système** > **Général** > **Mode Jeu** Essayer

Le Mode Jeu optimise les paramètres du téléviseur pour l'utilisation de jeux vidéo sur une console telle que PlayStation™ ou Xbox™. Avant d'utiliser le Mode Jeu, lisez les informations suivantes.

#### Précautions et restrictions

- Le Mode Jeu ne peut pas être utilisé pour un visionnement normal du téléviseur.
- Avant d'activer le Mode Jeu, connectez la console de jeu. Autrement, il se peut que la qualité de l'image soit altérée.
- Le Mode Jeu peut entraîner un tremblement de certaines images.
- L'activation du Mode Jeu a pour effet de définir automatiquement l'option **Mode Image** sur **Standard** et l'option **Mode Son** sur **Cinéma**.
- Lorsque vous avez fini de jouer, déconnectez la console et désactivez le Mode Jeu avant de brancher un autre périphérique externe.

### **BD Wise**

#### **Menu à l'écran** > **Système** > **Général** > **BD Wise** Essayer

La connexion d'un lecteur DVD ou Blu-ray, ou d'un système home cinéma Samsung prenant en charge la fonction BD Wise vous permet de profiter des couleurs les plus riches et de la meilleure qualité d'image possible. L'activation de la fonction BD Wise optimise automatiquement la résolution du téléviseur. Cette fonctionnalité est disponible uniquement lorsque le périphérique externe est connecté au moyen d'un câble HDMI.

### **Transparence menu**

#### **Menu à l'écran** > **Système** > **Général** > **Transparence menu** Essayer

Réglez la transparence de l'écran de menu.

### **Retour son**

#### **Menu à l'écran** > **Système** > **Général** > **Retour son** Essayer

Réglez le volume du retour son ou désactivez-le totalement. Le retour son est un signal audio émis lorsque vous déplacez le point de mire ou opérez une sélection.

## **Verrouillage du panneau**

#### **Menu à l'écran** > **Système** > **Général** > **Verr. Touches** Essayer

Verrouillez ou déverrouillez toutes les touches. Les touches du panneau frontal sont situées à l'arrière de la TV. Elles permettent de sélectionner des options, de changer de chaîne et de régler le volume.

## **Logo de démarrage**

#### **Menu à l'écran** > **Système** > **Général** > **Affich. logo** Essayer

Activez ou désactivez l'affichage du logo lors du démarrage du téléviseur.

### **Effet lumineux**

#### **Menu à l'écran** > **Système** > **Général** > **Effet lumineux**

Vous pouvez activer ou désactiver le voyant LED du panneau frontal de la TV. Eteignez-le pour économiser de l'énergie ou si le voyant LED est trop vif pour vous. La couleur de la source lumineuse peut varier selon le modèle.

 $\ell$  Cette fonction n'est pas disponible sur tous les modèles.

## **Anti-clignot.**

#### **Menu à l'écran** > **Système** > **Général** > **Anti-clignot.** Essayer

Modifiez la fréquence d'énergie pour le câble afin d'arrêter le clignotement de la caméra.

## **DivX® Vidéo à la demande**

#### **Menu à l'écran** > **Système** > **DivX® Vidéo à la demande** Essayer

Pour pouvoir lire des vidéos protégées par gestion des droits numériques (DRM) DivX, le produit doit être enregistré. Visitez le site Web DivX et enregistrez le code affiché à l'écran.

# **Smart Hub**

#### **Menu à l'écran** > **Fonctions Smart** > **Ouvrir Smart Hub** Essayer

Smart Hub est l'élément principal de Samsung Smart TV. Cette fonctionnalité transforme le téléviseur en centre de divertissement multifonctions. Grâce à Smart Hub, les utilisateurs peuvent surfer sur le Web, télécharger des applications et rester en contact avec leurs proches via des services de réseaux sociaux. Ils peuvent en outre profiter des fichiers **Mes Contenus** stockés sur des périphériques de stockage externes.

Appuyez sur **Pa** pour lancer Smart Hub. Choisissez un service au moyen des icônes affichées dans le haut de l'écran.

#### ● **Mes Réseaux**

Regardez les dernières vidéos sur YouTube et les vidéos que vos amis et vous avez publiées sur Facebook et Twitter. Vous pouvez également passer des appels visio avec vos amis en utilisant la caméra de la TV.

#### ● **Mes Applications**

Le service Samsung Apps offre un vaste éventail de contenus d'actualités, de sports, d'informations météo et de jeux, gratuits et payants, que vous pouvez directement télécharger pour en profiter sur votre téléviseur.

#### ● **Mes Programmes**

#### (en fonction du pays)

Consultez la liste des programmes en cours de diffusion et diffusés prochainement, et regardez des programmes télévisés enregistrés.

#### ● **Mon Vidéo Club**

#### (En fonction du pays)

Vous pouvez acheter et regarder des films et programmes TV sans devoir utiliser de périphérique externe séparé.

#### **Mes Contenus**

Lisez des fichiers **Mes Contenus** à partir d'un périphérique de stockage externe, ou regardez des vidéos enregistrées.

Utilisez les touches « ou » pour changer les écrans Smart Hub.

### **Accords requis pour l'utilisation de Smart Hub**

#### **Menu à l'écran** > **Fonctions Smart** > **Conditions d'utilisation & politique**

Lisez attentivement les conditions d'utilisation de Smart Hub, puis décidez si vous les acceptez ou non. Les utilisateurs ne peuvent pas profiter entièrement de Smart Hub tant que ces conditions n'ont pas été acceptées.

## **Compte Samsung**

Créez un compte Samsung pour profiter de tous les avantages du Smart Hub. Vous pouvez définir un compte pour chaque membre de votre foyer afin de lui permettre d'accéder à son compte Facebook, Twitter, etc. Vous devez également définir un compte Samsung et enregistrer une carte de crédit pour télécharger des applications payantes et louer ou acheter des films.

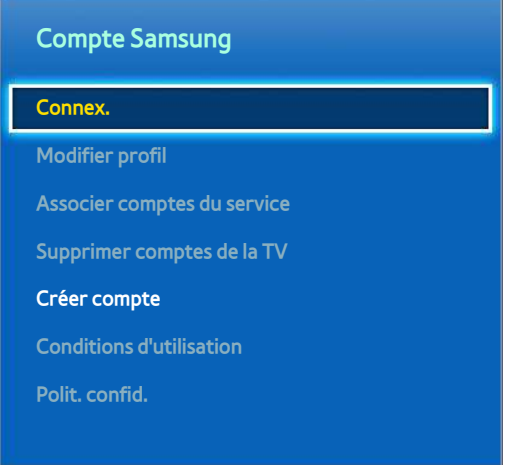

 $\triangle$  L'image affichée peut varier en fonction du modèle.

### Création d'un Compte Samsung

#### **Menu à l'écran** > **Fonctions Smart** > **Compte Samsung** > **Créer compte** > **Créer un compte Samsung**

#### Dans l'écran de connexion, sélectionnez **Créer compte**, puis suivez les instructions.

" Une fois votre compte Samsung créé, un e-mail de confirmation est envoyé à l'adresse e-mail entrée comme ID. Ouvrez le message et cliquez sur le bouton de confirmation pour finaliser le processus de définition d'un compte Samsung.

Création d'un compte Samsung en utilisant un compte Facebook

#### **Menu à l'écran** > **Fonctions Smart** > **Compte Samsung** > **Créer compte** > **Créer un compte Samsung avec Facebook**

Le fait d'utiliser un compte Facebook simplifie la création d'un compte Samsung. Lorsqu'un compte Samsung est créé en utilisant un compte Facebook, le compte Facebook est également enregistré sur le téléviseur.

### Conditions d'utilisation, Polit. confid.

#### **Menu à l'écran** > **Fonctions Smart** > **Compte Samsung** > **Conditions d'utilisation** / **Polit. confid.**

Lisez attentivement les conditions d'utilisation de Compte Samsung, puis décidez si vous les acceptez ou non. Les utilisateurs ne peuvent pas profiter entièrement de Compte Samsung tant que ces conditions n'ont pas été acceptées. Vous ne pouvez toutefois afficher l'intégralité des conditions d'utilisation qu'après vous être connecté à votre compte Samsung. Vous pourrez utiliser celui-ci une fois les conditions d'utilisation acceptées.

### Connexion

#### **Menu à l'écran** > **Fonctions Smart** > **Compte Samsung** > **Connex.**

Utilisez votre compte Samsung pour vous connecter à Smart Hub. Entrez vos ID et mot de passe, puis sélectionnez **Connex.**.

L'option **Se souvenir de mon MDP** vous permet de vous connecter sans devoir entrer votre mot de passe à chaque fois. Cochez-la pour l'activer. Activez l'option **Connexion auto** pour pouvoir vous connecter à Smart Hub automatiquement.

Si vous avez oublié votre mot de passe, sélectionnez l'option **Réinit. mot de passe** pour recevoir par e-mail des instructions concernant sa réinitialisation.

### Association de comptes Samsung à d'autres comptes

#### **Menu à l'écran** > **Fonctions Smart** > **Compte Samsung** > **Associer comptes du service**

L'association de votre compte Samsung à d'autres comptes vous permet de vous connecter automatiquement aux comptes de service associés lorsque vous vous connectez à votre compte Samsung. Par exemple, vous pouvez télécharger l'application Facebook et associer votre compte Facebook à votre compte Samsung. Ensuite, la connexion à votre compte Samsung a pour effet de vous connecter aussi automatiquement à votre compte Facebook.

Connectez-vous à votre compte Samsung, puis sélectionnez **Associer comptes du service** pour voir une liste des applications nécessitant des informations de connexion.

- **Enreg. compte de service** : sélectionnez une application, puis l'option **Enregistrer**, puis entrez l'ID et le mot de passe.
- **Editer** : vous pouvez modifier un compte enregistré. Sélectionnez une application, puis sélectionnez **Editer** et entrez l'ID et le mot de passe du nouveau compte.
- **Supprimer** : sélectionnez une application pour laquelle un compte a été enregistré, puis sélectionnez **Désinscrire**.

### Gestion des comptes

#### **Menu à l'écran** > **Fonctions Smart** > **Compte Samsung**

Le menu **Compte Samsung** vous permet de gérer votre compte Samsung. Vous ne pouvez utiliser cette fonction qu'après vous être connecté à votre compte Samsung.

- **Modifier profil** : vous pouvez modifier les informations utilisateur de base, ajouter une photo et enregistrer les données de votre carte de crédit.
- **Supprimer comptes de la TV** : le compte Samsung permettant de vous connecter à Smart Hub est automatiquement enregistré sur le téléviseur. Vous pouvez supprimer les informations de votre compte des comptes enregistrés sur le téléviseur.

### Réinitialisation de Smart Hub

#### **Menu à l'écran** > **Fonctions Smart** > **Réinitialiser Smart Hub**

Il est possible de supprimer des comptes Samsung et tout ce qui est associé, notamment les applications, à partir du téléviseur. Entrez le mot de passe lorsque vous accédez à ce menu.

Une fois le Smart Hub réinitialisé, vous devez à nouveau lire et accepter le contrat de service avant d'utiliser le Smart Hub. Exécutez **Configuration** (**Système** > **Configuration**) à nouveau.

## **Recherche**

Les utilisateurs peuvent rechercher de nombreuses applications et leur contenu aussi bien sur le téléviseur que sur le Web.

### Recherche de mots clés

Appuyez sur le bouton **RECOMM. / SEARCH**. La liste apparaît au bas de l'écran. Appuyez de nouveau sur le bouton **RECOMM. / SEARCH**. Entrez des critères de recherche à l'aide du clavier qui apparaît à l'écran, puis sélectionnez **Terminé**. Une liste des résultats de recherche apparaît. Sélectionnez l'élément souhaité dans la liste des résultats de recherche. La page de l'élément sélectionné apparaît.

### Définition de l'étendue de la recherche

Appuyez sur l'icône sur l'écran de résultats de la recherche. Les utilisateurs peuvent définir la plage de recherche de leur choix dans la liste d'étendue.

Lorsque **Recommandation de mots clés** est sélectionné, des mots suggérés apparaissent au-dessus du clavier à l'écran lors de la saisie de critères de recherche.

## **Mode Sport**

#### **Menu à l'écran** > **Fonctions Smart** > **Mode Sport** Essayer

Pour une expérience optimale de visionnement des émissions sportives, activez le mode Sports. Toutefois, l'activation du mode Sports désactive les options du menu **Image**, **Son** et **Diffusion**. En désactivant le mode Sports, vous rétablissez les réglages **Image** et **Son** antérieurs.

## **Etat et Notification**

Une fenêtre de notification s'affiche en haut de l'écran quand des messages importants concernant des mises à jour d'application et des connexions au compte Samsung sont disponibles. Cette fenêtre de message informe l'utilisateur sur l'état de fonctionnement du téléviseur.

### Reconnaissance vocale & Configuration de la Commande par mouv.

Activez ou désactivez les fonctions Reconnaissance vocale et Commande par mouv. du bandeau d'état et de notification. Vous pouvez également effectuer le **Test environnement reconnaissance vocale** et le **Test environnement Commande par mouv.**.

### Configuration de la Compte Samsung

Pour gérer votre compte Samsung, sélectionnez **Mon compte** dans le bandeau de notification et d'état.

### Configuration du réseau

Pour configurer le réseau, sélectionnez **Paramètres réseau** dans le bandeau d'état et de notification.

### Notification

Si vous avez manqué des messages d'alarme affichés sur la TV, vous pouvez les afficher via la bannière d'état et de notification. Vous pouvez également voir les notifications dans **Notifications** (**Fonctions Smart** > **Notifications**). Essayer

En sélectionnant une notification dans la liste, vous pouvez aisément effectuer les actions correspondantes. Pour supprimer toutes les notifications, sélectionnez **Supprimer tout**.

En sélectionnant **Notification service**, Web Browser affiche la page Web de notification du site Web Samsung.

# **Mes Réseaux**

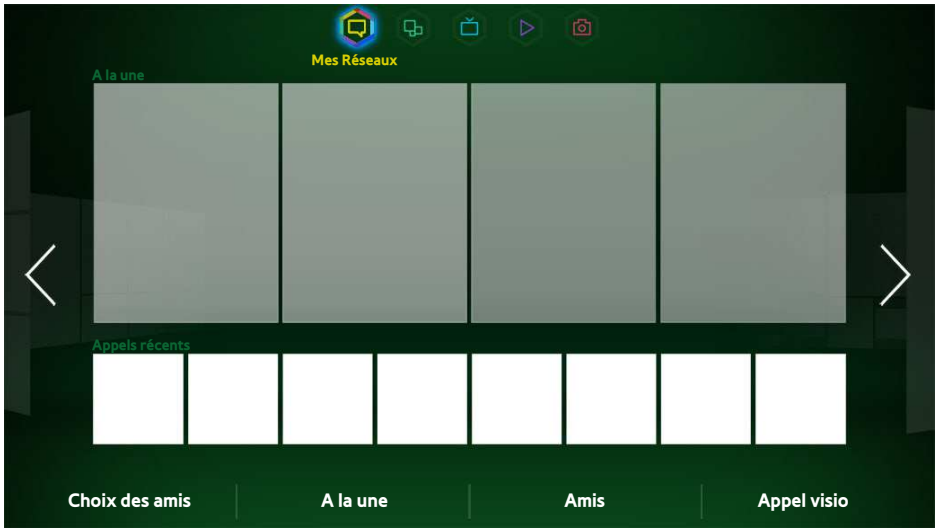

 $\angle$  L'image affichée peut varier en fonction du modèle.

Regardez les dernières vidéos sur YouTube et les vidéos que vos amis et vous avez publiées sur Facebook et Twitter. Vous pouvez également passer des appels visio avec vos amis en utilisant la caméra de la TV.

Il se peut que ce service ne soit pas disponible dans certains pays ou régions.

## **Paramètres Social**

**Menu à l'écran** > **Fonctions Smart** > **Paramètres Social** Essayer

### Vérification de l'application

Pour pouvoir utiliser la fonctionnalité de réseaux sociaux, vous devez avoir installé certaines applications sur le téléviseur TV. Si une application sélectionnée n'est pas installée sur le téléviseur, vous devez commencer par l'installer.

#### Association d'un service à un compte Samsung

Les comptes de réseaux sociaux doivent avant tout être associés au compte Samsung d'un utilisateur. Si vous n'avez pas de compte de réseau social pour un service particulier, créez-en un en accédant au site Web de ce service.

## **Visionnement de vidéos**

Pour afficher une liste de vidéos, sélectionnez **Choix des amis** ou **A la une** au bas de l'écran Social. Sélectionnez une vidéo dans la liste pour voir les informations la concernant, puis sélectionnez Lire.

### **Profil d'ami**

Pour afficher la liste de vos amis Facebook et Twitter, sélectionnez l'option **Amis** au bas de l'écran **Mes Réseaux**. Sélectionnez un ami dans la liste. Le profil de l'ami sélectionné s'affiche, avec ses informations de base et publications.

### **Sélectionnez un ami à appeler.**

Sélectionnez **Appel visio** au bas de l'écran **Mes Réseaux**. Cela a pour effet de lancer Skype et d'afficher une liste d'amis. Sélectionnez un ami à appeler.

### **Filtres**

Pour utiliser cette fonction, connectez-vous à un compte Samsung. Sélectionnez **Choix des amis** ou **Amis** et **Appel visio** dans l'écran **Mes Réseaux**. Pour réorganiser la liste, utilisez l'option de filtre en haut de l'écran. Sélectionnez un filtre. Cette option ne fonctionne cependant pas dans la liste **A la une**.

# **Mes Applications**

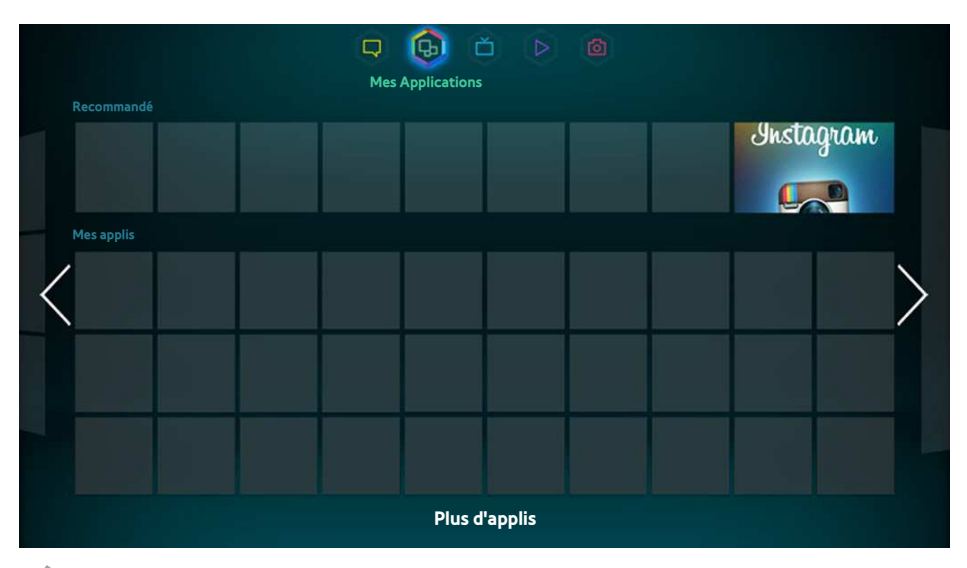

#### $\triangle$  L'image affichée peut varier en fonction du modèle.

Le service Samsung Apps offre un vaste éventail de contenus d'actualités, de sports, d'informations météo et de jeux, gratuits et payants, que vous pouvez directement télécharger pour en profiter sur votre téléviseur. Commencez par vérifier le réseau et vous assurer que le téléviseur est connecté à Internet. Pour pouvoir utiliser le service Apps, vous devez connecter votre téléviseur à Internet.

Il se peut que ce service ne soit pas disponible dans certains pays ou régions.

## **Précautions**

- En raison des caractéristiques des produits proposés sur Samsung Smart Hub, ainsi que des limitations quant au contenu disponible, il se peut que certains services, fonctionnalités et applications ne soient pas disponibles sur tous les appareils ou dans toutes les régions. Certaines fonctionnalités proposées sur Smart Hub peuvent également nécessiter des frais d'adhésion ou des périphériques supplémentaires. Pour plus d'informations sur des périphériques spécifiques et la disponibilité de certains contenus, visitez le site http:// www.samsung.com. La disponibilité des services et contenus est sujette à modification sans préavis.
- Samsung Electronics ne peut en aucun cas être tenu responsable de toute interruption du service Smart Hub causée par le fournisseur de service.
- Il est possible que les services d'application soient uniquement fournis en anglais, et le contenu disponible peut varier selon la région.
- Pour plus d'informations sur les applications, visitez le site Web du fournisseur de services concerné.
- Une connexion Internet instable peut occasionner des retards ou des interruptions. En outre, certaines applications peuvent s'arrêter automatiquement en fonction de l'environnement réseau. Si cela se produit, vérifiez votre connexion Internet, puis réessayez.
- Des services et mises à jour d'applications peuvent devenir disponibles.
- Le contenu des applications est sujet à modification par le fournisseur de services sans préavis.
- Les détails du service peuvent varier en fonction de la version de micrologiciel de l'utilisateur.
- Le mode d'utilisation d'une application peut varier dans ses versions ultérieures. Dans ce cas, exécutez le didacticiel de application ou visitez le site Web du fournisseur de services.
- Dans certaines applications, en fonction de la stratégie du fournisseur de services, la fonction multitâche n'est pas prise en charge.

## **Installation des applications standard**

Lorsque Smart Hub démarre pour la première fois et que l'écran Mes Applications se charge, la TV télécharge et installe automatiquement les applications de base correspondant au réseau sur lequel votre TV est connectée. Les types d'applications de base peuvent varier en fonction du lieu où vous utilisez votre TV.

### **Lancement d'une application**

Accédez à l'écran Mes Applications du Smart Hub, puis sélectionnez l'écran **Plus d'applis** situé au bas de l'écran principal. La liste des applications installées sur le téléviseur s'affiche. Vous pouvez y sélectionner l'application à lancer. Sélectionnez le **Afficher** (coin supérieur droit de l'écran) pour réorganiser la liste des applications téléchargées par **Date téléchargement**, **Ouvert récemment** ou **Titre**.

### **Samsung Apps**

Le service Samsung Apps offre diverses applications d'actualités, de sports, de météo et de jeu, gratuites et payantes. Samsung Apps vous permet de rechercher des applications, et de les installer directement sur le téléviseur. Lisez et acceptez les conditions d'utilisation, puis parcourez les catégories ou recherchez directement des applications. **Essayer** 

### Recherche d'applications

Recherchez des applications par leur nom. Dans l'écran **Samsung Apps**, sélectionnez **Rech. Samsung Apps** pour afficher le clavier. Saisissez le nom de l'application, puis sélectionnez **Terminé**.

### Installation d'applications

Sélectionnez l'application à installer pour afficher un écran contenant des informations détaillées la concernant. Pour installer l'application choisie, sélectionnez **Téléch.**. Avant d'installer des applications payantes, vous devez les acheter. Avant d'acheter des applications payantes, visitez le site Web Samsung Apps TV à l'adresse http:// tv.samsungapps.com, puis rechargez votre compte avec App Cash.

## **Gestion des applications**

Vous pouvez personnaliser l'écran Mes applis. Vous pouvez aussi gérer les applications installées et configurer les paramètres de mise à jour d'application.

### Modif mes applis

Déplacez les applications vers Mes applis. Accédez à l'écran **Plus d'applis**, sélectionnez **Options**, puis **Modif mes applis**.

### Modification de l'ordre

Dans l'écran **Modif mes applis**, sélectionnez les applications que vous souhaitez réorganiser, changez l'ordre, puis appuyez sur le Touch Pad ou le bouton  $\boxed{\rightarrow}$ .

### Suppression d'applications

Supprimez les applications non utilisées de la liste d'applications Mes applis. Les applications supprimées sont déplacées vers la liste **Plus d'applis**.

Dans l'écran **Modif mes applis**, sélectionnez les applications à supprimer, puis déplacez-les sur la première ou la dernière ligne de la liste Mes applis. Un « X » apparaît au-dessus ou en dessous des icônes des applications sélectionnées. Déplacez les applications en direction du « X ». Une fenêtre contextuelle s'affiche. Dans cette fenêtre, sélectionnez **Oui** pour supprimer les applications sélectionnées de la liste Mes applis.

Dans l'écran **Modif mes applis**, sélectionnez **Tout supprimer** pour supprimer toutes les applications de la liste Mes applis.

### Ajout d'applications

Les applications installées sur le téléviseur mais qui n'apparaissent pas dans la liste Mes applis peuvent être ajoutées à la liste.

Dans la liste **Plus d'applis** située en haut de l'écran **Modif mes applis**, sélectionnez les applications à ajouter. Les applications sélectionnées sont ajoutées à la liste Mes applis.

### Suppression d'applications

Supprimez des applications installées sur votre téléviseur. La suppression d'une application a pour effet de supprimer toutes les données qui y sont associées. Accédez à l'écran **Plus d'applis**, sélectionnez **Options**, puis **Supprimer**. Sélectionnez toutes les applications à supprimer. Sélectionnez toutes les applications à désinstaller, sélectionnez **Supprimer**, puis **Oui** dans la fenêtre contextuelle. Vous ne pouvez pas supprimer les applications grisées.

 $\ell$  Vous pouvez réinstaller gratuitement des applications supprimées à partir de Samsung Apps.

### Gestion des dossiers d'applications

Créez des dossiers et gérez les applications par groupes. Accédez à l'écran **Plus d'applis**, sélectionnez **Options**, puis **Créer dossier**. Entrez un nom pour le nouveau dossier.

Sélectionnez **Options** pour renommer le dossier ou déplacer des applications vers ce dernier.

### Verr / Déverr d'applications

Verrouillez ou déverrouillez des applications. Accédez à l'écran **Plus d'applis**, sélectionnez **Options**, puis **Verr / Déverr**. Entrez le mot de passe, puis sélectionnez les applications à verrouiller. Un symbole de verrou s'affiche sur les applications sélectionnées. Pour déverrouiller une application, sélectionnez-la de nouveau.

### Mise à jour d'application

Lorsque l'application requiert une mise à niveau vers la dernière version, sélectionnez **Mes Applications** puis **Plus d'applis**. Sur l'écran **Plus d'applis**, sélectionnez **MàJ applis**, puis sélectionnez l'application dans la liste. L'application commence la mise à jour vers sa dernière version. Cependant, **MàJ applis** apparaît uniquement à l'écran lorsque la mise à jour est requise.

#### Configuration de la mise à jour automatique d'applications

Pour mettre à jour les applications automatiquement, sélectionnez **Options** dans l'écran **Plus d'applis**, puis **MàJ auto des applis**. Les applications sont alors mises à jour automatiquement dès que des mises à jour sont disponibles.

## **Fitness**

Fitness est une application qui vous aide à rester en forme. Créez un profil, configurez un programme d'entraînement, puis commencez à vous entraîner en suivant un régime structuré. Avant d'utiliser l'application Fitness, lisez et acceptez ses conditions d'utilisation. Essayer

### [ **Avant l'entraînement, échauffez-vous et effectuez quelques étirements. Si vous ressentez de la fatigue, des vertiges, des douleurs, ou avez le souffle court, arrêtez immédiatement l'entraînement.**

### Création d'un profil

Pour créer un profil, suivez les instructions affichées à l'écran et entrez les informations requises.

## **Kids**

Cette application englobe un programme de lancement rapide et une liste recommandée d'applications et de contenus adaptés aux enfants. Elle comprend également certains services non encore installés sur votre téléviseur. Kids vous permet de télécharger sur votre téléviseur des applications et du contenu destinés aux enfants. Certains services sont payants. Essayer

Sur l'écran Kids, sélectionnez le bouton **TOOLS** sur la télécommande standard ou le panneau de la télécommande virtuelle. L'écran de liste s'affiche. Dans la liste, sélectionnez **Vidéo didacticiel**. Vous verrez alors une vidéo de présentation, disponible à tout moment, fournissant de plus amples informations sur Kids.

## **Web Browser**

Web Browser est une application de navigation sur le Web. Web Browser vous permet de surfer sur Internet à l'aide de votre téléviseur comme vous le feriez sur un ordinateur, et même de regarder la télévision en même temps. Toutefois, l'expérience de navigation peut différer de celle vécue sur un ordinateur. Pour faciliter la navigation sur le Web, servez-vous d'un clavier et d'une souris. Essayer

## **Social Networks**

Partagez vos idées et commentaires concernant un programme à l'antenne via les services de réseaux sociaux. L'application Social Networks regroupe des services de réseaux sociaux tels que Twitter, Facebook, Google Talk et NateOn sur un seul écran. Elle vous permet même de publier des messages et commentaires comme vous le feriez à l'aide d'un ordinateur. Avant d'utiliser Social Networks, vous devez lier votre compte Samsung à votre compte de réseau social.

Pour plus d'informations sur cette application, visitez son site Web.

### Liaison de comptes de service

Liez vos services de réseaux social (Twitter, Facebook, Google Talk, NateOn, etc.) à votre compte Samsung. Lancez Social Networks, sélectionnez un service de réseau social, puis enregistrez le compte que vous avez sur ce dernier.

Une fois les comptes liés, vous pouvez utiliser les boutons au bas de l'écran pour accéder aux services de réseau social enregistrés. Vous pouvez actualiser vos flux, publier des commentaires et même modifier le mode d'affichage.

## **Paramètres applis**

#### **Menu à l'écran** > **Fonctions Smart** > **Paramètres applis** Essayer

Configurez les applications installées sur votre téléviseur.

### Téléscrip. auto

#### **Menu à l'écran** > **Fonctions Smart** > **Paramètres applis** > **Téléscrip. auto**

Configurez les téléscripteurs sélectionnés pour affichage automatique lors de l'allumage du téléviseur. Un téléscripteur est un service permettant d'afficher à l'écran des cours d'actions, des actualités et des bulletins météo en temps réel. L'activation du service Ticker affiche des informations à jour pendant que vous regardez la télévision. Dans la liste **Téléscrip. auto**, sélectionnez les applications à exécuter. Si une application sélectionnée n'est pas installée sur le téléviseur, vous devez commencer par l'installer.

### Paramètres de notification Push

#### **Menu à l'écran** > **Fonctions Smart** > **Paramètres applis** > **Paramètres de notification Push**

Permet d'activer/de désactiver les notifications push des applications. Les **Paramètres de notification Push** sont affichés à l'écran lorsque vous regardez la télévision. Vous pouvez alors les sélectionner pour obtenir plus d'informations.

### Connexion Internet TV

#### **Menu à l'écran** > **Fonctions Smart** > **Paramètres applis** > **Connexion Internet TV**

L'application Channel-Bound Apps peut être utilisée en regardant une chaîne prenant en charge des applications pour les services de données du programme en cours.

#### Propriétés

#### **Menu à l'écran** > **Fonctions Smart** > **Paramètres applis** > **Propriétés**

Vous pouvez afficher la version des applications et le numéro de série du téléviseur. Vous pouvez également consulter la capacité de mémoire totale et disponible du téléviseur.

# **Mes Programmes**

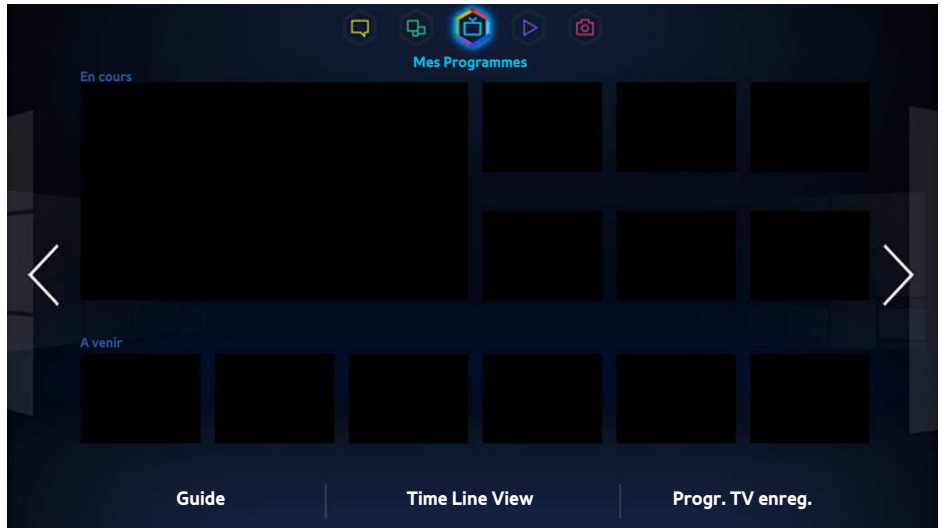

#### L'image affichée peut varier en fonction du modèle.

Lorsque vous regardez la télévision, une liste de programmes recommandés sur d'autres chaînes s'affiche à l'écran. Celle-ci vous permet de changer de chaîne et de consulter des informations supplémentaires sur les programmes recommandés, telles que le temps restant avant leur diffusion. Vous pouvez également lancer la fonction Progr. TV enreg. pour regarder des programmes enregistrés.

Certaines fonctions de Smart Hub nécessitent un accès à Internet. Selon le fournisseur d'accès, la langue, le dialecte et le pays utilisés dans vos réglages, il est possible que ces fonctions ne soient pas disponibles.

Lorsque cette Smart TV est connectée à Internet, elle dispose alors de la fonction « **Mes Programmes** » qui recommande les programmes diffusés pour la TV en fonction de leur popularité ou de vos préférences personnelles. Pour sélectionner votre fournisseur de programmes préféré, entrez votre code postal et faites votre choix dans la liste qui s'affiche.

" Il est possible que les informations de recommandations de programmes et de chaînes **Mes Programmes** diffèrent des programmes réels, selon les fournisseurs de services et les émissions.

## **Param. Sur la TV**

#### **Menu à l'écran** > **Fonctions Smart** > **Param. Sur la TV**

Personnalisez l'écran On TV.

### Config Sur la TV

Définissez un type de support de diffusion et des stations de télévision pour l'écran Mes Programmes, en suivant les instructions à l'écran.

### Avis recommandation

Lorsque cette fonction est activée et que l'une des émissions de télévision populaires que l'utilisateur regarde souvent est diffusée à cet instant, le téléviseur l'en informe.

### Méthode recommandat.

Choisissez d'afficher les programmes télévisés à suivre selon vos préférences ou la popularité générale.

### Blocage Cont. adulte

Une fois cette fonction activée, les programmes télévisés pour adultes ne sont plus répertoriés dans l'écran **Mes Programmes**.

### **Dém. auto**

#### **Menu à l'écran** > **Fonctions Smart** > **Param. Sur la TV** > **Dém. auto**

 $\mathbb Z$  Il se peut que ce service ne soit pas disponible dans certains pays ou régions.

Vous pouvez configurer **Mes Programmes** pour qu'il démarre automatiquement lors de la mise sous tension du téléviseur.

## **Visionnement d'un programme recommandé diffusé**

Sélectionnez un programme dans la partie droite de l'écran. Cette action entraîne un changement de chaîne.

### **Informations sur les programmes recommandés**

La liste suivante affiche les informations et les heures de diffusion des programmes recommandés non encore diffusés. Sélectionnez un programme dans la liste pour voir des informations supplémentaires à son sujet et accéder aux options suivantes :

- **Passer** : passe à la chaîne diffusant le programme sélectionné.
- **Programmateur** : permet de régler les fonctions **Programmer visionnage** ou **Programmer enregistrement**.
- **Cont. associés** : Affiche la liste des contenus associés du programme sélectionné. Sélectionné les contenus de votre choix dans la liste. Vous pouvez afficher l'écran d'informations des contenus sélectionnés.
- **Partager** : indique que vous aimez ou n'aimez pas le programme sélectionné, ou partage des informations le concernant via un service de réseau social.

## **Activation du Guide**

Pour lancer le **Guide**, sélectionnez **Guide** au bas de l'écran.

### **Recommandations de programmes par heure**

Pour afficher des recommandations de programmes aux différentes heures de la journée, sélectionnez **Vue Chronologie** au bas de l'écran.

## **Visionnement de programmes enregistrés**

Pour lancer **Progr. TV enreg.**, sélectionnez **Progr. TV enreg.** au bas de l'écran. Essayer

# **Mon Vidéo Club**

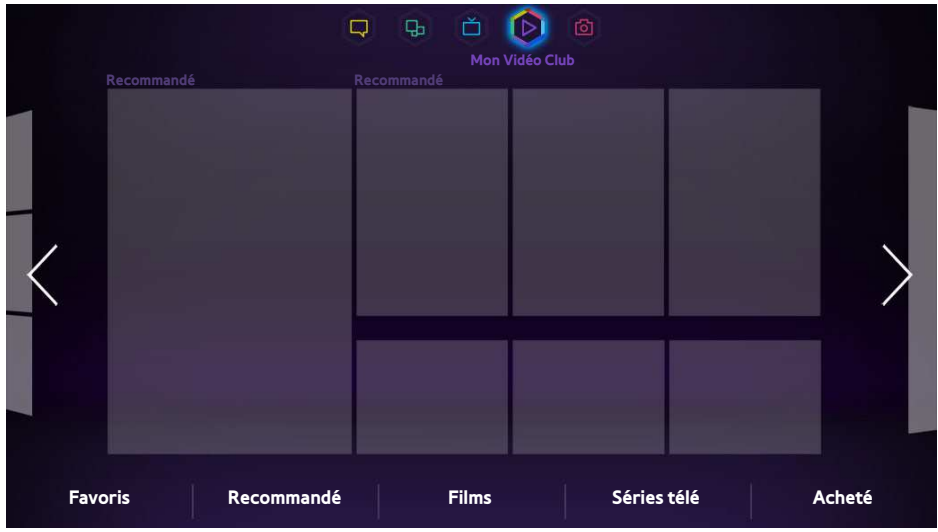

L'image affichée peut varier en fonction du modèle.

Utilisez la fonction **Mon Vidéo Club** pour acheter et visionner des films et programmes TV sans lecteur DVD/Bluray. **Mon Vidéo Club** est un agrégateur de contenu qui permet aux utilisateurs de profiter des films et programmes TV proposés par diverses applications. Il est toutefois possible que certaines options **Mon Vidéo Club** ne soient pas disponibles selon le contenu auquel vous essayez d'accéder ou de votre région.

Ouvrez le Smart Hub et accédez à **Mon Vidéo Club**.

Les options suivantes sont disponibles au bas de l'écran **Mon Vidéo Club**.

Il est possible que ce service soit entièrement ou partiellement indisponible dans certains pays ou certaines régions.

## **Sous-menus au bas de l'écran principal**

- **Favoris** : définissez et modifiez votre liste favorite de films et programmes TV.
- **Recommandé** : suggestions spécifiques en fonction de la période de l'année ou de certains événements.
- **Films** : les films sont classés selon les rubriques **Nouveautés**, **Le plus populaire** et **Genres**.
- **Séries télé** : les programmes TV sont classés selon les rubriques **Nouveautés**, **Le plus populaire** et **Genres**.
- **Acheté** : liste distincte des vidéos à la demande déjà achetées.

## **Liste de recommandations personnalisées**

A la première utilisation de l'option **Mon Vidéo Club** ou si vous n'êtes pas connecté à votre compte Samsung, les films et programmes TV inédits et populaires sont affichés dans la liste Recommendation. Vous pouvez essayer la liste de recommandations personnalisées, qui donne des recommandations sur la base du contenu consulté via la fonction **Mon Vidéo Club**.

## **Visionnage d'un contenu**

- $1/1$  Sélectionnez un film ou un programme TV. Des informations détaillées sur votre sélection apparaissent à l'écran.
- 21 Sélectionnez l'option **Regarder maintenant**. La liste des applications proposant le contenu sélectionné est affichée.
- $3.5$  Comparez le prix, la qualité d'image, le fournisseur, l'option de location/d'achat et les autres options de visualisation, puis sélectionnez l'application qui vous convient. Les informations détaillées sur l'application sélectionnée sont affichées. Si l'application sélectionnée n'est pas installée sur le téléviseur, vous pouvez installer celle-ci en lançant **Samsung Apps**.
- $4.$  Achetez le contenu à partir de l'écran d'informations détaillées sur l'application, puis lancez celui-ci. Le processus d'achat réel peut varier selon l'application. Certaines applications peuvent nécessiter une connexion et/ou la saisie d'informations de paiement.

## **Verr. classif. VOD**

### **Menu à l'écran** > **Fonctions Smart** > **Verr. classif. VOD**

Lancez Verr. classif. VOD et entrez votre code PIN pour limiter l'accès aux contenus achetés selon leur évaluation. Cette fonction empêche les enfants ou d'autres personnes de regarder certains types de contenus.

## **Divers**

Dans l'écran des informations détaillées sur le contenu, vous pouvez enregistrer l'élément comme favori, lui ajouter une mention J'aime ou Je n'aime pas, et partager des informations sur l'élément via les services de réseaux sociaux.
# **Mes Contenus**

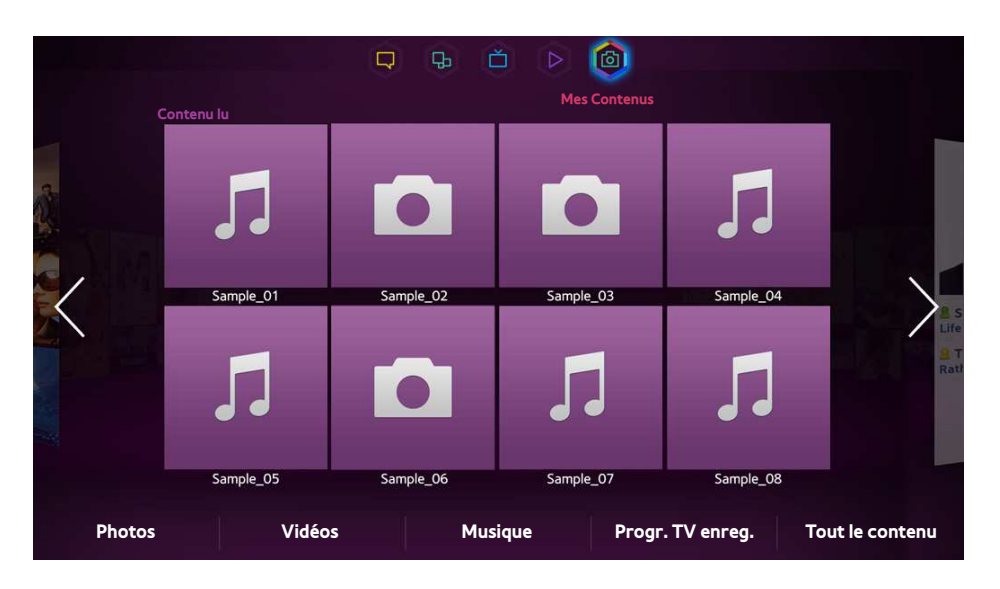

 $\triangle$  L'image affichée peut varier en fonction du modèle.

#### Ouvrez Smart Hub et sélectionnez **Mes Contenus**.

Profitez des fichiers photo, vidéo et audio stockés sur un périphérique de stockage externe directement sur votre téléviseur. Avant de connecter un périphérique de stockage externe au téléviseur, sauvegardez les fichiers importants. Samsung décline toute responsabilité en relation avec la perte ou l'endommagement de fichiers.

- $\triangle$  Il se peut que ce service ne soit pas disponible dans certains pays ou régions.
- Lorsque vous utilisez une souris pour passer à l'écran précédent, cliquez sur le coin supérieur gauche de l'écran.

# **Restrictions**

- Prend en charge uniquement les périphériques USB MSC (Mass Storage Class). MSC désigne une classe de périphériques de stockage de masse. Les types de périphériques MSC incluent les lecteurs de disque dur externes, les lecteurs de cartes Flash et les caméras numériques (les concentrateurs USB ne sont pas pris en charge). Les périphériques de ce type doivent être connectés directement au port USB du téléviseur. Il se peut que le téléviseur ne puisse pas reconnaître le périphérique USB ou lire les fichiers qui y sont stockés, si ce dernier est raccordé au téléviseur au moyen d'un câble d'extension USB. Ne déconnectez pas le périphérique USB tant qu'un transfert de fichiers est en cours.
- Pour connecter un lecteur de disque dur externe, utilisez le port USB (HDD). Nous vous recommandons d'utiliser un lecteur de disque dur externe avec l'adaptateur d'alimentation qui lui est propre.
- Certains périphériques audio et caméras numériques ne sont pas compatibles avec le téléviseur.
- Si plusieurs périphériques USB sont connectés au téléviseur, il se peut que ce dernier ne puisse en reconnaître que certains, voire aucun. Il se peut que les périphériques USB utilisant une puissance élevée (500 mA ou 5 V) ne soient pas pris en charge.
- Les systèmes de fichiers pris en charge sont FAT, exFAT et NTFS.
- Le tri des fichiers en mode Aperçu dossier permet d'afficher jusqu'à 1000 fichiers par dossier. Toutefois, si le périphérique USB contient plus de 8000 fichiers et dossiers, il se peut que certains d'entre eux ne soient pas accessibles.
- Le mode de connexion PTP n'est entièrement disponible qu'avec des appareils photo numériques. Lorsque vous connectez un smartphone ou une tablette au téléviseur à l'aide du mode PTP, ce périphérique risque de ne pas être reconnu.

# **Formats de fichiers pris en charge**

Ce téléviseur peut lire les types de fichiers suivants. Pour plus d'informations, reportez-vous à la section ["Formats](#page-178-0)  [de sous-titres et de contenu multimédia, et Codec"](#page-178-0).

- Photos : bmp, jpg, mpo, png
- Musice : aac, flac, m4a, mpa, mp3, ogg, wma
- Vidéo : 3qp, avi, asf, flv, m2ts, mkv, mov, mp4, mpq, mts, svi, ts, tp, trp, vob, vro, webm, wmv
- Sous-titres : ass, psb, smi, srt, ssa, sub, ttxt, txt

Avec les fichiers .avi, .mkv et .mp4, le téléviseur prend en charge les sous-titres imbriqués.

 $\triangle$  Il se peut que le téléviseur ne puisse pas lire certains fichiers, en fonction de leur codage.

# **Connexion de périphérique USB**

Branchez le périphérique USB sur le port USB du téléviseur. Lisez les fichiers multimédias stockés comme suit :

- La connexion d'un périphérique USB au téléviseur allumé entraîne l'affichage d'une fenêtre contextuelle. Sélectionnez le type de fichier multimédia à lire.
- Accédez à **Mes Contenus** en haut de l'écran Smart Hub. Sélectionnez le type de fichier multimédia à lire, puis le périphérique USB contenant les fichiers.
- Sélectionnez le périphérique USB dans l'écran **Source**. Une fenêtre contextuelle s'affiche. Sélectionnez le type de fichier multimédia à lire.

### Retrait de périphérique USB

Appuyez sur **SOURCE** pour accéder à l'écran Source. Sélectionnez le périphérique USB que vous souhaitez supprimer, puis sélectionnez **Outils** en haut de l'écran. Pour retirer le périphérique USB sélectionné en toute sécurité, sélectionnez **Retirer USB** dans la liste.

## **Visionnement de programmes enregistrés**

Pour lancer **Progr. TV enreg.**, sélectionnez **Progr. TV enreg.** au bas de l'écran. Essayer

# **Lire tout le contenu sur un périphérique de stockage**

Vous pouvez lire **Tout le contenu** enregistré sur un périphérique de stockage indépendamment du type de contenu (**Mes Contenus**).

Sélectionnez l'option **Tout le contenu** dans l'écran **Mes Contenus**. Vous pouvez lire tout le contenu enregistré sur un périphérique de stockage indépendamment du type de contenu (**Mes Contenus**).

## **Effacement de l'écran Mes Contenus**

#### **Menu à l'écran** > **Fonctions Smart** > **Suppr. historique visionnage** > **Mes Contenus**

L'écran **Mes Contenus** affiche des miniatures de fichiers multimédias récemment lus. La sélection d'une miniature entraîne la lecture du fichier multimédia.

### **Utilisation d'appareils de stockage externes en réseau**

Cette TV peut afficher directement des fichiers multimédias depuis des périphériques stockage Web, des ordinateurs et des périphériques compatibles DLNA connectés via un réseau. Pour afficher des fichiers multimédias figurant sur un périphérique de stockage externe, il faut que ce dernier soit compatible DLNA et connecté au même réseau que la TV.

Par exemple, vous pouvez afficher les fichiers multimédias archivés sur votre smartphone ou stockage Web comme suit :

- Envoyez une demande de lecture de contenu multimédia au téléviseur à partir d'un smartphone ou d'un ordinateur.
- Etablissez un lien entre le téléviseur et un ordinateur/smartphone/stockage Web, puis lisez les fichiers multimédias.
- Utilisez un smartphone pour envoyer au téléviseur une demande de lecture des fichiers multimédias enregistrés sur un ordinateur, ou un ordinateur pour demander la lecture des fichiers multimédias archivés sur un smartphone.
- Connectez-vous à votre compte Samsung, puis lisez les fichiers multimédias archivés sur votre stockage Web.
	- $\ell$  Il se peut que le téléviseur ne puisse pas lire certains fichiers multimédias archivés sur un périphérique de stockage externe en réseau, en fonction de leur résolution et de leur format. Il se peut également que certaines fonctions ne soient pas disponibles.
	- $\ell$  Il se peut que la lecture de certains fichiers soit saccadée. Dans ce cas, utilisez un périphérique de stockage USB.

Accédez à **Mes Contenus** en haut de l'écran Smart Hub. Sélectionnez le type de fichier multimédia, puis le périphérique sur lequel il figure. Le dossier et la liste des fichiers du périphérique de stockage externe sélectionné sont affichés.

#### Autorisation des connexions de périphériques DLNA

#### **Menu à l'écran** > **Réseau** > **Paramètres AllShare** > **Partage de contenu**

Sélectionnez **Partage de contenu** ; une liste des périphériques connectés au même réseau que le téléviseur apparaît. Sélectionnez un périphérique à connecter au téléviseur. Sélectionnez un périphérique pour autoriser sa connexion au téléviseur. Vous pouvez lire des fichiers multimédias uniquement à partir de périphériques autorisés à se connecter au téléviseur. Cette fonction est disponible pour tous les périphériques DLNA DMC. Vous pouvez également envoyer une demande de lecture de fichier multimédia à partir d'un périphérique externe non encore autorisé à se connecter au téléviseur, puis accepter la connexion quand vous y êtes invité.

#### AllShare

AllShare facilite la récupération et la lecture de fichiers multimédias à partir d'ordinateurs et de périphériques compatibles DLNA. Toutefois, AllShare PC doit être installé sur les ordinateurs, et les périphériques mobiles doivent prendre en charge AllShare. Pour plus d'informations,visitez le portail de service et contenu de Samsung (http:// content.samsung.com).

# **Exportation de contenu**

Dans la liste **Options** en haut de l'écran, sélectionnez **Envoyer**. Sélectionnez tous les fichiers à exporter, puis sélectionnez **Envoyer**. Cette action exporte les fichiers sélectionnés vers un autre périphérique de stockage. Les associations possibles pour l'exportation de fichiers sont les suivantes :

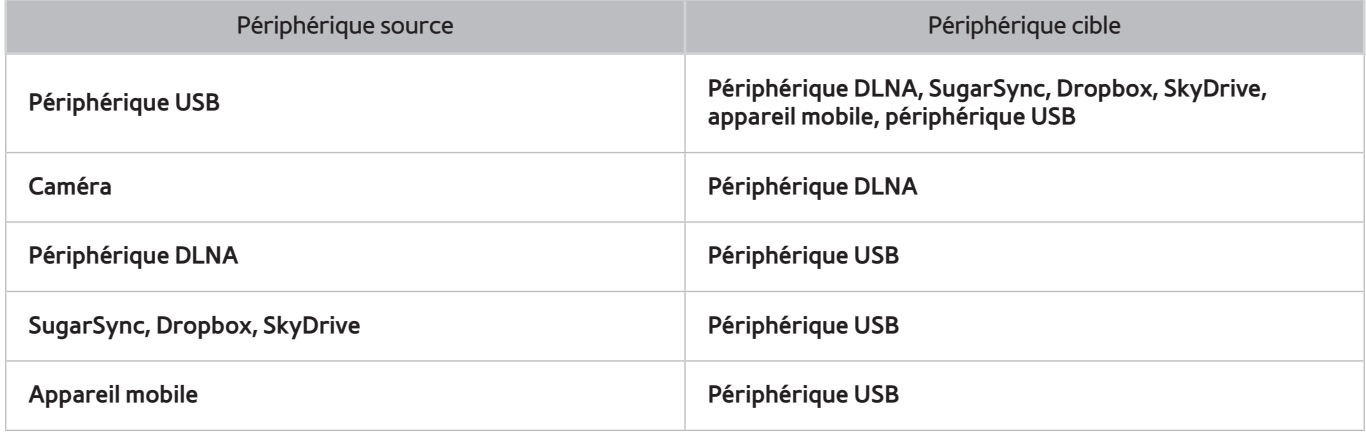

<sup>&</sup>quot; Vous risquez de rencontrer des problèmes de compatibilité en tentant de lire des fichiers multimédias via un serveur DLNA d'un autre fabricant.

# **Lecture de fichiers vidéo**

Sélectionnez le fichier vidéo dans la liste, ou appuyez sur ► pour lire la vidéo. Contrôlez la lecture de la vidéo à l'aide de la télécommande ou des boutons affichés à l'écran. Appuyez sur le Touch Pad ou sur le bouton  $\mathbb{F}^d$  de la télécommande standard pour afficher les boutons de contrôle de l'écran. Pour les masquer, appuyez sur **RETURN**. Pour arrêter la lecture, appuyez sur **■** ou sur **RETURN. Essayer** 

### **Modification du mode d'affichage**

Dans l'écran Liste des fichiers, sélectionnez **Afficher** dans le coin supérieur droit de l'écran et choisissez une catégorie. La liste des fichiers est triée par catégorie choisie.

# **Création de liste de lecture**

Dans la liste **Options** en haut de l'écran, sélectionnez **Lire élém. sél.**, spécifiez les fichiers vidéo à lire, puis sélectionnez Lecture. Cela a pour effet de créer une liste de lecture. Si la liste s'affiche en mode Aperçu dossier, seuls les fichiers contenus dans le dossier actuel peuvent être sélectionnés. Pour sélectionner des fichiers dans d'autres dossiers, changez de mode d'affichage.

### **Ouverture d'un autre fichier**

- Sélectionnez le bouton **R / ▶ à l'écran.**
- Sélectionnez le bouton **Q** à l'écran, puis Rech. titres.

# **Parcours de vidéo**

- Faites glisser votre doigt vers la gauche ou la droite sur le Touch Pad. Faites avancer ou reculer la lecture de 10 secondes.
- Appuyez sur « / ». Cela a pour effet de modifier la vitesse de lecture jusqu'à 300 %. Pour rétablir la vitesse de lecture normale, appuyez sur ►. Vous pouvez également suspendre la lecture de la vidéo, puis appuyer sur … pour réduire la vitesse de lecture (à 1/8, 1/4 ou 1/2 de la vitesse normale). La lecture lente ne prend pas en charge l'audio et ne fonctionne que vers l'avant.
- Appuyez sur µ pour figer l'écran, puis sur µ pour faire avancer la vidéo suspendue image par image. L'audio n'est pas pris en charge quand la vidéo est suspendue.
- Sélectionnez le bouton **Rech.** à l'écran, puis **Rech. scène**. Cela vous permet d'accéder à une scène de la vidéo. Si les informations de la page d'index sont corrompues ou ne sont pas prises en charge, vous ne pourrez pas utiliser la fonction **Rech. scène**.
- Sélectionnez le bouton **Rech.** à l'écran, puis **Rech. barre de temps**. Cela vous permet d'accéder à un intervalle de temps de la vidéo.
- · Sélectionnez le bouton **[44** à l'écran. Cela lance la lecture de la vidéo à partir du début.

# **Affichage des sous-titres**

Si le périphérique de stockage externe contient un fichier de sous-titrage du même nom que le fichier vidéo en cours de lecture, vous pouvez choisir d'afficher les sous-titres. Pour afficher les sous-titres, sélectionnez le bouton **Paramètres** à l'écran, puis **Param. de sous-titre**.

Si les sous-titres ne s'affichent pas correctement, essayez de modifier le paramètre d'encodage. Si les sous-titres ne correspondent pas aux images vidéo, réglez la synchronisation. Si les sous-titres sont trop petits, augmentez la taille de la police.

## **Paramètres supplémentaires de lecture de fichiers vidéo**

#### ● **Répétition**

Sélectionnez le bouton **Mode Répétition** à l'écran. Cette action modifie le mode de répétition. L'option **Rép. 1X** répète uniquement le fichier actuel, tandis que l'option **Répét. tout** répète tous les fichiers contenus dans le dossier.

● **Format de l'image**

Sélectionnez le bouton **Format de l'image** à l'écran, puis le format d'image.

● **Pivoter**

Sélectionnez le bouton **Pivoter** à l'écran pour faire pivoter la vidéo en cours de 90 degrés dans le sens des aiguilles d'une montre.

● **Récepteur**

Sélectionnez le bouton **Récepteur** à l'écran, puis la puissance du récepteur AV.

● **Mode Image**

Sélectionnez le bouton **Paramètres** à l'écran, puis **Mode Image**. Sélectionnez un mode image.

● **Mode Son**

Sélectionnez le bouton **Paramètres** à l'écran, puis **Mode Son**. Sélectionnez un mode son.

● **Langue audio**

Sélectionnez le bouton **Paramètres** à l'écran, puis **Langue audio**. Sélectionnez une langue audio. Toutefois, cette option est disponible uniquement pour les vidéos en streaming prenant en charge plusieurs formats audio.

● **Informations**

Sélectionnez le bouton **Paramètres** à l'écran, puis **Informations** pour afficher des informations détaillées sur la vidéo en cours de lecture.

# **Lecture de fichiers audio**

Sélectionnez le fichier audio dans la liste, ou appuyez sur ► pour lire le son. Pour arrêter la lecture, appuyez sur ou sur **RETURN**. Essayer

### **Modification du mode d'affichage**

Dans l'écran Liste des fichiers, sélectionnez **Afficher** dans le coin supérieur droit de l'écran et choisissez une catégorie. La liste des fichiers est triée par catégorie choisie.

## **Création de liste de lecture**

Dans la liste **Options** en haut de l'écran, sélectionnez **Lire élém. sél.**, spécifiez les fichiers audio à lire, puis sélectionnez **Lecture**. Cela a pour effet de créer une liste de lecture. Si la liste s'affiche en mode Aperçu dossier, seuls les fichiers contenus dans le dossier actuel peuvent être sélectionnés. Pour sélectionner des fichiers dans d'autres dossiers, changez de mode d'affichage.

### **Parcours d'audio**

- Appuyez sur « / ». Cela a pour effet de parcourir le fichier par incréments de 10 secondes.
- Appuyez sur **II**. Cela a pour effet de suspendre la lecture du fichier audio.

### **Ouverture d'un autre fichier**

- Sélectionnez le bouton  $\overline{1}$  / ▶ à l'écran.
- Sélectionnez un fichier dans la liste de lecture.

# **Paramètres supplémentaires de lecture de fichiers audio**

#### ● **Répétition**

Sélectionnez le bouton **Répétition** à l'écran. Cette action modifie le mode de répétition. L'option **1 musique** répète uniquement le fichier actuel, tandis que l'option **Tous** répète tous les fichiers contenus dans la liste de lecture.

#### ● **Aléatoire**

Sélectionnez le bouton **Aléatoire** à l'écran. Choisissez entre la lecture normale et la lecture aléatoire.

#### ● **Récepteur**

Sélectionnez le bouton **Récepteur**, puis allumez le récepteur AV.

#### ● **Mode Son**

Sélectionnez le bouton **Mode Son** à l'écran. Sélectionnez un mode son.

#### ● **Informations**

Dans la liste de lecture, sélectionnez le bouton **INFO** de la télécommande standard ou virtuelle pour afficher des informations détaillées sur le fichier sélectionné.

# **Lecture de photos**

Pour afficher une photo à l'écran, sélectionnez-la dans la liste. Contrôlez l'affichage des photos à l'aide de la télécommande ou des boutons affichés à l'écran. Appuyez sur le Touch Pad ou sur le bouton  $\mathbb{F}_p^d$  de la télécommande standard pour afficher les boutons de contrôle de l'écran. Pour les masquer, appuyez sur **RETURN**. Pour arrêter la lecture, appuyez sur **■** ou sur RETURN. Essayer

## **Modification du mode d'affichage**

Dans l'écran Liste des fichiers, sélectionnez **Afficher** dans le coin supérieur droit de l'écran et choisissez une catégorie. La liste des fichiers est triée par catégorie choisie.

### **Diaporama**

- Dans la liste **Options** en haut de l'écran, sélectionnez **Diaporama**. Vous pouvez afficher toutes les photos de la liste sous la forme d'un diaporama.
- Appuyez sur ► dans la liste.
- Pour lancer le diaporama, appuyez sur ∂ ou sélectionnez le bouton **Lancer le diaporama** à l'écran.

#### Paramètres du diaporama

- **Vitesse** : appuyez sur † / … ou sélectionnez le bouton **Paramètres du diaporama** à l'écran, puis **Vitesse**.
- **Effets** : sélectionnez le bouton **Paramètres du diaporama** à l'écran, puis **Effets**.

# **Création de liste de lecture**

Dans la liste **Options** en haut de l'écran, sélectionnez **Lire élém. sél.**, spécifiez les photos à lire, puis sélectionnez **Lecture**. Cela a pour effet de créer une liste de lecture. Si la liste s'affiche en mode Aperçu dossier, seuls les fichiers contenus dans le dossier actuel peuvent être sélectionnés. Pour sélectionner des fichiers dans d'autres dossiers, changez de mode d'affichage.

# **Ouverture d'un autre fichier**

- Appuyez sur  $\langle \rangle$ .
- Sélectionnez le bouton **Précédent/Suivant** à l'écran.

# **Fond musical**

Activez la lecture de musique en arrière-plan durant un diaporama. Toutefois, tous les fichiers audio doivent figurer sur le même périphérique de stockage.

Sélectionnez le bouton **Fond musical** à l'écran quand une photo y est affichée ou un diaporama en cours de lecture. Sélectionnez les fichiers audio à écouter, puis **Lecture**. Pour lire les fichiers selon un ordre aléatoire, sélectionnez **Aléatoire**.

#### Mini-lecteur

Vous pouvez contrôler la musique lors de l'affichage de photos avec une musique de fond. Sélectionnez **Fond musical** dans les boutons de contrôle de l'écran, puis sélectionnez **Mini-lecteur**. Vous pouvez suspendre la lecture ou passer au morceau suivant ou précédent.

## **Paramètres supplémentaires de lecture de fichiers photo**

- **Zoom** : sélectionnez le bouton **Zoom** à l'écran. Vous pouvez effectuer un zoom avant jusqu'à 4 x.
- **Pivoter** : sélectionnez le bouton **Pivoter** à l'écran. Cette action a pour effet de faire pivoter la photo active de 90 degrés dans le sens des aiguilles d'une montre.
- **Récepteur** : sélectionnez le bouton **Récepteur**, puis allumez le récepteur AV.
- **Mode Image** : sélectionnez le bouton **Paramètres** à l'écran, puis **Mode Image**. Sélectionnez un mode image.
- **Mode Son** : sélectionnez le bouton **Paramètres** à l'écran, puis **Mode Son**. Sélectionnez un mode son. Cette option n'est cependant pas disponible en cas de lecture de musique en arrière-plan.
- **Informations** : sélectionnez le bouton **Paramètres** à l'écran, puis **Informations** pour afficher des informations détaillées sur la vidéo en cours de lecture.

# **Anynet+ (HDMI-CEC)**

Cette SMART TV prend en charge Anynet+ (HDMI-CEC), une fonctionnalité permettant de contrôler aisément des périphériques externes Samsung connectés au téléviseur. Anynet+ (HDMI-CEC) vous permet d'utiliser la télécommande du téléviseur pour contrôler tous les périphériques Samsung compatibles connectés au téléviseur. Toutefois, Anynet+ (HDMI-CEC) fonctionne uniquement avec la télécommande, et non avec les touches affichées à l'écran.

### **Précautions**

- Cette fonctionnalité ne prend pas en charge les produits d'autres fabricants.
- Les périphériques Anynet+ doivent être connectés au téléviseur à l'aide d'un câble HDMI. Certains câbles HDMI ne sont pas compatibles avec Anynet+ (HDMI-CEC). Dans ce cas, vous devez devez remplacer le câble HDMI.
- Il se peut que la télécommande du téléviseur ne fonctionne pas dans certaines situations. Dans ce cas, sélectionnez de nouveau le périphérique Anynet+.
- Anynet+ (HDMI-CEC) fonctionne uniquement avec des périphériques externes prenant en charge Anynet+ (HDMI-CEC), et seulement lorsqu'ils sont en mode veille ou sous tension.
- Anynet+ (HDMI-CEC) peut contrôler jusqu'à 12 périphériques externes compatibles (jusqu'à 3 du même type). Toutefois, avec certains systèmes home cinéma, le nombre de systèmes contrôlables est limité à un.
- Un système home cinéma doit être connecté au téléviseur à l'aide d'un câble HDMI, et un câble optique prend uniquement en charge l'audio canal 2. En revanche, le home cinéma est capable de prendre en charge l'audio canal 5.1 en provenance de diffusions numériques.
- Pour écouter de l'audio canal 5.1 d'un périphérique externe, connectez ce dernier au téléviseur à l'aide d'un câble HDMI, et le connecteur de sortie audio numérique du périphérique directement au système home cinéma.

# **Anynet+ (HDMI-CEC) Configuration**

#### **Menu à l'écran** > **Système** > **Anynet+ (HDMI-CEC)** Essayer

Permet d'activer/désactiver Anynet+ (HDMI-CEC).

● **Anynet+ (HDMI-CEC)**

Permet d'activer/désactiver Anynet+ (HDMI-CEC). La désactivation désactive toutes les fonctionnalités liées à Anynet+. Essayer

● **Arrêt automatique**

Eteint tous les périphériques externes quand le téléviseur est éteint. Certains périphériques ne prennent pas en charge cette option. Essayer

# **Utilisation de Anynet+ (HDMI-CEC)**

Vous pouvez contrôler des périphériques externes à l'aide de la télécommande du téléviseur.

#### Basculement entre des appareils Anynet+

- 11 Sélectionnez la touche **TOOLS** de la télécommande standard ou virtuelle pour afficher la liste. Dans la liste, sélectionnez **Anynet+ (HDMI-CEC)**.
- 2. Sélectionnez un périphérique, puis attendez que la basculement soit effectué. Ce processus peut prendre jusqu'à 2 minutes et ne peut pas être annulé une fois entamé.
	- X Vous pouvez également basculer vers un autre périphérique Anynet+ (HDMI-CEC) en sélectionnant son nom dans la liste **Source**. Vous ne pouvez cependant pas utiliser Anynet+ (HDMI-CEC) si un connecteur d'entrée connecté est sélectionné.

#### Menu de périphériques Anynet+ (HDMI-CEC)

Une fois le téléviseur connecté au périphérique sélectionné, vous pouvez accéder au menu de ce dernier à l'aide de la télécommande du téléviseur. Sélectionnez la touche **TOOLS** de la télécommande standard ou virtuelle pour afficher la liste. Dans la liste, sélectionnez **Anynet+ (HDMI-CEC)**. Les options suivantes du périphérique Anynet+ s'affichent. Les options Anynet+ affichées peuvent varier en fonction du périphérique externe.

#### ● **Voir télévision**

Sélectionnez cette option pour faire basculer le mode de la télécommande vers le téléviseur.

● **Liste d'appareils**

Affiche une liste des périphériques Anynet+ (HDMI-CEC) connectés à la TV. Pour modifier un périphérique, sélectionnez-le dans la liste.

● (Périphérique connecté) **Menu**

Affichez le menu du périphérique connecté. Si le périphérique cible est un lecteur DVD, le menu DVD s'affiche.

● (Périphérique connecté) **Outils**

Affichez la liste des fonctions fréquemment utilisées disponibles pour le périphérique. Si le périphérique cible est un lecteur DVD, le menu de lecture DVD s'affiche. Certains périphériques externes ne prennent pas en charge cette option.

● (Périphérique connecté) **Menu titre**

Affichez le menu de titres du périphérique connecté. Si le périphérique cible est un lecteur DVD, le menu de titres DVD s'affiche. Certains périphériques externes ne prennent pas en charge cette option.

● **Récepteur**

Ecoutez le son du périphérique externe connecté sur un récepteur AV tel qu'un système home cinéma, au lieu des haut-parleurs du téléviseur. Cette option est disponible uniquement si un récepteur AV est connecté au téléviseur. Il se peut que le menu ne s'affiche pas avec les récepteurs prenant uniquement en charge le son.

### **ARC**

La fonction ARC permet la sortie du son numérique uniquement à l'aide d'un câble HDMI. Elle n'est cependant disponible qu'avec des récepteurs AV prenant en charge la technologie ARC.

Pour utiliser la fonction ARC, activez **Récepteur** dans le menu du périphérique Anynet+ (HDMI-CEC).

# **Partage d'écrans de périphériques mobiles sur le téléviseur**

Le téléviseur peut afficher les écrans de périphériques mobiles. Vous pouvez utiliser les fonctionnalités suivantes pour apprécier des fichiers vidéo, photo et audio stockés sur des périphériques mobiles directement sur votre téléviseur.

- Utilisez un câble MHL pour afficher l'écran d'un périphérique mobile sur le téléviseur.
- Le menu **Réplication de l'écran** vous permet d'afficher l'écran d'un périphérique mobile sur le téléviseur.

#### **MHL**

Cette SMART TV prend en charge la fonction MHL (Mobile High-definition Link) via un câble MHL. Branchez un câble MHL au périphérique mobile et au téléviseur. Elle n'est cependant disponible que par l'intermédiaire du port HDMI (MHL) du téléviseur et uniquement lorsqu'elle est utilisée conjointement à un périphérique mobile à capacité MHL.

Cette fonction est uniquement disponible avec des périphériques mobiles certifiés MHL. Pour savoir si votre appareil mobile est certifié, rendez-vous sur le site Web du fabricant. Vous trouverez également une liste de périphériques certifiés MHL sur le site Web officiel de MHL (http://www.mhlconsortium.org).

Pour utiliser la fonction MHL, vérifiez que celle-ci est prise en charge par votre appareil mobile et achetez un câble MHL pour le connecter au téléviseur.

## **Utilisation de la fonction MHL**

Branchez un câble MHL au périphérique mobile et au téléviseur. Appuyez sur le bouton **SOURCE**, puis sélectionnez le connecteur MHL pour afficher l'écran du périphérique mobile sur le téléviseur. Les fonctions suivantes de la télécommande sont également disponibles :

- Touch Pad (navigation dans les menus / sélectionner), « (REW), » (FF), ⊳ (lire), µ (pause), (arrêter), → [ (menu précédent)
- " Lorsque votre périphérique est connecté à l'aide d'un câble MHL, il se charge même lorsque le téléviseur est en mode Veille.

#### **Restrictions**

Plusieurs conditions doivent être respectées pour utiliser la fonction MHL :

- Si vous utilisez un adaptateur HDMI, le téléviseur reconnaît le signal comme un signal HDMI et peut réagir différemment de ce qu'il ferait lors du branchement d'un câble MHL/HDMI.
- Mise à niveau du logiciel vers la version la plus récente.
- Ce produit est officiellement certifié MHL. Si vous rencontrez un problème lors de l'utilisation de la fonction MHL, contactez impérativement le fabricant de l'autre appareil.
- Les spécifications ou fonctionnalités de certains périphériques mobiles peuvent ne pas être suffisantes pour prendre en charge la fonction MHL.
- Comme l'écran du téléviseur est plus large que la plupart des écrans de périphérique mobile, la qualité de l'image peut paraître moindre sur le téléviseur.

# **Réplication de l'écran**

#### **Menu à l'écran** > **Réseau** > **Paramètres AllShare** > **Réplication de l'écran**

Cette option vous permet d'afficher les écrans de vos périphériques mobiles sur votre TV via une connexion sans fil. Toutefois, la **Réplication de l'écran** est uniquement disponible avec les périphériques mobiles qui prennent en charge AllShare Cast. Pour plus d'informations, rendez-vous sur le site Web du fabricant de votre appareil mobile.

 $\ell$  En fonction des conditions du réseau, des pertes de niveau de l'écran ou du son peuvent se produire lorsque la fonction **Réplication de l'écran** est activée.

#### Connexion d'un périphérique mobile

Exécutez la fonction **Réplication de l'écran** (**Réseau** > **Paramètres AllShare** > **Réplication de l'écran**). Vous pouvez également appuyer sur le bouton **SOURCE**, puis sélectionner **Réplication de l'écran** dans la liste source. Après avoir exécuté la fonction **Réplication de l'écran**, exécutez la fonction Réplication sur l'appareil mobile. Le téléviseur se connecte à l'appareil mobile, et l'utilisateur peut afficher l'écran de l'appareil mobile connecté sur le téléviseur.

# **Assistance**

Plusieurs systèmes intégrés ont été conçus en vue d'aider l'utilisateur et de fournir une assistance pour le téléviseur.

### **Gestion à distance**

**Menu à l'écran** > **Assistance** > **Gestion à distance** Essayer

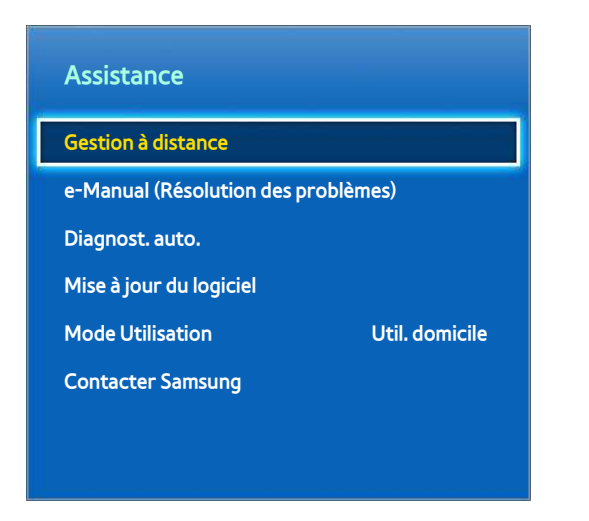

L'image affichée peut varier en fonction du modèle.

Si vous avez besoin d'aide concernant l'utilisation de votre téléviseur, cette fonctionnalité permet à Samsung Electronics de diagnostiquer l'appareil à distance. Pour pouvoir l'utiliser, vous devez avoir lu et accepté le contrat de service. Ensuite, un technicien de Samsung Electronics diagnostiquera, réparera et mettra à jour votre téléviseur à distance. Ces fonctions ne sont toutefois disponibles que lorsque votre téléviseur est connecté à Internet.

#### Qu'est que l'assistance à distance ?

Le service d'assistance à distance de Samsung vous permet de bénéficier de l'aide personnalisée d'un technicien de Samsung en mesure d'effectuer à distance les actions suivantes :

- **Diagnostiquer** votre téléviseur
- **Régler les paramètres du téléviseur** à votre place
- **Réinitialiser les paramètres par défaut** de votre téléviseur
- Installer les **mises à jour de micrologiciel recommandées**

#### Comment cela fonctionne-t-il ?

Pour bénéficier d'une intervention à distance du service technique de Samsung sur votre téléviseur, rien de plus simple.

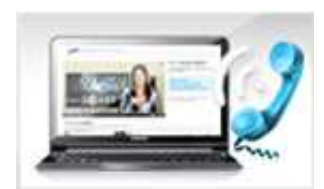

Contactez le centre d'appel de Samsung pour demander une assistance à distance.

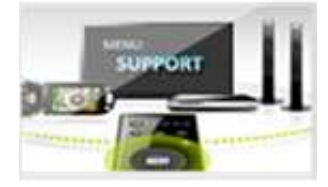

Ouvrez le menu de votre téléviseur, puis accédez à la section Assistance.

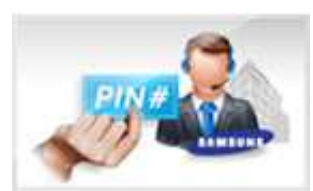

Sélectionnez l'option Gestion à distance, puis communiquez le code PIN à l'agent.

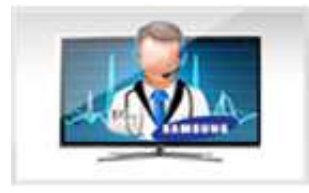

Ce dernier aura alors accès à votre téléviseur. Et voilà !

### **e-Manual**

#### **Menu à l'écran** > **Assistance** > **e-Manual (Résolution des problèmes)**

Ce téléviseur intègre un manuel d'utilisation électronique. Il s'agit d'un guide complet sur l'utilisation de votre Samsung SMART TV. Reportez-vous à la section ["Affichage du e-Manual](#page-8-0)" pour plus d'informations.

# **Diagnost. auto.**

#### **Menu à l'écran** > **Assistance** > **Diagnost. auto.** Essayer

Votre téléviseur est capable de diagnostiquer automatiquement des problèmes d'image, de son et de signal. La fonction de diagnostic automatique offre les options suivantes :

- Test de l'image
- Test du son
- Vérif. envir. commande voc. et par mouv.
- Informations de signal
- Réinit.

#### Test de l'image

#### **Menu à l'écran** > **Assistance** > **Diagnost. auto.** > **Test de l'image** Essayer

Le Test de l'image affiche une image haute définition permettant d'examine les défauts.

Si l'image de test ne s'affiche pas ou si elle est altérée par des parasites ou des déformations, cela signifie que le téléviseur a peut-être un problème. Contactez le centre d'appel de Samsung pour obtenir de l'aide. Si l'image de test s'affiche correctement, le problème est peut-être dû à l'équipement externe. Vérifiez les connexions. Si le problème persiste, vérifiez l'intensité du signal ou reportez-vous au manuel d'utilisation du périphérique externe.

#### Test du son

#### **Menu à l'écran** > **Assistance** > **Diagnost. auto.** > **Test du son** Essayer

Cette option permet d'utiliser la mélodie intégrée pour rechercher d'éventuels problèmes de son.

Si les haut-parleurs du téléviseur ne diffusent aucune mélodie, vérifiez si l'option **Sélection Haut-parleur** est définie sur **Haut-parleur TV**, puis réessayez. Si le problème persiste, il se peut que le téléviseur soit défaillant. Contactez le centre d'appel de Samsung pour obtenir de l'aide. Si vous entendez la mélodie, il se peut que l'équipement externe soit défaillant. Vérifiez les connexions. Si le problème persiste, reportez-vous au manuel d'utilisation du périphérique externe.

#### Vérif. envir. commande voc. et par mouv.

#### **Menu à l'écran** > **Assistance** > **Diagnost. auto.** > **Vérif. envir. commande voc. et par mouv.** Essayer

Testez les niveaux de luminosité et de bruit ambiants pour découvrir s'ils conviennent à l'utilisation de l'interaction INTELLIGENTE.

#### Informations de signal

#### **Menu à l'écran** > **Assistance** > **Diagnost. auto.** > **Informations de signal** Essayer

Les informations de signal ont trait au signal de chaîne numérique et à son intensité. Les utilisateurs peuvent régler l'antenne pour augmenter l'intensité du signal et recevoir des chaînes HD. Cette option est disponible uniquement pour les chaînes numériques.

#### Réinit.

#### **Menu à l'écran** > **Assistance** > **Diagnost. auto.** > **Réinit.** Essayer

Cette option permet de rétablir les valeurs par défaut de tous les paramètres, à l'exception des paramètres du réseau. Sélectionnez Réinitialiser, entrez le code PIN lorsque vous y êtes invité, puis sélectionnez **Oui**. Tous les paramètres sont réinitialisés. Le téléviseur s'éteint et se rallume automatiquement, puis affiche l'écran **Configuration**. Pour plus d'informations sur la réinitialisation du téléviseur, consultez le manuel d'utilisation.

# **Mise à jour du logiciel**

#### **Menu à l'écran** > **Assistance** > **Mise à jour du logiciel** Essayer

Vérifiez la version du logiciel de votre téléviseur et mettez-le à niveau si nécessaire.

 [ **Ne mettez PAS le téléviseur hors tension tant que la procédure de mise à niveau n'est pas terminée. Une fois la mise à niveau du logiciel terminée, le téléviseur s'éteint et se rallume automatiquement. Après une mise à niveau du logiciel, tous les réglages audio et vidéo sont réinitialisés.**

Vous pouvez mettre à niveau le logiciel comme suit :

- **MàJ maintenant**
- **Mise à jour auto**
- **Gérer les chaînes du satellite** (lorsque la fonction **Antenne** est définie sur Satellite)

#### MàJ maintenant

#### **Menu à l'écran** > **Assistance** > **Mise à jour du logiciel** > **MàJ maintenant** Essayer

Une mise à niveau en ligne télécharge et installe le logiciel nécessaire directement à partir d'Internet. Configurez le téléviseur pour qu'il se connecte à un réseau, puis assurez-vous qu'il peut accéder à Internet.

#### Mise à jour manuelle

Téléchargez le dernier fichier de mise à jour depuis le site Web Samsung. Décompressez le fichier et copiez-le dans le répertoire racine d'un lecteur flash. Insérez le lecteur flash dans l'un des ports USB du téléviseur pour installer la mise à jour.

#### Mise à jour auto

#### **Menu à l'écran** > **Assistance** > **Mise à jour du logiciel** > **Mise à jour auto** Essayer

Cette option met à niveau la TV lorsqu'elle est en mode veille. En mode veille, bien que la TV semble éteinte, l'accès à Internet est toujours actif. Ceci permet à la TV de se mettre à niveau automatiquement lorsqu'elle n'est pas utilisée. Étant donné que les processus internes du téléviseur sont actifs, il se peut que l'écran émette une faible lueur. Cette situation peut perdurer pendant plus d'une heure, jusqu'à ce que le téléchargement du logiciel soit terminé. Avant d'activer cette option, vérifiez la configuration du réseau et la connexion Internet.

#### Paramètres de la Mise à jour auto

Spécifiez le moment auquel la mise à niveau doit avoir lieu. Le téléviseur recherchera et installera les fichiers de mise à niveau disponibles au moment spécifié.

#### Gérer les chaînes du satellite

(lorsque la fonction **Antenne** est définie sur **Satellite**)

Gérez les téléchargements de logiciels via une chaîne satellite.

## **Mode d'utilisation**

#### **Menu à l'écran** > **Assistance** > **Mode Utilisation** Essayer

Sélectionnez le mode d'utilisation du téléviseur. Si ce dernier est en **Util. magasin**, cette option vous permet de modifier le mode. Le **Util. magasin** est réservé à un usage en magasin. En **Util. magasin**, certaines fonctions sont désactivées et le téléviseur se réinitialise automatiquement après un certain temps.

# **Informations de support**

#### **Menu à l'écran** > **Assistance** > **Contacter Samsung** Essayer

Si votre téléviseur ne fonctionne pas correctement ou si vous avez besoin d'informations concernant la mise à niveau du logiciel, consultez la section ci-dessous. Elle contient des informations utiles sur le produit ainsi que des instructions concernant la manière de vous procurer le logiciel le plus récent.

# **Service de diffusion de données**

Cette fonction n'est disponible qu'en Italie.

Permet à l'utilisateur d'utiliser les informations (texte, images fixes, illustrations, documents, logiciels, etc.) transmises via un média de diffusion.

### **Service données auto**

#### **Menu à l'écran** > **Système** > **Service données auto**

Indique s'il convient ou non d'exécuter automatiquement le service de diffusion de données. La fonction **Service données auto** exécute automatiquement le service de diffusion de données sans intervention de l'utilisateur.

" Si une autre fonction secondaire est en cours d'exécution, la fonction **Service données auto** risque de ne pas opérer.

### **Utilisation du Service de diffusion de données**

Si la chaîne que vous regardez offre des services de diffusion de données, vous pouvez profiter de ces derniers en sélectionnant A avec votre télécommande.

- " Les informations de service de diffusion de données fournies peuvent varier selon le programme.
- " Pendant l'utilisation d'un service de diffusion de données, selon ce dernier, il se peut que le changement de chaîne à l'aide des boutons numériques ne soit pas possible.
- 1. Utilisez votre télécommande pour sélectionner  $\boldsymbol{\Lambda}$ . Sélectionnez le service souhaité.
	- " Si l'option **Service données auto** est définie sur **Activé**, le service de diffusion de données s'exécute automatiquement en affichant une bannière de chargement. Dans ce cas, la fonction A n'opère pas.
- 2. Utilisez votre télécommande pour sélectionner  $\Lambda$ . L'écran du service de diffusion de données s'affiche.
- 3. A l'aide de votre télécommande, passez à une option souhaitée sur l'écran du service de diffusion de données, puis sélectionnez **OK**. Le service sélectionné démarre.

 $\blacktriangleright$  Si le bouton de couleur d'une fonction s'affiche à l'écran, vous pouvez exécuter cette dernière en la sélectionnant.

4. Si vous sélectionnez **EXIT**, le service de diffusion de données se ferme.

#### Principaux boutons du Service de diffusion de données et leurs fonctions

**A** (Service de diffusion de données)

Affiche la liste du Service de diffusion de données et démarre immédiatement ce dernier.

● **RETOUR**

Revient à l'écran précédent.

**Bouton de couleur** 

Exécute les fonctions correspondant à chaque image de bouton de couleur affichée à l'écran pendant l'utilisation du Service de diffusion de données.

 $\ell$  Les actions peuvent varier selon le fournisseur de services.

● **Symboles**

Vous pouvez entrer du texte à l'aide des chiffres et des lettres imprimés sur et au-dessus des touches numériques de la télécommande. Si vous utilisez les touches numériques de la télécommande une à une dans l'espace vierge où se situe le curseur dans l'écran de saisie de texte, les lettres, chiffres ou caractères spéciaux correspondants s'affichent. Par exemple, si vous appuyez rapidement à plusieurs reprises sur la touche 3, les lettres affectées (D, E et F) et le chiffre 3 s'affichent successivement.

● **TEXTE**

Bascule en mode télétexte ou revient à l'écran précédent.

- $\sum$  Les actions peuvent varier selon le fournisseur de services.
- $\triangle$  /  $\triangledown$  / 4/ $\triangleright$

Déplace le menu Service de diffusion de données vers le haut, le bas, la gauche et la droite.

● **OK**

Exécute une option sélectionnée.

● **EXIT**

Arrête un l'exécution du Service de diffusion de données.

# **HbbTV**

Cette fonction n'est pas disponible dans tous les pays.

La fonction HbbTV vous permet d'accéder à des services proposés par des fournisseurs de divertissement, des fournisseurs en ligne et des fabricants CE.

- $\mathbb Z$  Dans certains pays, la fonction HbbTV est un service de diffusion de données.
- Ce service est peut-être pris en charge dans d'autres pays.
- $\mathbb Z$  Certaines stations de diffusion ne prennent pas en charge la fonction HbbTV.
- 11 Par défaut, la fonction HbbTV est désactivée. Pour l'utiliser, accédez à l'option **Système** > **Service de diffusion de données**, puis définissez-la sur **Activer**. (en fonction du pays).
- $2.$  La fonction HbbTV n'est pas disponible lorsque la fonction Timeshift est en cours d'exécution ou une vidéo enregistrée en cours de lecture.
- $3.5$  En fonction de la station de diffusion ou du fournisseur de l'application, une application sur le HbbTV peut temporairement ne pas fonctionner correctement.
- 4. Une application est disponible sur le HbbTV uniquement lorsque le réseau de télévision est connecté à un réseau externe. L'état du réseau peut entraîner un dysfonctionnement de l'application.
- $5.5$  Si la chaîne en cours de diffusion est compatible avec les modes de saisie de texte HbbTV et non-HbbTV, activez le TTX en sélectionnant le bouton TTX deux fois.
- Lorsque l'écran indique (avec **A**, etc.) que le HbbTV est en cours d'accès, procédez comme suit.
- Sélectionnez TTX avec votre télécommande une fois pour choisir le mode de saisie de texte HbbTV.
- Sélectionnez TTX avec votre télécommande deux fois pour choisir le mode de saisie de texte non-HbbTV.

# **Connexion à une fente de carte de visionnement TV**

## **Pour connecter la carte d'interface commune (CI CARD), procédez comme suit :**

#### Utilisation de la carte d'interface commune "CI ou CI+"

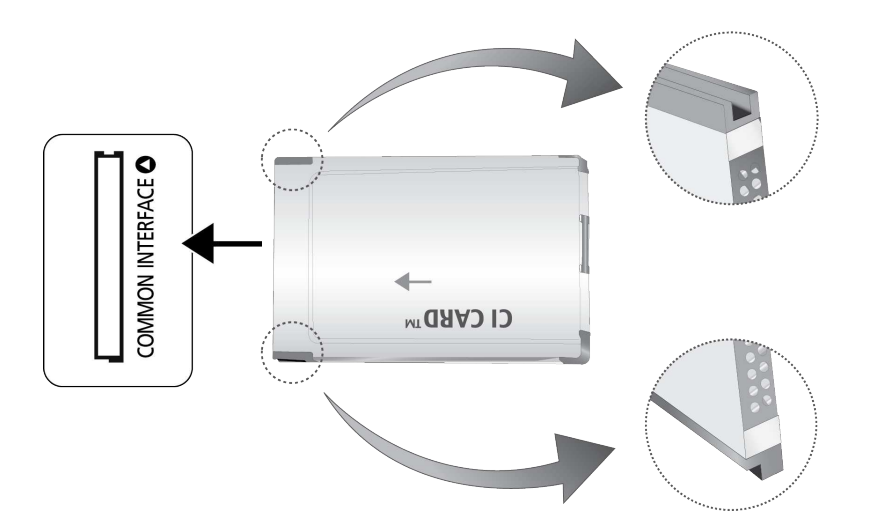

#### **Pour pouvoir regarder des chaînes payantes, vous devez avoir inséré la carte d'interface commune "CI ou CI+".**

- Éteignez la TV pour connecter ou déconnecter une carte d'interface commune.
- Si vous ne l'insérez pas, certaines chaînes affichent le message "Signal brouillé".
- Les informations de pairage contenant un numéro de téléphone, l'ID de la carte d'interface commune "CI ou CI+", l'ID de l'hôte et d'autres informations s'affichent après 2 ou 3 minutes. Si un message d'erreur s'affiche, contactez votre fournisseur de services.
- Une fois la configuration des informations sur les canaux terminée, le message "Updating Completed" s'affiche, indiquant que la liste des chaînes est à jour.
	- Yous devez vous procurer une carte d'interface commune "CI ou CI+" auprès d'un fournisseur local de diffusion par câble.
	- $\ell$  Pour extraire la carte d'interface commune "CI ou CI+", tirez-la précautionneusement. Une chute pourrait en effet l'endommager.
	- $\sum$  Insérez la carte d'interface commune "CI ou CI+" dans le sens indiqué sur celle-ci.
	- **E** L'emplacement de la fente **COMMON INTERFACE** peut varier en fonction du modèle.
	- $\ell$  La carte d'interface commune "CI ou CI+" n'est pas prise en charge dans certains pays et certaines régions ; vérifiez auprès de votre revendeur agréé.
	- $\sum$  Si vous rencontrez des problèmes, contactez le fournisseur de services.
	- $\ell$  Insérez la carte CI ou CI+ qui prend en charge les paramètres actuels de l'antenne. L'image sera déformée, voire invisible.

# **Pour connecter l'adaptateur de carte d'interface commune (CI), procédez comme suit :**

- " Il est conseillé de connecter l'adaptateur avant l'installation du montage mural ou d'insérer la carte d'interface commune "CI ou CI+".
- Éteignez la TV pour connecter ou déconnecter une carte d'interface commune.

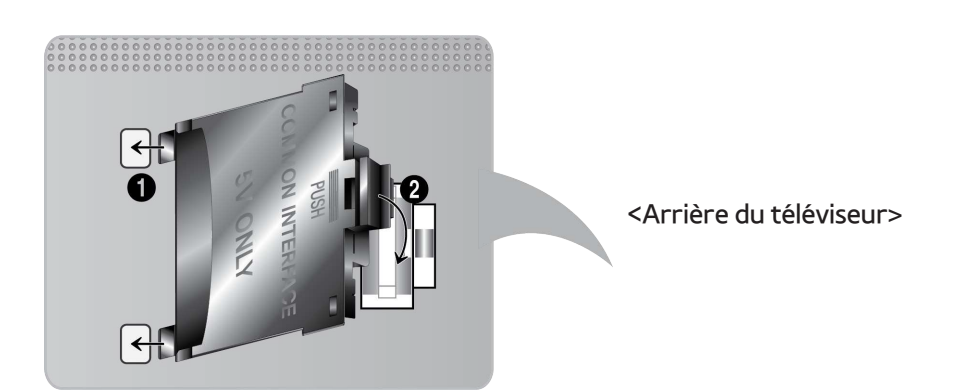

- 1. Insérez l'adaptateur de carte CI dans les deux trous du produit 1.
	- " Deux trous sont présents à l'arrière du téléviseur. Ils sont situés à proximité du port **COMMON INTERFACE**.
- 2. Insérez l'adaptateur de carte CI dans le port **COMMON INTERFACE** du produit 2.
- 31 Insérez la carte CI ou CI+.
- [ **Il est conseillé d'insérer la carte CI avant de fixer le téléviseur en position murale. En effet, son insertion peut s'avérer difficile après le montage. N'insérez la carte qu'après avoir fixé le module CI sur le téléviseur. Il est plus difficile de fixer le module si la carte est déjà insérée.**

#### Utilisation de la carte d'interface commune "CI ou CI+"

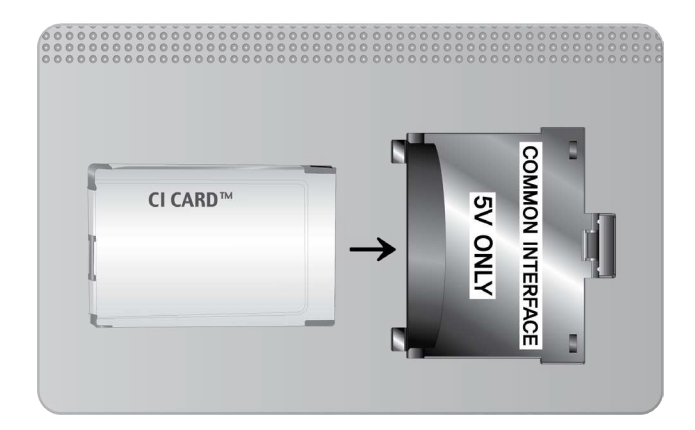

**Pour pouvoir regarder des chaînes payantes, vous devez avoir inséré la carte d'interface commune "CI ou CI+".**

- Si vous ne l'insérez pas, certaines chaînes affichent le message "Signal brouillé".
- Les informations de pairage contenant un numéro de téléphone, l'ID de la carte d'interface commune "CI ou CI+", l'ID de l'hôte et d'autres informations s'affichent après 2 ou 3 minutes. Si un message d'erreur s'affiche, contactez votre fournisseur de services.
- Une fois la configuration des informations sur les canaux terminée, le message "Updating Completed" s'affiche, indiquant que la liste des chaînes est à jour.
	- Vous devez vous procurer une carte d'interface commune "CI ou CI+" auprès d'un fournisseur local de diffusion par câble.
	- $\ell$  Pour extraire la carte d'interface commune "CI ou CI+", tirez-la précautionneusement. Une chute pourrait en effet l'endommager.
	- $\sum$  Insérez la carte d'interface commune "CI ou CI+" dans le sens indiqué sur celle-ci.
	- <sup>2</sup> L'emplacement de la fente **COMMON INTERFACE** peut varier en fonction du modèle.

# **Fonction Télétexte**

#### (En fonction du pays)

La page d'index du télétexte contient des instructions sur l'utilisation du service. Pour que les informations du télétexte s'affichent correctement, la réception des chaînes doit être stable. Autrement, des informations pourraient manquer ou certaines pages ne pas s'afficher.

Vous pouvez changer de page de télétexte en appuyant sur les boutons numériques de la télécommande.

/ **Télétexte activé** / **mixte** / **désactivé** : active le mode Télétexte pour la chaîne choisie. Appuyez deux fois sur ce bouton pour superposer le Télétexte à l'émission en cours de diffusion. Appuyez une nouvelle fois sur le bouton pour quitter le télétexte.

8 **Mémoriser** : enregistre les pages de télétexte.

4 **Taille** : affiche le télétexte sur moitié supérieure de l'écran en caractères deux fois plus grands. Pour afficher le texte dans la moitié inférieure de l'écran, appuyez une nouvelle fois sur ce bouton. Pour rétablir l'affichage normal, appuyez dessus une fois de plus.

9 **En attente** : arrête l'affichage sur la page en cours, au cas où plusieurs pages secondaires suivraient automatiquement. Pour annuler, appuyez de nouveau sur ce bouton.

**Boutons de couleur** (**rouge**, **vert**, **jaune**, **bleu**) : si la société de diffusion utilise le système FASTEXT, les différents sujets traités dans la page de télétexte disposent d'un code couleur, et peuvent être sélectionnés à l'aide des boutons colorés de la télécommande. Appuyez sur la couleur correspondant au sujet de votre choix. Une nouvelle page avec code couleur s'affichée. Les éléments peuvent être sélectionnés de la même manière. Pour afficher la page précédente ou suivante, sélectionnez le bouton de couleur correspondant.

0 **Mode** : sélectionne le mode Télétexte (LISTE/FLOF). Si vous appuyez sur ce bouton alors que le mode LISTE est sélectionné, le mode d'enregistrement de liste est activé. Dans ce mode, vous pouvez enregistrer une page télétexte dans une liste à l'aide du bouton  $\equiv \infty$  (mémoriser).

**Page secondaire** : affiche la page secondaire disponible.

2 **Page haut** : affiche la page suivante du télétexte.

3 **Page bas** : affiche la page précédente du télétexte.

**Ei)** Index : afficher, à tout moment, la page d'index (sommaire) du télétexte.

5 **Afficher** : affiche le texte masqué (par exemple, réponses à un questionnaire). Appuyez de nouveau sur ce bouton pour rétablir le mode d'affichage normal.

7 **Annuler** : réduit l'écran du télétexte pour le superposer à celui de l'émission en cours.

#### **Page de télétexte type**

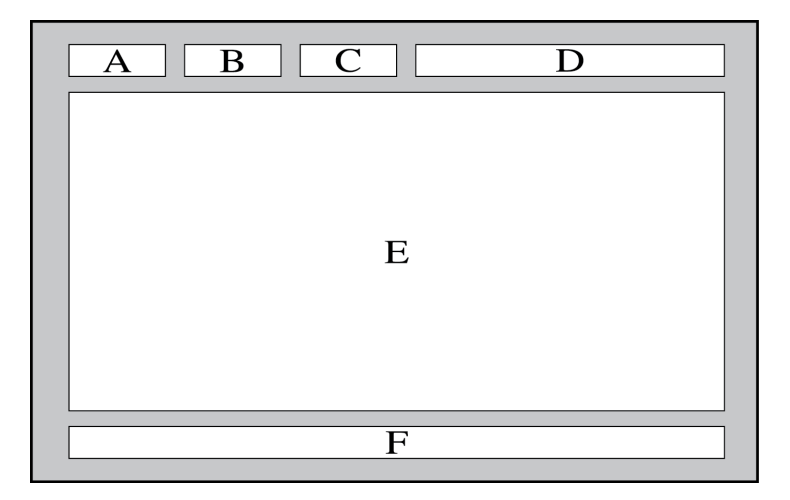

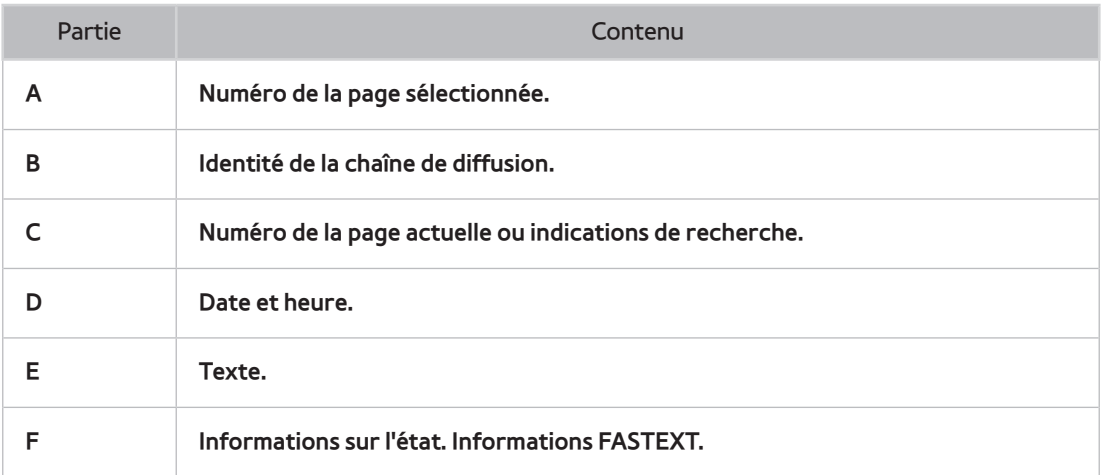

# **Verrou antivol Kensington**

Cette option est disponible uniquement sur la série LED 7000/7500.

Un verrou Kensington est un dispositif physique permettant de protéger le téléviseur contre le vol. Repérez la fente Kensington à l'arrière du téléviseur. Une icône  $\mathbb R$  figure à côté de celle-ci. Enroulez le câble du verrou autour d'un objet trop lourd pour être emporté, puis faites-le passer dans la fente du verrou Kensington du téléviseur. Le verrou est vendu séparément.

La méthode d'utilisation d'un verrou Kensington peut varier en fonction du modèle de téléviseur. Pour plus d'informations, consultez le manuel d'utilisation du verrou Kensington.

# **Résolution de l'affichage**

Vous pouvez aussi sélectionner l'une des résolutions standard figurant dans la colonne Résolution. Le téléviseur règlera automatiquement la résolution choisie.

Après avoir connecté un ordinateur au téléviseur, définissez la résolution de l'écran pour le téléviseur sur l'ordinateur. La résolution optimale est de 1920 x 1080 à 60 Hz. Si vous définissez une autre résolution que celles présentées dans le tableau ci-dessous, il est possible que le téléviseur n'affiche rien. Veuillez définir la résolution correctement en vous reportant au manuel d'utilisation de l'ordinateur ou à sa carte graphique.

### **IBM**

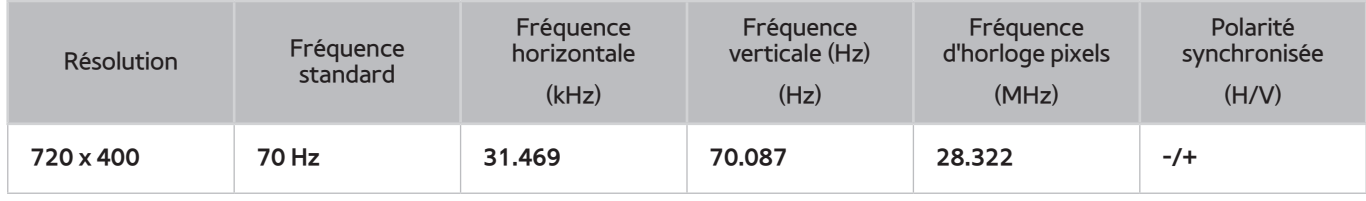

# **MAC**

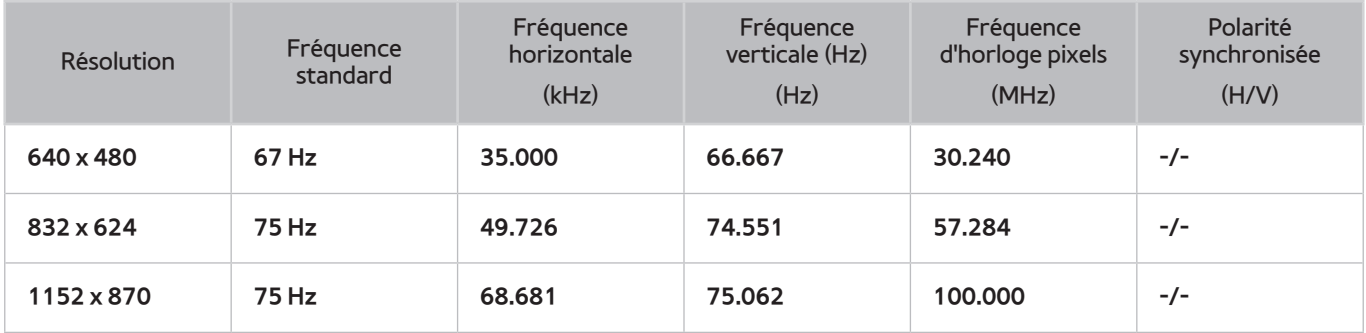

# **VESA DMT**

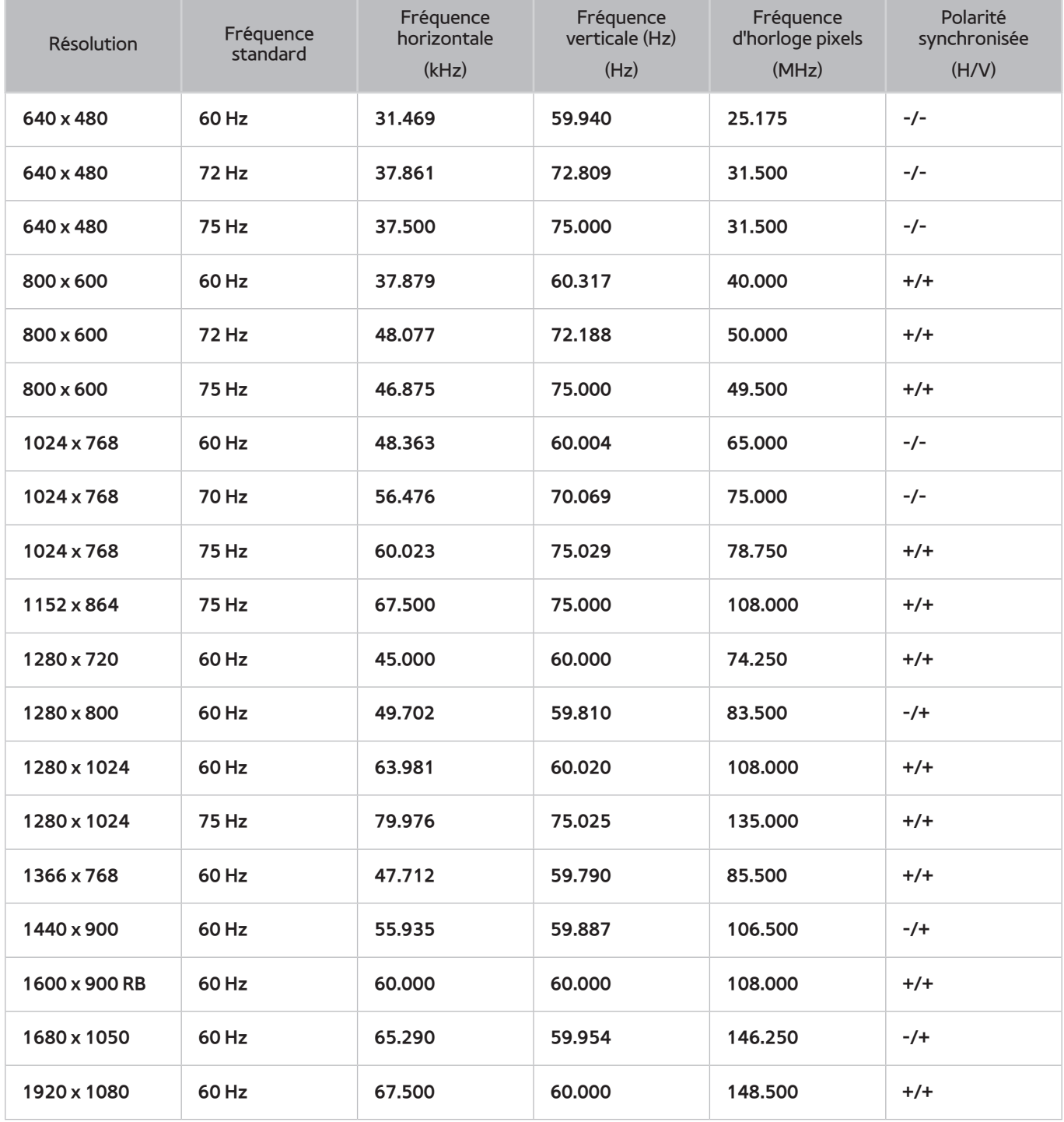

# **Format de l'image et signal d'entrée**

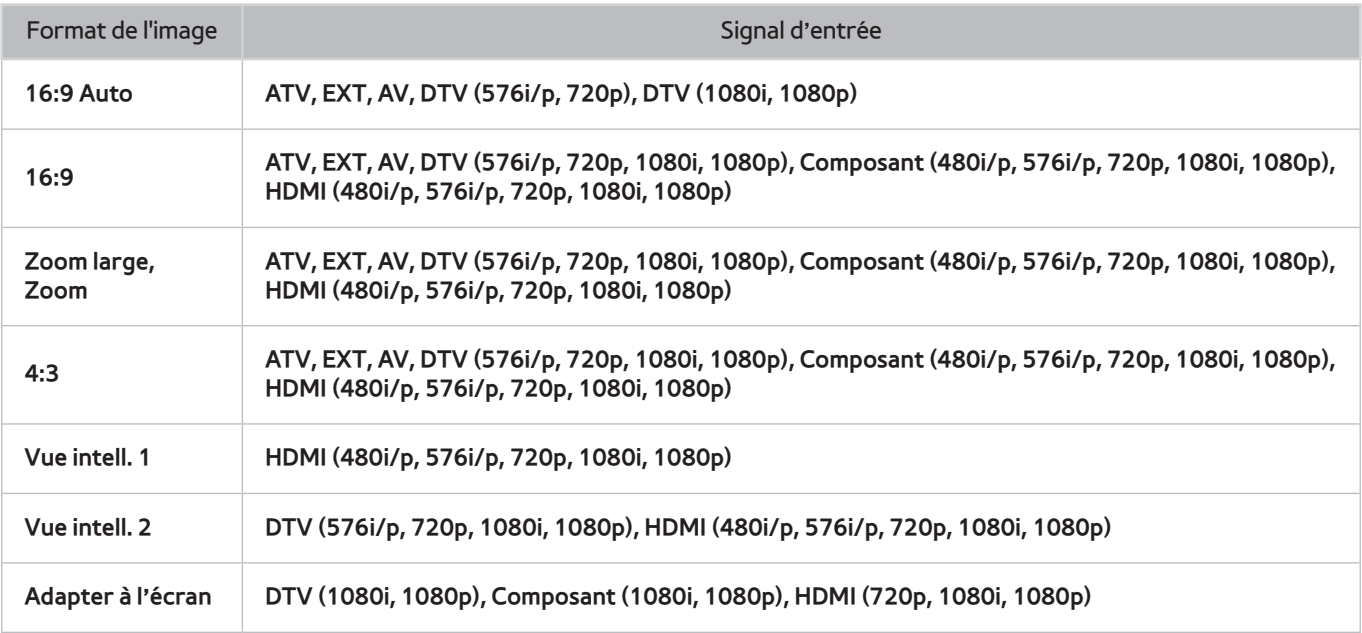

Le paramètre **Format de l'image** est appliqué à la source en cours, et la valeur **Format de l'image** appliquée reste effective lors de la sélection de source suivante.

# **Résolutions 3D compatibles**

Les spécifications suivantes s'appliquent uniquement à un format d'image 16:9.

#### HDMI

#### Format 3D : G/D, H/B

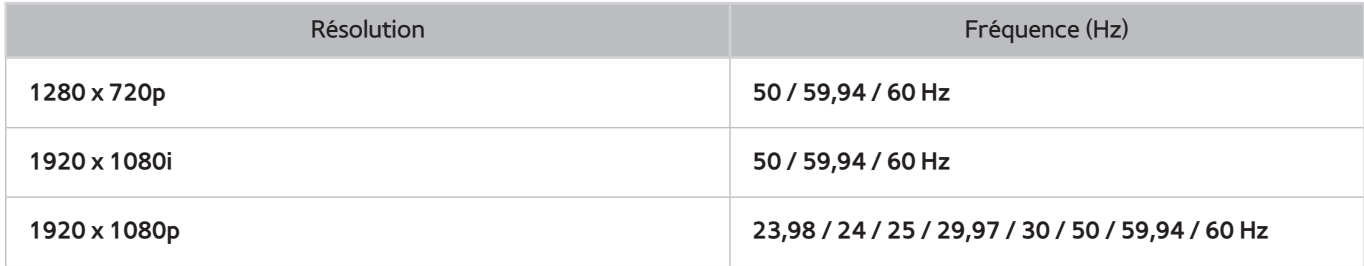

#### Format 3D : Frame Packing

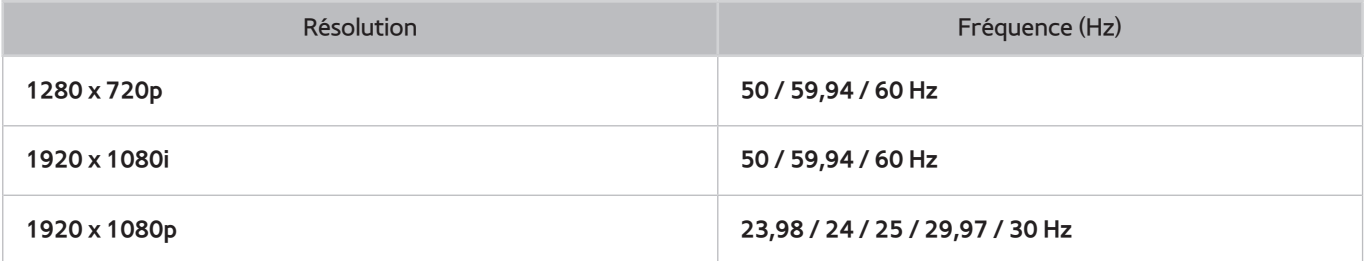

#### Composant

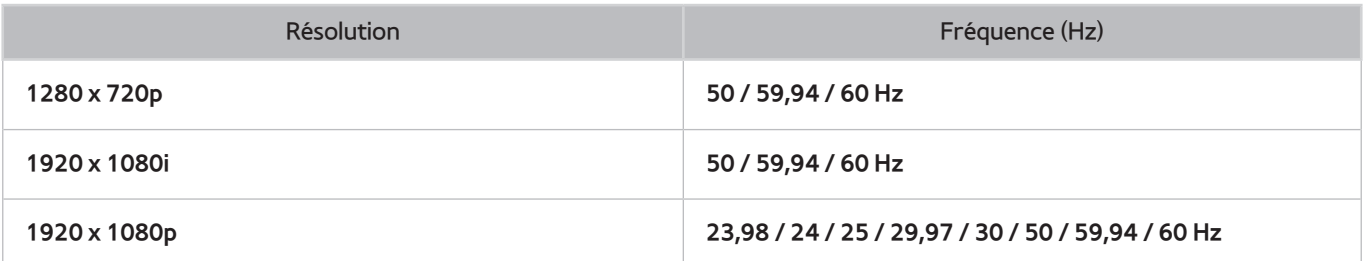

#### Chaîne numérique

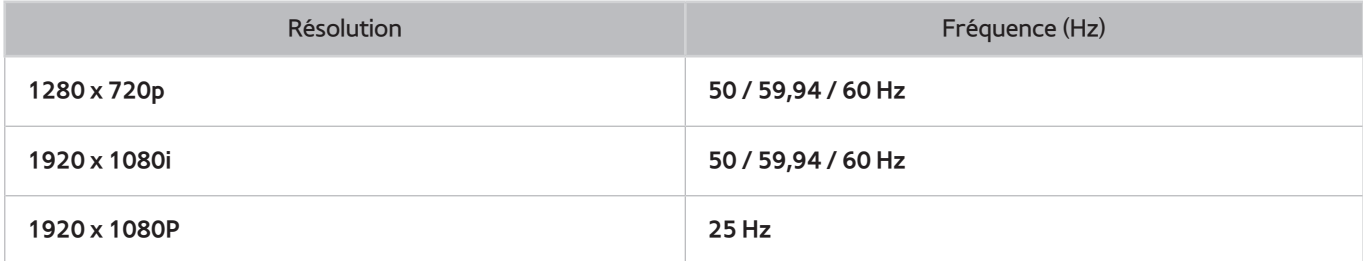

#### Vidéos/Photos

Reportez-vous à la section "[Formats de sous-titres et de contenu multimédia, et Codec"](#page-178-0).

#### Ordinateur via HDMI

La résolution optimale pour utiliser l'écran d'ordinateur est 1920 x 1080. Seuls les téléviseurs LED sont capables de convertir un écran d'ordinateur 2D en 3D. Si la résolution n'est pas correctement définie, l'affichage 3D et plein écran risquent de ne pas être disponibles.

# <span id="page-178-0"></span>**Formats de sous-titres et de contenu multimédia, et Codec**

# **Sous-titres**

#### Externes

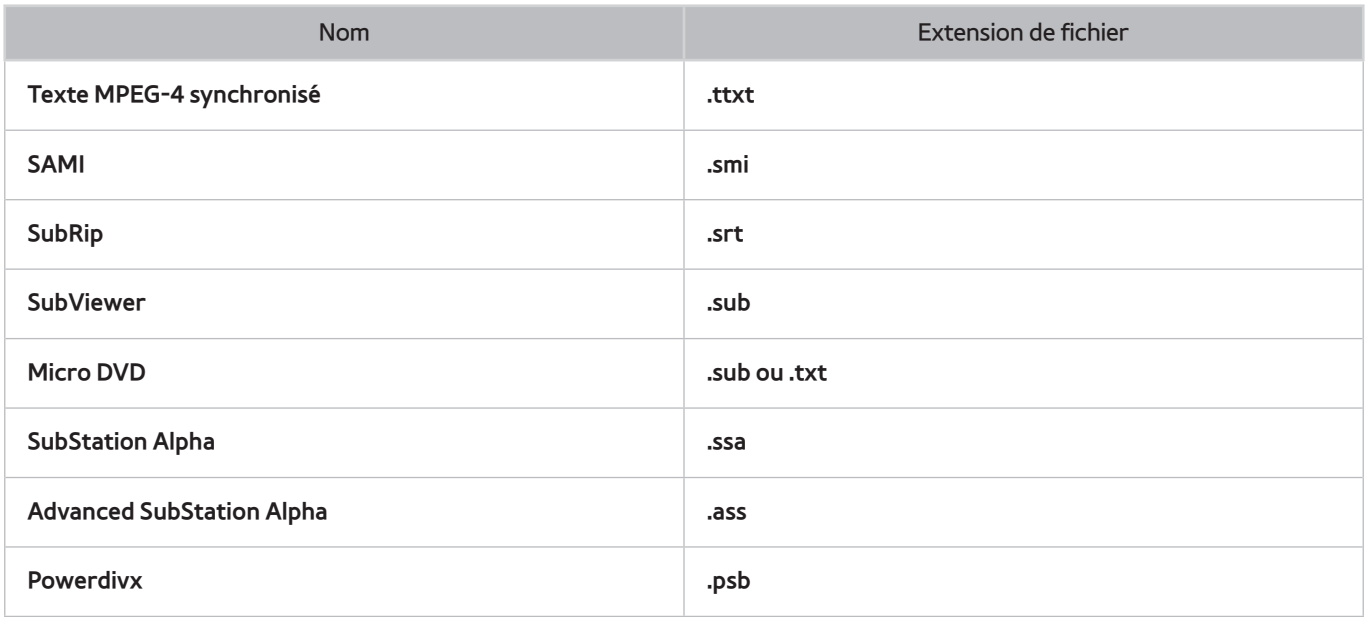

#### Interne

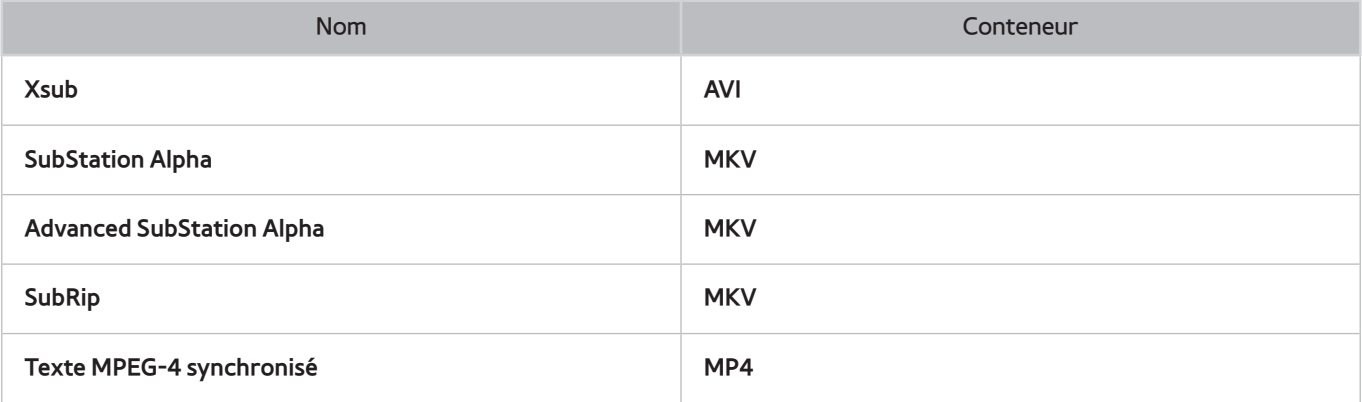

# **Résolutions d'image prises en charge**

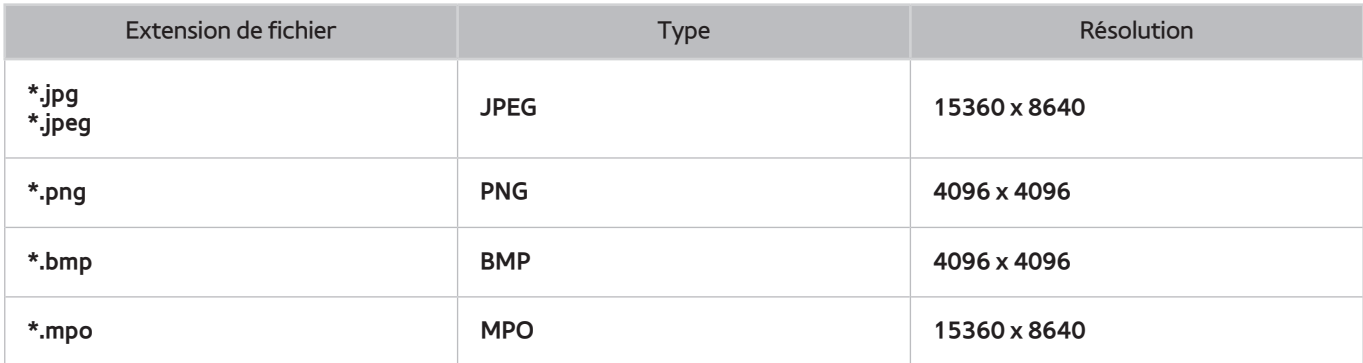

# **Formats de fichier audio pris en charge**

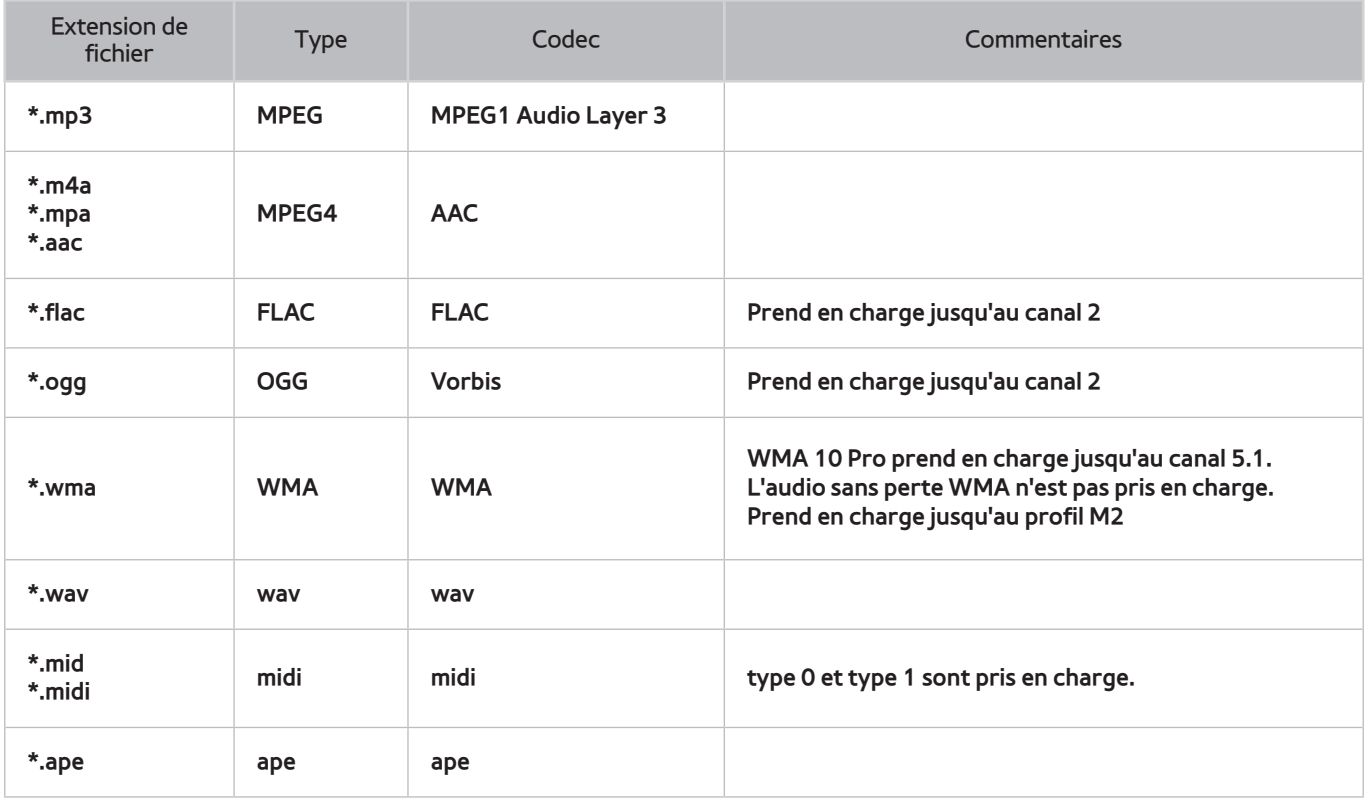
### **Codec vidéo**

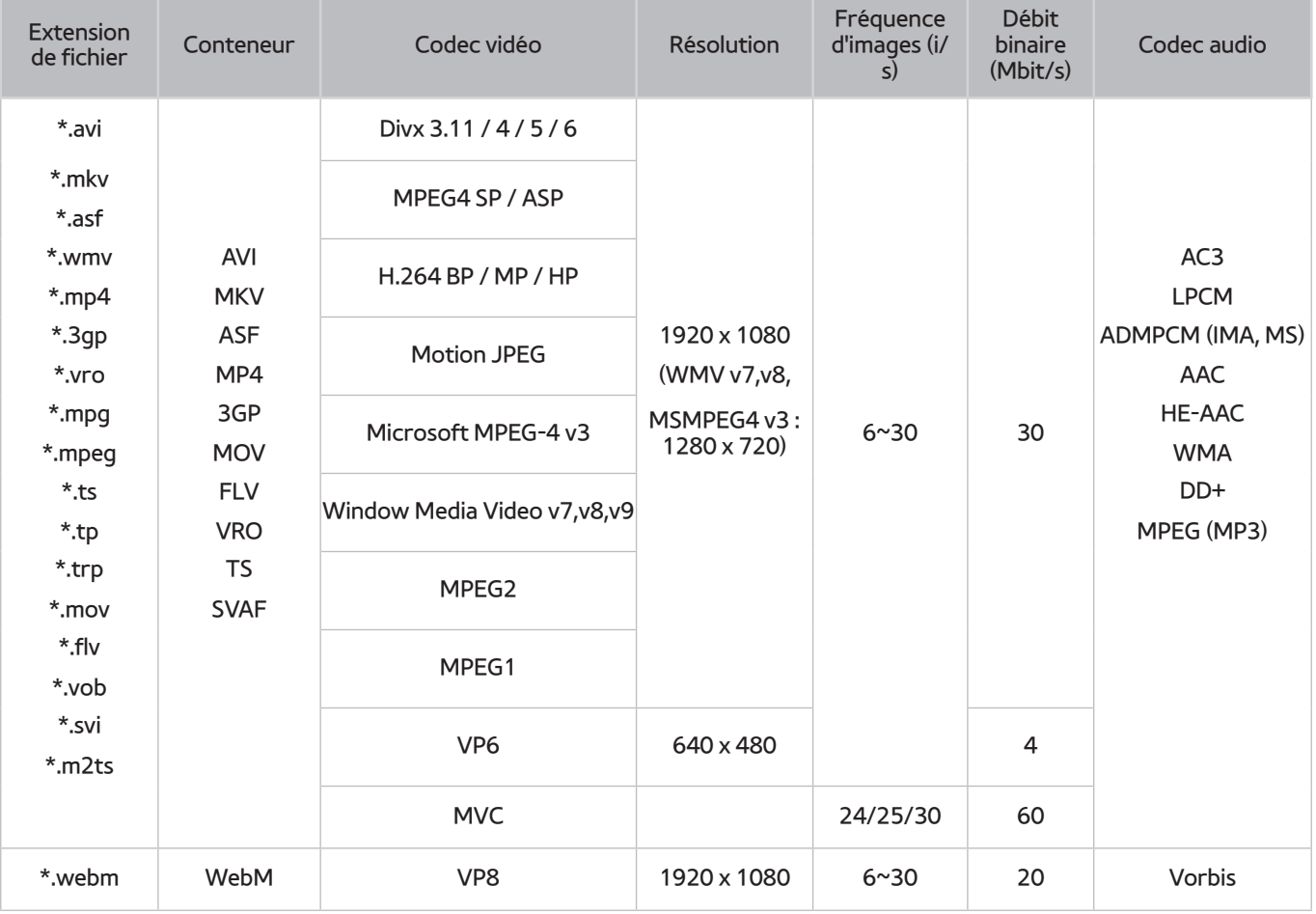

#### Autres restrictions

Les codecs peuvent ne pas fonctionner correctement en cas de problème avec les données de contenu.

Des problèmes de lecture peuvent survenir si une erreur est présente dans le contenu ou sur le support.

Il se peut que le son ou la vidéo ne fonctionne pas si le débit binaire/la fréquence d'images standard du contenu est supérieur(e) aux normes de compatibilité du téléviseur.

Si la table d'index est incorrecte, la fonction de recherche (saut) n'est pas disponible.

La lecture d'une vidéo sur une connexion réseau risque d'être saccadée en raison des vitesses de transmission des données.

Il est possible que certains périphériques USB/appareils photo numériques ne soient pas compatibles avec le lecteur.

#### Décodeurs vidéo

- Prend en charge jusqu'à la norme H.264 niveau 4.1 (normes FMO/ASO/RS non prises en charge)
- Les normes VC1/AP L4 ne sont pas prises en charge.
- Tous les codecs vidéo à l'exception de WMV v7, v8, MSMPEG4 v3, MVC et VP6 :

**Inférieur à 1280 x 720** : 60 images max.

**Supérieur à 1280 x 720** : 30 images max.

- GMC 2 n'est pas pris en charge.
- Prend en charge les modes SVAF "Top/Bottom" (Haut/Bas) et "Left/Right" (Gauche/Droite) uniquement.
- Prend en charge les spécifications Blu-ray/DVD MVC uniquement.

#### Décodeurs audio

- Le codec WMA 10 Pro prend en charge jusqu'aux canaux 5.1. Prend en charge jusqu'au profil M2
- QCELP, AMR NB/WB ne sont pas pris en charge.
- L'audio sans perte WMA n'est pas pris en charge.
- Le codec Vorbis est pris en charge jusqu'à deux canaux.
- Le codec DD+ est pris en charge jusqu'aux canaux 5.1.

## **Restrictions**

### **Spécifications relatives à une connexion d'antenne**

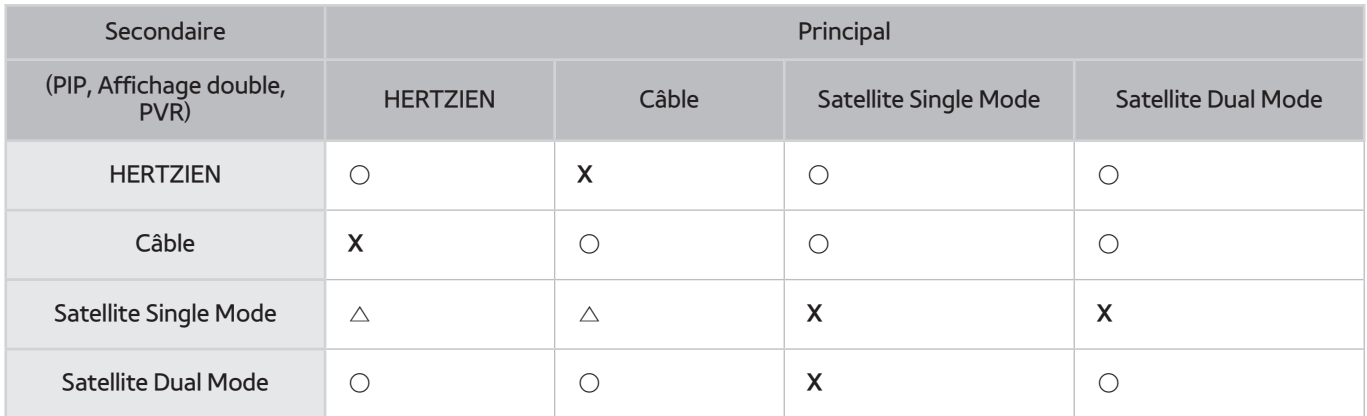

#### △ **Satellite Single Mode** :

– **Cas 1)** Seul le connecteur principal **SATELLITE MAIN** est connecté à l'antenne.

Un mode antenne différent risque d'entraîner des restrictions sur le tuner Antenne/Satellite et Câble/ Satellite.

Cela peut entraîner des restrictions sur le tuner du Satellite (Satellite/Satellite).

– **Cas 2)** Les connecteurs **SATELLITE MAIN** et **SATELLITE SUB.** sont tous deux connectés à l'antenne.

Cela peut entraîner des restrictions sur le tuner du Satellite (Satellite/Satellite).

" **Afin d'éviter ce problème, il est préférable de connecter les deux connecteurs à l'aide d'un multicommutateur, d'un commutateur DiSEqC, etc. et de définir le Type de connexion d'antenne sur Double. Il doit être configuré sur multicommutateur ou sur commutateur DiSEqC pour que vous puissiez regarder le satellite approprié.**

### **Restrictions des fonctions PIP (Picture-in-Picture) et Affichage double**

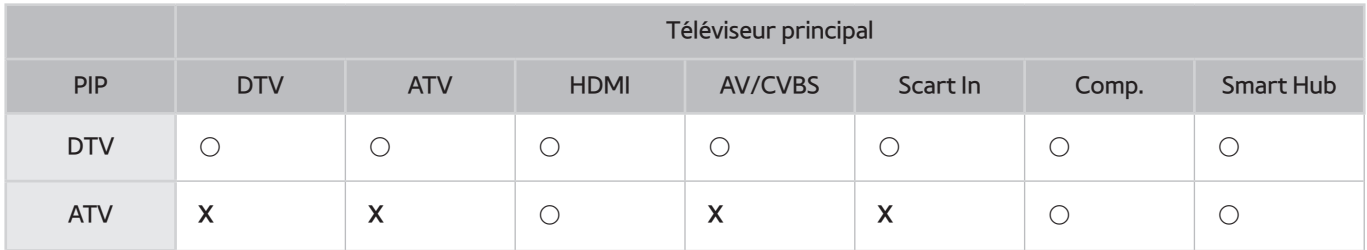

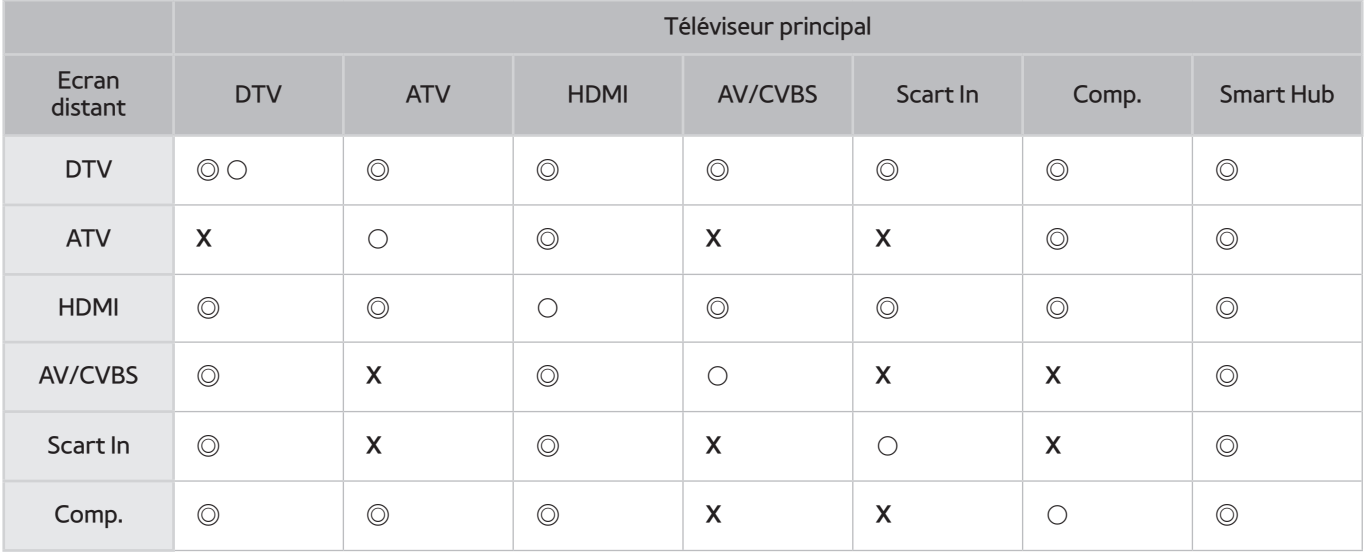

#### ● **Affichage double** : ◎ / **Affichage clone** : ○

La fonction Image dans l'image (PIP) n'est pas disponible dans les conditions suivantes :

- Lorsqu'une application particulière est en cours d'exécution.
- Lorsque vous enregistrez un programme TV.
- lorsque l'option Malvoyant est activée dans le menu **Diffusion** > **Options audio**.

### **CI flexible**

Ne prend pas en charge 2 canaux brouillés

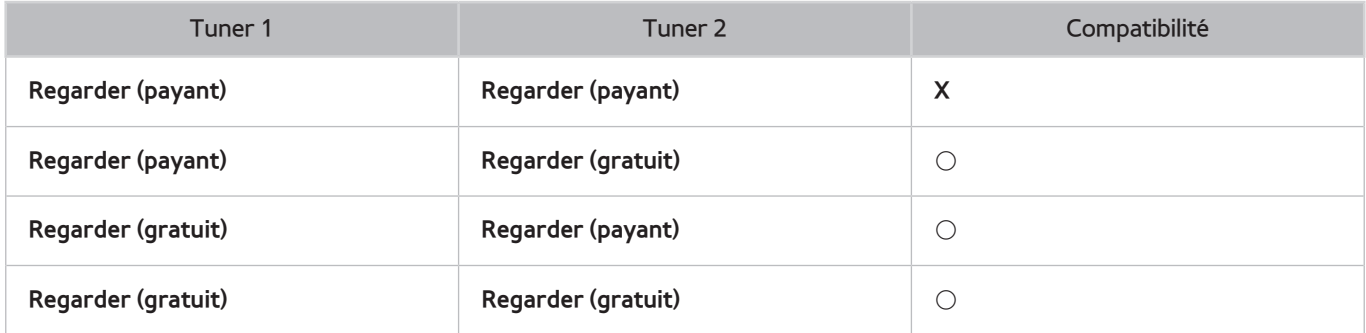

#### **ATTENTION**

#### **INFORMATIONS IMPORTANTES SUR LA SECURITE ET LA PROTECTION DE LA SANTE CONCERNANT LES IMAGES EN 3D. LISEZ LES AVERTISSEMENTS SUIVANTS AVANT QUE VOUS OU VOTRE ENFANT N'UTILISIEZ LA FONCTION 3D.**

- Des adultes doivent régulièrement vérifier que tout se passe bien pour les enfants qui utilisent la fonction 3D. Si un enfant vous dit qu'il a les yeux fatigués ou qu'il ressent des maux de tête, des vertiges ou des nausées, ne le laissez pas continuer à regarder la télévision en 3D et faites-le se reposer.
- N'utilisez pas les lunettes 3D à d'autres fins comme lunettes de vue, de soleil ou de protection, etc.
- Certaines personnes peuvent être victimes de vertiges, nausées et maux de tête lorsqu'elles regardent la télévision en 3D. Si vous présentez l'un de ces symptômes, arrêtez immédiatement de regarder la télévision en 3D, retirez les lunettes 3D et reposez-vous un moment.
- Le fait de regarder des images 3D pendant une période prolongée peut causer une fatigue oculaire. Si vous ressentez une fatigue oculaire, arrêtez immédiatement de regarder la télévision en 3D, retirez les lunettes 3D et reposez-vous un moment.
- N'utilisez pas la fonction 3D ou les lunettes 3D lorsque vous marchez ou vous vous déplacez. Si vous utilisez la fonction 3D ou les lunettes 3D actives en vous déplaçant, vous pouvez vous blesser en trébuchant, en chutant et/ou en percutant des objets.

#### CONSIGNES DE SECURITE

Les consignes de sécurité ci-dessous visent à garantir votre sécurité et à éviter tout endommagement du produit. Lisez-les attentivement afin d'utiliser correctement le produit.

- Ne posez pas le produit à des endroits exposés à la lumière directe du soleil, à la chaleur, au feu ou à l'eau. Cela pourrait engendrer un dysfonctionnement du produit ou provoquer un incendie.
- N'exercez pas de pression sur les lunettes 3D. Veillez à ne pas faire tomber ou plier le produit. Cela pourrait engendrer un dysfonctionnement.
- N'utilisez que les piles standard spécifiées. Lors du remplacement de la pile, insérez-la de manière à respecter les polarités (+, -). Vous risqueriez en effet d'endommager la pile ou de provoquer un incendie, de vous blesser ou de polluer l'environnement en raison d'une fuite de liquide provenant de la pile.
- Conservez la pile usagée hors de portée des enfants afin qu'ils ne l'avalent pas par accident. Consultez immédiatement un médecin en cas d'ingestion de la pile.
- Lors du nettoyage du produit, ne vaporisez pas directement de l'eau ou du nettoyant sur la surface du produit. La vaporisation d'eau ou de nettoyant directement sur les lunettes peut provoquer un incendie ou une décharge électrique, endommager la surface du produit ou entraîner le décollement des étiquettes de la surface du produit.
- N'utilisez pas de produits chimiques contenant de l'alcool, des solvants ou des agents tensio-actifs, ni des produits chimiques tels que la cire, du benzène, du diluant, de l'insectifuge, du lubrifiant ou des solutions détergentes. Ils risqueraient de décolorer ou de craqueler la surface du produit et les étiquettes pourraient se décoller.
- Etant donné que la surface du produit et les lentilles peuvent facilement être rayées, utilisez un chiffon doux propre lorsque vous les nettoyez. Avant de procéder au nettoyage, secouez bien le chiffon afin d'éliminer toute particule étrangère.
- Ne démontez, réparez ou modifiez jamais les lunettes 3D vous-même. N'utilisez pas les lunettes si elles sont en panne ou cassées.
- Veillez à ne pas vous blesser les yeux avec la monture des lunettes 3D lorsque vous les portez.

## **GARANTIE**

Ce produit Samsung est garanti contre les défauts de matériel et de fabrication pendant la durée de la période indiquée dans le tableau (voir tableau de période de garantie pour le pays) à compter de la date d'achat. Si vous avez besoin d'un service de garantie, renvoyez le produit auprès du revendeur du produit. Les services aprèsvente agréés Samsung se conforment aux dispositions de garantie pendant la période de garantie. Pour plus d'informations, contactez votre service après-vente agréé le plus proche.

### **PROCEDURE DE DEMANDE DE BENEFICE DE LA GARANTIE**

Pour demander le bénéfice de la garantie, vous devez contacter le centre Samsung pendant la période de garantie pour expliquer les problèmes que vous rencontrez avec le produit. S'il est nécessaire de le réparer ou de le remplacer, vous obtiendrez un numéro de bénéfice de la garantie et l'adresse d'un service après-vente agréé.

Si vous recevez un numéro de bénéfice de la garantie, vous devez envoyer le produit au service après-vente agréé renseigné accompagné des éléments suivants pour bénéficier de sa réparation ou de son remplacement :

- une copie de votre carte de garantie complétée ou, si vous l'avez déjà fournie à Samsung, votre nom, adresse et numéro de téléphone ;
- votre reçu, facture ou ticket de caisse original comme preuve d'achat du produit neuf ;
- votre numéro de bénéfice de la garantie.

Samsung procédera ensuite à la réparation ou au remplacement du produit, puis vous le renverra aux coordonnés fournies.

### **CONDITIONS DE GARANTIE**

- $1/1$  La garantie est valable uniquement si la procédure de demande de bénéfice de la garantie est respectée.
- $2.$  Les obligations de Samsung sont limitées à la réparation ou au remplacement du produit ou de la pièce défectueuse à ses propres frais.
- 3. Les réparations de garantie doivent être effectuées par les services après-vente agréés Samsung. Aucun remboursement ne sera effectué pour des réparations réalisées par des revendeurs ou services aprèsvente non agréés par Samsung ; de même, aucune réparation ou dommage causé au produit lors de telles réparations ne sera couvert par la garantie.
- 4. Ce produit ne peut être considéré comme étant défectueux dans sa fabrication ou son matériel pour la simple raison qu'il doit être adapté aux normes de sécurité et aux normes techniques locales ou nationales en vigueur dans des pays autres que le pays pour lequel le produit a été originalement conçu et fabriqué. La présente garantie ne couvre ni ne rembourse une telle adaptation, pas plus que les dommages qui pourraient en résulter.
- $5<sub>1</sub>$  La garantie ne s'applique pas aux produits endommagés ou défectueux à la suite de l'un des événements suivants :
	- accident, mauvaise manipulation, abus ;
	- incapacité à utiliser ce produit dans des conditions normales ;
	- utilisation de pièces qui ne sont pas fabriquées ou vendues par Samsung ;
	- modification sans l'autorisation écrite de Samsung ;
	- dommage résultant du transport, d'une négligence, d'une surtension ou d'une panne de courant ;
	- dommage causé par la foudre, l'eau, un incendie ou une catastrophe naturelle ;
	- usure ou déchirure normale ;
	- différences de méthodes de diffusion ou de normes concernant les produits suivant les pays.
- $6.$  Cette garantie est valable pour toute personne ayant acquis légalement le produit durant sa période de garantie.
- 71 AUCUN ELEMENT DE CES CONDITIONS DE GARANTIE NE DOIT PERMETTRE D'EXCLURE OU DE LIMITER LA RESPONSABILITE DE SAMSUNG EN CAS DE DECES OU DE BLESSURE CORPORELLE CAUSE PAR LA NEGLIGENCE ETABLIE DE SAMSUNG, A MOINS QU'UNE TELLE LIMITATION OU EXCLUSION NE SOIT AUTORISEE PAR LA LOI EN VIGUEUR.
- 8. A L'EXCEPTION DE LA RESPONSABILITE DE SAMSUNG NE POUVANT PAS ETRE EXCLUE NI LIMITEE LEGALEMENT, SAMSUNG NE SAURAIT ETRE TENUE RESPONSABLE DES EVENEMENTS SUIVANTS : TOUT DOMMAGE INDIRECT, ACCIDENTEL, SPECIAL OU INDUIT, LES PERTES OU DEPENSES ; LA PERTE DE PROFIT, D'UTILISATION OU DE DONNEES ; TOUT DOMMAGE A LA CLIENTELE, A LA REPUTATION OU LA PERTE COMMERCIALE, RESULTANT DIRECTEMENT OU INDIRECTEMENT DE L'ACHAT, DE L'UTILISATION OU DE LA VENTE DU PRODUIT, QUE SAMSUNG AIT ETE OU NON INFORMEE OU CONSCIENTE DE LA POSSIBILITE DE TELS DOMMAGES, PERTES OU DEPENSES.
- 9. A L'EXCEPTION DE LA RESPONSABILITE DE SAMSUNG NE POUVANT PAS ETRE EXCLUE OU LIMITEE LEGALEMENT, LA RESPONSABILITE DE SAMSUNG LIEE AUX DISPOSITIONS DE CETTE GARANTIE OU A L'ACHAT, L'UTILISATION OU LA VENTE DE CE PRODUIT NE SAURAIT EXCEDER LE PRIX DU PRODUIT NEUF.
- 10. SAUF DISPOSITION CONTRAIRE DANS CETTE GARANTIE, TOUS LES TERMES, CONDITIONS ET GARANTIES SOUS-ENTENDUS PAR LE STATUT OU D'UNE AUTRE MANIERE SONT EXCLUS DANS LA MESURE PERMISE PAR LA LOI.
- 11. Les conditions de garantie ci-dessus n'affectent en rien vos droits légaux en tant que consommateur ou autre.

## **Licence**

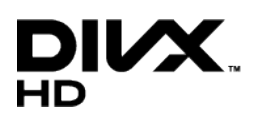

DivX Certified® to play DivX® video up to HD 1080p, including premium content.

DivX®, DivX Certified® and associated logos are trademarks of Rovi Corporation or its subsidiaries and are used under licence.

ABOUT DIVX VIDEO: DivX® is a digital video format created by DivX, LLC, a subsidiary of Rovi Corporation. This is an official DivX Certified® device that plays DivX video. Visit divx.com for more information and software tools to convert your files into DivX videos.

ABOUT DIVX VIDEO-ON-DEMAND: This DivX Certified® device must be registered in order to play purchased DivX Video-on-Demand (VOD) movies. To obtain your registration code, locate the DivX VOD section in your device setup menu. Go to vod. divx.com for more information on how to complete your registration.

Covered by one or more of the following U.S. patents: 7,295,673; 7,460,668; 7,515,710; 7,519,274

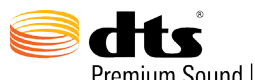

Premium Sound | 5.1

Manufactured under a licence from U.S. Patent No's: 5,956,674, 5,974,380, 5,978,762, 6,487,535, 6,226,616, 7,212,872, 7,003,467, 7,272,567, 7,668,723, 7,392,195, 7,930,184, 7,333,929 and 7,548,853. DTS, the Symbol, and DTS and the Symbol together are registered trademarks & DTS Premium Sound | 5.1 is a trademark of DTS, Inc. ©2012 DTS, Inc. All Rights Reserved.

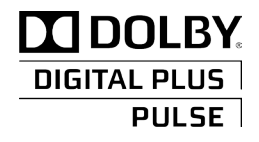

Fabriqué sous licence de Dolby Laboratories. Dolby et le symbole du double D sont des marques de Dolby Laboratories.

# HƏMI

The terms HDMI and HDMI High-Definition Multimedia Interface, and the HDMI Logo are trademarks or registered trademarks of HDMI Licensing LLC in the United States and other countries.

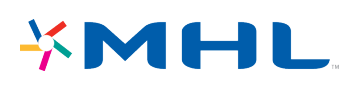

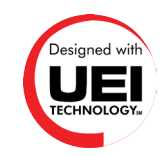

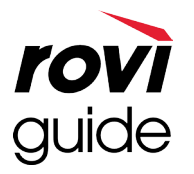

**Marque commerciale** : Rovi et Rovi Guide sont des marques commerciales de Rovi Corporation et/ou de ses filiales. **Licence** : Le système Rovi Guide est fabriqué sous licence de Rovi Corporation et/ou de ses filiales. **Brevet** : Le système Rovi Guide est protégé par des brevets et demandes de brevet déposées aux États-Unis, Europe et

d'autres pays y compris un ou plusieurs des brevets des États-Unis 6,396,546; 5,940,073; 6,239,794 émis à Rovi Corporation et/ou ses filiales.

**Déni de responsabilité** : Rovi Corporation et/ou ses filiales et sociétés affiliées ne pourront être tenus responsables de l'exactitude ou de la disponibilité des informations relatives au programme ou d'autres données dans le système Rovi Guide et ne peuvent garantir la disponibilité du service dans votre région. En aucun cas Rovi Corporation et/ou ses filiales et sociétés affiliées ne pourront être tenus responsables des dommages liés à l'exactitude ou la disponibilité des informations relatives au programme ou d'autres données dans le système Rovi Guide.

#### **Avis concernant les Licences libres**

En cas d'utilisation d'un logiciel libre (Open Source), les licences correspondantes sont disponibles dans le menu du produit.

### **Ecran**

Si vous rencontrez un problème d'écran, exécutez un **Test de l'image** (**Assistance** > **Diagnost. auto.** > **Test de l'image**) pour le diagnostiquer. Si le test ne permet pas d'identifier le problème, il se peut que ce dernier soit lié à un périphérique externe ou à l'intensité du signal.

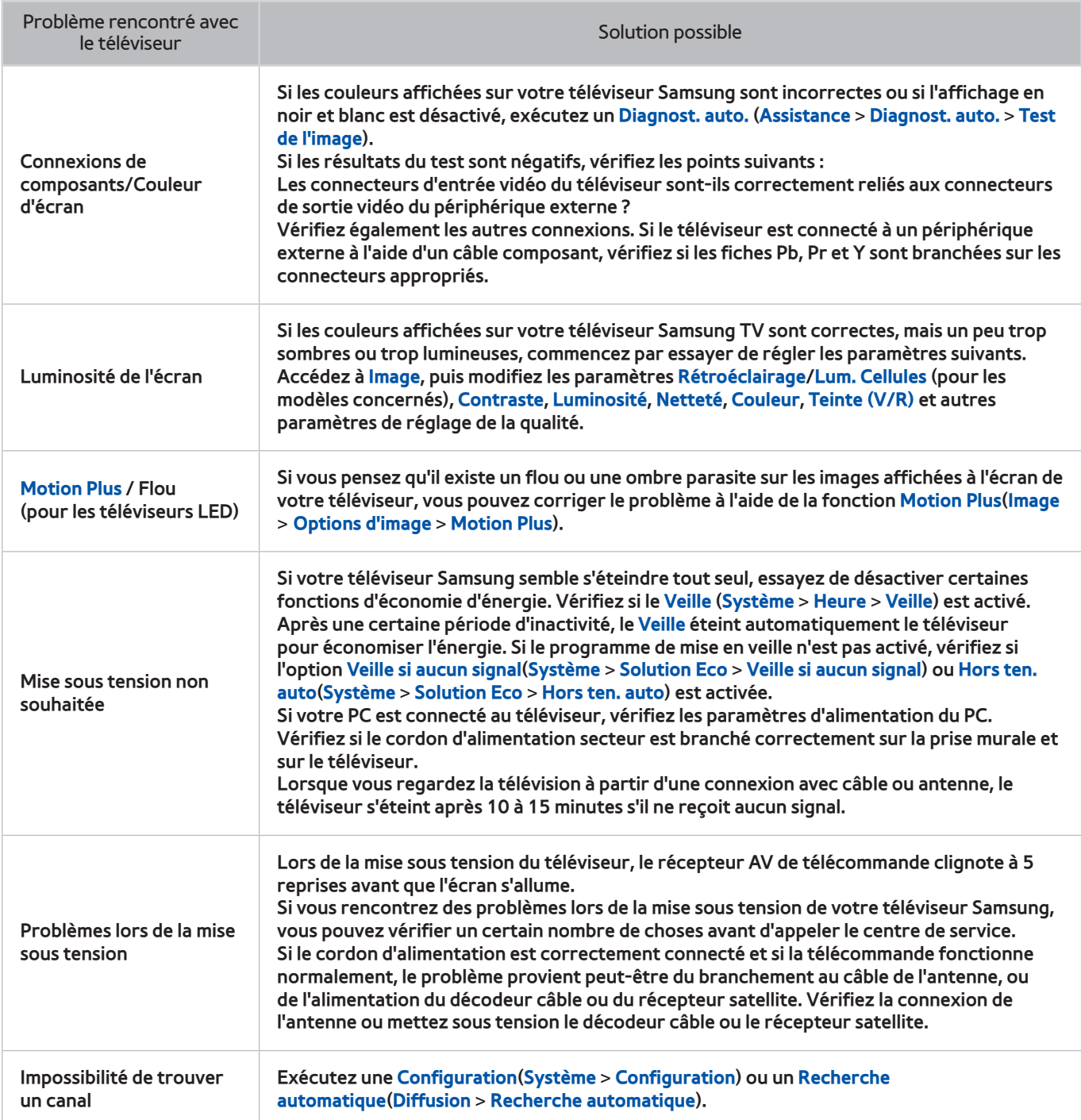

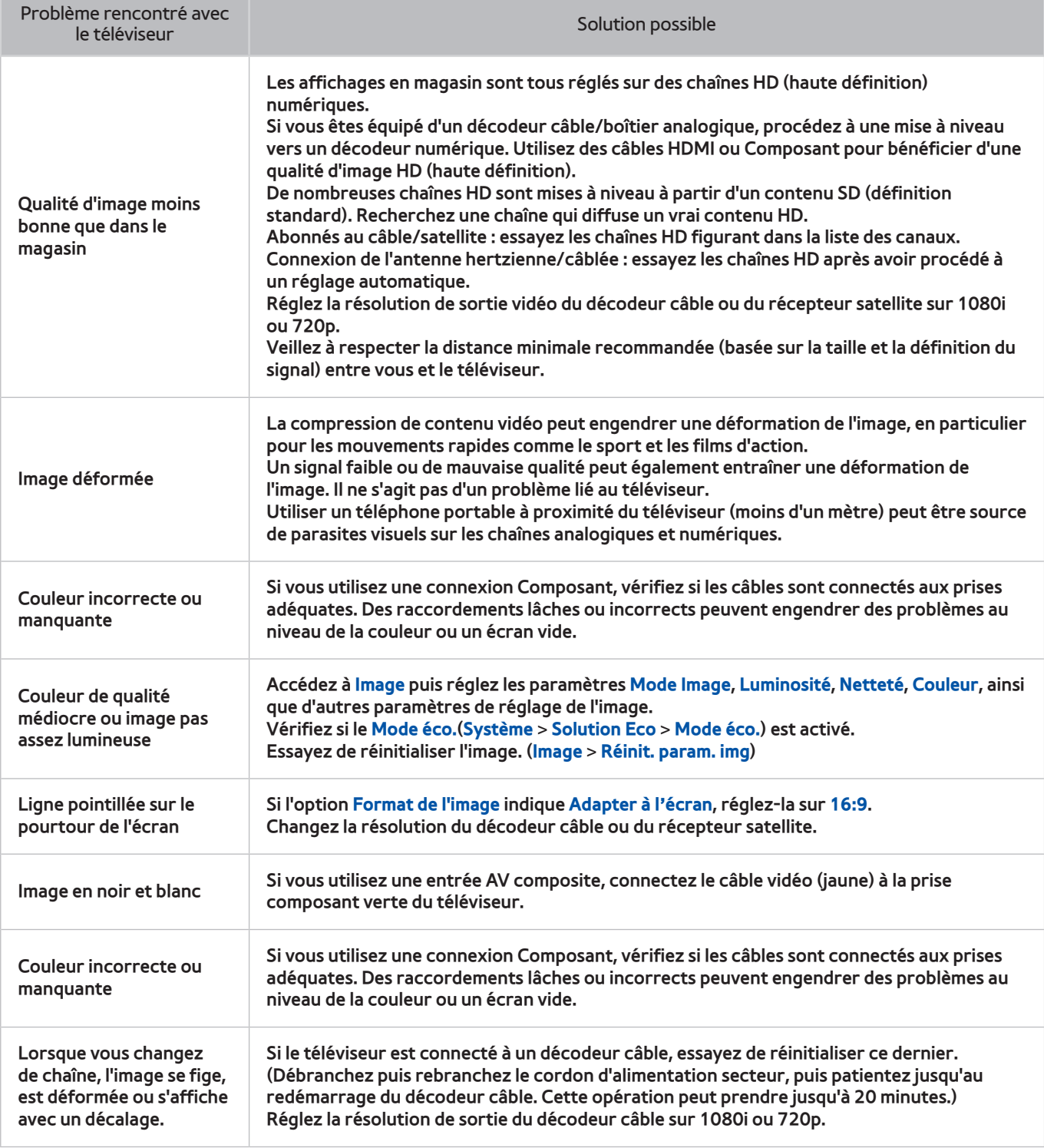

## **Son**

Si vous rencontrez un problème avec les haut-parleurs du téléviseur, exécutez un **Test du son** (**Assistance** > **Diagnost. auto.** > **Test du son**) pour le diagnostiquer. Si le système audio fonctionne correctement, le problème de son peut provenir de la source ou du signal.

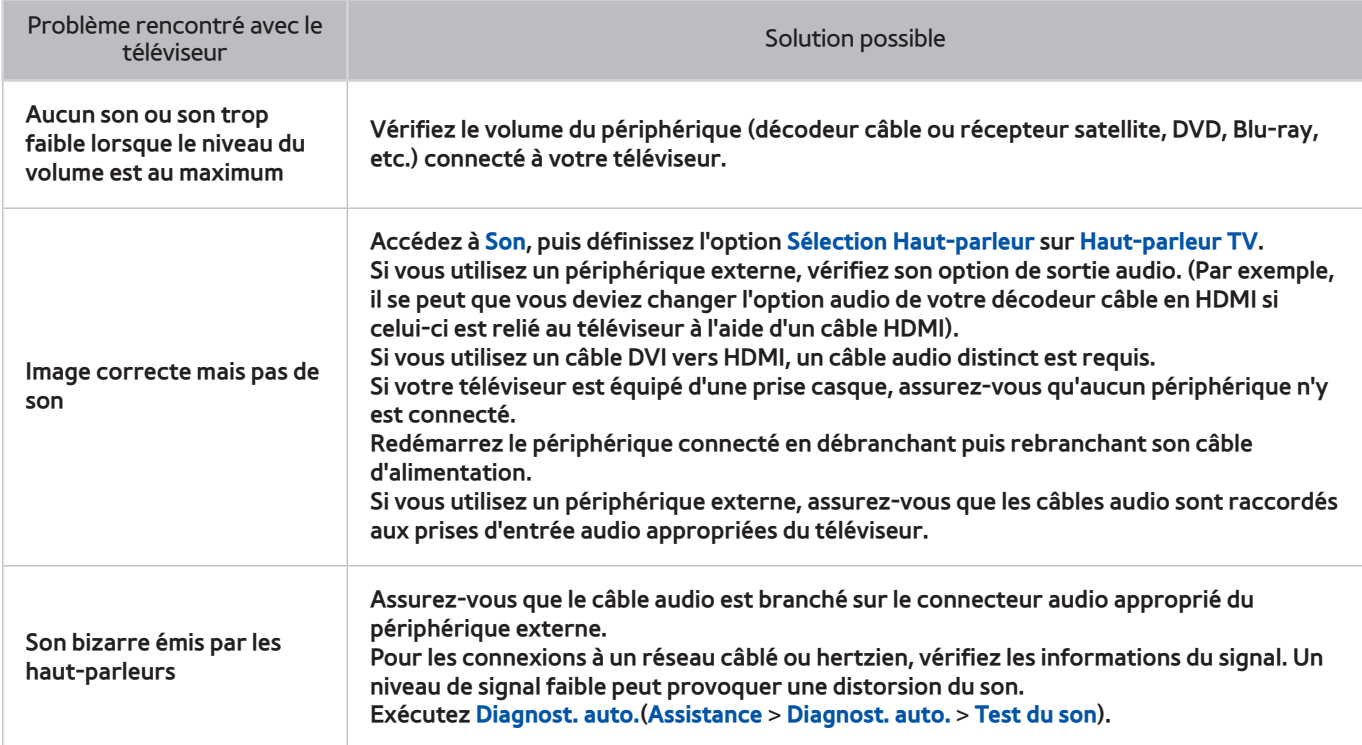

## **Téléviseur 3D**

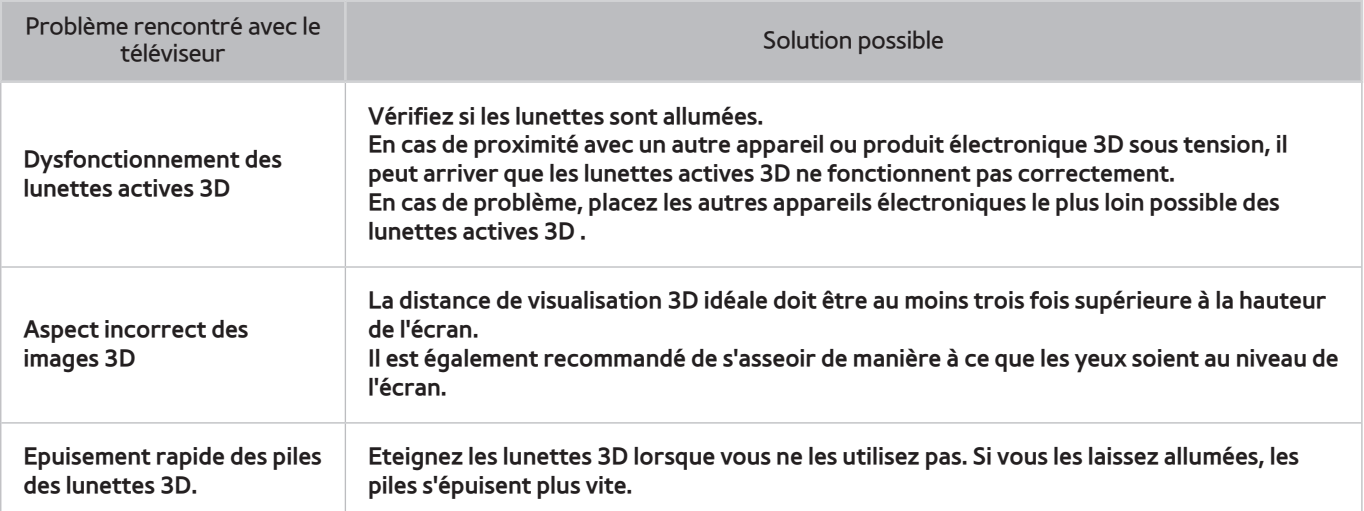

## **Connexion**

### **Connexion antenne (Hertzien / Câble / Satellite)**

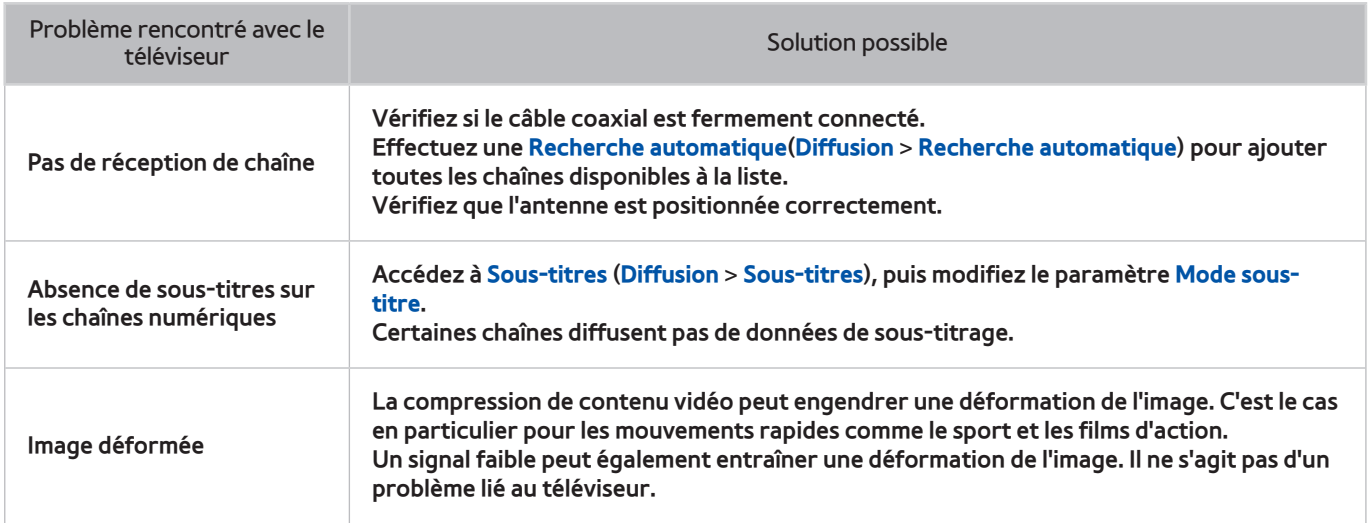

### **Connexion d'un ordinateur**

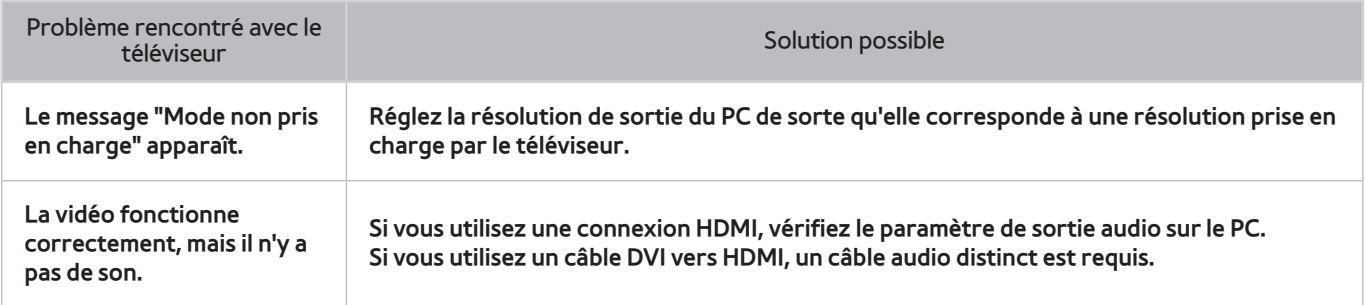

## **Mise en réseau**

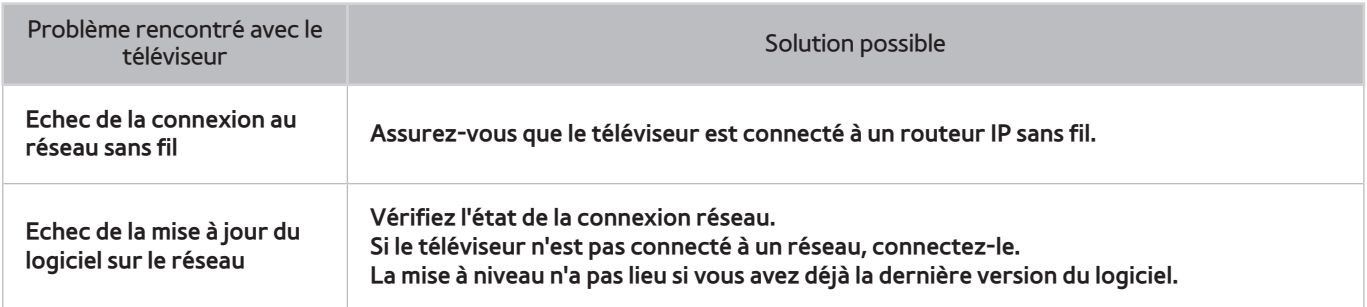

### **Divers**

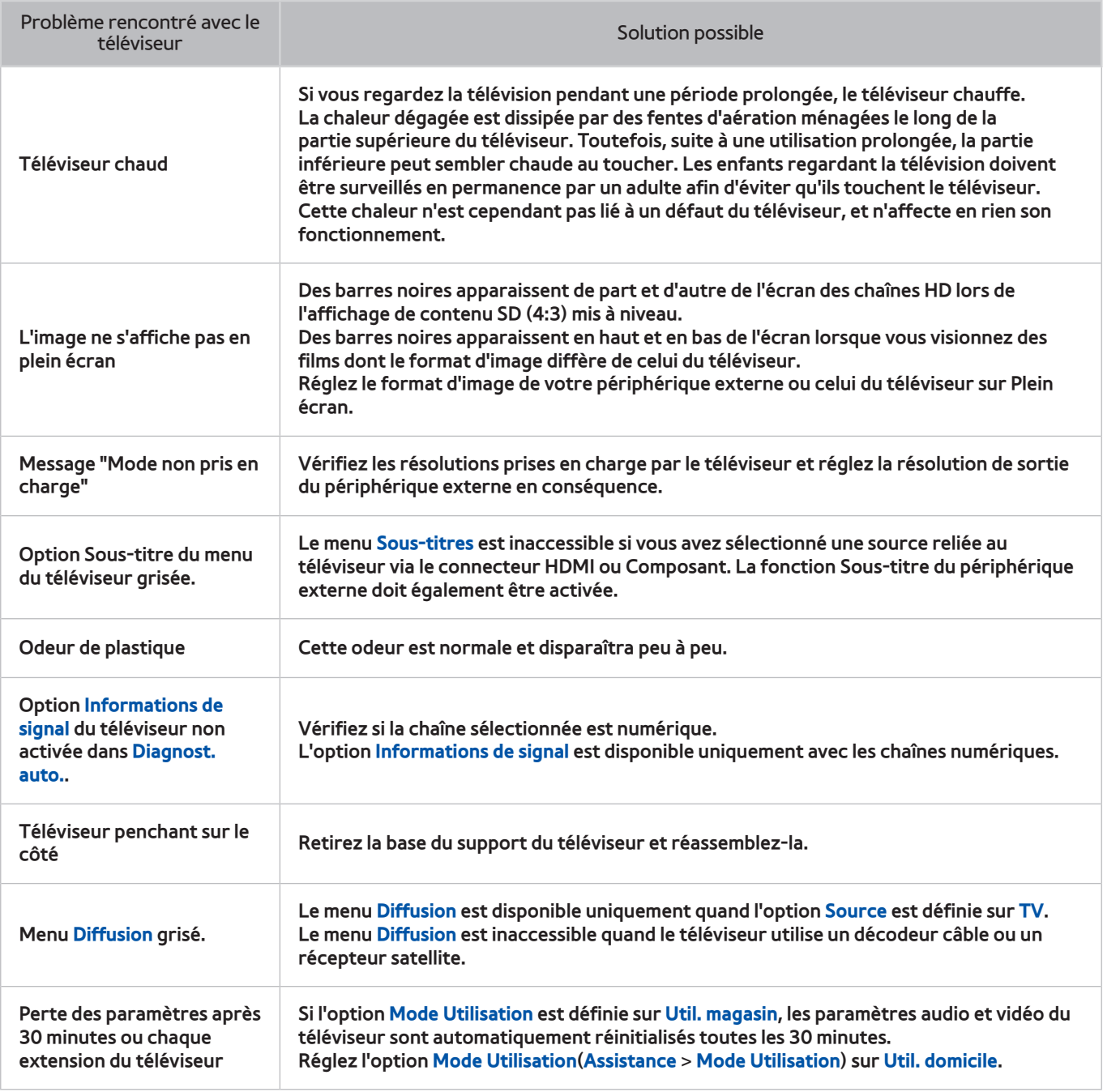

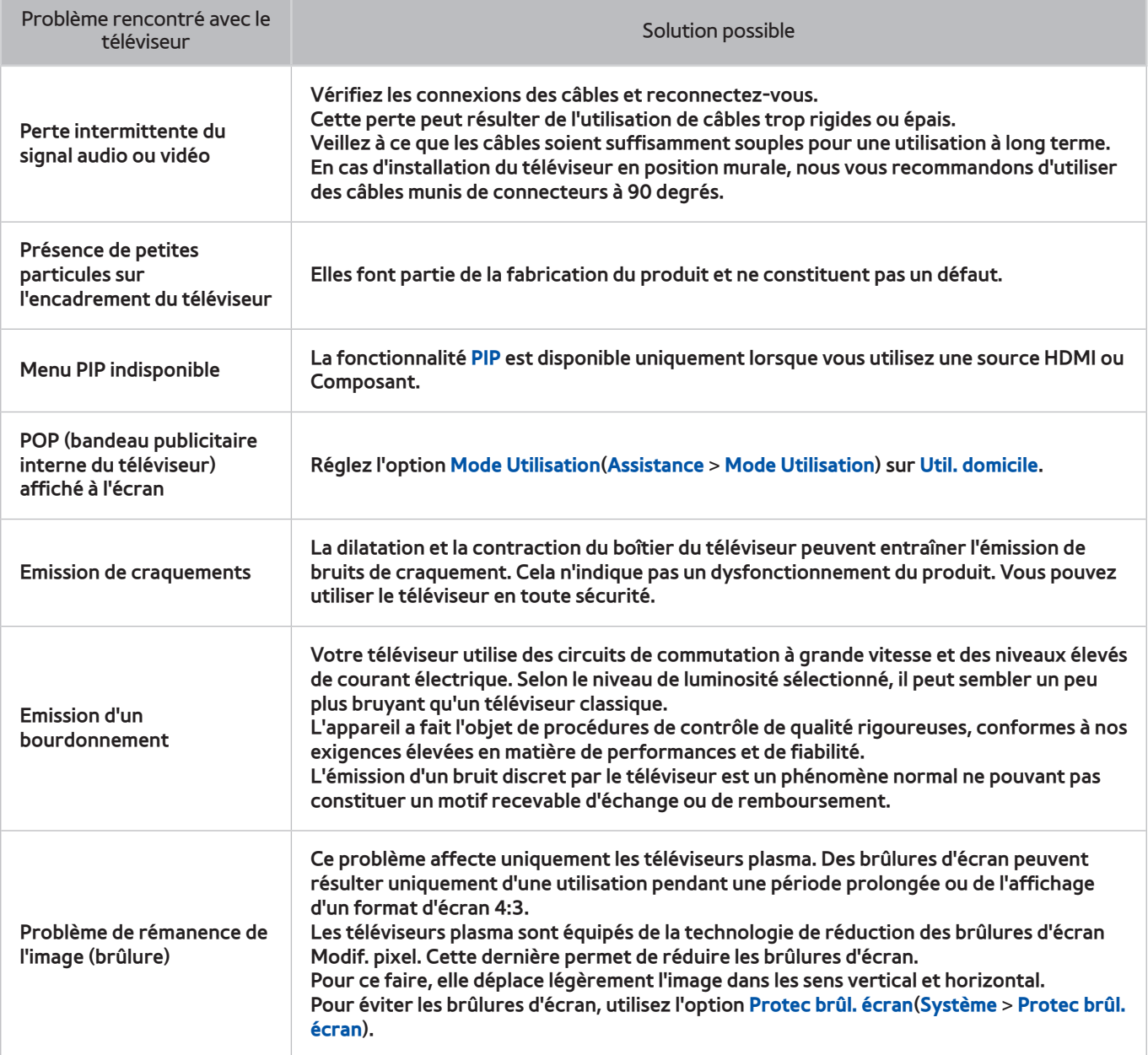

## **Service de diffusion de données**

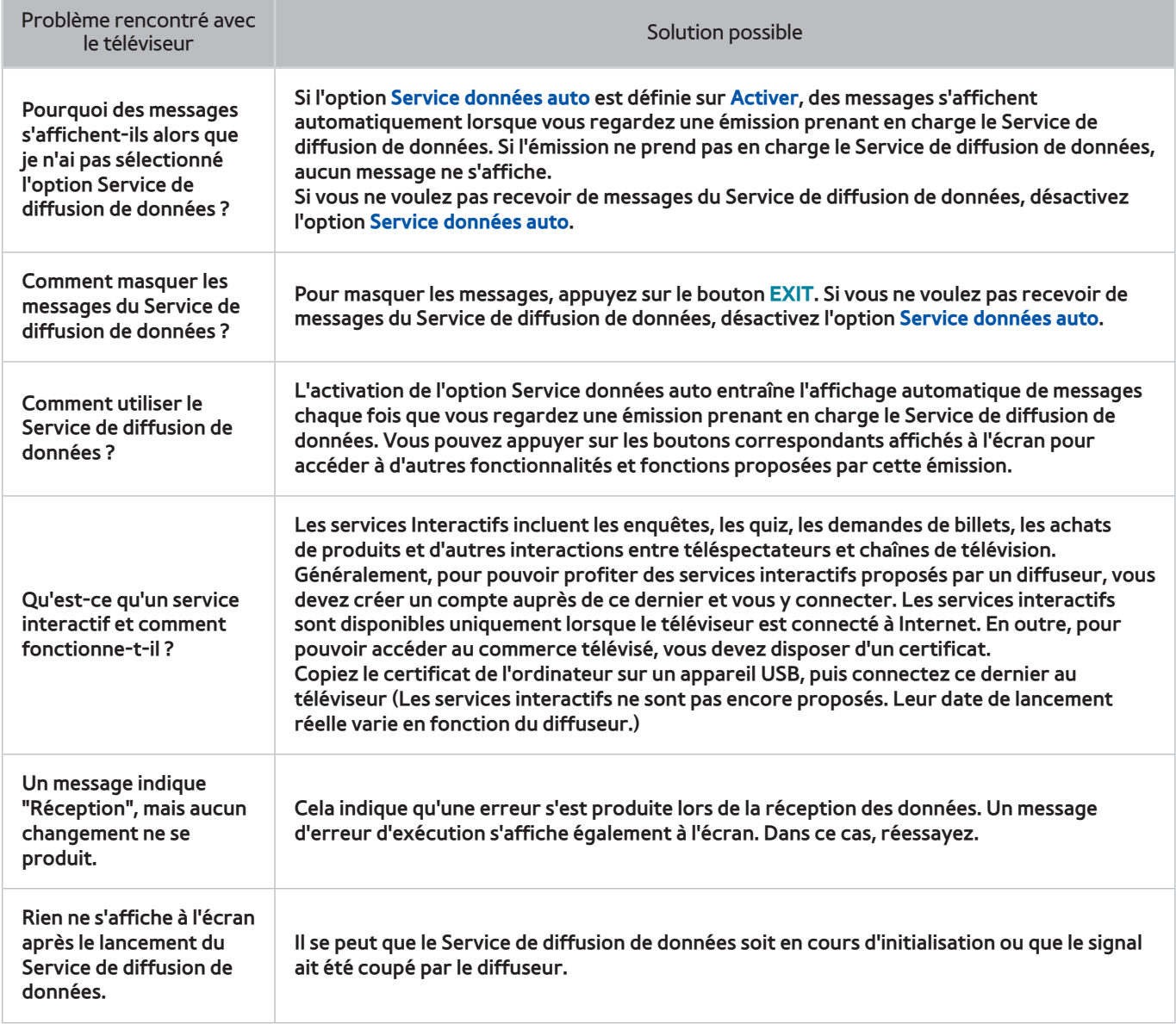

# **Programmer enregistrement / Timeshift**

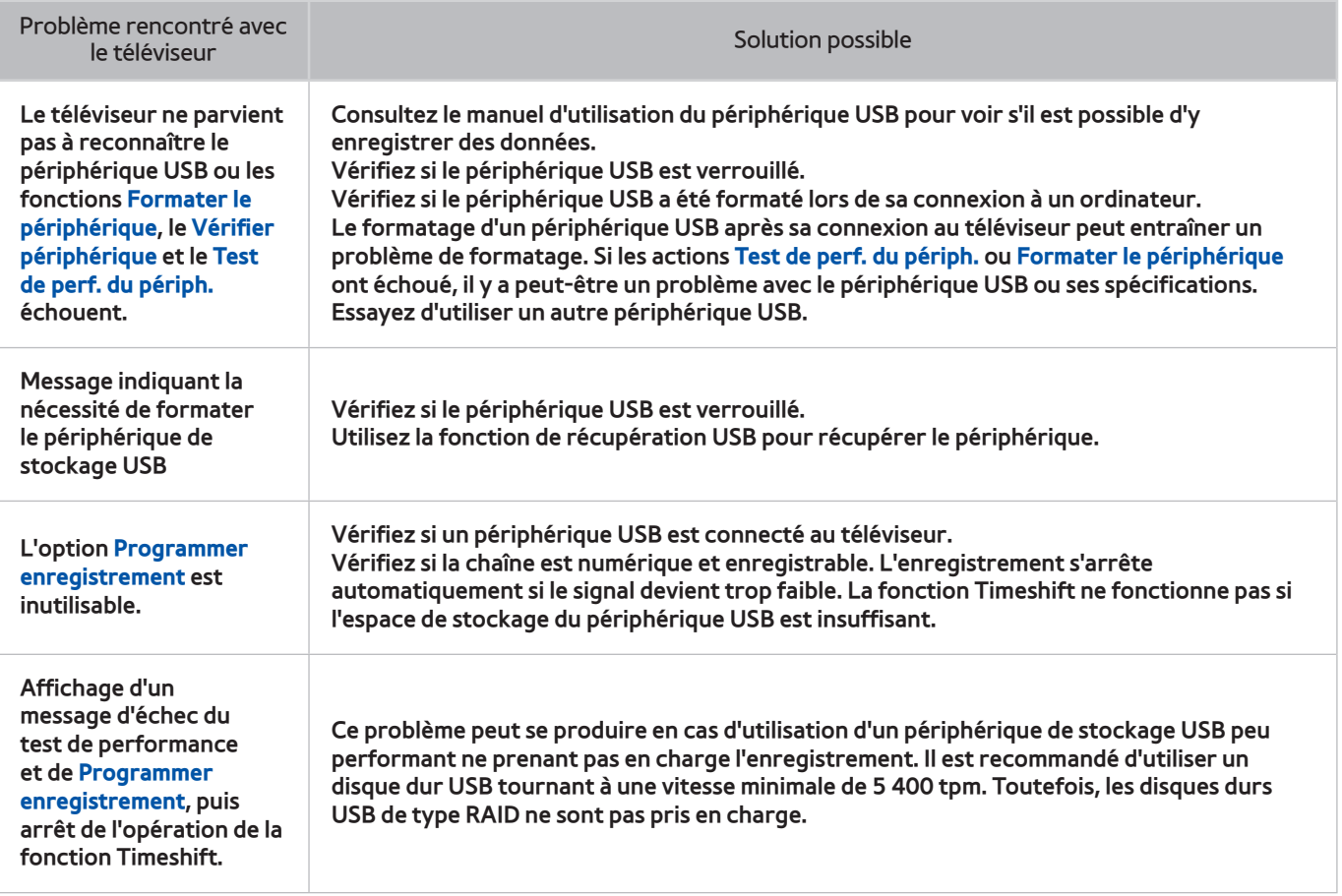

# **Anynet+ (HDMI-CEC)**

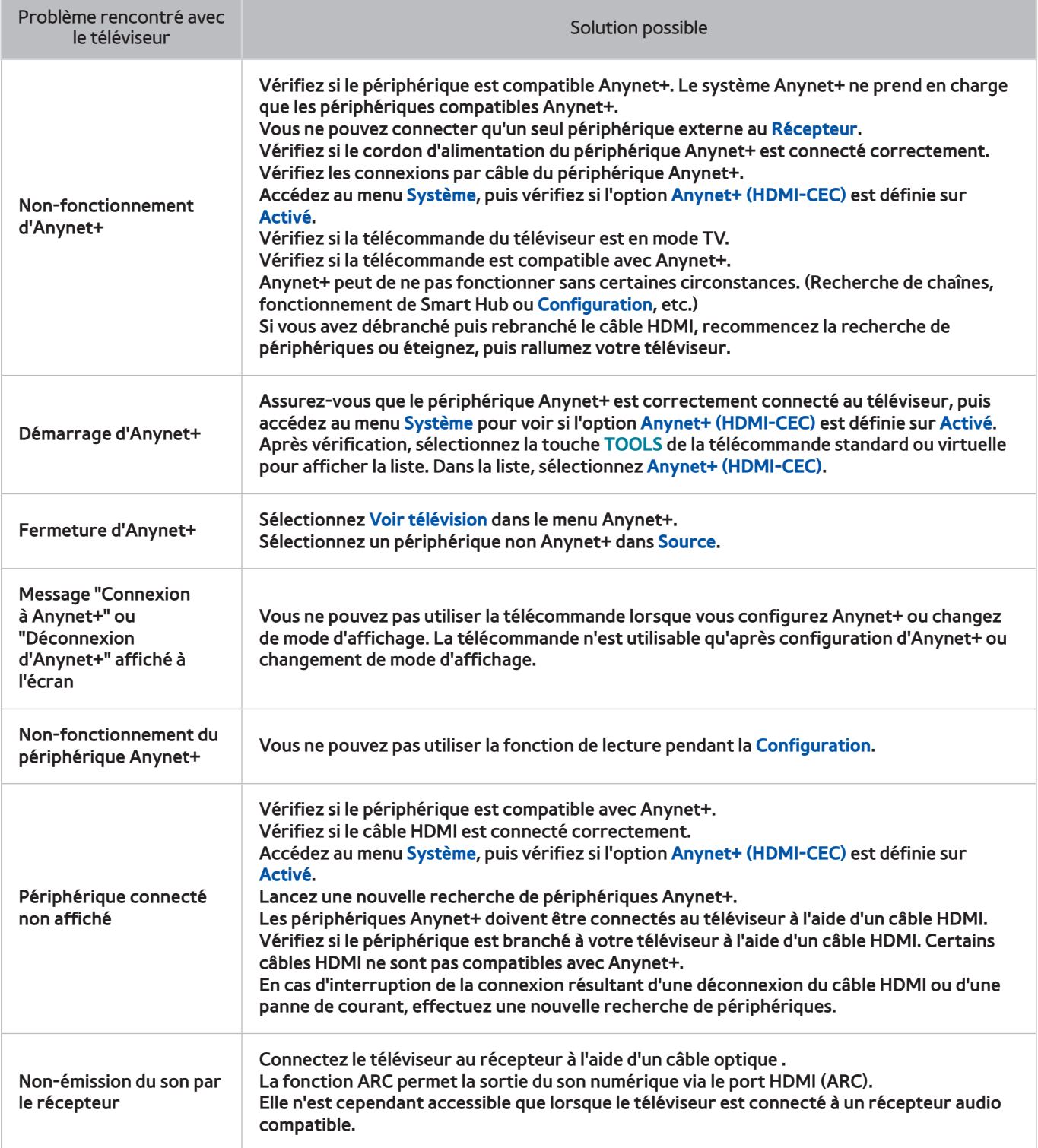

## **Mes Contenus**

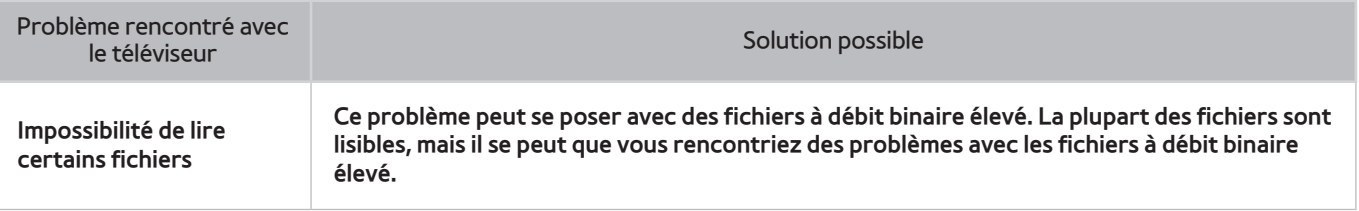

## **Mes Applications**

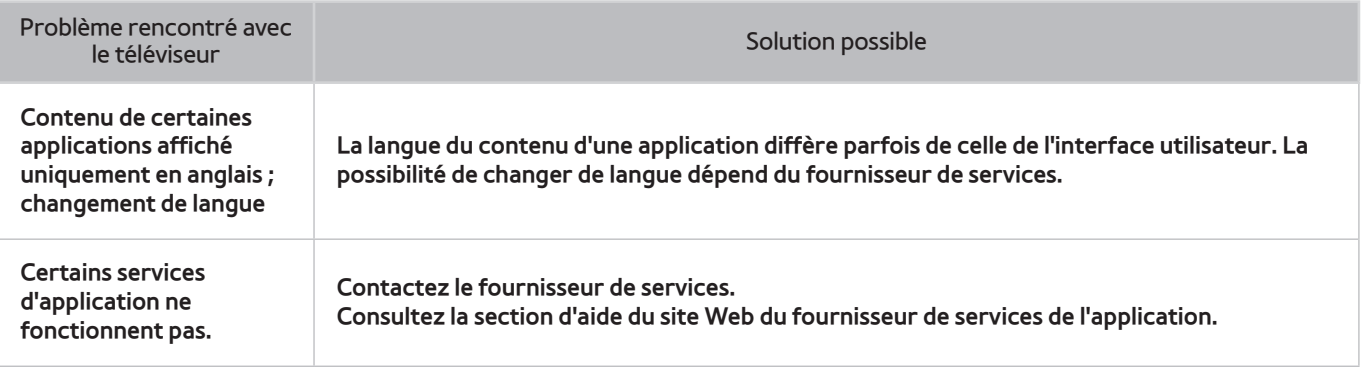

# **Réinitialisation des Informations personnelles et des paramètres de la TV**

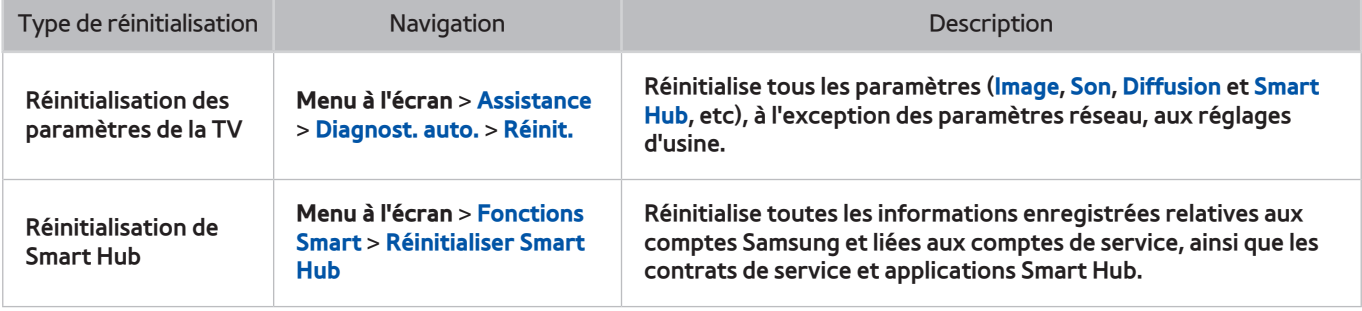

### **Web Browser**

- 11 Sélectionnez l'option **Web Browser**. L'écran de navigation peut varier d'un ordinateur à l'autre.
- 2. Le navigateur Web n'est pas compatible avec les applications Java.
- $3.$  Vous ne pouvez pas télécharger de fichiers. Si vous tentez de télécharger un fichier, un message d'erreur s'affiche.
- $4.$  Il se peut que le navigateur Web ne puisse pas accéder à certain sites.
- $5<sub>1</sub>$  La lecture de vidéos Flash peut être restreinte.
- $6.$  Le commerce électronique pour les achats en ligne n'est pas pris en charge.
- 71 Sur les sites Web affichant des fenêtres déroulantes, le défilement de celles-ci peut altérer l'affichage des caractères.
- $8.$  ActiveX n'est pas pris en charge.
- $9.$  Certaines options sont inaccessibles en mode Navig. ac lien (passez en mode Navig. avec pointeur).
- $10<sub>10</sub>$  Le nombre de polices prises en charge est limité. Il se peut que certains symboles et caractères ne s'affichent pas correctement.
- $11<sub>1</sub>$  La réaction aux impulsions de la télécommande et l'affichage à l'écran peuvent être retardés lors du chargement d'une page Web.
- $12.$  Le téléchargement d'une page Web peut être retardé ou totalement suspendu avec certains systèmes d'exploitation.
- $13.$  La fonction copier/coller n'est pas prise en charge.
- $14.$  Lors de la rédaction d'un e-mail ou d'un simple message, il se peut que certaines fonctions telles que la taille de police et la sélection de couleur ne soient pas disponibles.
- $15<sub>1</sub>$  Le nombre de signets et la taille des fichiers journaux pouvant être sauvegardés sont limités.
- $16.$  Le nombre de fenêtres pouvant être ouvertes simultanément varie en fonction des conditions de recherche et du modèle de téléviseur.
- 17. La vitesse de navigation sur le Web dépend de l'environnement réseau.
- $18<sub>18</sub>$  La lecture de vidéo incorporée désactive automatiquement la fonction PIP. Il se peut que la lecture d'une vidéo ne commence pas après désactivation de la fonction PIP. Dans ce cas, vous devez recharger la page.
- 19. Le navigateur Web prend en charge uniquement les fichiers audio .mp3.
- $20<sub>1</sub>$  Le navigateur Web prend en charge un format de fichier spécifique pour l'importation et l'exportation de signets (format compatible : Netscape-bookmark file- 1)
- $21$ . Les informations relatives à l'arborescence des dossiers ne sont pas incluses lors de l'importation et de l'exportation de signets.
- 22. L'exportation de signets vers un périphérique USB connecté au téléviseur TV enregistre ces derniers dans un dossier nommé "Samsung SmartTV Bookmark".
- 231 Si l'option **Horloge**(**Système** > **Heure** > **Horloge**) n'est pas activée, l'historique de navigation n'est pas sauvegardé.
- 24. L'ordre d'enregistrement de l'historique de navigation est de l'entrée la plus récente à l'entrée la plus ancienne, les entrées les plus anciennes étant remplacées avant les plus récentes.
- $25<sub>1</sub>$  Selon les types de codecs vidéo/audio pris en charge, il peut être impossible de lire certains fichiers vidéo et audio durant une lecture Flash.
- $26<sub>1</sub>$  Un changement soudain de la luminosité de l'image dans une fenêtre vidéo peut avoir une incidence sur celle de l'écran. Ce problème affecte uniquement les téléviseurs plasma.
- $27<sub>1</sub>$  Il se peut que certaines sources vidéo provenant de fournisseurs de services de diffusion en continu optimisés pour PC ne soient pas lues correctement sur notre navigateur Web propriétaire.
- 28. L'utilisation du clavier QWERTY affiché sur l'écran désactive automatiquement la fonction PIP. (sauf lors de la saisie d'une URL).